P2WW-2818-05ARZ0

# **Scanner Central Admin 5.7 دلیل المستخدم**

# <span id="page-1-0"></span>**طریقة استخدام ھذا الدلیل**

فیما یلي تلمیحات استخدام ھذا الدلیل.

- لعرض ھذا الدلیل أو طباعتھ، یلزم RAcrobat® Adobe ) 7.0 أو أحدث) أو RReader® Adobe (7.0 أو أحدث).
	- في ھذا الدلیل، یمكن استخدام أداة البحث الخاصة ببرنامج RAcrobat® Adobe أو RAdobe Reader® .
		- . RReader® Adobe أو RAcrobat® Adobe للحصول على تفاصیل، راجع مساعدة
- استخدم المفتاح [ صفحة لأعلى] للعودة إلى الصفحة السابقة، واستخدم المفتاح [ صفحة لأسفل] للانتقال إلى الصفحة التالیة.
- انقر فوق سلسلة أحرف زرقاء أو علامة تبویب أو المحتویات/عنوان الفھرس (في مكان تغیر مؤشر الماوس إلى شكل، مثل ) للانتقال إلى الارتباط.
	- صفحة المحتویات

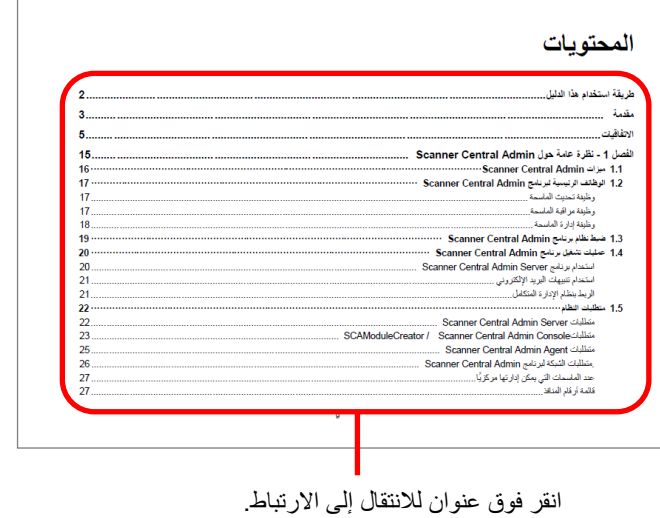

# <span id="page-2-0"></span>**مقدمة**

ً شكرا لكم على شرائكم ھذا المنتج. ھذا المنتج ھو عبارة عن تطبیق یتیح للإدارة المركزیة للعدید من الماسحات تحدیث إعدادات الماسحات وبرامج التشغیل، بالإضافة إلى مراقبة حالة تشغیل الماسحات. محتویات ھذا الدلیل عرضة للتغییر دون إشعار بمجرد تحدیث برنامج Central Scanner

 .Admin یمكن تنزیل أحدث دلیل المستخدم Admin Central Scanner ومساعدة Scanner Console Admin Centralمن الصفحة التالیة على الویب. یلزم الاتصال بالإنترنت لتنزیل ھذا الدلیل.

[https://www.pfu.ricoh.com/global/scanners/fi/support/manuals/sca.ht](https://www.pfu.ricoh.com/global/scanners/fi/support/manuals/sca.html) [ml](https://www.pfu.ricoh.com/global/scanners/fi/support/manuals/sca.html)

ھذا الدلیل یقدم شرحا عن المنتجات الواردة في " .9A ضبط تطبیق [Central Scanner](#page-173-0)  [Admin](#page-173-0)) " صفحة [174](#page-173-0)).

أنواع كتیبات الدلیل تتوافر كتیبات الدلیل التالیة لھذا المنتج. قم بالاطلاع علیھا إذا لزم الأمر.

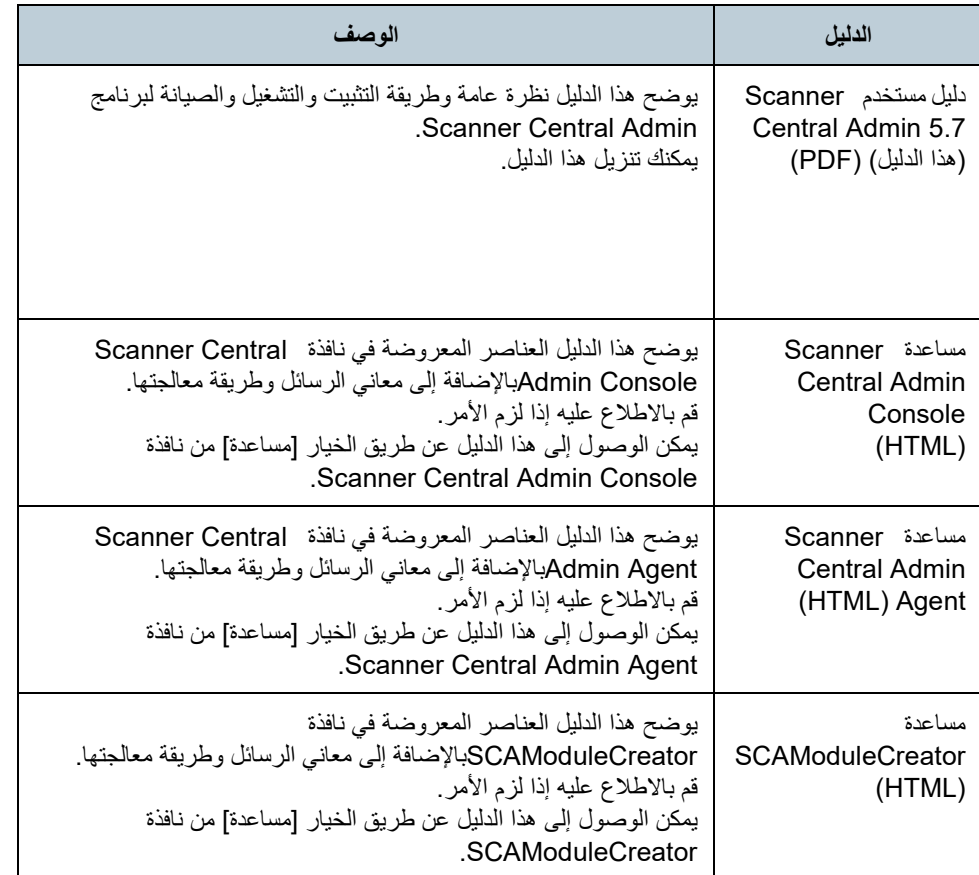

#### **العلامات التجاریة**

ISIS ھي علامة تجاریة لصالح Text Open.

Adobe، وAcrobat، وReader إما ھي علامات تجاریة مسجلة أو علامات تجاریة لصالح Adobe في الولایات المتحدة و/أو البلدان الأخرى.

IntelوCore Intel ھي علامتین تجاریتین لشركة Corporation Intel أو الشركات التابعة لھا في الولایات المتحدة و/أو بلدان أخرى.

 Windows و SQL Server و SharePoint و Internet Explorer و Microsoft و Windows Server هي علامات تجارية مسجلة لصالح مجموعة شركات Microsoft. ScanSnap وManager ScanSnap وPaperStream ھي علامات تجاریة مسجلة أو علامات تجاریة لصالح Limited PFU في الیابان.

أسماء الشركات والمنتجات الأخرى ھي علامات تجاریة مسجلة أو علامات تجاریة لصالح الشركات المالكة.

## الشركة المصنّعة

PFU Limited YOKOHAMA i-MARK PLACE, 4-5 Minatomirai 4-chome, Nishi-ku, Yokohama-shi, Kanagawa, 220-8567 Japan. © PFU Limited 2018-2023

## **الاستخدام في التطبیقات عالیة الأمان**

تم تصمیم ھذا المنتج وتصنیعھ بافتراض استخدامھ في المكاتب ولأغراض شخصیة ومنزلیة وصناعیة عادیة ولأغراض التطبیقات العامة. وقد تم تصمیمھ وتصنیعھ للاستخدام في التطبیقات ً التي تشكل خطر ً ا مباشرا على الحیاة والصحة عند الحاجة إلى درجة عالیة من الأمان (المشار إلیھا في ھذا الدلیل بـ "احتیاطات الأمان العالي")، كما ھو الحال في مراقبة الاحتیاطات النوویة في مرافق الطاقة النوویة، والتحكم الآلي في الطیران للطائرات، ومراقبة الملاحة الجویة، ومراقبة عملیات التشغیل في أنظمة النقل الجماعي، والأجھزة الطبیة للحفاظ على الحیاة، والتحكم في إطلاق الصواریخ في أنظمة الأسلحة، وفي حالة عدم ضمان الأمان المطلوب بشكل مؤقت. یجب على المستخدم استخدام ھذا المنتج مع توفیر تدابیر ضمان الأمان في مثل ھذه التطبیقات عالیة الأمان. لا تتحمل Limited PFU أي مسؤولیة من أي نوع عن الأضرار الناجمة عن استخدام ھذا المنتج من قبل المستخدم في تطبیقات السلامة العالیة، وأي مطالبات أو تعویض عن أضرار بسبب المستخدم أو طرف ثالث.

**حقوق الطبع والنشر** 

#### **NetAdvantage**

حقوق الطبع والنشر لشركة .Inc ,Infraristics من عام 2000 إلى 2010

#### **Secure iNetSuite**

حقوق الطبع والنشر لشركة Communications Dart من عام 2008 إلى 2013

<span id="page-4-0"></span>**الاتفاقیات** 

## **الاختصارات المستخدمة في ھذا الدلیل**

فیما یلي الاختصارات المستخدمة في ھذا الدلیل.

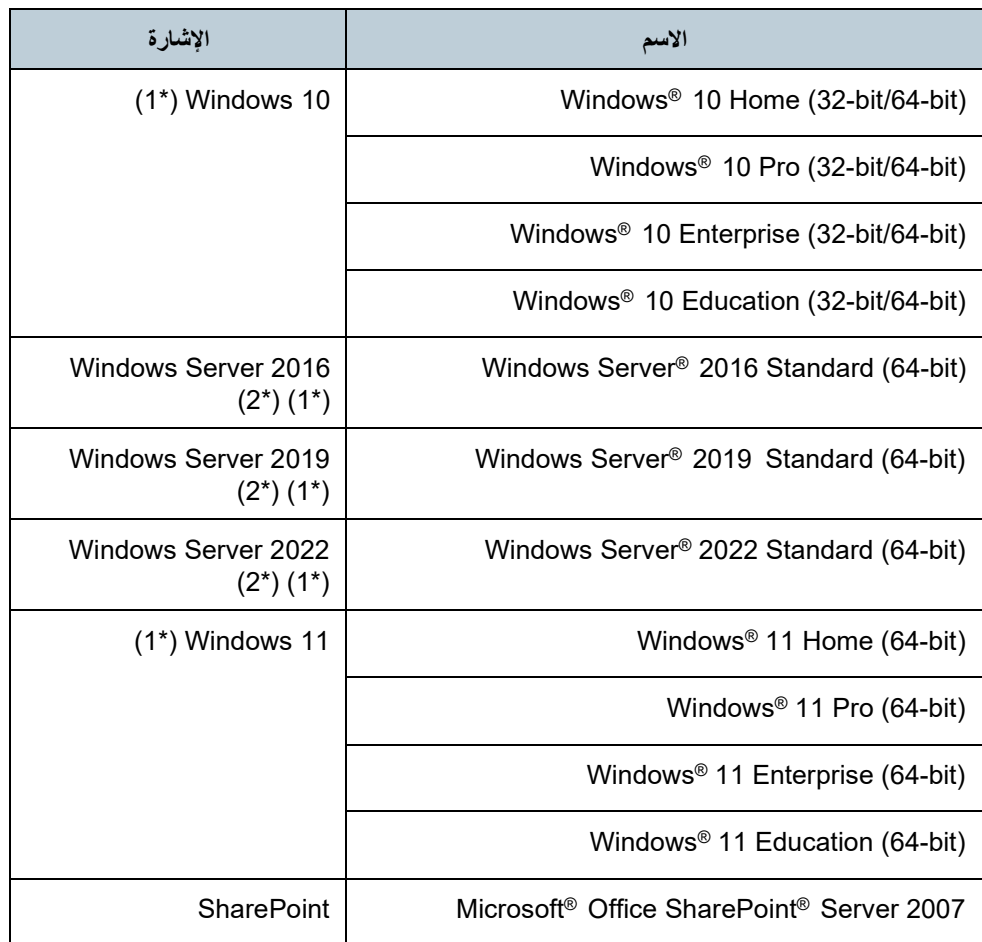

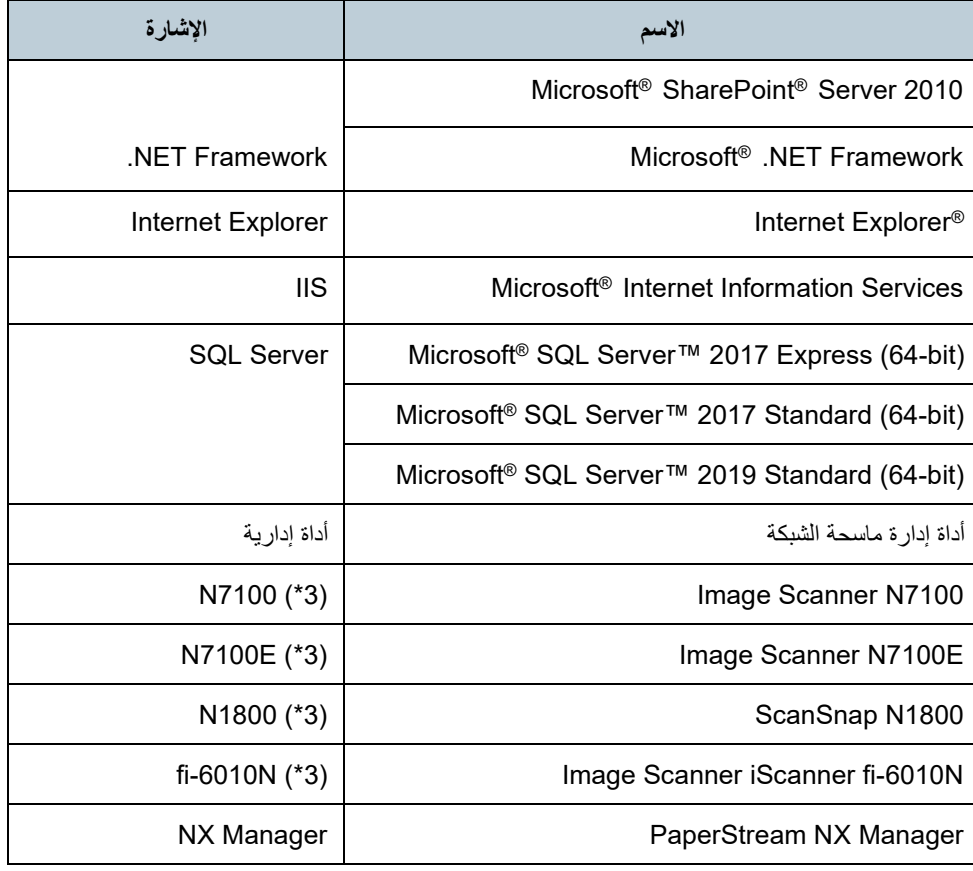

\*1 ً : نظرا لعدم وجود فرق بین الإصدارات المختلفة لنظام التشغیل أعلاه، سیتم استخدام المصطلح العام ."Windows "

\*:2 ً نظرا لعدم وجود فرق بین و 2016 Server Windows، و 2019 Server Windows، و2022 Server Windows، سیتم استخدام المصطلح العام "Server Windows ".

\*:3 نظرا لعدم وجود تمییز بین 7100N وE7100N و1800N و N-6010fi، سیتم استخدام المصطلح العام "ماسحة الشبكة".

## **الرموز المستخدمة في ھذا الدلیل**

ُستخدم الرموز التالیة بھذا الدلیل لتصف عملیات التشغیل. ت

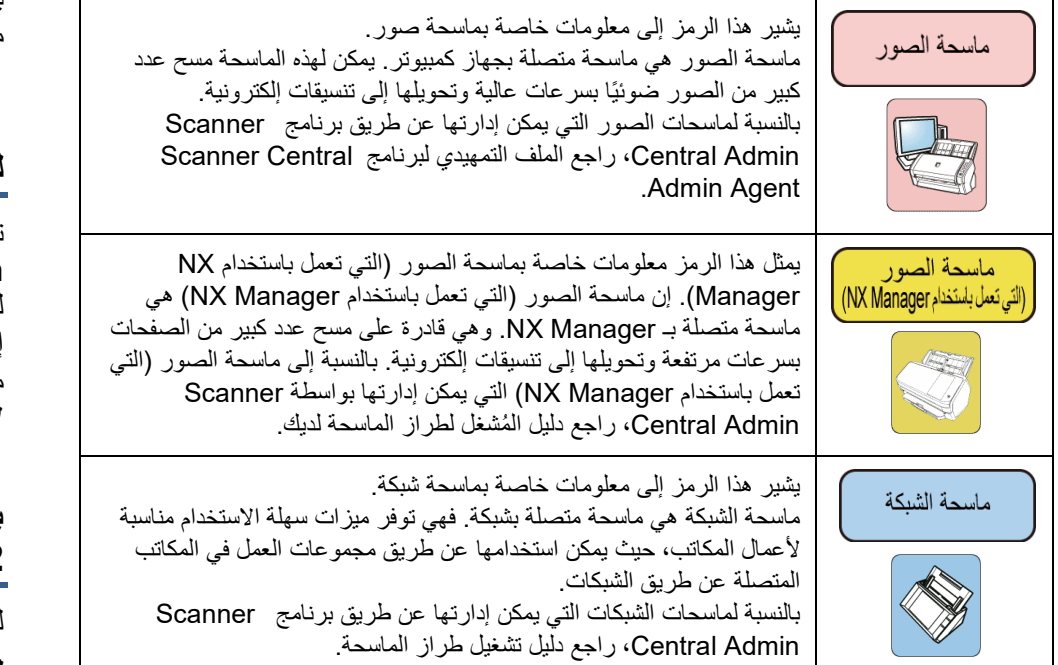

### **وصف عملیات التشغیل المتتالیة**

بالنسبة للإجراءات الواردة في ھذا الدلیل، تكون عملیات التشغیل المتتالیة متصلة بعلامة " ". مثال: حدد القائمة [ابدأ]]كافة البرامج]]Server Admin Central Scanner [ .[Scanner Central Admin Console]

### **لقطات الشاشة المستخدمة في ھذا الدلیل**

تمت طباعة لقطات شاشة منتجات Microsoft بموجب إذن من شركة Microsoft .Corporation لقطات الشاشة ھذه عرضة للتغییر دون إشعار بغرض تحسین المنتج. إذا كانت الشاشة الفعلیة المعروضة تختلف عن لقطات الشاشة المتوفرة في ھذا الدلیل، فاتبع معلومات الشاشة الفعلیة مع الرجوع إلى دلیل البرنامج الذي تستخدمھ. لاحظ أنه قد تختلف العمليات والنوافذ الفعلية وفقًا لنظام التشغيل.

## **Windows 10/Windows Server لمستخدمي بالنسبة 2016/Windows Server 2019/Windows Server 2022**

لبدء تطبیقات ھذا المنتج أو عرض لوحة التحكم، اتبع الإجراء التالي.

**لبدء تطبیق** 

1 انقر فوق قائمة [Start] وحدد تطبیقًا ترید بدء تشغیله.

**لعرض لوحة التحكم** 

1 انقر فوق قائمة [ابدأ] ← [نظام Windows] ← [لوحة التحكم].

## **بالنسبة لمستخدمي 11 Windows**

لبدء تشغیل التطبیقات لھذا المنتج أو عرض لوحة التحكم، اتبع الإجراء الوارد أدناه.

#### **لبدء تشغیل تطبیق**

1 انقر فوق قائمة [ابدأ] ← [كافة التطبیقات] وحدد تطبیقًا ترید بدء تشغیله.

#### **لعرض لوحة التحكم**

1 انقر فوق قائمة [ابدأ] ← [كافة التطبیقات] ← [أدوات Windows [ً وانقر نقر ً ا مزدوجا فوق [لوحة التحكم].

## **أسماء مكونات الماسحة في ھذا الدلیل**

قد تختلف أسماء أزرار الماسحة واسم منطقة العرض بلوحة التشغيل الموضّحة بهذا الدليل وفقًا للماسحة التي تستخدمھا. راجع دلیل تشغیل طراز الماسحة إذا لزم الأمر.

المحتويات

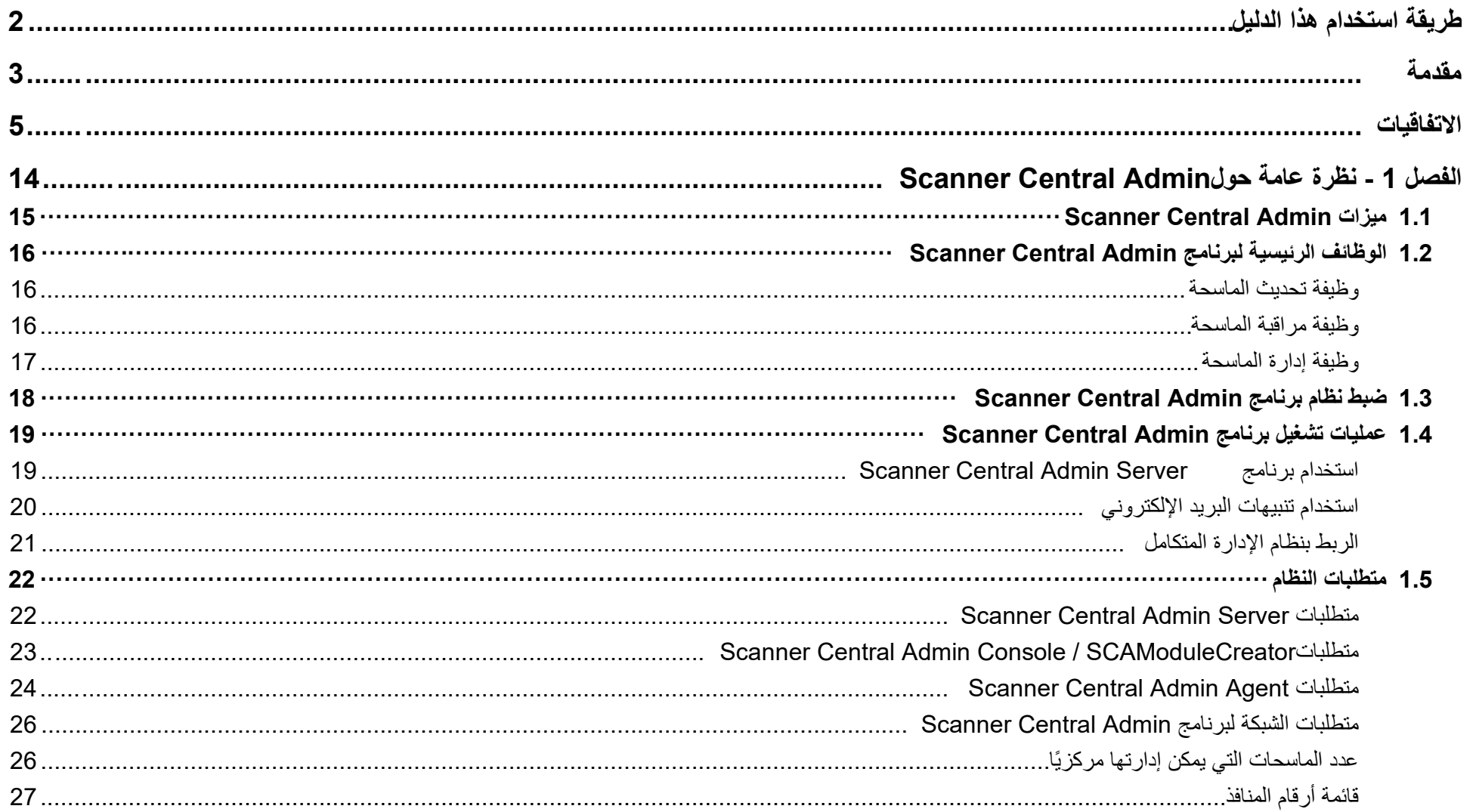

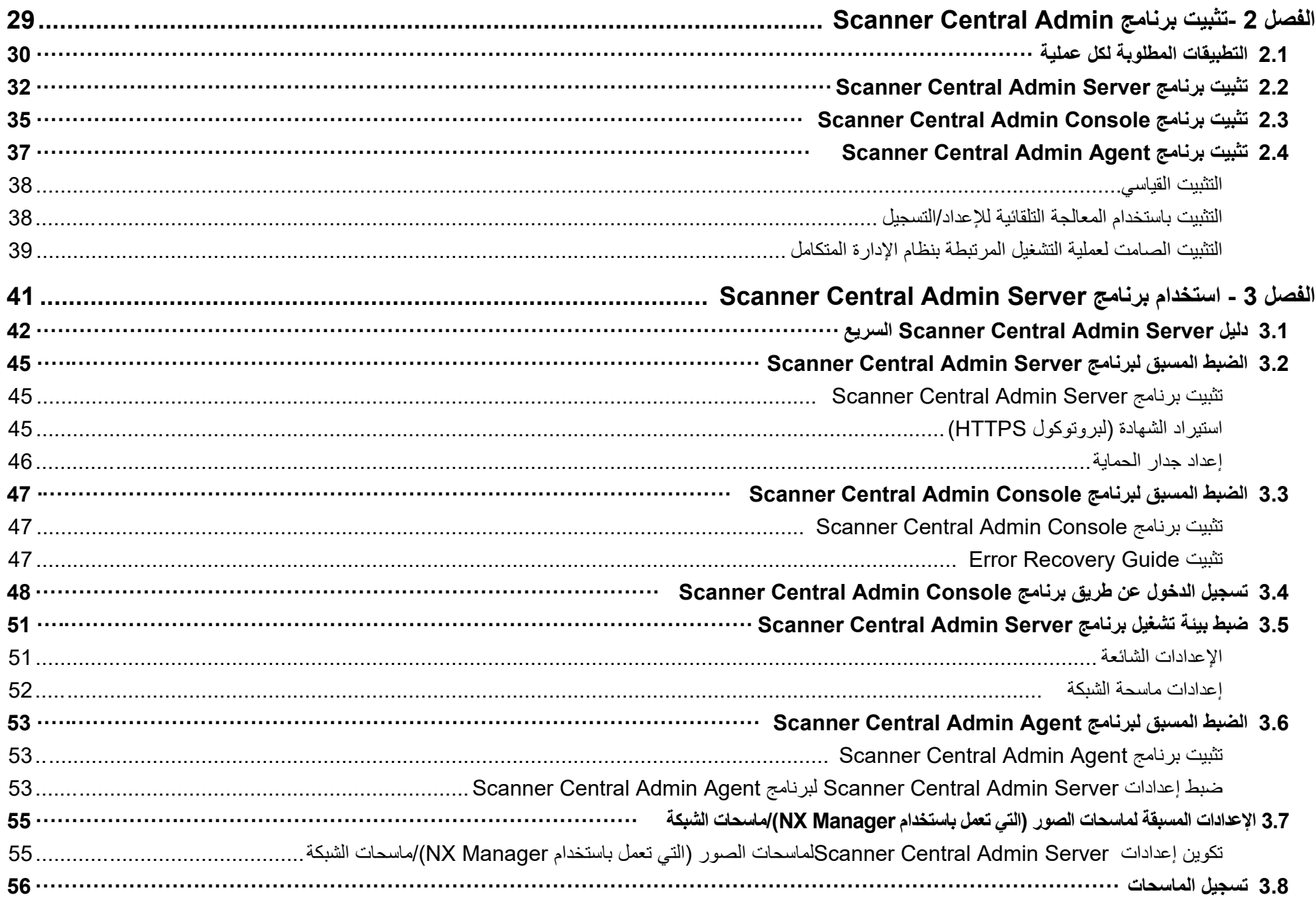

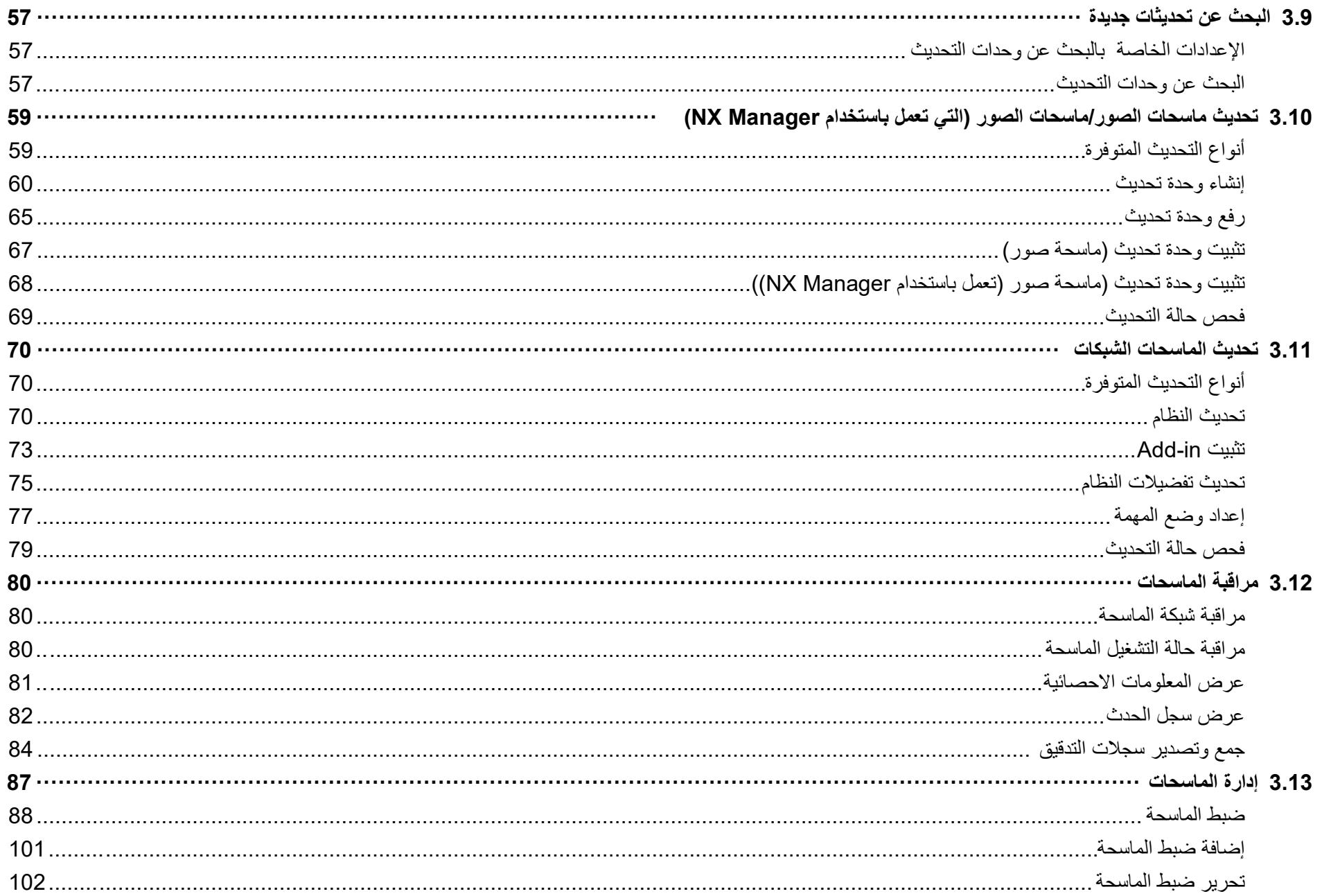

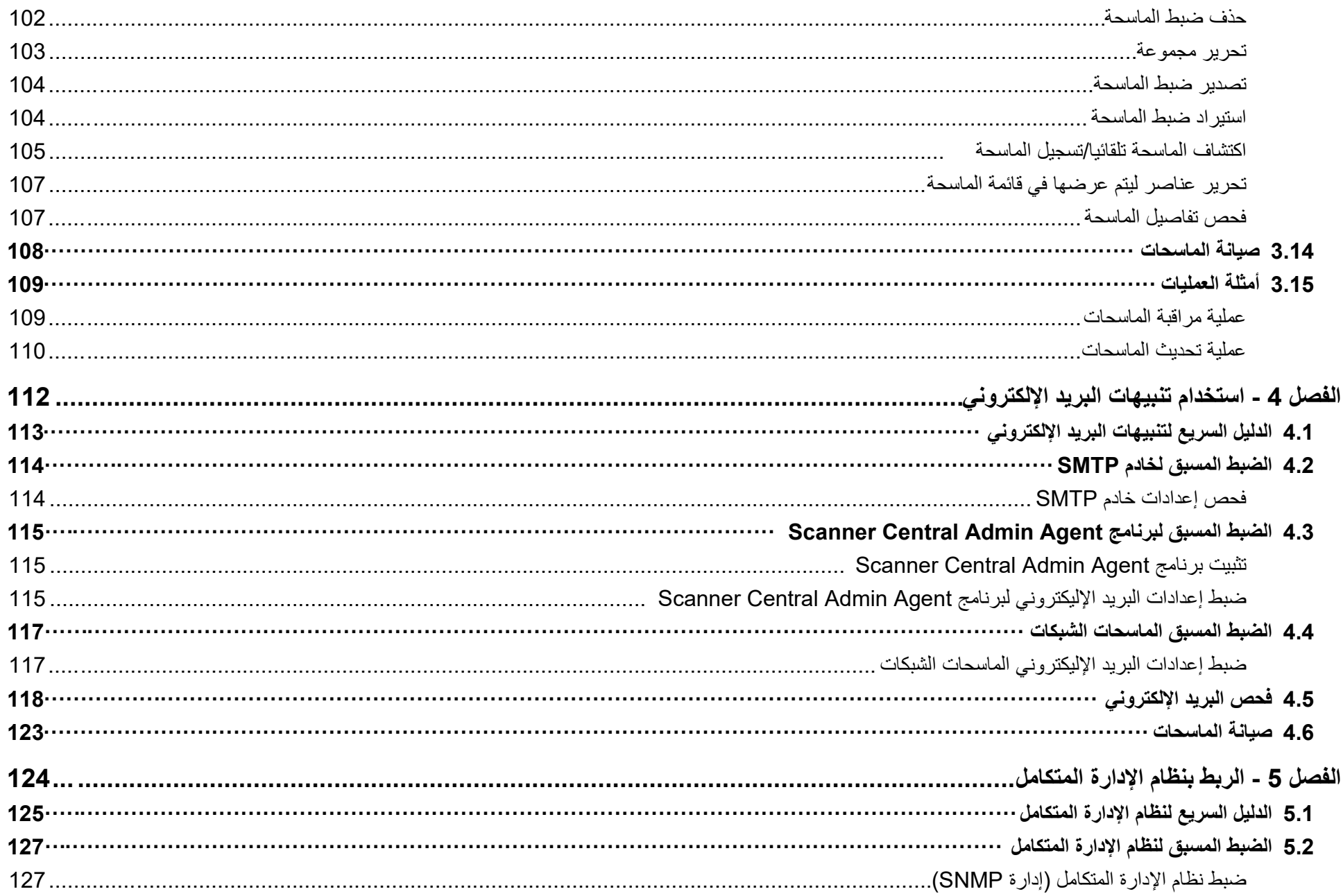

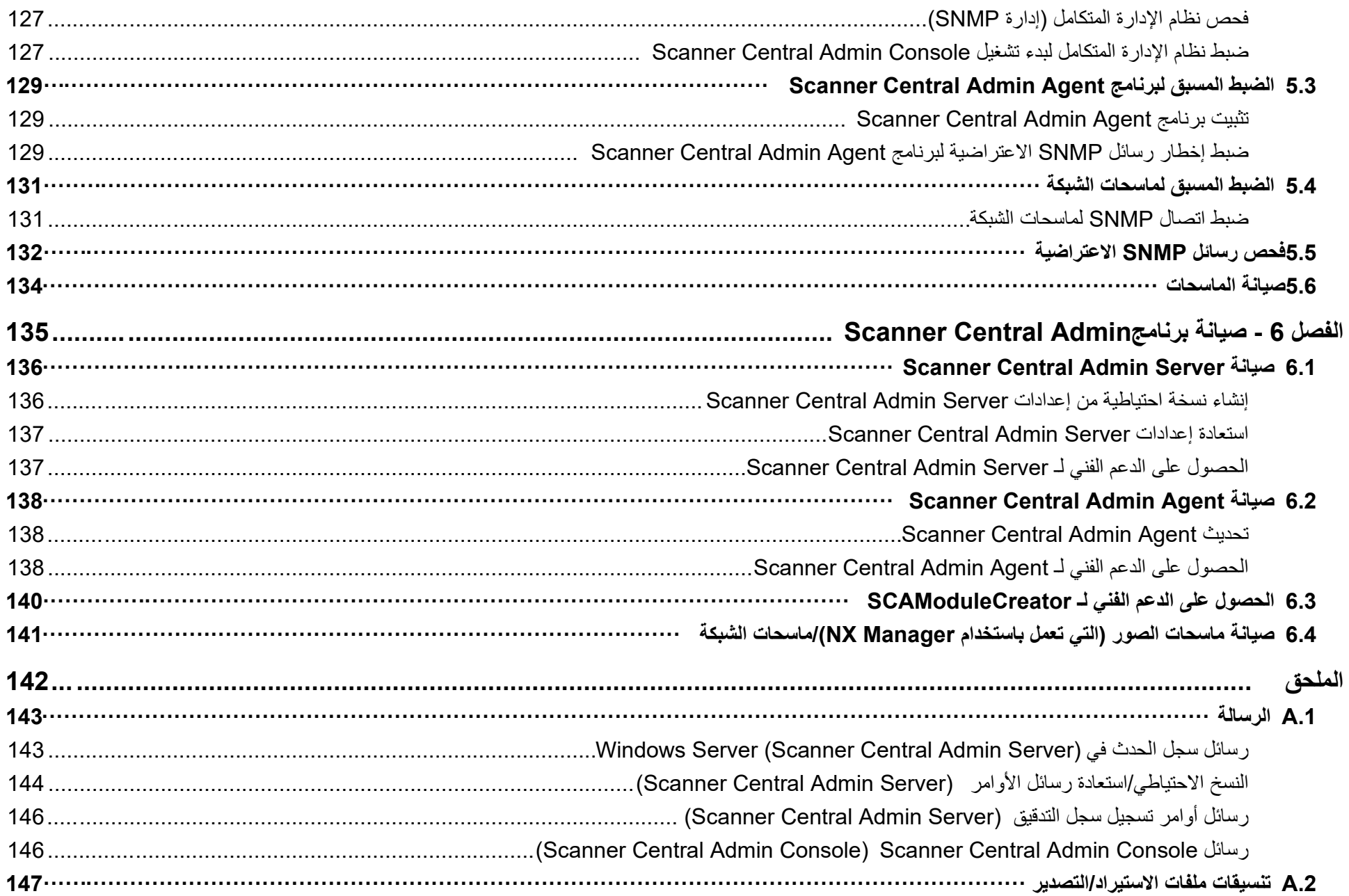

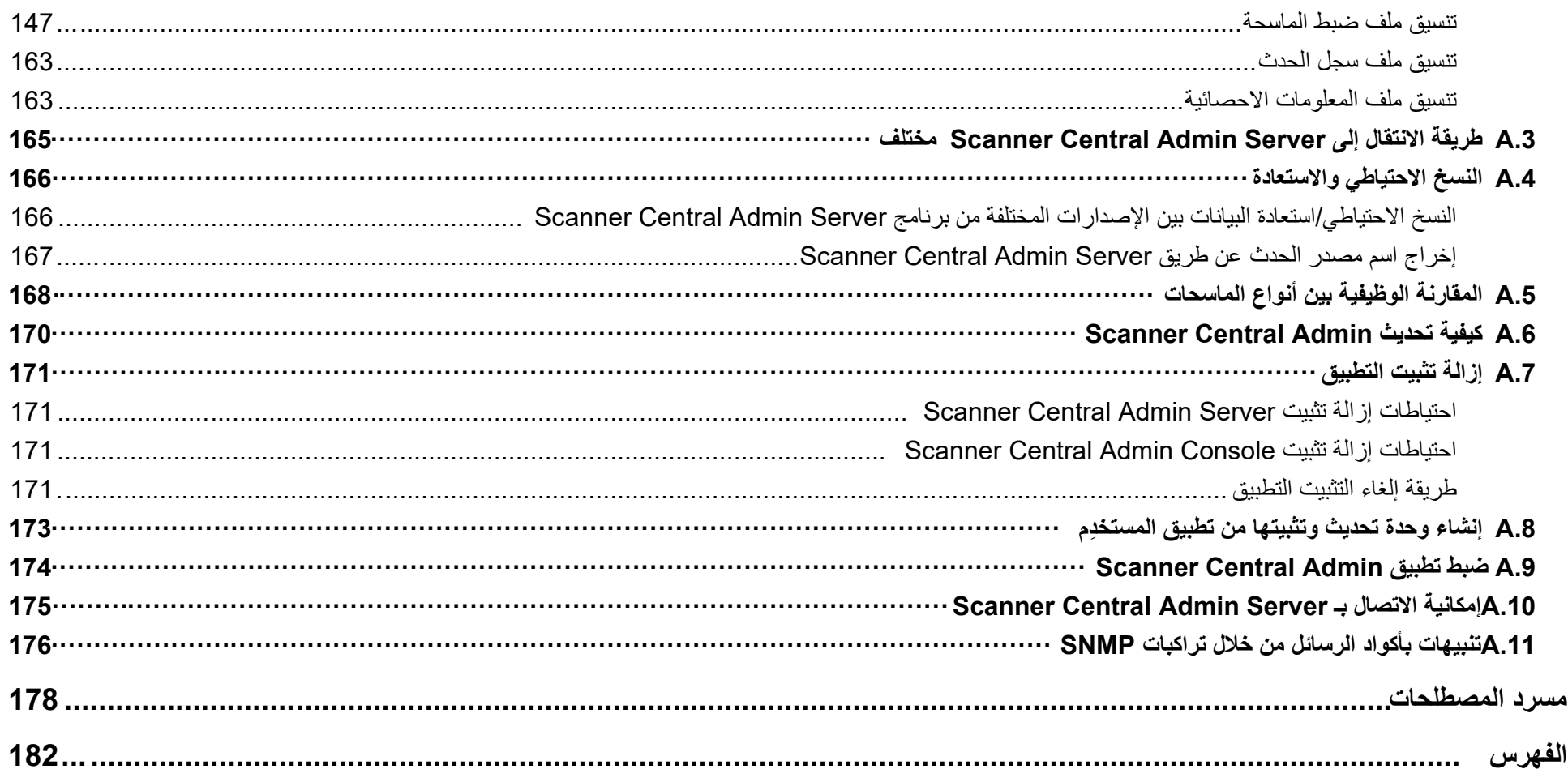

# الفصل 1 - نظرة عامة حول Scanner Central **Admin**

<span id="page-13-0"></span>يوضح هذا الفصل الميزات والوظائف الرئيسية وضبط نظام Scanner Central Admin.

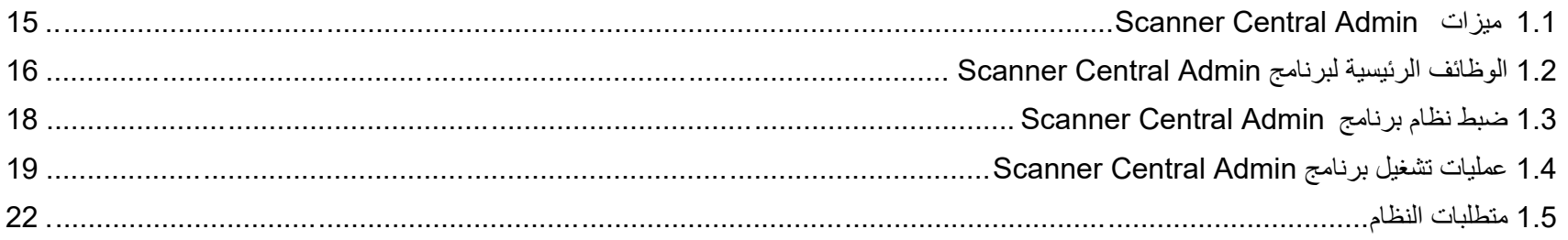

# **Scanner Central Admin میزات 1.1**

#### <span id="page-14-0"></span>یوضح ھذا الدلیل میزات Admin Central Scanner. یحتوي Admin Central Scanner على المیزات التالیة: **تثبیت عدد كبیر من الماسحات في وقت قصیر**

ً لیست ھناك حاجة إلى تعیین كل ماسحة على حدة، نظرا لأن برنامج Admin Central Scanner یتیح لك تعیین العدید من الماسحات في نفس الوقت. وھذا یقلل من الوقت المستغرق لتثبیت عدد كبیر من الماسحات أو تغییر إعداداتھا.

#### **البحث بشكل آلى من وحدات تحدیث جدیدة للماسحات**

یقوم برنامجAdmin Central Scanner تلقائیا وبشكل دورى بالبحث مما إذا كانت ھناك وحدات تحدیث جدیدة للماسحات المدارة متاحة على الموقع. إذا توافرت وحدات تحدیث جدیدة یقوم Admin Central Scanner بتبلیغ المدیر بالمعلومات.

#### **تحدیث جمیع الماسحات في نفس الوقت**

بعد تثبیت الماسحات، یمكنك تنزیل آخر تحدیثات برامج تشغیل الماسحات من موقع الویب وتحدیث كافة الماسحات في نفس الوقت. لیست ھناك حاجة إلى تحدیث كل ماسحة (والكمبیوتر متصل الماسحة بشكل فردي). بمعنى آخر، یمكنك تنزیل آخر تحدیثات برنامج التشغیل إلى عدد كبیر من الماسحات في وقت قصیر. ً یمكنك أیضا تحدیث البرنامج الثابت والتطبیقات بنفس الطریقة.

#### **تسجیل جمیع الماسحات في نفس الوقت عن طریق وظیفة اكتشاف الماسحة**

يمكنك البحث في نطاق شبكة معين عن الماسحات لإدارتها مركزيًا وتسجيلها تلقائيًا.

#### **مراقبة حالة التشغیل الماسحات في الوقت الحقیقي**

ُّ یمكنك مراقبة حالة تشغیل الماسحات في الوقت الحقیقي؛ مما یتیح لك تعقب عدد الماسحات المستخدمة أو التعرف على الماسحات التي تحتاج إلى استبدال القطع المستھلكة أو التعرُّف على الماسحات التي حدث بھا خطأ أو ُّ التعرف الماسحات التي تحتاج إلى صیانة.

#### **الإدارة المركزیة للعدید من الماسحات**

یمكنك مراجعة قائمة عرض معلومات العدید من الماسحات، بما في ذلك أسماء الطرازات أو رقم إصدار النظام/البرنامج الثابت/برنامج التشغیل.

يتم تسجيل معلومات الماسحة تلقائيًا عن طريق الماسحات؛ مما يتيح إدارة عدد كبير من الماسحات بسهولة.

#### **ُّ إصدار تنبیھات عبر البرید الإلكتروني لاستبدال القطع المستھلكة والتعرف على أخطاء الماسحات**

یتم إرسال تنبیھات البرید الإلكتروني المتعلقة باستبدال القطع المستھلكة وأخطاء الماسحات إلى المسؤولین. بفحص رسائل البرید الإلكتروني ھذه، یمكن للمسؤولین العمل بسرعة لاتخاذ التدابیر المناسبة للماسحات الموجودة في مواقع مختلفة.

یمكن تطبیق استخدام تنبیھات البرید الإلكتروني في إدارة الماسحات بسھولة عن طریق ا لاستفادة من نظام البرید الإلكتروني الموجود.

#### **تحقیق إمكانیة الارتباط بنظام الإدارة المتكامل**

تستخدم رسائل SNMP الاعتراضیة لتنبیھ نظام الإدارة المتكامل بخصوص استبدال القطع المستھلكة وأخطاء الماسحات.

بفحص رسائل SNMPالاعتراضیة المرسلة إلى نظام الإدارة المتكامل، یمكن للمسؤولین العمل بسرعة لاتخاذ التدابیر المناسبة للماسحات الموجودة في مواقع مختلفة.

یمكن تطبیق إدارة الماسحات عن طریق وسائل الارتباط بنظام الإدارة المتكامل عن طریق الاستفادة من نظام البرید الإلكتروني الموجود.

# **1.2 الوظائف الرئیسیة لبرنامج Admin Central Scanner**

<span id="page-15-0"></span>یوضح ھذا القسم المیزات الرئیسیة لبرنامجAdmin Central Scanner.

**تلمیح**  بالنسبة للاختلافات الوظیفیة بین أنواع الماسحات، راجع ".5A [المقارنة الوظیفیة بین أنواع الماسحات](#page-167-0) " (صفحة [168](#page-167-0)).

#### <span id="page-15-1"></span>**وظیفة تحدیث الماسحة**

توفر ھذه الوظیفة إمكانیة تحدیث الإعدادات للعدید من الماسحات وبرامج التشغیل الخاصة بھا في وقت واحد. ً ونظرا لعدم الحاجة إلى تحدیث كل طابعة على حدة، یقل الوقت اللازم لتحدیث عدد كبیر من

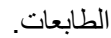

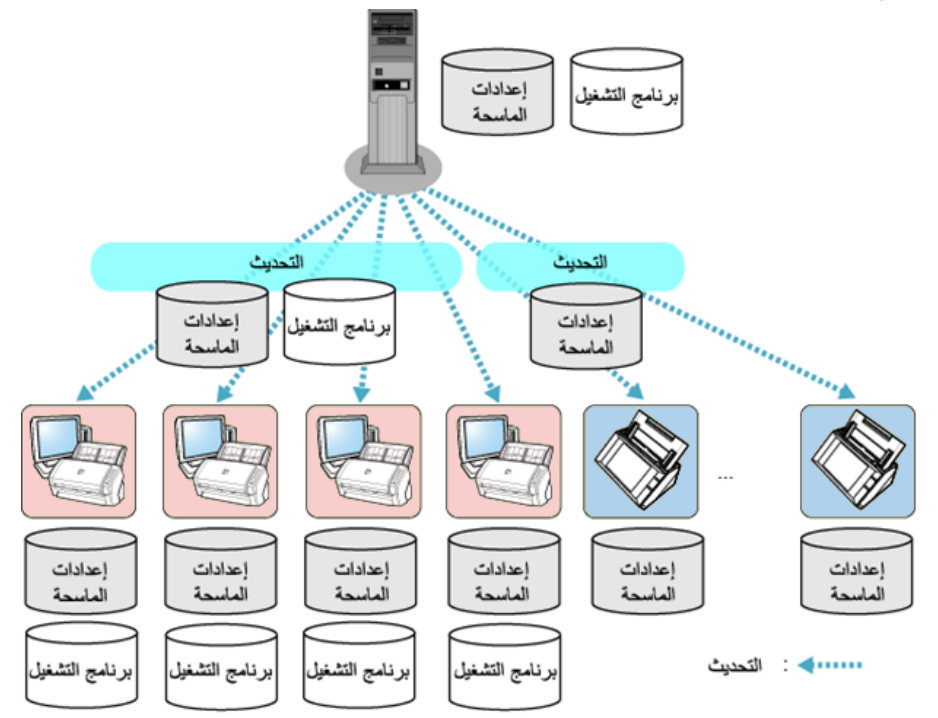

## <span id="page-15-2"></span>**وظیفة مراقبة الماسحة**

ُّ توفر ھذه الوظیفة إمكانیة مراقبة الماسحات التي تحتاج إلى استبدال القطع المستھلكة أو التعرف على الماسحات التي حدث بھا خطأ أو التعُّرف على الماسحات التي تحتاج إلى صیانة. حیث یمكنك فحص حالة تشغیل الماسحات بسھولة.

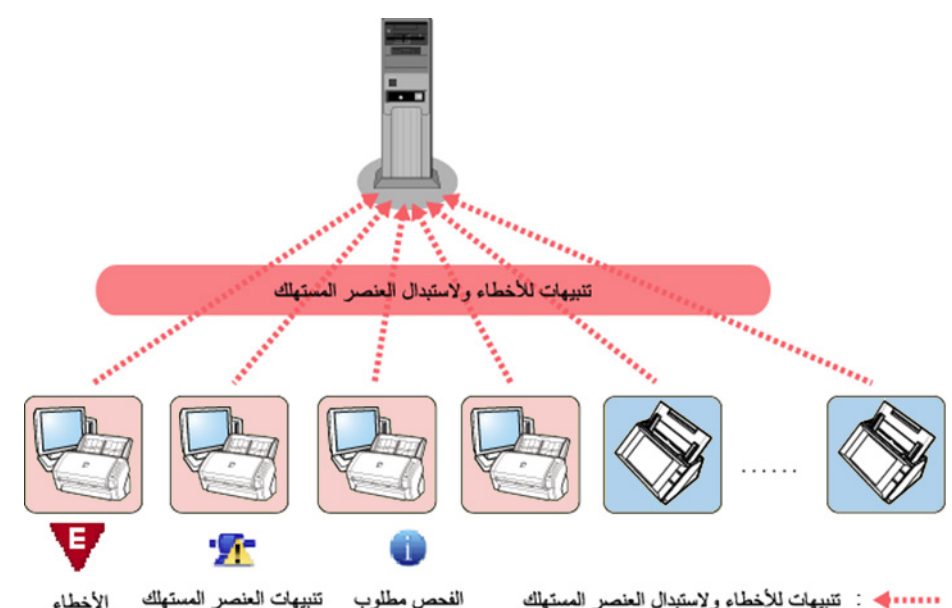

### <span id="page-16-0"></span>**وظیفة إدارة الماسحة**

توفر ھذه الوظیفة إمكانیة إدارة الماسحات عن طریق مراجعة معلومات الماسحة (مثل أسماء طرازات الماسحات ورقم إصدار النظام/البرنامج الثابت/برنامج التشغیل) أو عن طریق فرز الماسحات في مجموعات مختلفة.

حیث یتیح فرز الماسحات حسب القسم للأقسام الفردیة تحدیث الماسحات الخاصة بھا.

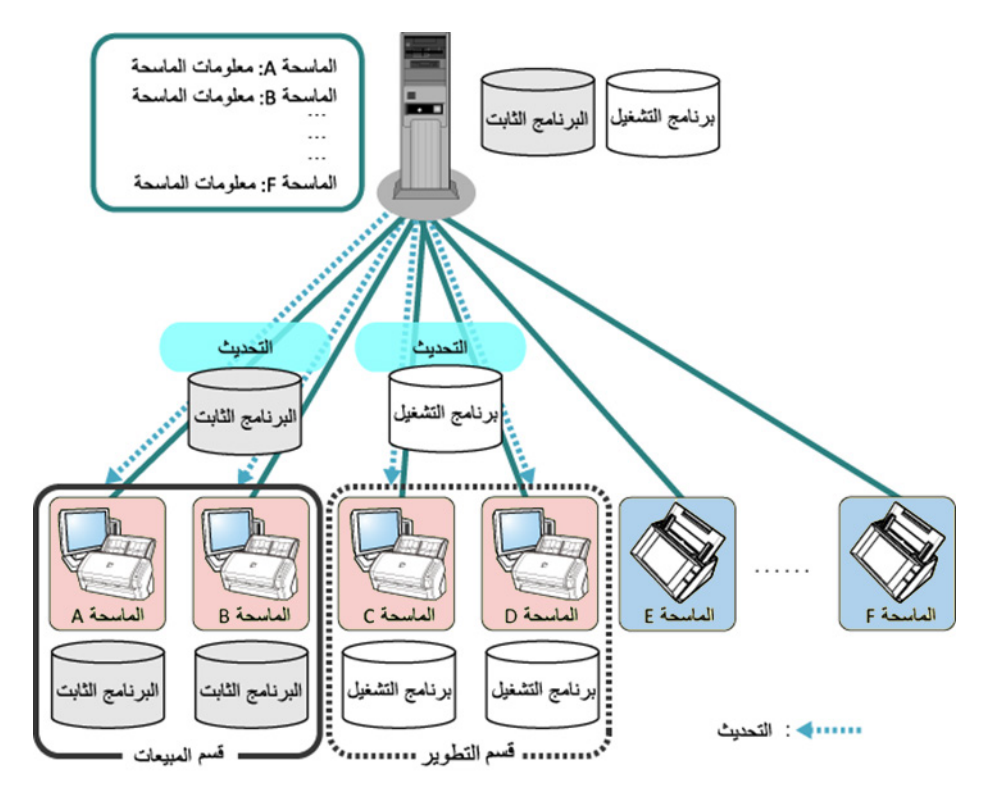

# **1.3 ضبط نظام برنامج Admin Central Scanner**

<span id="page-17-0"></span>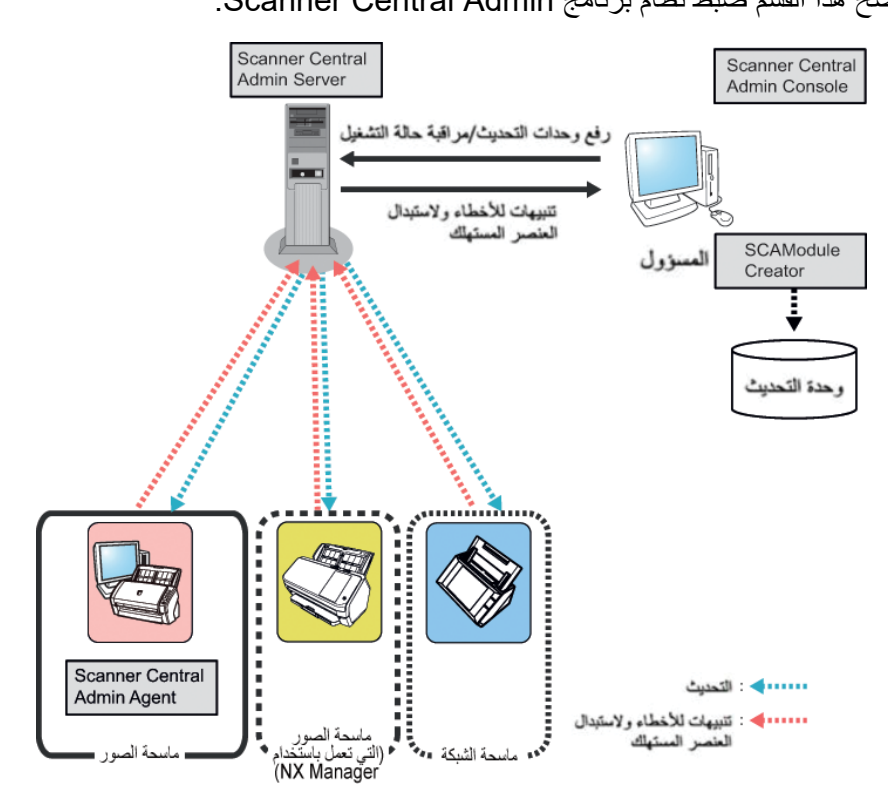

#### یوضح ھذا القسم ضبط نظام برنامج Admin Central Scanner. یحتوي برنامج Admin Central Scanner على أربعة تطبیقات.

#### Scanner Central Admin Server ●

ھذا التطبیق مثبت على كمبیوتر لاستخدامھ للإدارة المركزیة للماسحات. وبتسجیل الماسحات على البرنامج Server Admin Central Scanner، یمكنك إنشاء نظام لتشغیل إدارة موحدة لجمیع الماسحات.

#### Scanner Central Admin Console

ھذا التطبیق مثبت على كمبیوتر لاستخدامھ لتحمیل وحدات التحدیث ومراقبة حالة تشغیل الماسحات. یمكن للمسؤولین تحمیل وحدات التحدیث ومراقبة حالة تشغیل الماسحات من نافذة Central Scanner .Admin Console

ً تعرض ھذه النافذة أیضا التنبیھات التي یتم إرسالھا عن طریق الماسحات لاستبدال القطع المستھلكة واكتشاف الأخطاء والصیانة.

#### Scanner Central Admin Agent  $\bullet$

ھذا التطبیق مثبت على كمبیوتر متصل بماسحات.

فھذا التطبیق ضروري لماسحات الصور لربطھا بتطبیق Agent Admin Central Scanner.

ھذا التطبیق غیر مطلوب لأجل ماسحات الصور (التي تعمل باستخدام Manager NX (وماسحات الشبكة بسبب أن ھذه الماسحات تكون قادرة بنفسھا على الارتباط مع "Server Admin Central Scanner". بالربط بالتطبیق Server Admin Central Scanner ، یمكنك تطبیق تحدیثات إعدادات الماسحة على الماسحات.

يتيح أيضًا هذا التطبيق للماسحات إرسال تنبيهات لاستبدال القطع المستهلكة والتعرُّف على الأخطاء.

#### SCAModuleCreator ●

يُستخدم هذا التطبيق لإنشاء وحدات تحديث لتحميلها إلىScanner Central Admin Server.

ھذا التطبیق مطلوب فقط لإنشاء وحدات التحدیث لماسحات الصور وماسحات الصور (التي تعمل باستخدام .(NX Manager

# <span id="page-18-1"></span>**1.4 عملیات تشغیل برنامج Admin Central Scanner**

یوضح ھذا القسم عملیات تشغیل برنامج Admin Central Scanner. یمكن استخدام برنامج Admin Central Scanner مع ما یلي لضمان إنشاء نظام مثالي مناسب لعدد الماسحات المستخدمة وحجم النظام ونظام التشغیل الموجود.

- <span id="page-18-0"></span>Scanner Central Admin Server ●
	- تنبیھات البرید الإلكتروني
	- الربط بنظام الإدارة المتكامل

عملیات تشغیل برنامج Admin Central Scanner كما یلي.

#### **تلمیح**

یوفر استخدام Server Admin Central Scanner مجموعة من الطرق المتنوعة لتشغیل الماسحات. للاطلاع على أمثلة حول طریقة تشغیل الماسحات، راجع " 3.15 [أمثلة العملیات"](#page-108-0) (صفحة [109](#page-108-0)).

# **Scanner Central Admin Server برنامج استخدام**

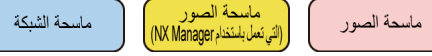

ھذا ھو نظام الإدارة المركزي الذي تم إنشاؤه باستخدام Admin Central Scanner Server ، مما یتیح للمسؤولین إدارة جمیع الماسحات بشكل مركزي من نافذة Scanner .Central Admin Console

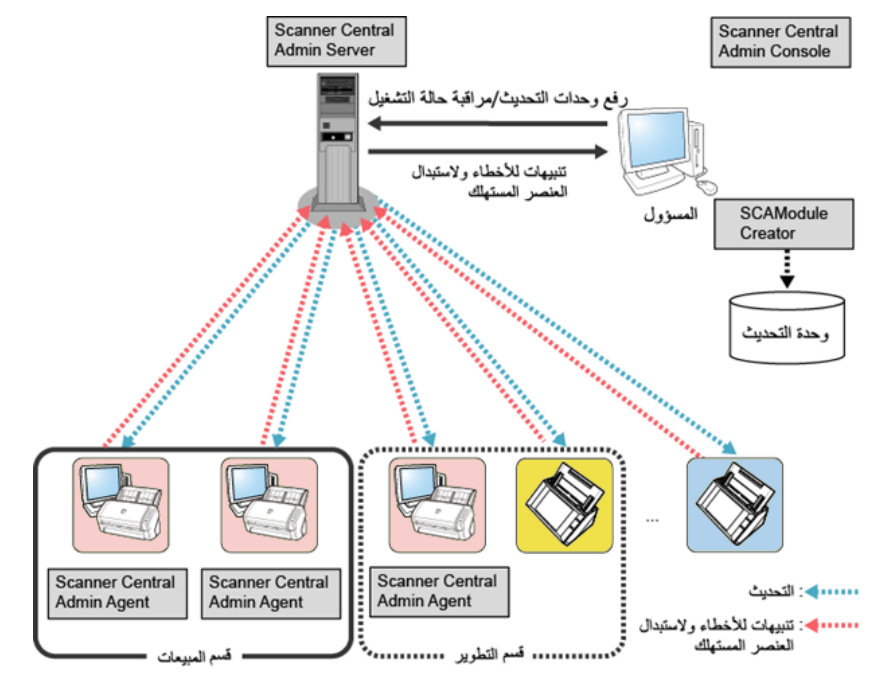

**التطبیقات المستخدمة**

- Scanner Central Admin Server ●
- Scanner Central Admin Console  $\bullet$ 
	- Scanner Central Admin Agent  $\bullet$ 
		- SCAModuleCreator ●

#### **المیزات**

**یر ت**<br>نتوافر جمیع الوظائف، بما في ذلك وظیفة تحدیث الماسحة ووظیفة مراقبة الشاشة ووظیفة إدارة الماسحة <sub>.</sub>

<span id="page-19-0"></span>ماسحة الشبكة ماسحة الصور

إذا كانت ھناك حاجة إلى استبدال القطع المستھلكة أو في حالة حدوث خطأ أثناء استخدام الماسحة، یتم إعلام المسؤولین عن طریق البرید الإلكتروني.

بفحص رسائل البرید الإلكتروني ھذه، یمكن للمسؤولین العمل بسرعة لاتخاذ التدابیر المناسبة للماسحات.

بھذه الطریقة، یمكنك إدارة الماسحات بسھولة عن طریق الاستفادة من نظام البرید الإلكتروني الموجود.

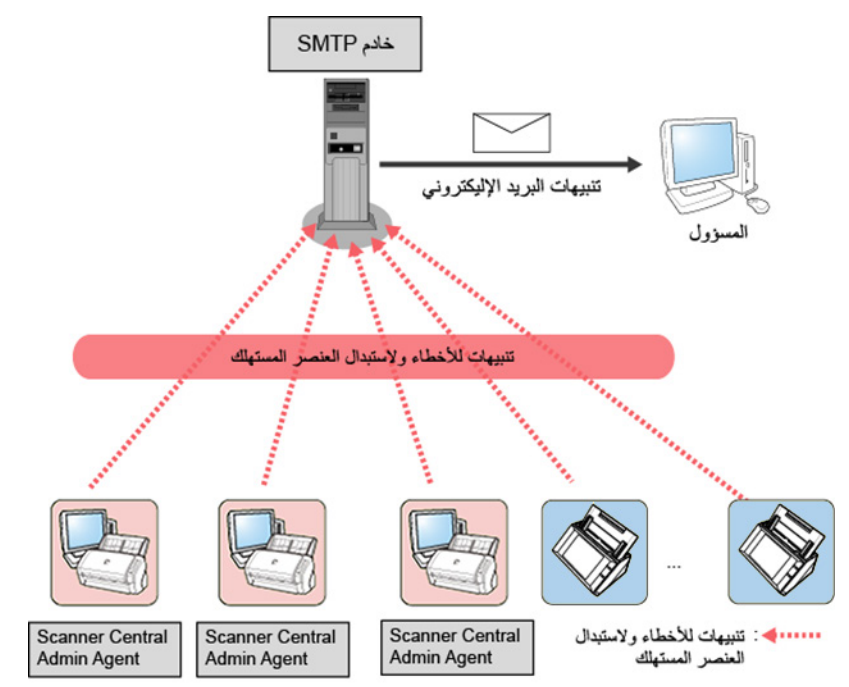

#### **التطبیقات المستخدمة**

- SMTP خادم
- Scanner Central Admin Agent ●

#### **المیزات**

یمكنك استخدام وظیفة مراقبة الماسحة عن طریق وسائل تنبیھات البرید الإلكتروني.

#### ماسحة الصور | ماسحة الشبكة

إذا كانت ھناك حاجة إلى استبدال القطع المستھلكة أو في حالة حدوث خطأ أثناء استخدام الماسحة، یتم إعلام نظام الإدارة المتكامل (إدارة SNMP (عن طریق رسالة SNMP اعتراضیة. بفحص رسائل SNMP الاعتراضیة المرسلة إلى نظام الإدارة المتكامل (إدارة SNMP(، یمكن للمسؤولین العمل بسرعة لاتخاذ التدابیر المناسبة للماسحات.

بھذه الطریقة، یمكنك إدارة الماسحات بسھولة عن طریق الاستفادة من نظام الإدارة المتكامل.

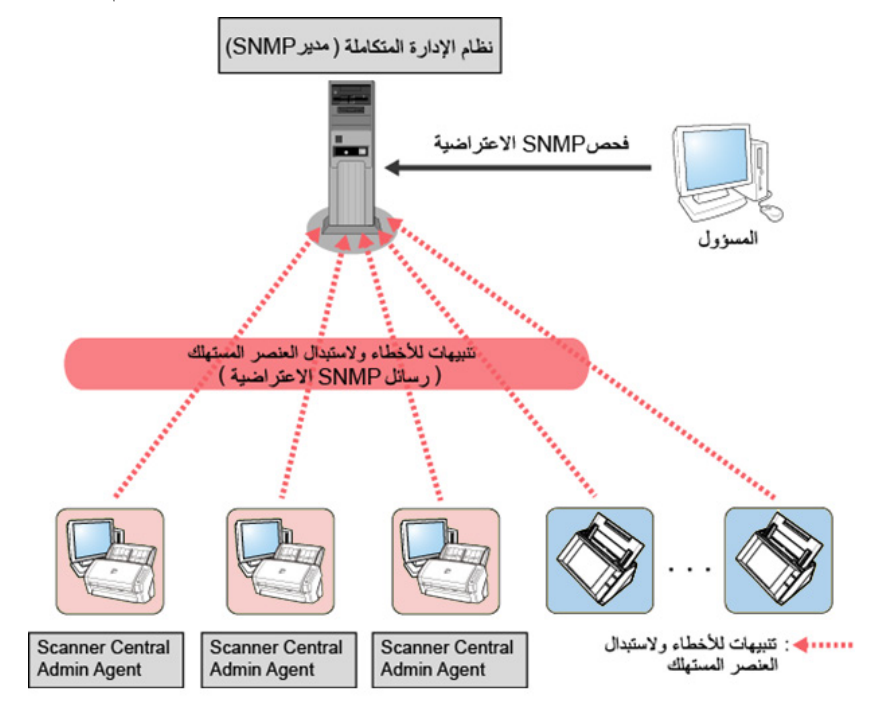

#### **التطبیقات المستخدمة**

نظام الإدارة المتكامل (إدارة SNMP (

<span id="page-20-0"></span>**الربط بنظام الإدارة المتكامل** 

Scanner Central Admin Agent ●

#### **المیزات**

یمكنك استخدام وظیفة مراقبة الماسحة عن طریق وسائل رسائل SNMP الاعتراضیة.

# <span id="page-21-0"></span>**1.5 متطلبات النظام**

یوضح ھذا القسم متطلبات النظام.

#### **Scanner Central Admin Server متطلبات**

لاستخدام Server Admin Central Scanner، یجب الوفاء بالمتطلبات التالیة:

<span id="page-21-1"></span>**البرنامج**

- نظام التشغیل (\*1)
- Windows Server® 2016 Standard (64-bit) -
- Windows Server® 2019 Standard (64-bit) -
- Windows Server® 2022 Standard (64-bit) -
	- (2\*) أحدث أو .NET Framework 4.6.2
		- 7.0 IIS أو أحدث (\*3) (\* 4)
			- (\*5) SQL Server
- Microsoft<sup>®</sup> SQL Server™ 2017 Express (64-bit) -
- Microsoft<sup>®</sup> SQL Server™ 2017 Standard (64-bit) -
- Microsoft<sup>®</sup> SQL Server™ 2019 Standard (64-bit) -
	- أحدث أو Microsoft® Windows® Installer 5.0
		- (6\*) Scan to Microsoft SharePoint
- \*:1 یجب أن تكون لغة نظام تشغیل Server Admin Central Scanner ھي نفسھا اللغة المحددة لماسحة الشبكة.
	- \*:2 في حالة الإعلام بعدم تثبیت Framework NET،. قم بتنزیل Framework NET. من موقع Microsoft على ویب وقم بتثبیتھ على الكمبیوتر.

\*:3 یجب تثبیت خادم ویب لـ 7.0 IIS أو أحدث.

\*:4 عند تثبیت 7.0 IIS أو أحدث، تأكد من تثبیت المكونات التالیة.

- IIS-WebServer -
- IIS-CommonHttpFeatures (IIS-StaticContent/IIS-DefaultDocument/IIS-HttpErrors)
- IIS-ApplicationDevelopment (IIS-ASPNET/IIS-NetFxExtensibility/IISISAPIExtensions/IIS-ISAPIFilter)
	- (IIS-HttpLogging/IIS-RequestMonitor ) IIS-HealthAndDiagnostics
		- (IIS-RequestFiltering) IIS-Security
		- (IIS-HttpCompressionStatic) IIS-Performance
			- IIS-WebServerManagementTools
				- IIS-ManagementConsole
- \*:5 عند تثبیت Server Admin Central Scanner، یمكنك تحدید إما تثبیت Server SQL كخادم <sup>R</sup>Microsoft جدید أو استخدام Server SQL الموجود. إذا قمت بتثبیتھ كخادم جدید، یتم تثبیت SQL .(بت 64 (Server™ 2017 Express
	- \*:6 یتطلب ھذا البرنامج أن یتم تثبیتھ عندما یكون Server Admin Central Scanner متصلا ب .Microsoft Office SharePoint Server قم بتحمیل المثبت من الموقع التالى. یتطلب التحمیل الاتصال بشبكة الانترنت.

https://www.pfu.ricoh.com/global/scanners/fi/dl/msp.html

#### **انتباه**

#### <span id="page-22-1"></span>**البرامج المطلوبة للاتصال بـ E7100N7100/N**

یجب تحقیق المتطلبات التالیة لبیئة Admin Central Scanner لتحدیث إعدادات الماسحة وتحریر إعدادات المھام والتي تتضمن إعدادات المسح الضوئي.

- (N7100) أنظمة في أحدث إصدار أو Scanner Central Admin Console 3.4 (N7100E) أنظمة في أحدث إصدار أو Scanner Central Admin Console 5.2.1 یمكن عرض الإصدار المثبت حالیا عن طریق الضغط على زر [حول...] في نافذة Central Scanner .Admin Console
	- 4.6.2 Framework NET أو إصدار أحدث في أنظمة یجب أن یتم تثبیت ھذا في نفس بیئة التنفیذ المثبت فیھا Server Admin Central Scanner .Scanner Central Admin Console و

#### **تلمیح**

یمكن تثبیت Server Admin Central Scanner وManager NX على نفس الكمبیوتر.

#### **الأجھزة**

أي كمبیوتر یمكنھ تشغیل البرامج المدعومة ویفي بالمتطلبات التالیة

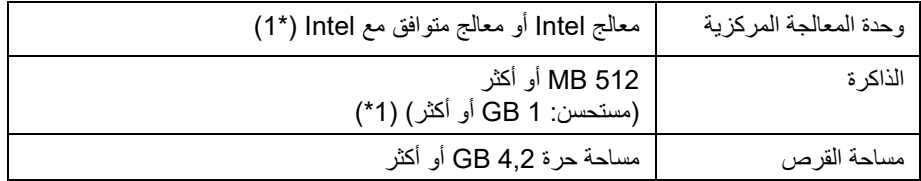

1\* ھذه المتطلبات تتغیر تبعا للمتطلبات المستحسنة لنظام التشغیل الخاص بك

- جھاز عرض XGA أو أفضل
	- $LM \&$

#### <span id="page-22-0"></span>**Scanner Central Admin Console / متطلبات SCAModuleCreator**

 یجب ،SCAModuleCreatorو Scanner Central Admin Console لاستخدام الوفاء بالمتطلبات التالیة:

#### **البرنامج**

- نظام التشغیل
- Windows<sup>®</sup> 10 Home (32-bit/64-bit) -
	- $Windows<sup>®</sup> 10 Pro (32-bit/64-bit) -$
- Windows<sup>®</sup> 10 Enterprise (32-bit/64-bit) -
- Windows<sup>®</sup> 10 Education (32-bit/64-bit) -
- Windows Server® 2016 Standard (64-bit) -
- Windows Server® 2019 Standard (64-bit) -
- Windows Server® 2022 Standard (64-bit) -
	- Windows<sup>®</sup> 11 Home (64-bit) -
		- $Windows<sup>®</sup> 11$  Pro (64-bit) -
	- Windows<sup>®</sup> 11 Enterprise (64-bit) -
	- Windows<sup>®</sup> 11 Education (64-bit) -
	- (\*1) .أحدث أو NET Framework 4.6.2
- \*:1 في حالة الإعلام بعدم تثبیت Framework NET. ، قم بتنزیل Framework NET. من موقع Microsoft على ویب وقم بتثبیتھ على الكمبیوتر.

#### **انتباه**

بعض الوظائف تكون غیر متاحة بناء على بیئة التشغیل. للتفاصیل، راجع "البرامج المطلوبة للاتصال . ([23](#page-22-1) صفحة["](#page-22-1) ([N7100/N7100E بـ](#page-22-1)

#### **الأجھزة**

أي كمبیوتر یمكنھ تشغیل البرامج المدعومة ویفي بالمتطلبات التالیة

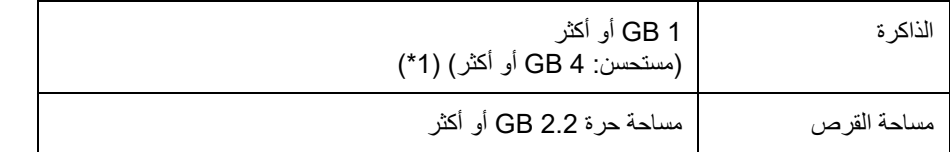

1\* ھذه المتطلبات تتغیر تبعا للمتطلبات المستحسنة لنظام التشغیل الخاص بك

- جھاز عرض XGA أو أفضل
	- LAN كبل
- جھاز التأشیر (على سبیل المثال، ماوس)

## <span id="page-23-0"></span> **Scanner Central Admin Agent متطلبات**

ماسحة الصور

لاستخدام Agent Admin Central Scanner ، یجب الوفاء بالمتطلبات التالیة: **البرنامج**

- نظام التشغیل
- Windows<sup>®</sup> 10 Home (32-bit/64-bit) -
	- Windows<sup>®</sup> 10 Pro  $(32$ -bit/64-bit) -
- Windows<sup>®</sup> 10 Enterprise (32-bit/64-bit) -
- Windows<sup>®</sup> 10 Education (32-bit/64-bit) -
- Windows Server® 2016 Standard (64-bit) (\*1) -
- Windows Server® 2019 Standard (64-bit) (\*1) -
	- Windows Server® 2022 Standard (64-bit) -
		- Windows<sup>®</sup> 11 Home  $(64$ -bit) -
			- Windows<sup>®</sup> 11 Pro  $(64$ -bit) -
		- Windows<sup>®</sup> 11 Enterprise (64-bit) -
		- Windows<sup>®</sup> 11 Education (64-bit) -
		- (\*2) .أحدث أو NET Framework 4.6.2

#### **انتباه**

ستظھر بعض رسائل الخطأ بالإنجلیزیة في حالة استخدام Agent Admin Central Scanner في بیئة لم یتم تثبیت حزمة اللغة لـ Framework NET. Microsoft بھا.

- \*:1 یجب تمكین میزة تجربة سطح المكتب.
- \*:2 في حالة الإعلام بعدم تثبیت Framework NET ،. قم بتنزیل Framework NET. من موقع Microsoft على ویب وقم بتثبیتھ على الكمبیوتر.

#### لمراقبة الماسحة أو إدارتھا، یجب تثبیت البرنامج التالي.

لثبیت البرنامج التالي، قم بتثبیت Panel Operation Software.

- PaperStream IP (TWAIN) ●
- PaperStream IP (TWAIN x64)
	- PaperStream IP (ISIS)
		- برنامج تشغیل TWAIN
			- **VRS**

#### **الأجھزة**

أي كمبیوتر یمكنھ تشغیل البرامج المدعومة ویفي بالمتطلبات التالیة

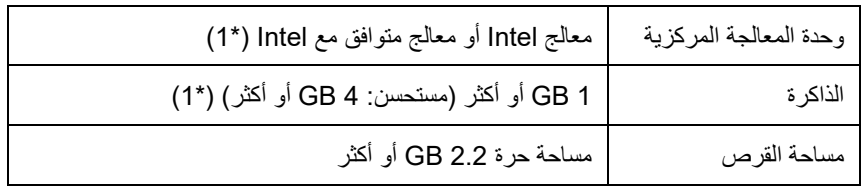

1\* ھذه المتطلبات تتغیر تبعا للمتطلبات المستحسنة لنظام التشغیل الخاص بك

#### **انتباه**

- بالنسبة لتوصیل الماسحة أو متطلبات النظام، راجع دلیل (أدلة) تشغیل طراز ماسحتك.
- بالنسبة لماسحات الصور التي یمكن إدارتھا عن طریق برنامج Central Scanner .Scanner Central Admin Agent لبرنامج التمھیدي الملف راجع ، Admin
	- جھاز عرض XGA أو أفضل
		- LAN كبل
	- جھاز التأشیر (على سبیل المثال، ماوس)

### <span id="page-25-0"></span>**متطلبات الشبكة لبرنامج Admin Central Scanner**

یوضح ھذا القسم متطلبات الشبكة لبرنامجAdmin Central Scanner.

بالنسبة لبرنامج Admin Central Scanner ، یجب الوفاء بالمتطلبات التالیة للشبكة:

- یمكن إجراء اتصالات HTTPS/HTTP من Server Admin Central Scanner إلى ماسحة الشبكة (عند استخدام وظیفة اكتشاف الماسحة أو وظیفة تحدیث الاستدعاء).
	- إن تواصل HTTPS/HTTP ممكن من Agent Admin Central Scanner/ماسحة الصور (التي تعمل باستخدام NX Manager)/ماسحة الشبكة إلى Scanner Central Admin Server.
		- إلى Scanner Central Admin Console من HTTP/HTTPS اتصالات إجراء یمكن .Scanner Central Admin Server
	- إلى Scanner Central Admin Server من السحریة Wake-On-LAN حزمة استخدام یمكن ماسحة الشبكة (عند استخدام LAN-On-Wake(.
		- Scanner Central Admin Server /Scanner خادم من SMTP اتصالات إجراء یمكن Agent Admin Central ماسحة الشبكة إلى خادم SMTP.
		- یمكن إجراء اتصالات عن طریق وسائل رسائل SNMP الاعتراضیة من Central Scanner Agent Admin إلى نظام الإدارة المتكامل.
		- یمكن إجراء اتصالات HTTP من SCAModuleCreator إلى موقع التنزیل (موقع الویب على الإنترنت) عند طلب وحدة تحدیث من موقع تنزیل.
	- یمكن إجراء اتصالات HTTP من Server Admin Central Scanner إلى موقع التنزیل (عند استخدام خاصیة البحث عن تحدیث جدید)

#### **انتباه**

تنطبق القیود التالیة على الاتصال بین Agent Admin Central Scanner أو ماسحة الشبكة : Scanner Central Admin Server

- الاتصال بواسطة وكیل HTTP غیر مدعوم.
- الشبكات التي تم تحویل عناوین IP الخاصة بھا باستخدام NAPT/NAT غیر مدعومة.

<span id="page-25-1"></span>**ًا عدد الماسحات التي یمكن إدارتھا مركزی**

Scanner Central Admin باستخدام اً یمكن إدارة ما یصل إلى 1000 ماسحة مركزی.Server

بمجرد وصول عدد الماسحات إلى 1000 ماسحة، فلا یمكن تسجیل المزید من الماسحات لبرنامج Admin Central Scanner . في حالة وجود أكثر من 1000 ماسحة, یجب ثبیت العدید من خوادم Admin Central Scanner بحث یدیر كل خادم ما لا یزید عن 1000 ماسحة.

# <span id="page-26-0"></span>**قائمة أرقام المنافذ**

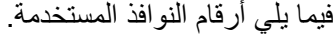

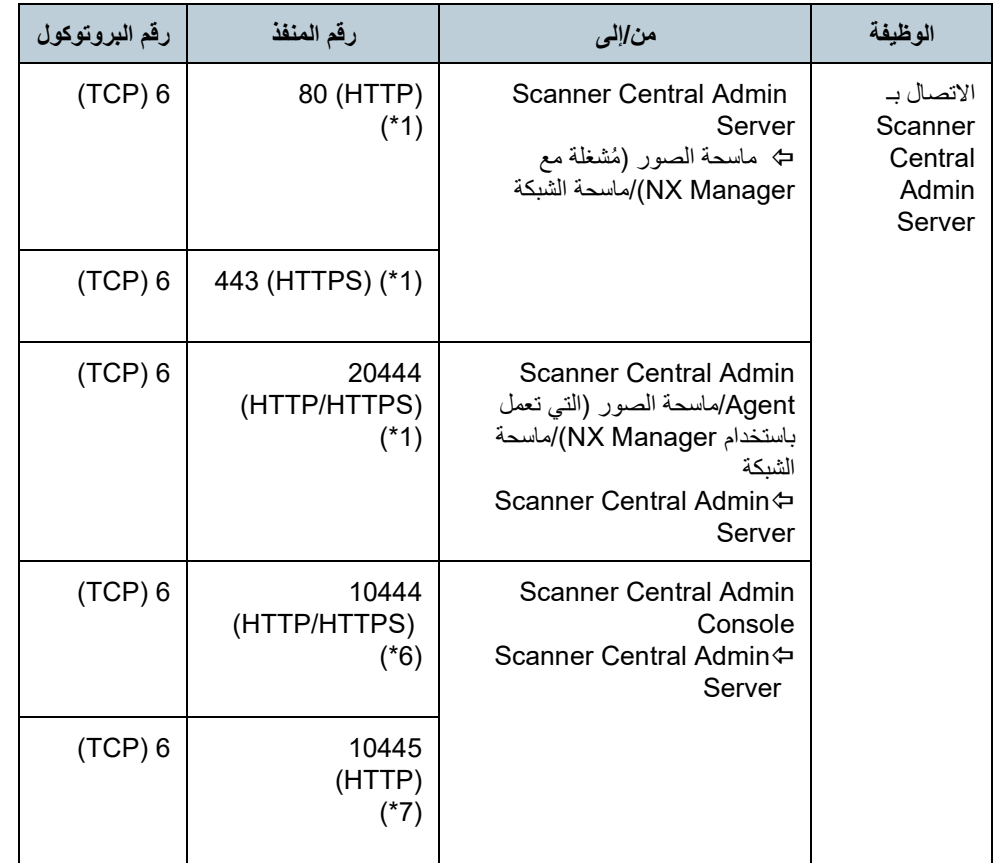

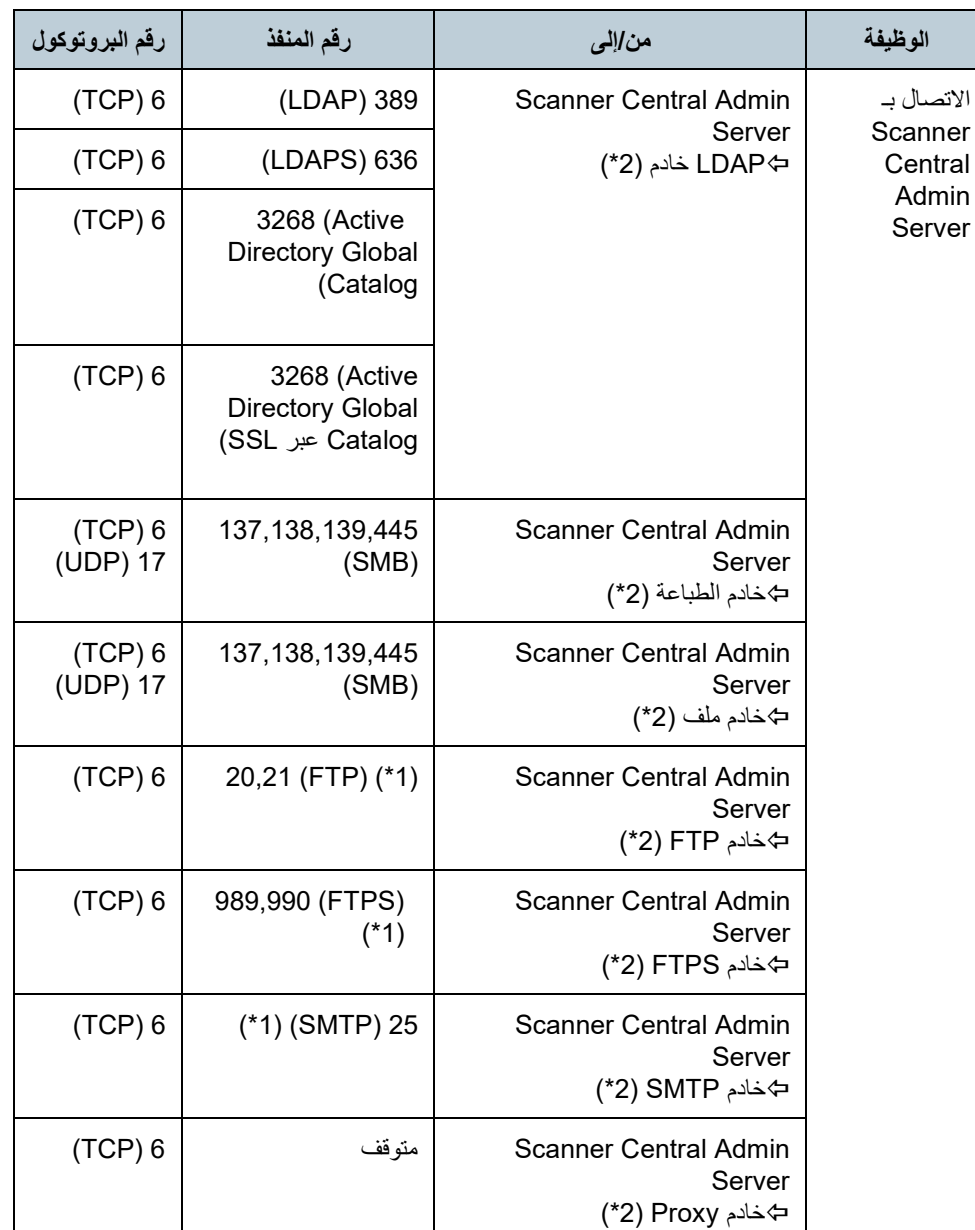

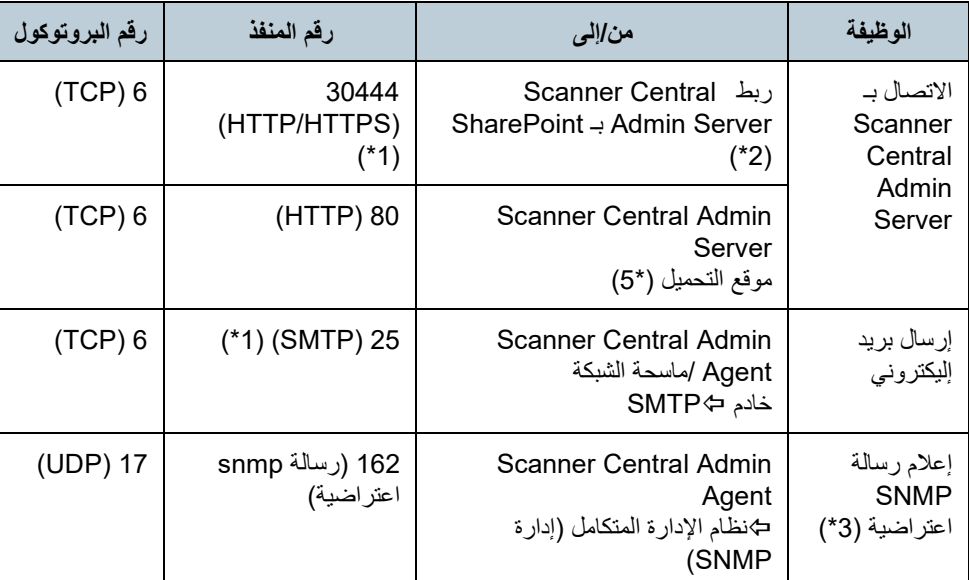

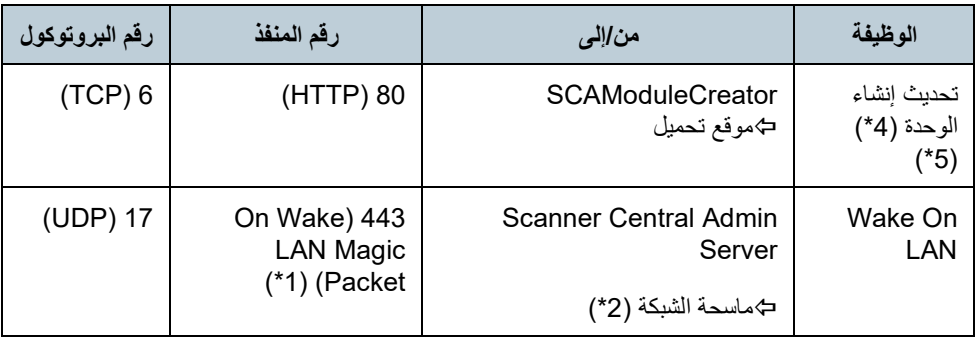

\*:1 یمكن تغییر رقم المنفذ.

\*:2 بالنسة لماسحات الشبكات.

\*:3 بالنسبة لماسحات الصور.

\*:4 بالنسبة إلى ماسحات الصور وماسحات الصور (التي تعمل باستخدام Manager NX (

\*:5 عند طلب معلومات تحدیث و وحد ات تحدیث من موقع التنزیل.

\*،6 \*:7 رقم المنفذ (\*6) مضافا إلیھ رقم واحد مساوي لرقم المنفذ (\*7).

# **الفصل 2 -تثبیت برنامج Central Scanner Admin**

<span id="page-28-0"></span>یوضح ھذا الفصل طریقة تثبیت برنامجAdmin Central Scanner.

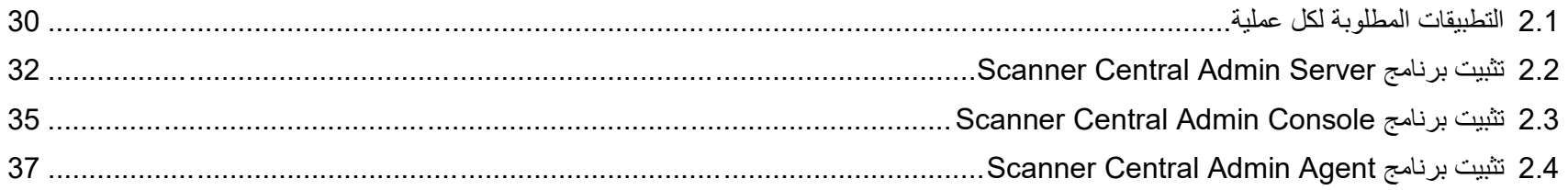

# <span id="page-29-0"></span>**2.1 التطبیقات المطلوبة لكل عملیة**

#### التطبیقات المطلوبة لكل عملیة موضحة كالتالي.

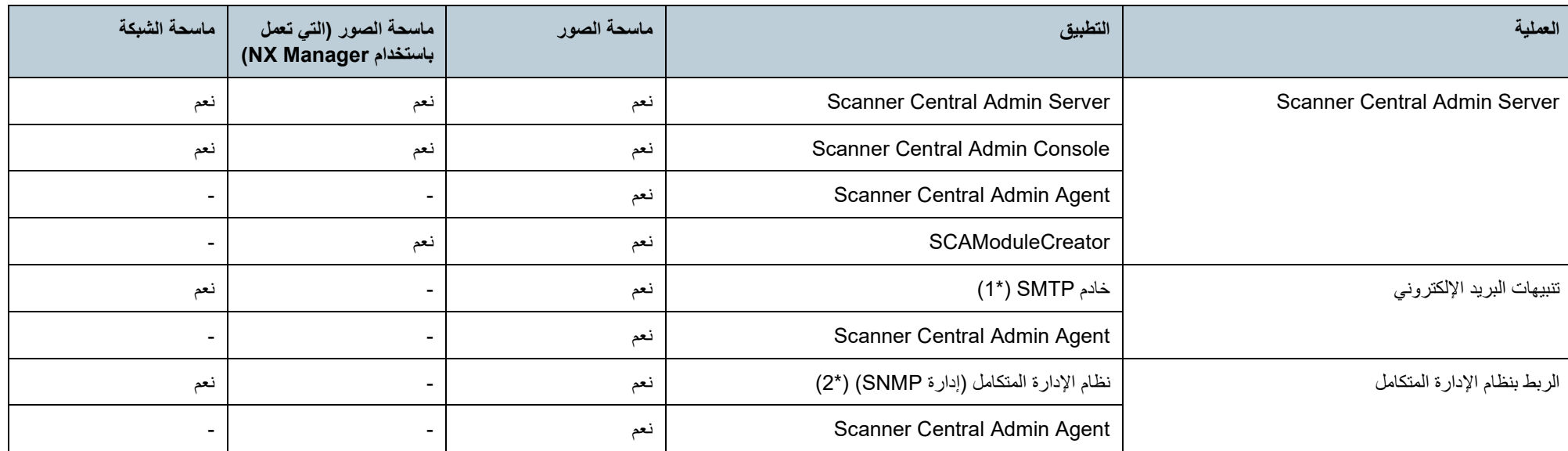

نعم : ضروري

- :غیر ضروري

\*:1 یتم استخدام نظام برید إلكتروني موجود.

\*:2 یتم استخدام نظام إدارة متكامل.

قم بتثبیت التطبیقات المطلوبة لكل عملیة تشغیل.

للحصول على تفاصیل حول طریقة تثبیت التطبیقات الفردیة، راجع الأقسام التالیة:

Scanner Central Admin Server ●

([32](#page-31-0) صفحة" ([Scanner Central Admin Server](#page-31-0) برنامج تثبیت 2.2"

Scanner Central Admin Console/SCAModuleCreator ● " 2.3 [تثبیت برنامج "](#page-34-0) (صفحة [35](#page-34-0))

#### Scanner Central Admin Agent ● " 2.4 [تثبیت برنامج "](#page-36-0) (صفحة [37](#page-36-0))

#### **انتباه**

 Scanner Central Admin Server بتحدیث قم ،Scanner Central Admin استخدام عند تشغیل وبرامج Scanner Central Admin Agentو Scanner Central Admin Consoleو ماسحات الصور وماسحة الصور (التي تعمل باستخدام Manager NX(/وبرنامج ماسحة الشبكة إلى أحدث الإصدارات. إذا لم تكن ھذه البرامج بالإصدارات الأخیرة، فلن تتمكن من استخدام بعض وظائف Central Scanner .Admin

# <span id="page-31-1"></span><span id="page-31-0"></span>**Scanner Central Admin Server برنامج تثبیت 2.2**

قم بتثبیت برنامج Server Admin Central Scanner على جھاز كمبیوتر لاستخدامھ لإدارة الماسحات مركزيًا.

- **1** تأكد من الوفاء بمتطلبات النظام لبرنامجServer Admin Central Scanner. للحصول على تفاصیل حول متطلبات النظام لبرنامج Server Admin Central Scanner ، راجع " [متطلبات النظام "](#page-21-1) (صفحة [22](#page-21-1)).
	- **2** ابدأ تشغیل الكمبیوتر.

#### **انتباه**

سجل دخولك إلى الكمبیوتر كمستخدم یتمتع بامتیازات المسؤول.

1 قم بتنزیل مثبّت Server Admin Central Scanner من الموقع الإلیكتروني التالي. یستلزم القیام بالتنزیل الاتصال بالإنترنت.

https://www.pfu.ricoh.com/global/scanners/fi/dl/win-sca-list.html

2 استمر في المتابعة 3.

#### **انتباه**

یجب أن تكون المساحة الحرة على القرص 4.2 جیجابت أو أكثر، متضمنة 1 جیجابت المطلوبة SQL Server™ 2017 Express لتثبیت Microsoft® .(64-bit)

**3** قم بتثبیت التطبیق باتباع الإرشادات المعروضة في النافذة.

#### **انتباه**

- في حالة تثبیت Server Admin Central Scanner بالفعل، انتقل إلى "2.3 [تثبیت](#page-34-0)  .([35](#page-34-0) صفحة " ([Scanner Central Admin Console](#page-34-0) [برنامج](#page-34-0)
- في حالة تثبیت إصدار سابق من برنامج Server Admin Central Scannerبالفعل، قم بترقیتھ. بتثبت الترقیة، یتم ترحیل إعدادات Server Admin Central Scannerالسابقة تلقائيًا. ولكن كإجراء، يوصى بإنشاء نسخة احتياطية من الإعدادات القديمة قبل الشروع في تثبيت الترقیة. للحصول على تفاصیل حول طریقة إنشاء نسخة احتیاطیة لإعدادات Scanner Server Admin Central، راجع " [إنشاء نسخة احتیاطیة من إعدادات](#page-135-1) [Scanner](#page-135-1) .([136](#page-135-1) صفحة" ([Central Admin Server](#page-135-1)
	- قم بتعیین الوقت والتاریخ الصحیحین للكمبیوتر المثبت علیھ برنامج Central Scanner وجود Admin Serverوبرنامج Scanner Central Admin Console . في حالة وجود اختلاف كبیر بین قیم الوقت/التاریخ المضبوطة على الكمبیوتر والقیم الفعلیة، فقد لا تتمكن من التشغیل بطریقة عادیة.

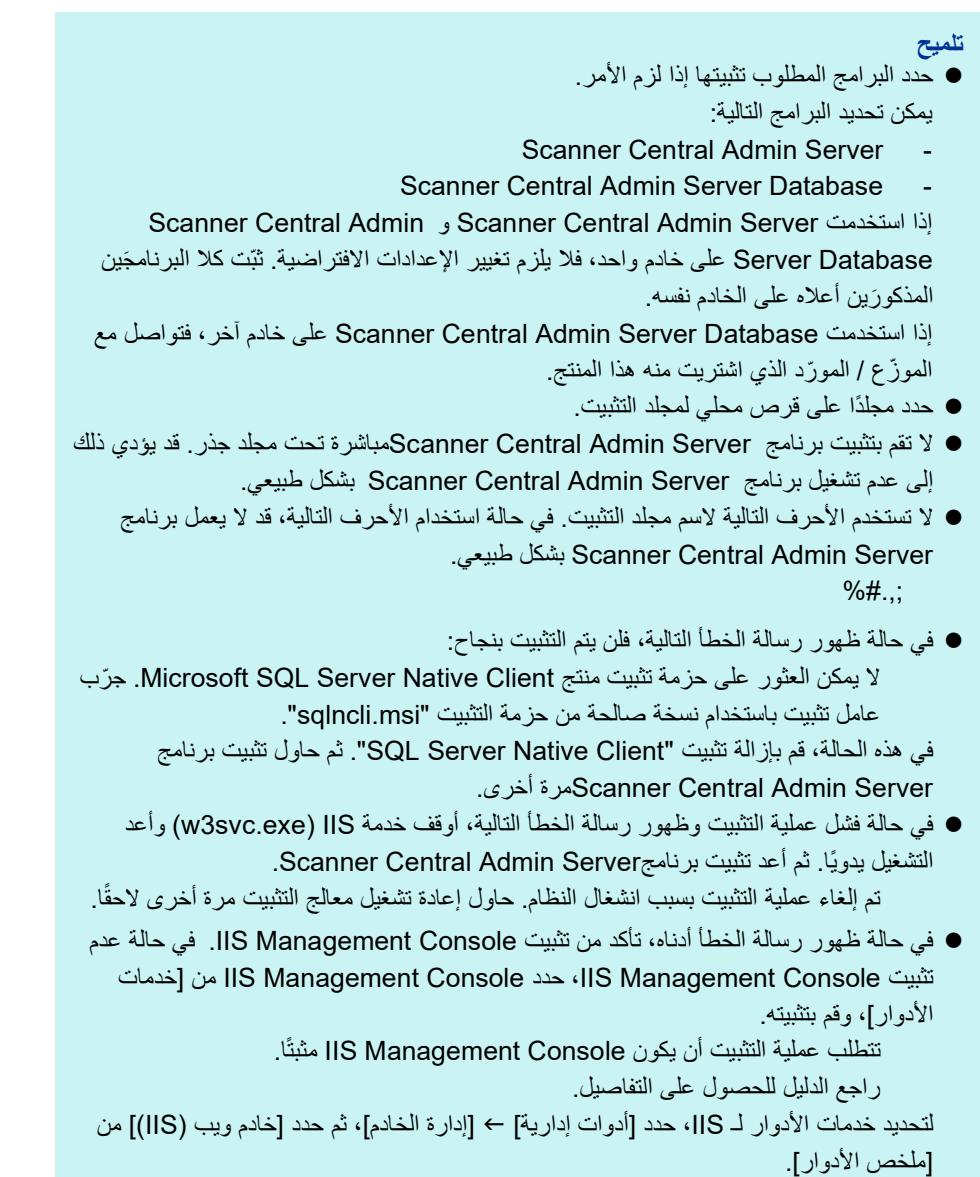

- الإعدادات الموضحة ً أدناه ضروریة أثناء المعالجة. حدد رقم المنفذ والبروتوكول لاستخدامھ مقدما.
	- رقم منفذ لتوصیل الماسحة
	- Scanner Central Admin Console لتوصیل منفذ رقم
		- Scanner Shared Folder Service لـ منفذ رقم -
- لتغییر رقم المنفذ وإعدادات البروتوكول بعد التثبیت، استخدم النافذة [إعدادات Central Scanner .Scanner Central Admin Console من] Admin Server
- HTTPS بروتوكولات یستخدم Scanner Central Admin Server برنامج لأن نظرا ً للاتصال ببرنامج Console Admin Central Scanner أو لاستقبال البیانات من الماسحات، يتم استيراد شهادة موقعة ذاتيًا إلى الكمبيوتر بشكل تلقائي. ومع ذلك، يوصىي بتثبيت شهادة رسمية بشكل یدوي. للحصول على تفاصیل، راجع "[استیراد الشھادة \(لبروتوكول](#page-44-2) HTTPS) "(صفحة [45](#page-44-2)).
	- في حالة حدوث مقاطعة أو خطأ أثناء عملیة التثبیت أو إزالة التثبیت، یمكن تثبیت البرامج التالیة:
		- Microsoft SQL Server 2017 لـ AMMANAGER مثیل
			- Microsoft SQL Server Native Client -
			- Microsoft SQL Server Setup Support Files -
				- Microsoft SQL Server VSS Writer -
					- MSXML 6.0 Parser -
				- ّ في ھذه الحالة، قم بإزالة تثبیت البرامج الموضحة أعلاه.

للحصول على إزالة تثبیت البرامج، فیما یلي وصف لعملیة استخدام 2022 Server Windows كمثال.

لإزالة تثبیت برنامج، حدد [لوحة التحكم]]البرامج والمیزات].

استخدم الإجراء التالي لإزالة تثبیت "مثیل 2017 Server SQL Microsoft

#### ."AMMANAGER

- 1 حدد [(bit64- (2017 Server SQL Microsoft [من قائمة [البرامج والمیزات]، واضغط على الزر [إزالة التثبیت/تغییر].
	- 2 اتبع الإرشادات التي تظھر على الشاشة.

على سبیل المثال, حدد [AMMANAGER: محرك قاعدة البیانات].

بالنسبة للبرامج الأخرى غير "مثيل Microsoft SQL Server 2017 AMMANAGER "، فلیست ھناك ضرورة لحذفھا لأنھا مستخدمة من قبل تطبیقات أخرى.

- إذا كانت ھناك حاجة لإجراء التغییرات التالیة بعد تثبیت برنامج Admin Central Scanner Server، قم بإزالة تثبیت برنامج Server Admin Central Scanner وأعد تثبیتھ بعد إجراء التغییرات التالیة:
	- یجب استخدام برنامج Server Admin Central Scanner كوحدة تحكم في مجال Active Directory
		- یجب حذف تعیین دور وحدة التحكم في المجال
	- **4** عند اكتمال التثبیت، سیظھر مربع حوار یطلب منك إعادة تشغیل الكمبیوتر. أعد تشغیل الكمبیوتر.

# **Scanner Central Admin Console برنامج تثبیت 2.3**

<span id="page-34-1"></span>قم بتثبیت برنامج Console Admin Central Scanner على جھاز كمبیوتر لاستخدامھ لتحمیل وحدات تحدیث أو مراقبة حالة تشغیل الماسحات.

<span id="page-34-0"></span>یتم تثبیت SCAModuleCreatorفي نفس الوقت مثل برنامج Central Scanner .Admin Console

- **1** تأكد من الوفاء بمتطلبات النظام لبرنامجConsole Admin Central Scanner. للحصول على تفاصیل حول متطلبات النظام لبرنامج Console Admin Central Scanner ، راجع .([23](#page-22-0) صفحة " ([Scanner Central Admin Console](#page-22-0) متطلبات"
	- **2** ابدأ تشغیل الكمبیوتر.

**انتباه** سجل دخولك إلى الكمبیوتر كمستخدم یتمتع بامتیازات المسؤول.

1 قم بتنزيل مثبّت برنامج Scanner Central Admin Console من الصفحة الموجودة بالأسفل. لتنز بل المثبّت، بجب أن تكون قادر -على الاتصال بالإنتر نت

https://www.pfu.ricoh.com/global/scanners/fi/dl/win-sca-list.html

2 استمر في المتابعة 3.

**3** قم بتثبیت التطبیق باتباع الإرشادات المعروضة في النافذة.

#### **انتباه**

- من القائمة [أدوات] بـ Explorer Internet ، حدد [خیارات الإنترنت]، ولاحظ النقاط التالیة حول الإعدادات المعروضة في مربع الحوار [خیارات الإنترنت].
- من مربع الحوار [ الوصول] الذي یتم عرضھ عند الضغط على الزر [الوصول ] من علامة التبویب [عام]، لا تقم بتغییر التنسیق وإعدادات ورقة نمط المستخدم. في حالة تغییر ھذه الإعدادات، قد یتلف النمط المعروض الخاص ببرنامج Console Admin Central Scanner.
- من مربع الحوار [ تفضیلات اللغة] الذي یتم عرضھ عند الضغط على الزر [اللغات] من علامة التبویب [عام ]، حرك نفس لغة نظام تشغیل برنامج Server Admin Central Scanner إلى أعلى. في حالة تحدید لغة مختلفة، قد تحدث مشكلة مع الإدخال أو شاشات عرض برنامج .Scanner Central Admin Console
	- بالنسبة لأجھزة الكمبیوتر المثبت علیھا 11 Explorer Internet بالفعل، قد لا تظھر بعض . Scanner Central Admin Consoleنافذة عناصر
- في ھذه الحالة، حدد [مواقع موثوق بھا] في تبویب [الأمان]، انقر زر [مواقع]، وأضف عنوان IP، أو اسم المضیف أو FQDN الخاص بـ Server Admin Central Scanner الموجودة بنافذة [المواقع الموثوق بھا].
	- بعد ذلك، انقر زر [حذف] الموجود بتبویب [عام] لحذف الملفات المؤقتة ملفات المحفوظات، ثم .Scanner Central Admin Console شغل
- من علامة التبویب [الأمان]؛ في حالة ضبط [مستوى الأمان لھذه المنطقة] على [عالي]، فقد لا یتم عرض نافذة برنامج Console Admin Central Scanner بطریقة صحیحة.
	- في ھذه الحالة، قم بإجراء التالي:
- في علامة التبویب [الأمان]، قم بإضافة Server Admin Central Scanner إلى المواقع الموثوقة واضغط الزر [مستوى افتراضي].
- اضغط زر [مستوى افتراضي] وحدد [تفعیل] لـ [سلوك الثنائي والبرامج النصیة] و [تطبیق مستعرض XAML[.
- من علامة التبویب [خیارات متقدمة]، حدد خانة الاختیار [ تشغیل الحركات في صفحات ویب] من [الوسائط المتعددة].
	- في Server Windows ، لا یتم تحدید خانة الاختیار ھذه بشكل افتراضي.
- ً عندما یكون حجم الخط كبیرا، فقد لا یتم عرض جزء من مربع الحوار بطریقة صحیحة. في ھذه الحالة، استخدم حجم خط أصغر.

#### **تلمیح**

- حدد مجلدًا على قرص محلي لمجلد التثبیت.
- لا تقم بتثبیت برنامج Console Admin Central Scanner مباشرة تحت مجلد جذر. قد یؤدي ذلك إلى عدم تشغیل برنامج Console Admin Central Scanner بشكل طبیعي.
	- لا تستخدم الأحرف التالیة لاسم مجلد التثبیت. في حالة استخدام الأحرف التالیة، قد لا یعمل برنامج .طبیعي بشكلScanner Central Admin Console % # | < > " ? \* . , : ; /
	- **4** بعد اكتمال التثبيت، حدد القائمة [ابدأ] ← [كافة البرامج] ← [Scanner Central ] من وتأكد ،]Scanner Central Admin Console ] [Admin Server .Scanner Central Admin Consoleبرنامج نافذة ظھور
# **Scanner Central Admin Agent برنامج تثبیت 2.4**

<span id="page-36-0"></span>ماسحة الصور

قم بتثبیت برنامج Agent Admin Central Scanner على جھاز كمبیوتر متصل بالماسحات.

یمكنك تثبیت برنامج Agent Admin Central Scanner باستخدام أحد الخیارات الثلاثة التالیة:

التثبیت القیاسي

باستخدام ھذا الخیار، یتم تثبیت برنامج Agent Admin Central Scanner من قرص الإعداد ROM-DVDعلى الكمبیوتر المتصل بالماسحات.

● التثبیت باستخدام المعالجة التلقائیة للاعداد/التسجیل

یوفر ھذا الخیار طریقة سھلة لتثبیت وإعداد Agent Admin Central Scanner للعدید من أجھزة الكمبیوتر.

قم بتصدیر إعدادات برنامج Scanner Central Admin Agent مسبقًا بحیث یتم ضبط برنامج تلقائیًا بمجرد تثبیته. Scanner Central Admin Agent

وفي حالة استخدام إعدادات Agent Admin Central Scanner المرتبطة بـ Scanner Central Admin Server، بتم تسجیل الماسحات تلقائیًا بمجرد تثبیت Scanner Central Admin .Agent

التثبیت الصامت لعملیة التشغیل المرتبطة بنظام الإدارة المتكامل

باستخدام ھذا الخیار، یتم تثبیت برنامج Agent Admin Central Scanner على جمیع أجھزة الكمبیوتر باستخدام وظیفة توزیع التطبیقات التي یوفرھا نظام الإدارة المتكامل. قم بتصدیر إعدادات برنامج Scanner Central Admin Agent مسبقًا بحیث یتم ضبط برنامج تلقائیًا بمجرد تثبیته. Scanner Central Admin Agent

وفي حالة استخدام إعدادات Agent Admin Central Scanner مع تمكین رسائل SNMP الاعتراضیة، تتوفر رسائل SNMP الاعتراضیة بمجرد تثبیت برنامج Admin Central Scanner .Agent

فیما یلي وصف لخیارات التثبیت.

### **انتباه**

- برنامج Agent Admin Central Scanner غیر معتمد للتشغیل على عمیل خدمات طرفیة أو عمیل اتصال بسطح المكتب البعید.
	- في حالة عدم تثبیت برنامج التشغیل و Panel Operation Software، فلا یتم إعلام برنامج Agent Admin Central Scannerبحالة الماسحة والمعلومات الخاصة بھا.
- لا تقم بإجراء نسخ احتیاطي لصورة قرص كمبیوتر مثبت علیھ برنامج Admin Central Scanner Agentلاستعادة قرص الصورة على كمبیوتر آخر. حیث إن برنامج Admin Central Scanner Agentلا یعمل على كمبیوتر تم إنشاؤه من قرص صورة.

### **التثبیت القیاسي**

- <span id="page-37-0"></span>**1** تأكد من الوفاء بمتطلبات النظام لبرنامجAgent Admin Central Scanner. للحصول على تفاصیل حول متطلبات النظام لبرنامج Agent Admin Central Scanner ، راجع .([24](#page-23-0) صفحة["](#page-23-0) ([Scanner Central Admin Agent متطلبات](#page-23-0)"
	- **2** ابدأ تشغیل الكمبیوتر.

**انتباه** سجل دخولك إلى الكمبیوتر كمستخدم یتمتع بامتیازات المسؤول.

- **3** أدخل قرص الإعداد ROM-DVD المرفق الماسحة في مشغل أقراص DVD.
- **4** اتبع الإرشادات التي تظھر على النوافذ لتثبیتAgent Admin Central Scanner.

### **تلمیح**

- حدد مجلدًا على قرص محلي لمجلد التثبیت.
- <span id="page-37-1"></span> لا تقم بتثبیت برنامج Agent Admin Central Scanner مباشرة تحت مجلد جذر. قد یؤدي ذلك إلى عدم تشغیل برنامج Agent Admin Central Scanner بشكل طبیعي.
	- لا تستخدم الأحرف التالیة لاسم مجلد التثبیت. في حالة استخدام الأحرف التالیة، قد لا یعمل برنامج .طبیعي بشكل Scanner Central Admin Agent  $% # | < > " ? * ... : /$
- 5 بعد اكتمال التثبيت، حدد القائمة [ابدأ] ←[كافة البرامج]←[ Scanner Central ظھور من وتأكد] Scanner Central Admin Agentإعداد[[Admin Agent .[Scanner Central Admin Agent] نافذة

### **التثبیت باستخدام المعالجة التلقائیة للإعداد/التسجیل**

- علیھ المثبت الكمبیوتر من Scanner Central Admin Agent إعدادات بتصدیر قم **1** .Scanner Central Admin Agent للحصول على تفاصیل حول طریقة تصدیر إعدادات Agent Admin Central Scanner ، راجع " إنشاء وحدة تحدیث من إعدادات الماسحة" (صفحة [64](#page-63-0)).
	- علیھ یفي بمتطلبات النظام لبرنامجAgent Admin Central Scanner. **<sup>2</sup>** تأكد أن الكمبیوتر الذي سیتم تثبیت برنامج Agent Admin Central Scanner للحصول على تفاصیل حول متطلبات النظام لبرنامج Agent Admin Central Scanner ، راجع .([24](#page-23-0) صفحة["](#page-23-0) ([Scanner Central Admin Agent متطلبات](#page-23-0)"
		- **3** ابدأ تشغیل الكمبیوتر.

**انتباه** سجل دخولك إلى الكمبیوتر كمستخدم یتمتع بامتیازات المسؤول.

ِت Scanner Agent Admin Central إلى مخزن خارجي، كرقاقة ذاكرة USB. **<sup>4</sup>** من قرص الإعداد ROM-DVD المرفق الماسحة، انسخ مجلد مثبّ یتم حفظ مثبّ Agent Admin Central Scanner في المجلد ِت DVD-الإعداد قرص على Scanner Central Admin Agent \ScannerCentralAdmin .ROM

- **5** انسخ إعدادات Agent Admin Central Scanner التي تم تصدیرھا في الخطوة رقم[1](#page-37-0) إلى مجلد [الإعدادات] بمثبّت Scanner Central Admin Agent الذي تم نسخه في الخطوة رقم 4
- <span id="page-38-2"></span><span id="page-38-1"></span><span id="page-38-0"></span> مجلد من" Setup.exe " Scanner Central Admin Agent تِ **6** ابدأ تشغیل مثبّ مثبّت Scanner Central Admin Agent الذي تم نسخه في الخطوة رقم 4.
	- **7** قم بتثبیت التطبیق باتباع الإرشادات المعروضة في النافذة.
- **8** بعد اكتمال التثبیت، حدد القائمة [ابدأ] ]كافة البرامج] ]Central Scanner ظھور من وتأكد] Scanner Central Admin Agent إعداد[[Admin Agent .[Scanner Central Admin Agent] نافذة
	- ⇔ ويتم ضبط Scanner Central Admin Agent تلقائيًا بمجرد تثبيته. وفي حالة استخدام إعدادات Agent Admin Central Scanner المرتبطة بـ Scanner Scanner Central ، بتم تسجیل الماسحات تلقائیًا بمجرد تثبیت Scanner Central .Admin Agent
- <span id="page-38-3"></span>**9** كرر الخطوات من[6](#page-38-0) إلى [8](#page-38-1) على العدید من أجھزة الكمبیوتر. یتم تثبیت برنامج Agent Admin Central Scanner وضبطھ في العدید من أجھزة الكمبیوتر.

**التثبیت الصامت لعملیة التشغیل المرتبطة بنظام الإدارة المتكامل** 

- **1** استخدم جھاز كمبیوتر مثبت علیھ برنامج Agent Admin Central Scanner للتأكد من عمل رسائل SNMP بشكل جید.
	- .Scanner Central Admin Agent إعدادات بتصدیر قم **2** للحصول على تفاصیل حول طریقة تصدیر إعدادات Agent Admin Central Scanner، راجع " إنشاء وحدة تحدیث من إعدادات الماسحة" (صفحة [64](#page-63-0)).
- یفي بمتطلبات النظام لبرنامجAgent Admin Central Scanner. **<sup>3</sup>** تأكد أن الكمبیوتر الذي سیتم تثبیت برنامج Agent Admin Central Scanner علیھ للحصول على تفاصیل حول متطلبات النظام لبرنامج Agent Admin Central Scanner ، راجع .([24](#page-23-0) صفحة["](#page-23-0) ([Scanner Central Admin Agent متطلبات](#page-23-0)"
- ِت Scanner **4** من قرص الإعداد ROM-DVD المرفق الماسحة، انسخ مجلد مثبّ Agent Admin Central وسجلھ في نظام الإدارة المتكامل. یتم حفظ مثبّ Agent Admin Central Scanner في المجلد ِت .DVD-ROM الإعداد قرص على ScannerCentralAdminAgent \ScannerCentralAdmin
- **5** انسخ إعدادات Agent Admin Central Scanner التي تم تصدیرھا في الخطوة رقم المسجل Scanner Central Admin Agent تِ [2](#page-38-2) إلى مجلد [الإعدادات] في مجلد مثبّ في الخطوة رقم 4

- Scanner Central تِ Agent Admin. **<sup>6</sup>** حدد المعلمات المطلوبة لإجراء تثبیت صامت باستخدام مثبّ
	- تنسیق الأمر القابل للتنفیذ

Setup.exe [-silent] [-d {*Scanner\_Central\_Admin\_Agent\_installation\_folder\_name*}]

- یمثل النص المائل سلاسل من الأحرف المتغیرة.
	- حدد silent- عند تنفیذ التثبیت الصامت.
- إذا حذفت ھذه المعلمة، فلا تحدد المعلمات اللاحقة.
- .Scanner Central Admin Agent تثبیت مجلد" -d " یحدد
	- إذا حذفت ھذه المعلمة، سیتم تثبیت التطبیق في مجلد افتراضي.
	- یتم تنشیط ھذه المعلمة فقط عندما یتم تثبیت التطبیق لأول مرة.
		- قیمة الإرجاع
			- $0$   $\bullet$
		- تم بنجاح
			- $10$   $\bullet$
		- خطأ في معلمة بدء التشغیل
			- غیر 0 و10
			- أخطاء أخرى
				- الاحتیاطات

في حالة نسخ إعدادات Scanner Central Admin Agent إلى مجلد [الإعدادات] في مجلد مثبّت Agent Admin Central Scanner ، ثم بدء التثبیت، یتم استیراد إعدادات Scanner ًا. تلقائی Central Admin Agent

- تِتم توزيع مثبِّت Scanner Central Admin Agent عن طريق نظام الإدارة **7** المتكامل.
- یتم تثبیت Agent Admin Central Scanner على جمیع أجھزة الكمبیوتر التي تتم إدارتھا عن طریق نظام الإدارة المتكامل.

ويتم ضبط Scanner Central Admin Agent تلقائيًا بمجرد تثبيته. وفي حال استخدام إعدادات Agent Admin Central Scanner ممكن بھا رسائل SNMP الاعتراضیة، تتوفر رسائل .Scanner Central Admin Agent تثبیت بمجرد الاعتراضیة SNMP

# الفصل 3 - استخدام برنامج Scanner Central **Admin Server**

يوضح هذا الفصل عملية استخدام برنامج Scanner Central Admin Server.

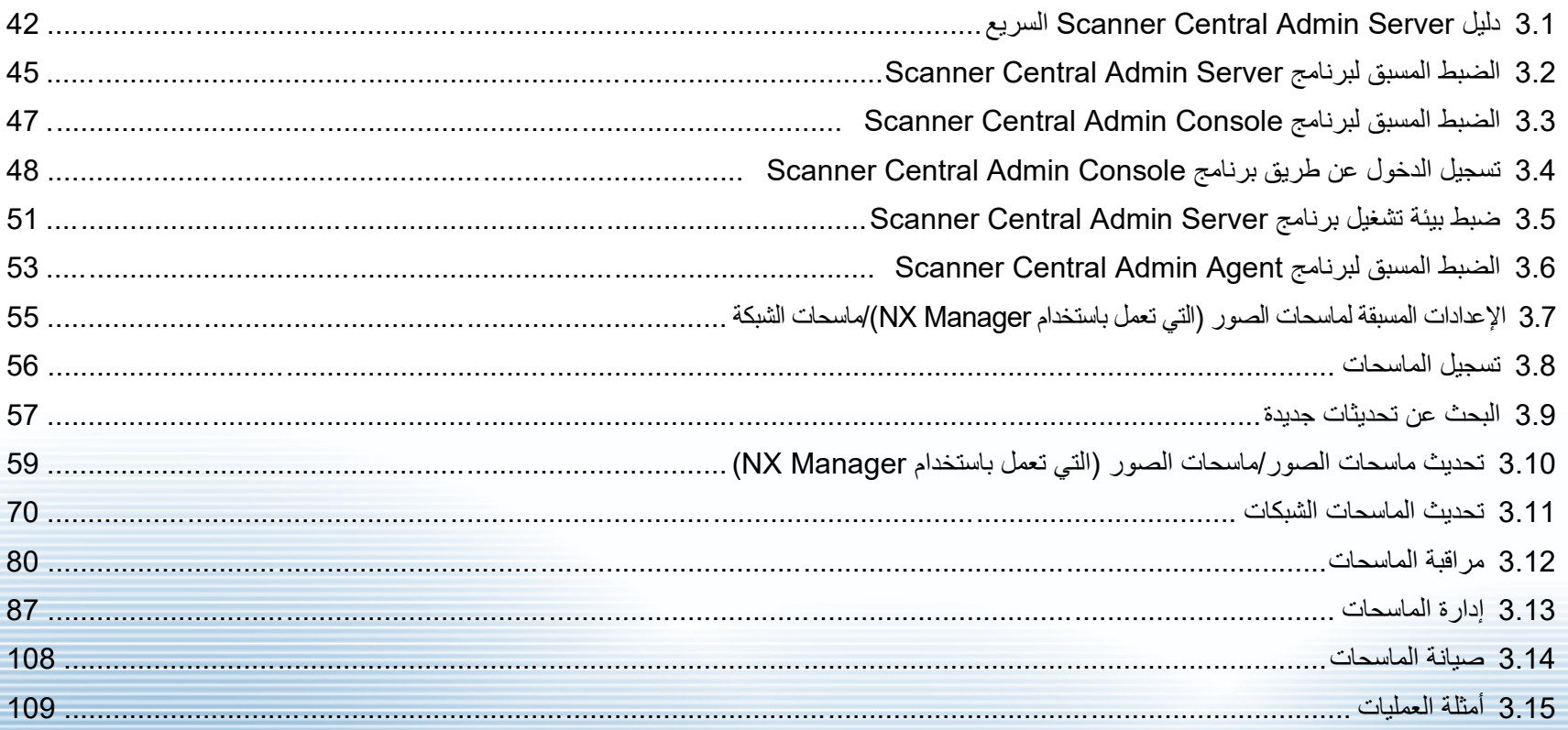

# <span id="page-41-0"></span>**السریع Scanner Central Admin Server دلیل 3.1**

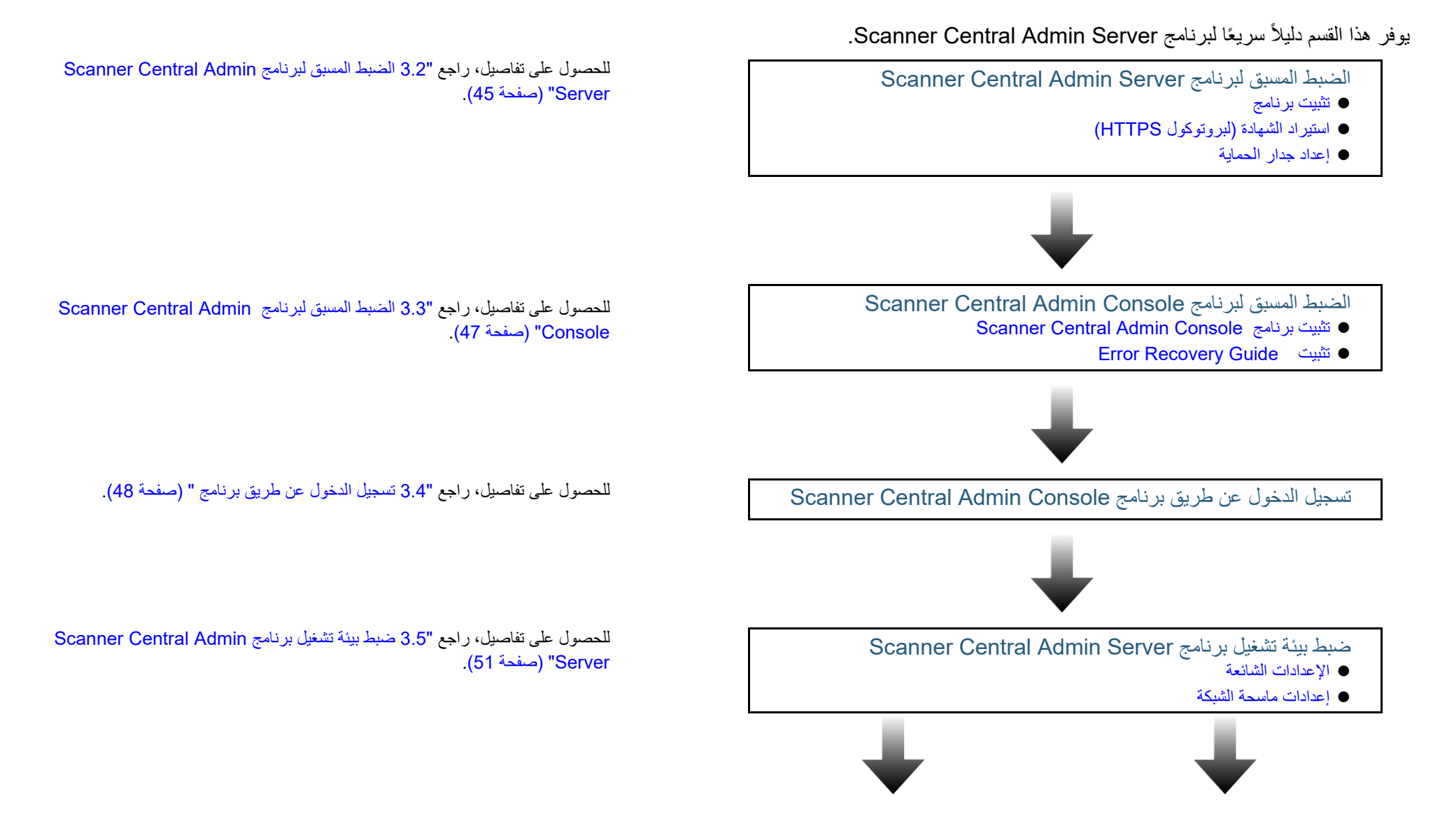

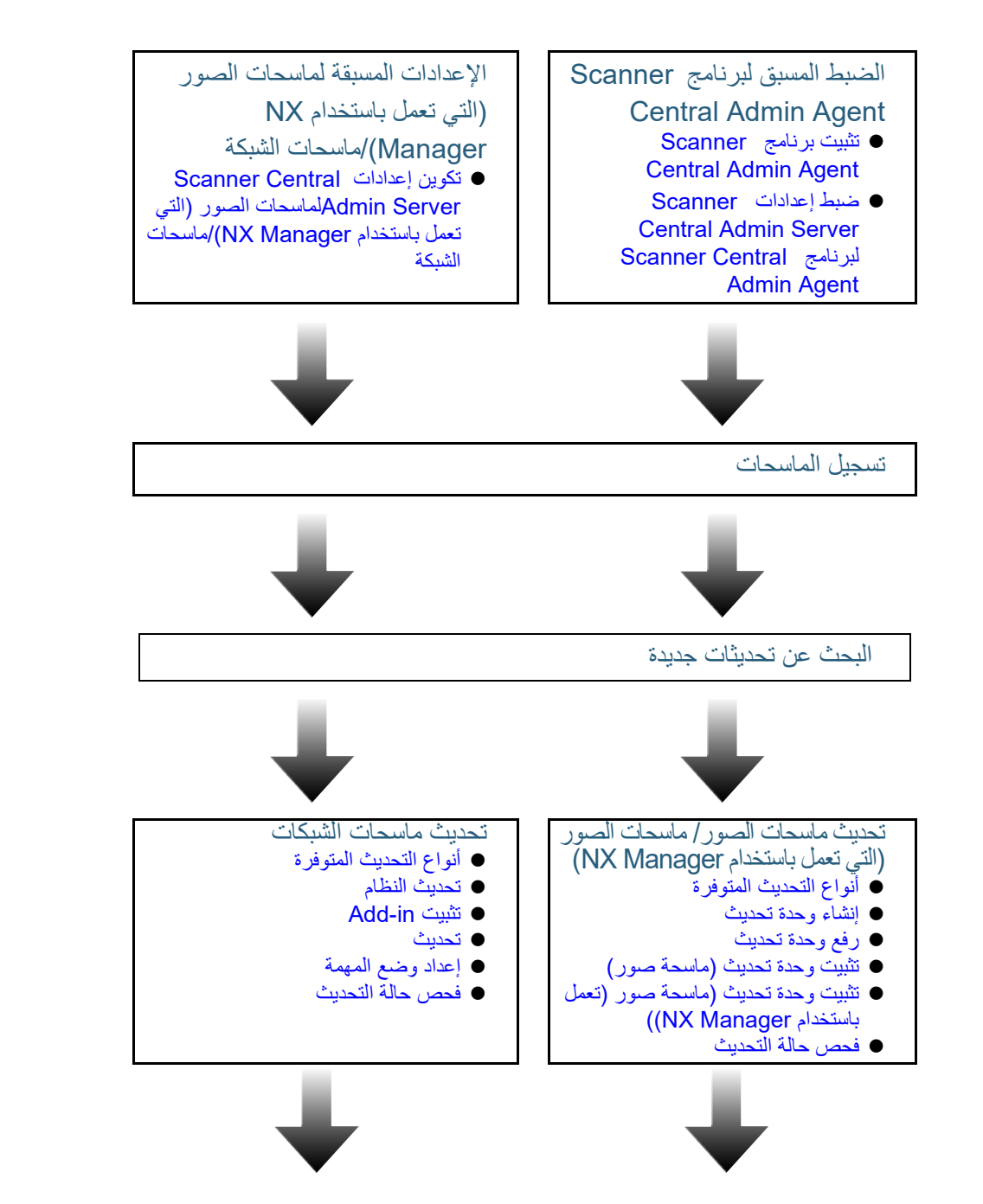

یلزم الضبط المسبق لبرنامج Agent Admin Central Scanner لاستخدام ماسحات الصور. للحصول على تفاصیل، راجع "3.6 الضبط المسبق لبرنامج [Admin Central Scanner](#page-52-0) [Agent](#page-52-0)) ["](#page-52-0)صفحة [53](#page-52-0)).

الإعدادات المسبقة لماسحات الصور (التي تعمل باستخدام Manager NX(/ ماسحات الشبكة مطلوبة لاستخدام ماسحات الصور (التي تعمل باستخدام Manager NX(/ماسحات الشبكة. للحصول على تفاصیل، راجع "3.7 [الإعدادات المسبقة لماسحات الصور](#page-54-0) (التي تعمل باستخدام NX [Manager\(/ماسحات الشبكة"](#page-54-0) (صفحة [55](#page-54-0)).

للحصول على تفاصیل، راجع "3.8 [تسجیل الماسحات"](#page-55-0) (صفحة [56](#page-55-0)).

للحصول على تفاصیل، راجع "3.9 البحث [عن تحدیثات جدیدة](#page-56-0) " (صفحة [57](#page-56-0)).

للحصول على تفاصیل حول تحدیث ماسحات الصور وماسحات الصور (التي تعمل باستخدام NX Manager(، راجع " 3.10 [تحدیث ماسحات الصور/ماسحات الصور \(التي تعمل باستخدام](#page-58-0) NX [Manager](#page-58-0) ) "(صفحة [59](#page-58-0)).

للحصول على تفاصیل حول تحدیث ماسحات الشبكات، راجع " 3.11 [تحدیث الماسحات الشبكات](#page-69-0) " (صفحة [70](#page-69-0)).

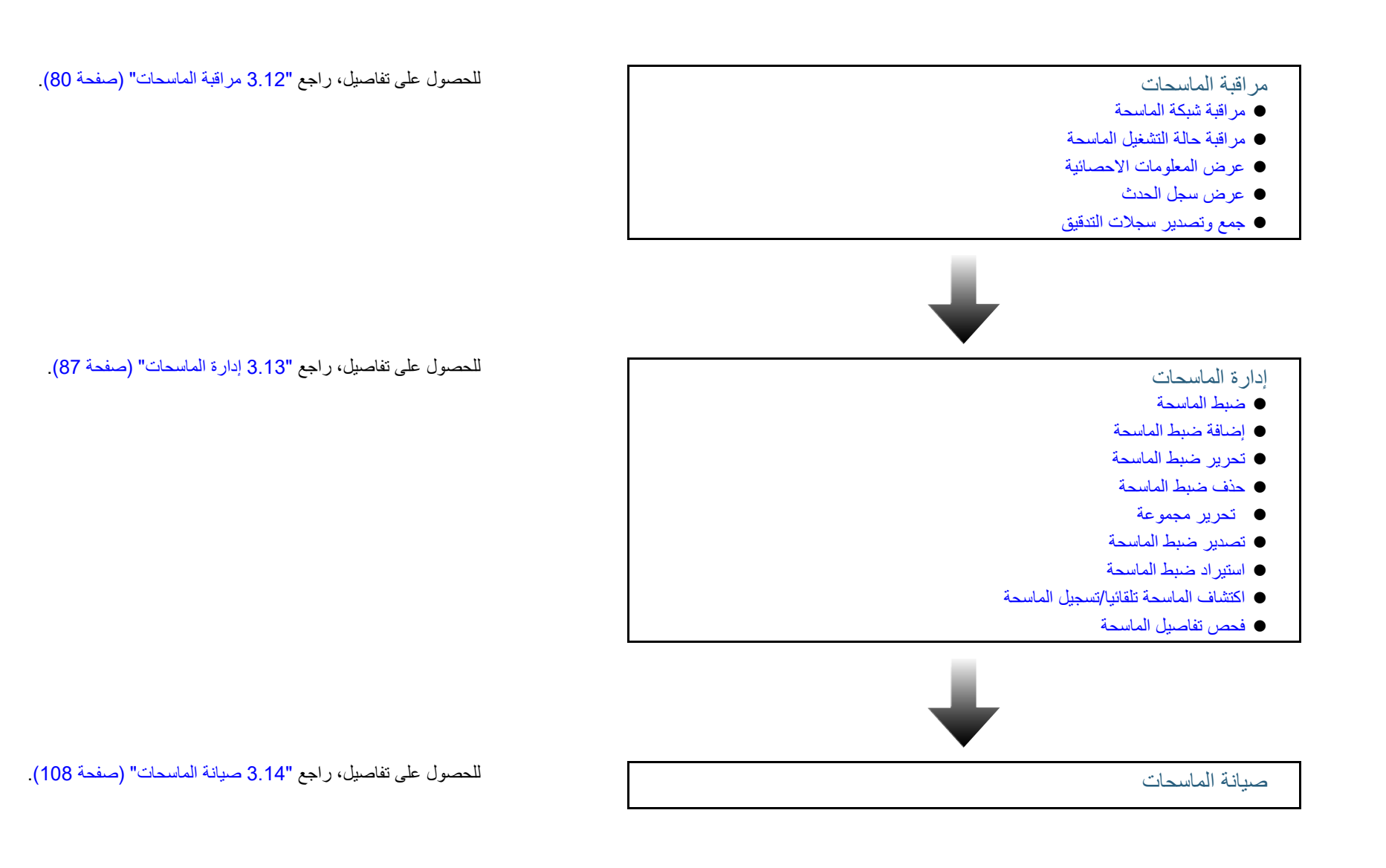

# <span id="page-44-0"></span>**Scanner Central Admin Server لبرنامج المسبق الضبط 3.2**

یوضح ھذا القسم الضبط المسبق لبرنامج Server Admin Central Scanner.

### <span id="page-44-1"></span>**Scanner Central Admin Server برنامج تثبیت**

قم بتثبیت برنامج Server Admin Central Scanner على جھاز كمبیوتر لاستخدامھ لإدارة الماسحات مركزيًا. للحصول على تفاصیل حول تثبیت برنامج Server Admin Central Scanner، راجع

.([32](#page-31-0) صفحة" ([Scanner Central Admin Server](#page-31-0) برنامج تثبیت 2.2"

### <span id="page-44-2"></span>**استیراد الشھادة (لبروتوكول HTTPS (**

في حالة استخدام بروتوكول HTTPS للاتصال، قم باستیراد الشھادة. یستخدم ھذا القسم 2022 Server Windows كمثال.

- .[Server Manager][البدء [قائمة حدد **1**.Server Manager تشغیل یبدأ
- .[Internet Information Services (IIS) Manager][Tools] حدد **2** .IIS Manager تشغیل یبدأ
	- فم بتوسیع شجرة IIS Manager [Connections] بالنقر فوق **3**  .]Sites][*HostName*]
		- **4** حدد [AmConsole [أو [AmService[.

### **تلمیح**

عند تحدید خانة اختیار [استعمال HTTPS للاتصال بـ Console Admin Central Scanner [ في نافذة [إعدادات Server Admin Central Scanner) الإعدادات الشائعة)]، حدد [AmConsole[. عند تحدید خانة اختیار [استعمال HTTPS للاتصال بالماسحات]، حدد .[AmService]

- **5** انتقل إلى [Actions [في Manager IIS وانقر فوق [Bindings[. .[Site Bindings ] نافذة تظھر
	- **6** حدد [https [للنوع وانقر فوق زر [Edit[. .[Edit Site Binding ] نافذة تظھر
- 7 حدد الشهادة التي ترید استیر ادها لـ [SSL certificate] و انقر فوق زر [OK].

### <span id="page-45-0"></span>**إعداد جدار الحمایة**

# قم بإعداد جدار حمایة.

قم بتعیین أرقام النوافذ التالیة للاتصال في برنامج Server Admin Central Scanner لتمكین الإدارة عن طریق برنامج Console Admin Central Scanner.

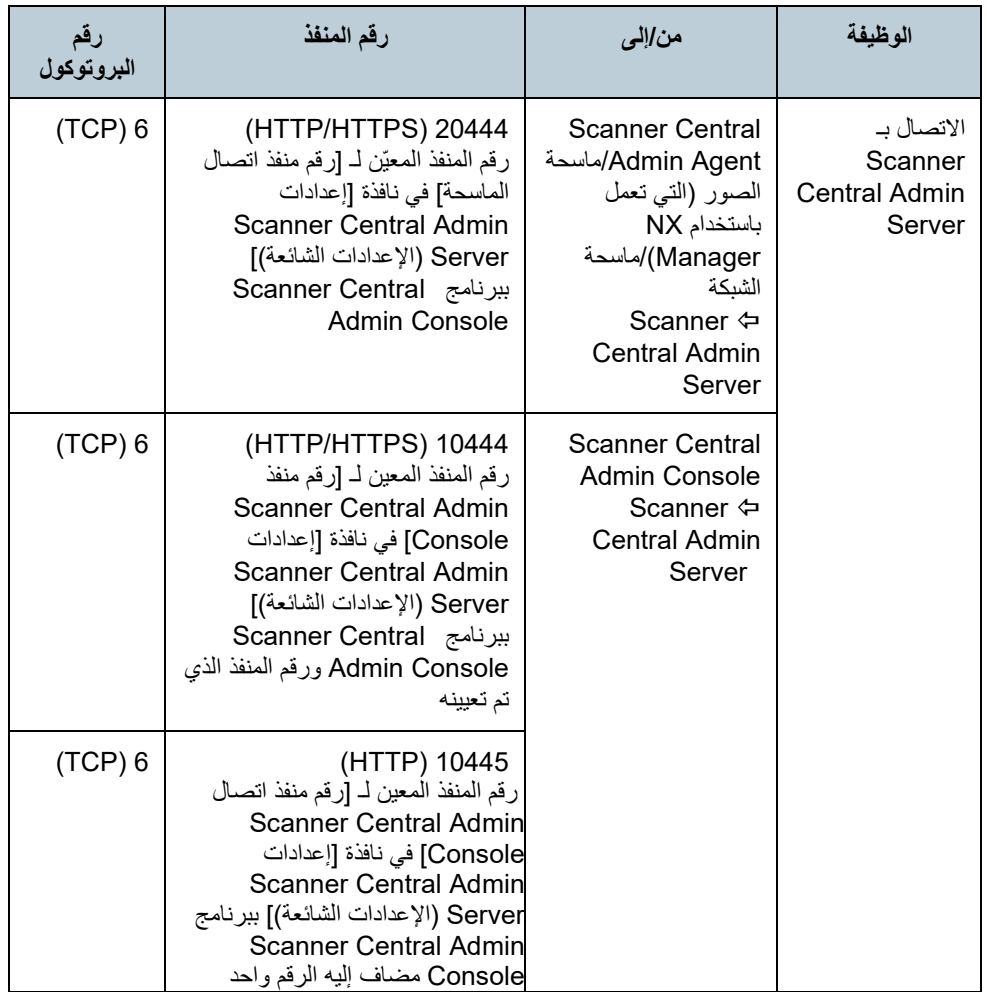

للحصول على تفاصیل حول إعداد جدار حمایة، راجع دلیل جدار الحمایة ذي الصلة.

**تلمیح** 

اضبط البصمة على الشھادة المستوردة في الملف xml.CertHash.

یكون مسار تثبیت xml.CertHash على النحو التالي.

*Scanner\_Central\_Admin\_Server\_installation\_folder\*AmManager\ Sys\CertHash.xml

 cc ce a0 66 e3 9c 9b 2a 65 45 03 a3 c4 f4 e5 e6 ad ec df " الشھادة بصمة إعداد مثال f9 "كما یلي.

<?xml version="1.0" encoding="utf-8" ?>

<IISPolicy> </IISPolicy>

# **Scanner Central Admin Console لبرنامج المسبق الضبط 3.3**

یوضح ھذا القسم الضبط المسبق لبرنامج Console Admin Central Scanner.

## <span id="page-46-1"></span><span id="page-46-0"></span>**Scanner Central Admin Console برنامج تثبیت**

قم بتثبیت برنامج Console Admin Central Scanner على جھاز كمبیوتر لاستخدامھ لتحمیل وحدات تحدیث أو مراقبة حالة تشغیل الماسحات.

للحصول على تفاصیل حول تثبیت برنامج Console Admin Central Scanner ، راجع " 2.3 تثبیت [برنامج "](#page-34-0) (صفحة [35](#page-34-0)).

<span id="page-46-2"></span>باسحة الصور ماسحة الصور نعمل باستخدام NX Manager)  **Error Recovery Guide تثبیت**

قم بتثبیت Guide Recovery Error على جھاز كمبیوتر مثبت علیھ Scanner .Central Admin Console

في حالة حدوث خطأ في ماسحة، یؤدي الضغط على الزر [تفاصیل الخطأ] في نافذة [تفاصیل الحدث] إلى عرض " Guide Recovery Error "المطابق لخطأ الماسحة. یوفر Guide Recovery Error معلومات حول طریقة التعامل مع الأخطاء.

تأكد من الوفاء بمتطلبات النظام لبرنامج Scanner Central Admin Console. للحصول على تفاصیل حول متطلبات النظام لبرنامج Console Admin Central Scanner، راجع .([23](#page-22-0) ة صفح["](#page-22-0) ([Scanner Central Admin Console](#page-22-0) متطلبات"

**2** ابدأ تشغیل الكمبیوتر.

### **انتباه**

سجل دخولك إلى الكمبیوتر كمستخدم یتمتع بامتیازات المسؤول.

- **3** أدخل قرص الإعداد ROM-DVD المرفق الماسحة في مشغل أقراص DVD.
- **4** اتبع الإرشادات التي تظھر على النوافذ لتثبیت Guide Recovery Error.

#### **تلمیح**

عندما تحتاج إلى إدارة العدید من طرازات الماسحات، قم بتثبیت Guide Recovery Error لكل ماسحة. بالنسبة إلى ماسحات الصور التي یمكن إدارتھا بواسطة Admin Central Scanner، راجع التالي.

- بالنسبة إلى ماسحات الصور Agent Admin Central Scanner ملف اقرأني
- بالنسبة لماسحات الصور (التي تعمل باستخدام Manager NX (ُ دلیل مشغل طراز الماسح

# **3.4 تسجیل الدخول عن طریق برنامج Console Admin Central Scanner**

<span id="page-47-0"></span>قم بتسجیل الدخول عن طریق برنامج Console Admin Central Scanner. یمكن للمسؤولین تحمیل وحدات التحدیث ومراقبة حالة تشغیل الماسحات من نافذة Scanner .Central Admin Console

ً تعرض ھذه النافذة أیضا التنبیھات التي یتم إرسالھا عن طریق الماسحات لاستبدال القطع المستھلكة واكتشاف الأخطاء والصیانة.

### **انتباه**

إذا لم تظھر شاشة العرض العادیة (على سبیل المثال: ظھور علامة " X("، فانتظر بضع دقائق وحاول مرة أخرى.

### **تلمیح**

مھلة الجلسة 20 دقیقة (ثابتة). علمًا بأن تحدید الروابط والأزرار یؤدي إلى تمدید مھلة الجلسة بمقدار 20 دقیقة. ومع ذلك، يتم تمديد مهلة الجلسة تلقائيًا عندما يتم عرض نافذة [عمليات تشغيل Scanner Admin] أو نافذة [مراقبة عملیات الماسحة] لبرنامج Console Admin Central Scanner، حتى لا تنتھي مھلة الجلسة.

- f حدد القائمة [ابدأ]←[Scanner Central Admin Server] .[Scanner Central Admin Server] .Scanner Central Admin Console برنامج نافذة ستظھر
- أدخل عنوان IP أو اسم المضیف أو FQDN الخاص ببرنامج Server Admin Central Scanner. **<sup>2</sup>** قم بتعیین الحقل [الاتصال بـ].
	- بالنسبة لعنوان IP یجب استخدام التنسیق xxx.xxx.xxx.xxx.) یشیر xxx إلى قیمة من 0 إلى .255)
		- بالنسبة لاسم المضیف أو FQDN یمكن إدخال ما یصل إلى 128 حرف.

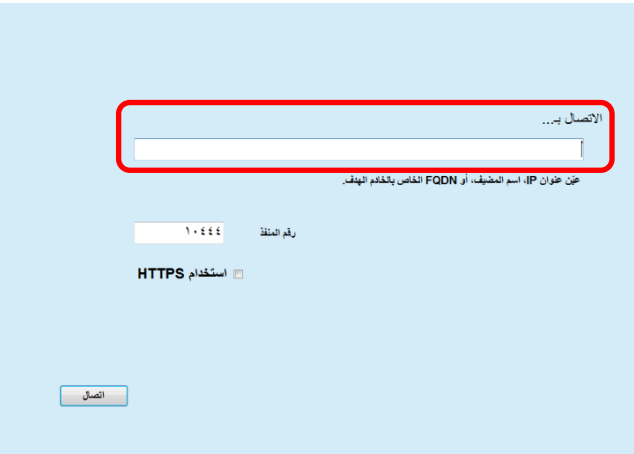

#### **انتباه**

- في حالة تغییر رقم المنفذ [رقم منفذ Console Admin Central Scanner [من نافذ [إعدادات Server Admin Central Scanner) الإعدادات الشائعة)] ببرنامج Console Admin Central Scanner، أدخل رقم المنفذ الذي تم تغییره لـ [رقم المنفذ].
	- لاستخدام SSL، حدد خانة الاختیار [استخدامHTTPS[.
- في حالة بدء تشغیل Console Admin Central Scanner عند عدم وجود ذاكرة حرة كافیة، فقد یحدث خطأ في البرنامج النصي. حاول مرة أخرى بعد التأكد من وجود ذاكرة حرة كافیة.
- بالنسبة لنظام Server Windows، عند التوصیل لأول مرة ببرنامج Scanner Server Admin Central ، فقد تظھر نافذة تأكید لإضافة عنوان URL المحدد أو عدم إضافتھ إلى منطقة الموقع الموثوقة. في ھذه الحالة، بعد إضافة عنوان Central Scanner Scanner Central Admin Console أغلق ،موثوق كموقعAdmin Server URL وأعد تشغیلھ.

# **3** اضغط على الزر [اتصال].

⇔ ستظهر نافذة تسجیل الدخول إلى برنامج Scanner Central Admin Console.

### **انتباه**

قد تظهر رسالة تحذير لاستخدام رقم المنفذ الذي حددته وفقًا للإعدادات التي تم ضبطها في برنامج الأمان.

# **4** أدخل اسم مستخدم وكلمة مرور المسؤول.

یتم تعیین اسم المستخدم الافتراضي وكلمة مرور المسؤول على النحو التالي: اسم المستخدم: admin كلمة المرور: password

یمكن تغییر كلمة مرور المسؤول من النافذة [إعدادات Server Admin Central Scanner (الإعدادات الشائعة)]. قم بتغییر كلمة المرور بانتظام.

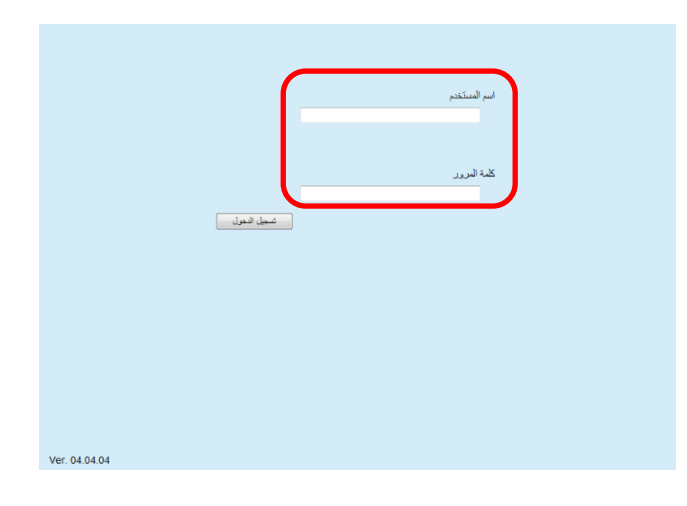

# **5** اضغط على الزر [تسجیل الدخول].

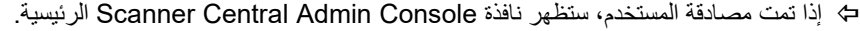

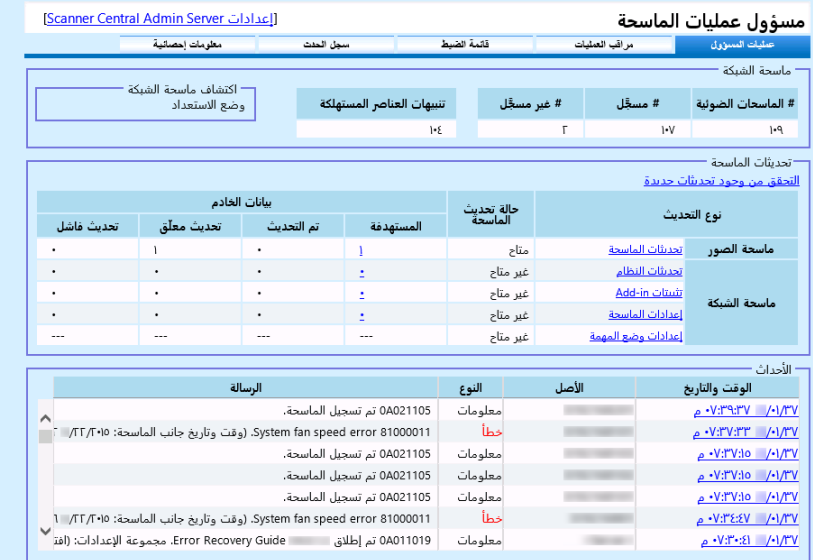

### **تلمیح**

یمكن تغییر النافذة الرئیسیة المعروضة بعد تسجیل الدخول.

لتغییر النافذة الرئیسیة المعروضة بعد تسجیل الدخول, قم بتغییر الشاشة الافتراضیة من النافذة [ إعدادات Scanner Central Admin ببرنامج)] الشائعة الإعدادات (Scanner Central Admin Server .Console

# <span id="page-50-0"></span>**3.5 ضبط بیئة تشغیل برنامج Server Admin Central Scanner**

یوضح ھذا القسم ضبط بیئة تشغیل برنامج Server Admin Central Scanner. تحتوي إعدادات بیئة تشغیل برنامج Server Admin Central Scanner على الفئتین التالیتین:

الإعدادات الشائعة

ھذه ھي إعدادات Server Admin Central Scanner ُ المستخدمة بشكل شائع لأنواع الماسحات.

- إعدادات ماسحات الشبكات
- ھذه ھي إعدادات برنامج Server Admin Central Scanner الخاصة بماسحات الشبكات.

فیما یلی وصف لكل فئة في إعدادات بیئة تشغیل بر نامج Scanner Central Admin .Server

### <span id="page-50-1"></span>**الإعدادات الشائعة**

قم بتكوین إعدادات Server Admin Central Scanner المستخدمة بشكل شائع لأنواع الماسحات، عن طریق تغییر كلمة مرور المسؤول وإعداد الشبكة.

**1** انقر فوق رابط [إعدادات Server Admin Central Scanner [من نافذة .الرئیسیة Scanner Central Admin Console .[Scanner Central Admin Server إعدادات [ نافذة ستظھر

- **2** اضغط على علامة التبویب [الإعدادات الشائعة].
- ستظھر نافذة [ إعدادات Server Admin Central Scanner) الإعدادات الشائعة)].

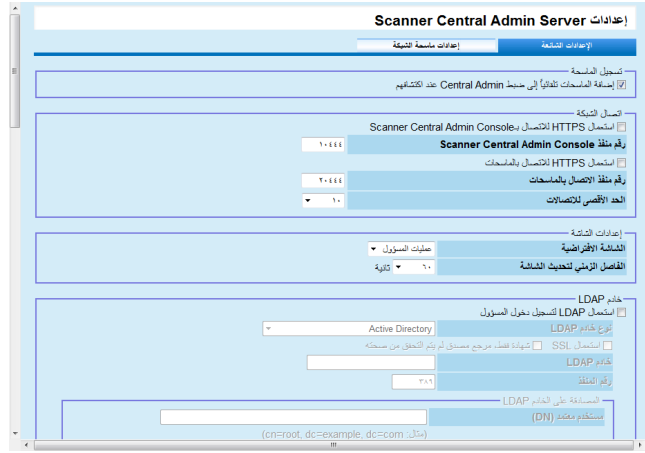

للحصول على معلومات حول الإعدادات، راجع مساعدة Server Admin Central Scanner. **<sup>3</sup>** اضبط الإعدادات المطلوبة.

# **4** اضغط على الزر [موافق].

 سیؤدي ذلك إلى تمكین الإعدادات وتظھر نافذة Console Admin Central Scanner الرئیسیة مرة أخرى.

#### <span id="page-51-0"></span>ماسحة الشبكة **إعدادات ماسحة الشبكة**

اضبط إعدادات Server Admin Central Scanner الخاصة بماسحات الشبكات، مثل إعدادات خادم LDAP وSharePoint، وامسح بیانات التجوال للمستخدم المحدد.

- **1** انقر فوق رابط [إعدادات Server Admin Central Scanner [من نافذة .الرئیسیة Scanner Central Admin Console .[Scanner Central Admin Server إعدادات [ نافذة ستظھر
	- **2** اضغط على علامة التبویب [إعدادات ماسحة الشبكة].
- ستظھر نافذة [ إعدادات Server Admin Central Scanner) إعدادات ماسحة الشبكة)].

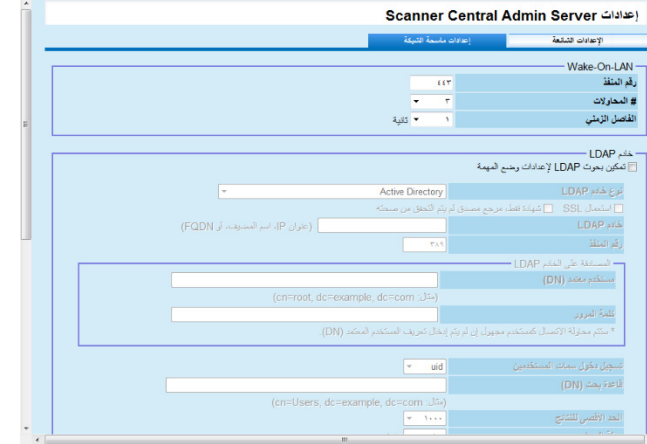

للحصول على معلومات حول الإعدادات، راجع مساعدة Console Admin Central Scanner. **<sup>3</sup>** اضبط الإعدادات المطلوبة.

- **4** اضغط على الزر [موافق].
- سیؤدي ذلك إلى تمكین الإعدادات وتظھر نافذة Console Admin Cemtral Scanner الرئیسیة مرة أخرى.

# **Scanner Central Admin Agent لبرنامج المسبق الضبط 3.6**

یوضح ھذا القسم الضبط المسبق لبرنامج Agent Admin Central Scanner.

### <span id="page-52-1"></span>**Scanner Central Admin Agent برنامج تثبیت**

قم بتثبیت برنامج Agent Admin Central Scanner على جھاز كمبیوتر متصل بالماسحات. للحصول على تفاصیل حول تثبیت برنامج Agent Admin Central Scanner ، راجع " 2.4 [تثبیت برنامج"](#page-36-0) (صفحة [37](#page-36-0)).

### **لبرنامج Scanner Central Admin Server إعدادات ضبط Scanner Central Admin Agent**

<span id="page-52-0"></span>ماسحة الصور

<span id="page-52-2"></span>Scanner Central لبرنامج Scanner Central Admin Server إعدادات اضبط .Admin Agent ھذا یتیح لجھاز الكمبیوتر المتصل بماسحة الارتباط بـ Admin Central Scanner .Server

- [Scanner Central Admin Agent][البرامج كافة[ [ابدأ [القائمة حدد **1** .] Scanner Central Admin Agent إعداد[ .[Scanner Central Admin Agent ] نافذة ستظھر
	- **2** اضغط على الزر [الإعدادات] لـ [Scanner Central Admin Server].

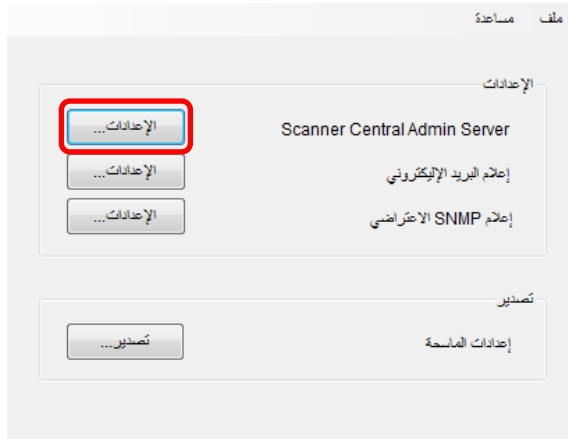

.[Scanner Central Admin Server إعدادات [ نافذة ستظھر

## **3** حدد خانة الاختیار [ربط إلى Server Admin Central Scanner[.

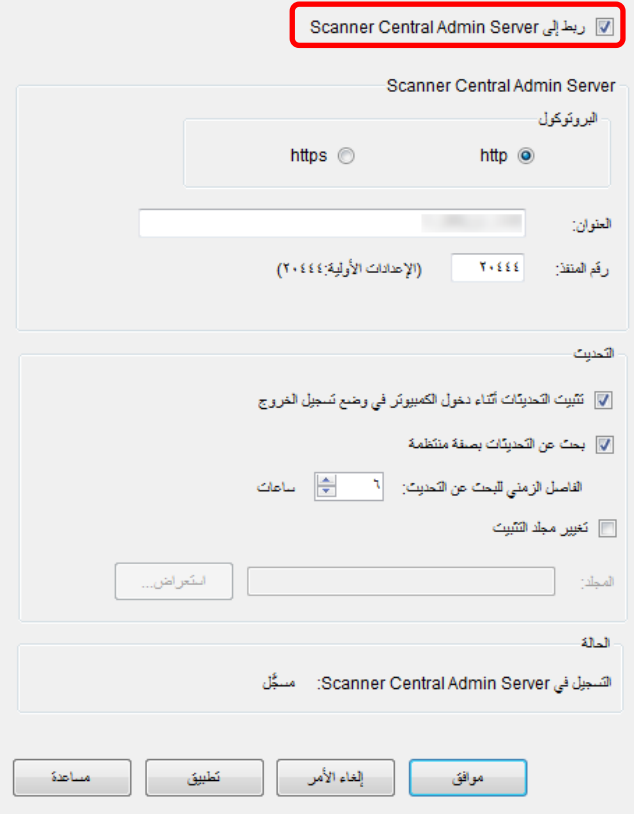

للحصول على معلومات حول الإعدادات، راجع مساعدة Agent Admin Central Scanner. **<sup>4</sup>** اضبط برنامج Server Admin Central Scanner وقم بتحدیث الإعدادات.

# **5** اضغط على الزر [موافق].

 سیؤدي ذلك إلى تمكین الإعدادات، وتظھر نافذة [ Agent Admin Central Scanner [مرة أخرى. یظھر رمز برنامج Agent Admin Central Scanner في منطقة الإعلام بشریط المھام.

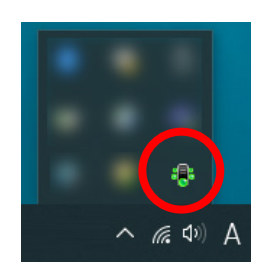

### **انتباه**

- قد يستغرق إكمال الإعدادات بعض الوقت بعد الضغط على الزر [موافق]، وذلك وفقًا لبيئة النظام الخاص بك.
- قد تظهر رسالة تحذير لاستخدام رقم المنفذ الذي حددته وفقًا للإعدادات التي تم ضبطها في برنامج الأمان.

# <span id="page-54-0"></span>**3.7 الإعدادات المسبقة لماسحات الصور (التي تعمل باستخدام Manager NX(/ ماسحات الشبكة**

ماسحة الشبكة

یصف ھذا القسم الإعدادات المسبقة لماسحات (التي تعمل باستخدام Manager NX (وماسحات الشبكة.

### <span id="page-54-1"></span>**تكوین إعدادات Server Admin Central Scannerلماسحات الصور (التي تعمل باستخدام Manager NX(/ماسحات الشبكة**

تكوین إعدادات Server Adimn Cnetral Scanner لماسحات الصور (التي تعمل باستخدام Manager NX(/ماسحات الشبكة. یتیح ذلك للماسحات الارتباط بـ Server Admin Central Scanner. للحصول على مزید من التفاصیل، راجع دلیل تشغیل طراز الماسحة.

# <span id="page-55-0"></span>**3.8 تسجیل الماسحات**

یمكن تسجیل الماسحات في Server Admin Central Scanner عن طریق ربطھا بـ .Scanner Central Admin Server

- للحصول على تفاصیل حول طریقة ضبط ماسحة الصور، راجع " ضبط إعدادات [Central Scanner](#page-52-2) **<sup>1</sup>** اضبط ماسحة بحیث یمكن ربطھا بـ Server Admin Central Scanner. [Server Admin](#page-52-2) لبرنامج" (صفحة [53](#page-52-2)). للحصول على تفاصیل عن كیفیة تكوین ماسحة صور (تعمل باستخدام Manager NX(و ماسحة شبكة، راجع " [الإعدادات المسبقة لماسحات الصور \(التي تعمل باستخدام Manager NX\(/ ماسحات الشبكة](#page-54-0) " (صفحة [55](#page-54-0)).
- تأكد أن الماسحة مسجلة في Server Admin Central Scanner. **<sup>2</sup>** من نافذة [مراقب عملیات الماسحة] ببرنامج Console Admin Central Scanner، تأكد من عرض أیقونة الماسحة التي قمت بتسجیلھا في عرض مراقبة تشغیل الماسحة.

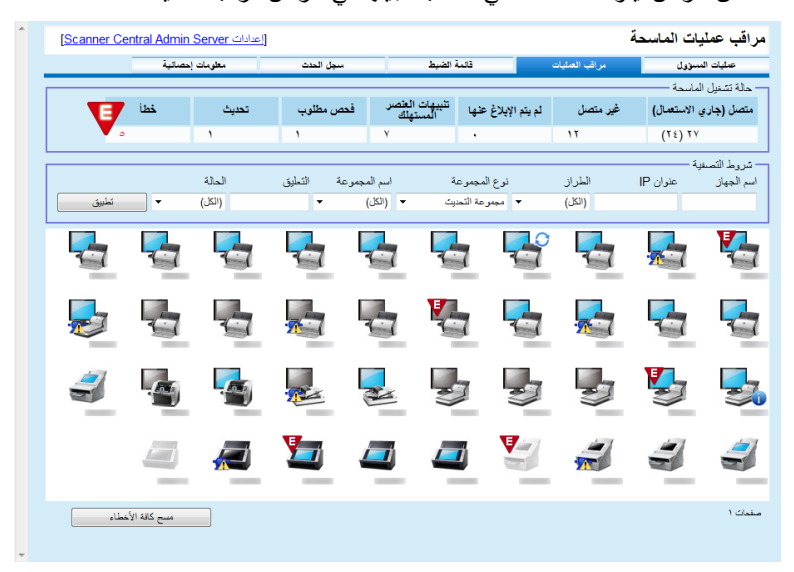

# <span id="page-56-0"></span>**3.9 البحث عن تحدیثات جدیدة**

یمكنك من خلال نافذة Console Admin Central Scanner البحث بشكل دورى عن وجود وحدات تحدیث للماسحات المدارة بخادم Server Admin Central Scanner على الموقع.

**الإعدادات الخاصة بالبحث عن وحدات التحدیث** 

قم بضبط الإعدادات المطلوبة للبحث عن وحدات تحدیث جدیدة.

**1** قم بضبط كل إعداد تحت [التحقق من وجود تحدیثات] فى نافذة [إعدادات Scanner Scanner Central من)] الشائعة الإعدادات (Central Admin Server .Admin Console

للتفاصیل حول عناصر الإعدادات, راجع مساعدة Console Admin Central Scanner

 یتبع خادم Server Admin Central Scanner محتویات الضبط للاتصال بالموقع والبحث بشكل دورى عما إذا كانت ھناك وحدات تحدیث متاحة.

### **البحث عن وحدات التحدیث**

البحث عن وحدات تحدیث جدیدة متاحة للماسحات.

**1** انقر على رابط " التحقق من وجود تحدیثات جدیدة " أو رابط " ھناك تحدیثات جدیدة متاحة" Scanner Central Admin Console الأساسیة النافذة فى

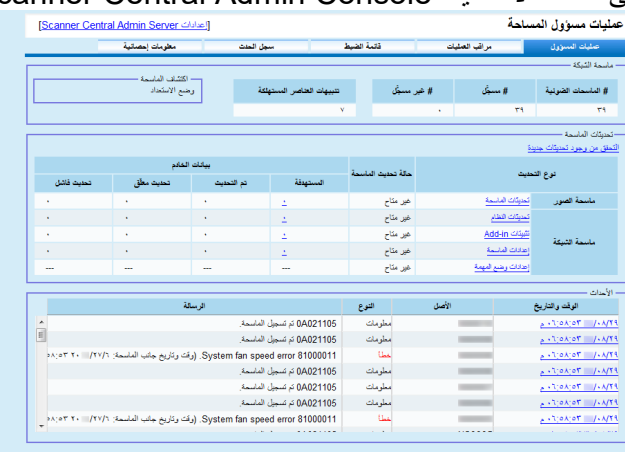

تظھر [نافذة التحدیثات المتاحة]

# **2** البحث عن معلومات وحدات التحدیثات الجدیدة

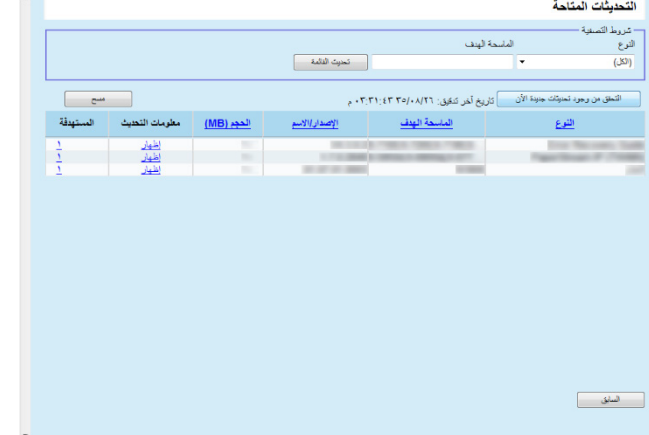

#### **انتباه**

یمكنك البحث عما إذا كان ھناك وحدات تحدیثات جدیدة متاحة للبرنامج والبرنامج الثابت المثبتان فى الماسحات المدارة.

حتى إذا كانت ھناك وحدات تحدیث جدیدة متاحة على الموقع لن یظھر فى القائمة إلا وحدات التحدیث الخاصة بالبرنامج المثبت بالماسحات. <span id="page-58-0"></span>**3.10 تحدیث ماسحات الصور/ماسحات الصور (التي تعمل باستخدام Manager NX (**

یصف ھذا القسم الإجراء لتحدیث ماسحة صور وماسحة صور (تعمل باستخدام NX .(Manager

یتیح تحمیل وحدات التحدیث إلى Server Admin Central Scanner تحدیث البرنامج الثابت أو برامج التشغیل.

<span id="page-58-1"></span>**أنواع التحدیث المتوفرة** 

تكون أنواع التحدیث المتوفر على النحو التالي:

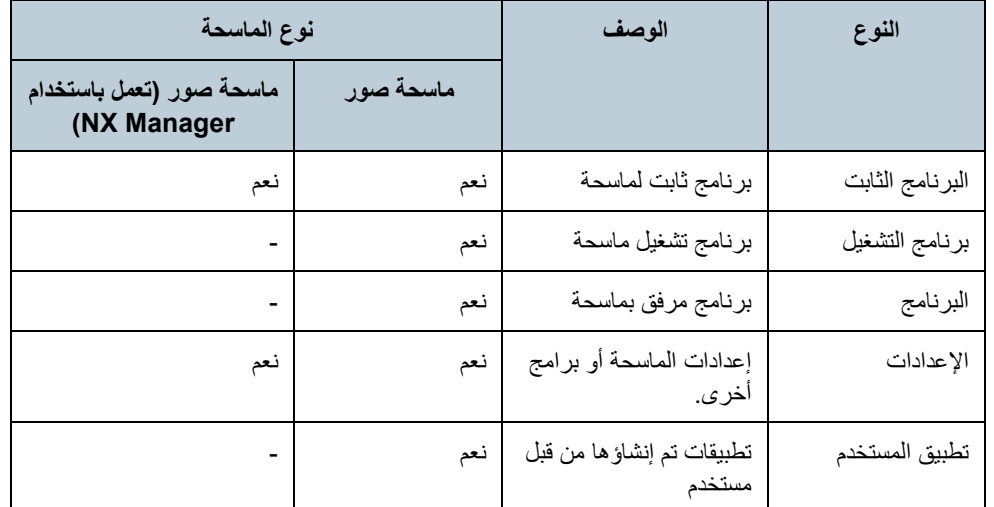

نعم: التحدیث متوفر :- غیر متوفر

#### **انتباه**

لمساحات الصور، إذا كانت حالة الكمبیوتر المتصل بالماسحة كما یلي، فلن تتأثر أي إعدادات.

- تم قطع الاتصال الماسحة مرة واحدة بعد تسجیلھا
	- تم توصیل ماسحة غیر مدعومة

یتم نشر الإعدادات فقط بمجرد توصیل الكمبیوتر الماسحة. وفي حالة النشر على كمبیوتر متصل الماسحة مرة أخرى، احذف جمیع الإعدادات من Server Admin Central Scanner ، ثم سجل الإعدادات التي تم إنشاؤھا مرة أخرى.

ماسحة الصور<br>(التي نعل باستخدام NX Manager)

### **تلمیح**

یتم تقدیر طول الوقت اللازم لتحدیث برنامج على النحو التالي:

#### مثال: یجب تقدیر حالة التحدیث التالیة على النحو التالي:

= 900 ثانیة (15 دقیقة)

- تحدیث حجم الوحدة: 15 MB
- عدد الماسحات المستھدفة: 40
- سرعة الشبكة: 8 میجابت/ث = 1 MB/ث

### <span id="page-59-0"></span>**إنشاء وحدة تحدیث**

یوضح ھذا القسم طریقة إنشاء وحدة تحدیث یمكن تحمیلھا إلى Admin Central Scanner .Server

یمكن استخدام أحد الطرق الأربعة التالیة لإنشاء وحدة تحدیث لتحمیلھا إلى Scanner :Central Admin Server

- إنشاء وحدة تحدیث عن طریق ملف تحدیث متوفر على موقع ویب یمكنك استخدام SCAModuleCreator لتحویل ملف تحدیث متوفر على موقع ویب إلى وحدة تحدیث یمكن .Scanner Central Admin Server إلى تحمیلھا
	- ّ إنشاء وحدة تحدیث عن طریق برنامج تثبیت مضمن على قرص الإعداد ROM-DVD المرفق الماسحة یمكنك استخدام SCAModuleCreator لتحویل برنامج تثبیت على قرص الإعداد ROM-DVD المرفق الماسحة إلى وحدة تحدیث یمكن تحمیلھا إلى Server Admin Central Scanner.
- إنشاء وحدة تحدیث عن طریق تطبیق مستخدم یمكنك استخدام SCAModuleCreator لتحویل تطبیق تم إنشاؤه من قبل مستخدم إلى وحدة تحدیث یمكن .Scanner Central Admin Server إلى تحمیلھا
- إنشاء وحدة تحدیث من إعدادات الماسحة یمكنك استخدام إعدادات الماسحة التي تم تصدیرھا كوحدة تحدیث یمكن تحمیلھا إلى Central Scanner .Admin Server

### **تلمیح**

بالنسبة لماسحات الصور (المشغّلة باستخدام NX Manager، لا يمكن استخدام إعدادات الماسحة التي تم تصدیر ها مسبقاً إلا كو حدة تحدیث للماسحات من نفس الطر از . إذا كنت تدیر ً طر زً ا مختلفة، فقم بإنشاء ً وحدات تحدیث باستخدام إعدادات الماسحة لكل طراز . للحصول على تفاصیل حول كیفیة تصد یر إعدادات الماسحة من ماسحة، راجع دلیل تشغیل طراز الماسحة.

فیما یلي شرح لطرق إنشاء وحدة تحدیث.

- **إنشاء وحدة تحدیث عن طریق ملف تحدیث متوفر على موقع ویب**
- F حدد القائمة [ابدأ]←[كافة البر امج]←[Scanner Central Admin Server] ← .[SCAModuleCreator] ستظھر نافذة [ SCAModuleCreator[.
- ،ً انتقل إلى الخطوة رقم [.6](#page-60-0)  **2** ً بالنسبة للشبكات التي لا تستعمل خادما وكیلا أما بالنسبة للشبكات التي تستخدم خادمًا وكيلاً، حدد قائمة [الإعدادات]←[إعداد خادم الوكیل]. ستظھر نافذة [إعداد خادم الوكیل].
	- **3** حدد خانة الاختیار [استعمال خادم الوكیل].

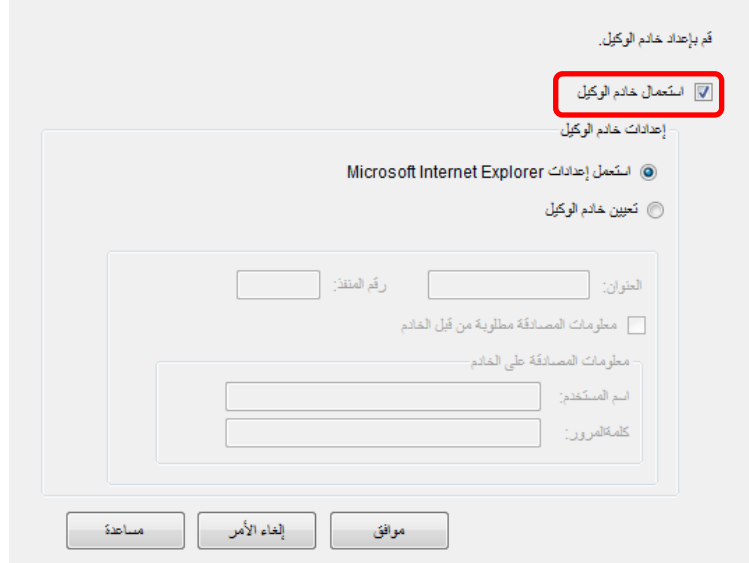

للحصول على معلومات حول الإعدادات، راجع مساعدة SCAModuleCreator. **<sup>4</sup>** اضبط إعدادات خادم الوكیل.

- <span id="page-60-0"></span>**5** اضغط على الزر [موافق]. سیؤدي ذلك إلى تمكین الإعدادات، وتظھر نافذة [ SCAModuleCreator [مرة أخرى.
- <span id="page-60-1"></span>**6** اضغط على الزر [إعداد] لـ [تحمیل آخر ملفات التحدیث من الموقع الإلیكتروني المنشور].

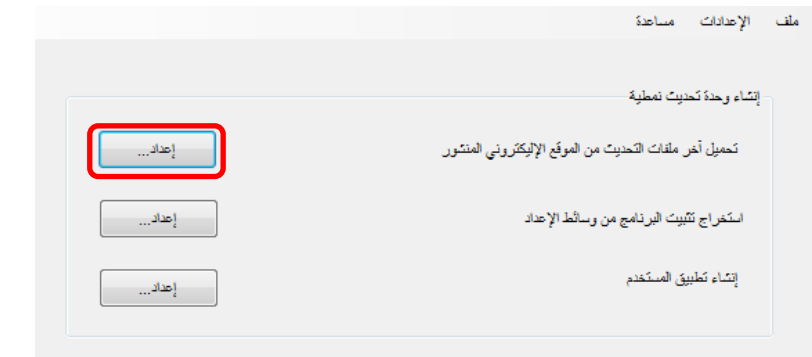

تظھر نافذة [ تحمیل آخر ملفات التحدیث من الموقع الإلیكتروني المنشور].

<span id="page-60-2"></span>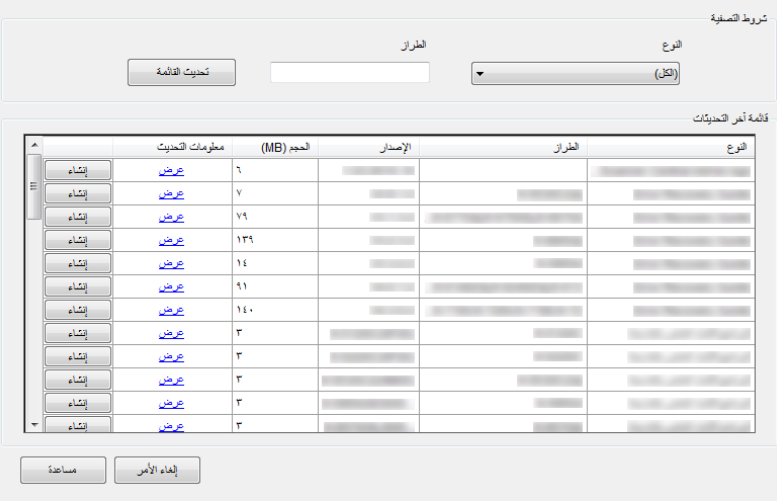

- **7** لتصفیة ملفات التحدیث المعروضة في القائمة، حدد شروط التصفیة واضغط على الزر [تحدیث القائمة]. تظھر ملفات التحدیث المتوافقة مع شروط التصفیة.
	- عند ظھور نافذة [اتفاقیة الترخیص]، انتقل إلى الخطوة رقم [.9](#page-60-1) **<sup>8</sup>** اضغط على الزر [إنشاء] لملف التحدیث المطلوب. عند ظھور مربع الحوار [حفظ باسم]، انتقل إلى الخطوة رقم [.11](#page-60-2)
	- **9** حدد خانة الاختیار [أقبل البنود الواردة في اتفاقیة الترخیص.].
		- **10** اضغط على الزر [التالي]. سیظھر مربع الحوار [حفظ باسم].
			- **11** حدد موقع حفظ الملف.
		- **12** اضغط على الزر [حفظ]. تظھر نافذة رسالة عند اكتمال إنشاء وحدة التحدیث.
	- **13** اضغط على الزر [موافق]. تظھر نافذة [ تزیل ملفات التحدیث الأخیرة من موقع الویب المنشور] مرة أخرى.

- **ّ إنشاء وحدة تحدیث عن طریق برنامج تثبیت مضمن على قرص الإعداد ROM-DVDالمرفق الماسحة**
- f حدد القائمة [ابدأ]←[كافة البر امج]← [Scanner Central Admin Server] ← .[SCAModuleCreator] -<br>⊏ ستظهر نافذة [SCAModuleCreator].
	- **2** اضغط على الزر [إعداد] لـ [استخراج تثبیت البرنامج من وسائط الإعداد ].

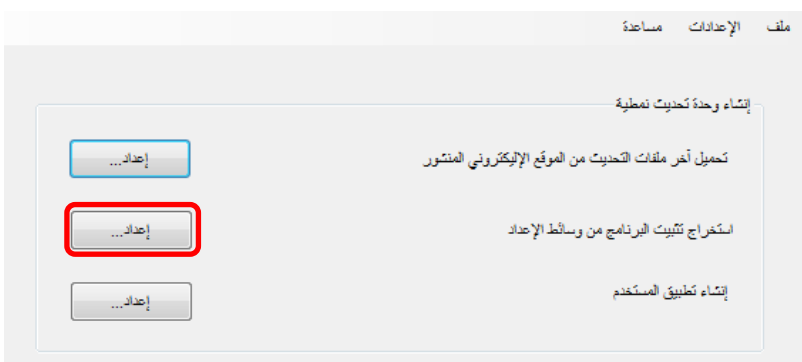

- ستظھر نافذة [تحدیث محرك أقراص].
	- **3** حدد [محرك أقراص].

<span id="page-61-1"></span><span id="page-61-0"></span>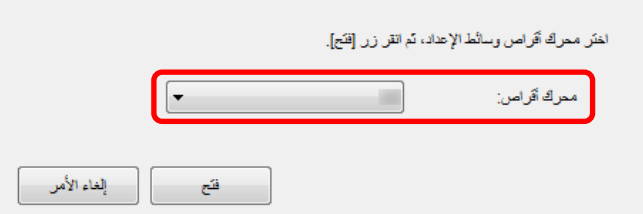

**4** اضغط على الزر [فتح]. تظھر نافذة [ استخراج تثبیت البرنامج من وسائط الإعداد].

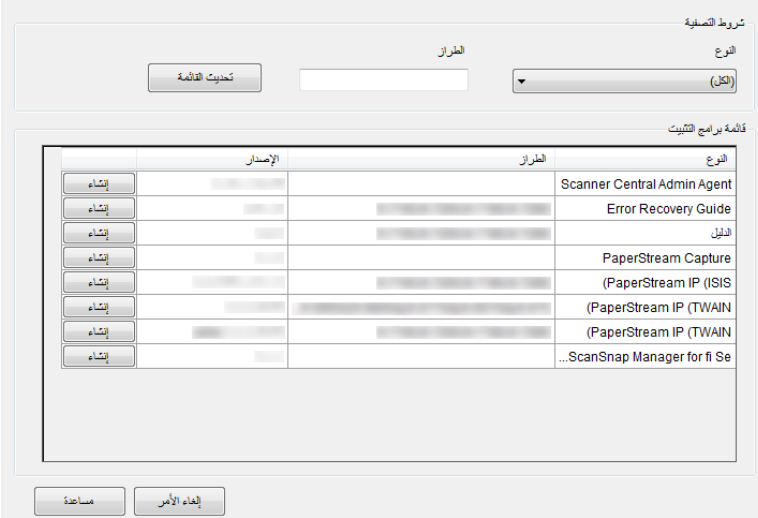

- **5** لتصفیة برامج التثبیت المعروضة في القائمة، حدد شروط التصفیة واضغط على الزر [تحدیث القائمة]. تظھر برامج التثبیت المتوافقة مع شروط التصفیة.
	- عند ظھور نافذة [اتفاقیة الترخیص]، انتقل إلى الخطوة رقم [.7](#page-61-0) **<sup>6</sup>** اضغط على الزر [إنشاء] لبرنامج التثبیت المطلوب. عند ظھور مربع الحوار [حفظ باسم]، انتقل إلى الخطوة رقم [.9](#page-61-1)
	- **7** حدد خانة الاختیار [أقبل البنود الواردة في اتفاقیة الترخیص.].
		- **8** اضغط على الزر [التالي]. سیظھر مربع الحوار [حفظ باسم].
			- **9** حدد موقع حفظ الملف.

# **10** اضغط على الزر [حفظ].

تظھر نافذة رسالة عند اكتمال إنشاء وحدة التحدیث.

## **11** اضغط على الزر [موافق].

تظھر نافذة [ استخراج برنامج تثبیت من وسائط الإعداد ] مرة أخرى.

### **ِ إنشاء وحدة تحدیث عن طریق تطبیق المستخدم**

یمكن تسجیل البرامج التي تم إنشاؤھا عن طریق المستخدم كوحدات تحدیث. انتبھ للنقاط التالیة عند إنشاء تطبیق مستخدم.

- عندما یتم تثبیت التحدیث، فلا یمكن إجراء العملیات التفاعلیة بین وحدة التحدیث والمستخدم. لا تقم بإجراء ً عملیة تتطلب إجراء من المستخدم، على سبیل المثال، طلب استجابة لرسالة تأكید عند استبدال ملف أو طلب إعادة تشغیل الكمبیوتر من قبل المستخدم.
- عند تثبيت تحديث، يتحدد النجاح/الفشل وفقًا لقيمة الإرجاع من تطبيق المستخدم. قم بإنشاء التطبيق بحيث يتم إعلام نتیجة التنفیذ عن طریق قیمة الإرجاع (0: تم بنجاح، غیر 0: فشل).
	- لا تقم بالكتابة في السجل أو تنشئ مواردًا للمستخدمین الفردیین.
	- [Scanner Central Admin Server] [ البرامج كافة[[ابدأ [القائمة حدد **1** .[SCAModuleCreator] ستظھر نافذة [ SCAModuleCreator[.
		- **2** اضغط على الزر [إعداد] لـ [إنشاء تطبیق المستخدم].

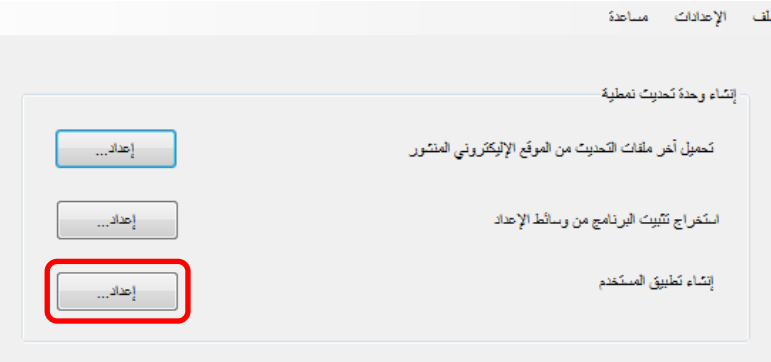

ستظھر نافذة [ إنشاء تطبیق المستخدم ].

للحصول على معلومات حول الإعدادات، راجع مساعدة SCAModuleCreator. **<sup>3</sup>** حدد مجلد المصدر وحفظ إلى والإصدار/الاسم ومسار الإطلاق وإعدادات أخرى.

<span id="page-63-0"></span>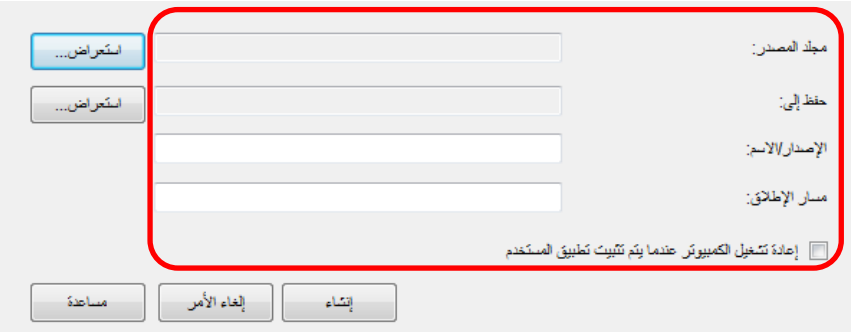

- **4** اضغط على الزر [إنشاء]. تظھر نافذة رسالة عند اكتمال إنشاء وحدة التحدیث.
	- **5** اضغط على الزر [موافق]. ستظھر نافذة [ إنشاء تطبیق مستخدم] مرة أخرى.

### **إنشاء وحدة تحدیث من إعدادات الماسحة**

یمكنك استخدام إعدادات الماسحة التي تم تصدیرھا كوحدة تحدیث یمكن تحمیلھا إلى .Scanner Central Admin Server

قم بتصدیر إعدادات الماسحة من جھاز كمبیوتر مثبت علیھ برنامج Central Scanner .Admin Agent

- ← حدد القائمة [ابدأ]←[كافة البرامج]←[Scanner Central Admin Agent]← .] Scanner Central Admin Agent إعداد[ .[Scanner Central Admin Agent ] نافذة ستظھر
	- **2** اضغط على الزر [تصدیر] لـ [إعدادات الماسحة].

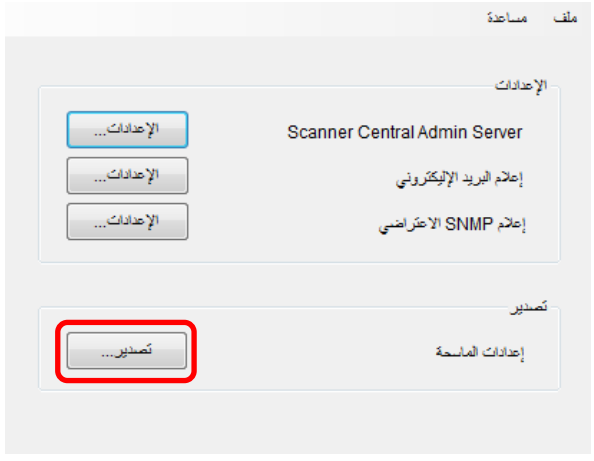

ستظھر نافذة [ تصدیر إعدادات الماسحة ].

**3** اضغط على الزر [الإعدادات الھدف]، وحدد الإعدادات لتصدیرھا.

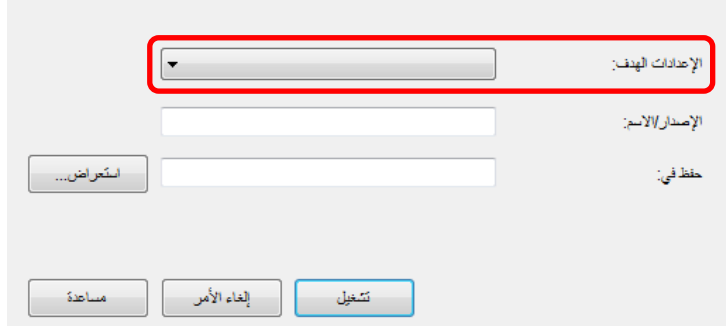

- للحصول على معلومات حول الإعدادات، راجع مساعدة Agent Admin Central Scanner. **<sup>4</sup>** حدد [الإصدار/الاسم] و [حفظ في].
	- **5** اضغط على الزر [تشغیل]. تظھر نافذة رسالة عند اكتمال تصدیر إعدادات الماسحة.
		- **6** اضغط على الزر [موافق]. ستظھر نافذة [ تصدیر إعدادات الماسحة ] مرة أخرى.

# <span id="page-64-0"></span>**رفع وحدة تحدیث**

یمكن رفع وحدات التحدیث إلى Server Admin Central Scanner في نافذة .Scanner Central Admin Console

- **1** اضغط على علامة التبویب [عملیات المسؤول] من نافذة Central Scanner .الرئیسیةAdmin Console ستظھر نافذة [عملیات مسؤول الماسحة ].
	- **2** حدد الرابط [تحدیث الماسحة]. ستظھر نافذة [ قائمة تحدیث الماسحة].

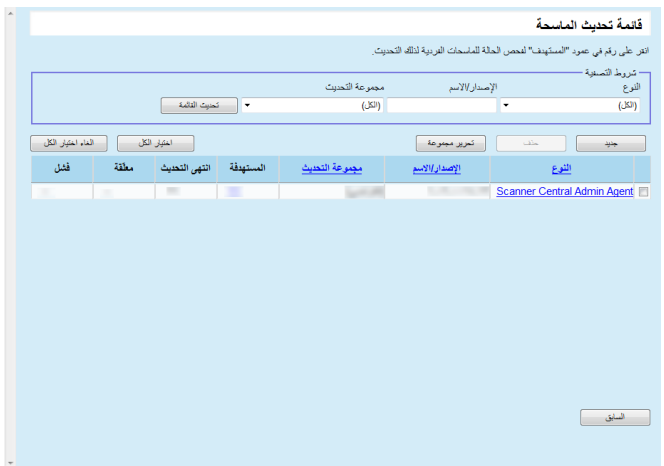

**3** اضغط على الزر [جدید]. ستظھر نافذة [ تسجیل تحدیث الماسحة].

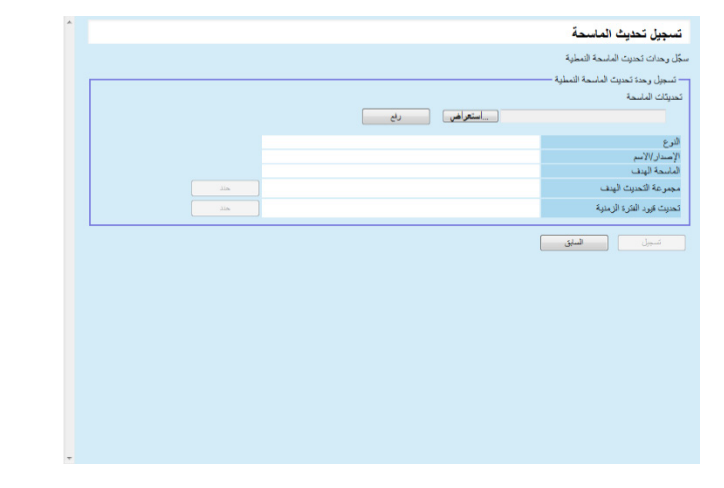

**4** اضغط على الزر [استعراض] لتحدید ملف وحدة تحدیث ماسحة الصور.

### **انتباه** لا یمكن تحمیل وحدات التحدیث التي یتجاوز حجمھا 1 GB.

- **5** اضغط على الزر [رفع] لتحمیل ملف وحدة تحدیث ماسحة الصور.
- **6** اضغط على الزر [حدد] لـ [مجموعة التحدیث الھدف] لتحدید مجموعة الإعدادات لمعالجتھا عن طریق تحدیث ماسحة الصور.

#### **انتباه**

بالنسبة لمجموعة الإعدادات الفردیة، یمكن تحمیل وحدة تحدیث واحدة لكل نوع.

#### **تلمیح**

یمكن تغییر مجموعات التحدیث المعینة للماسحة في مرة واحدة. للتفاصیل، راجع "[تحریر مجموعة](#page-102-0)" (صفحة [103](#page-102-0)).

**7** لتغییر فترة التحدیث الزمنیة، انقر زر [حد د] لـ [تحدیث قیود الفترة الزمنیة] لتكوین الإعدادات.

إن القیمة الافتراضیة ھي القیمة التي كانت معدة لـ [قیود الفترة الزمنیة لتحدیث البرنامج] في نافذة [إعدادات Server Admin Central Scanner ) الإعدادات الشائعة)].

> **8** اضغط على الزر [تسجیل]. تظھر نافذة رسالة عند اكتمال تحمیل وحدة تحدیث ماسحة الصور.

# **تلمیح**

عندما یتم تسجیل العدید من التحدیثات، یتم إجراء التحدیثات المعلقة بالترتیب التالي: 1 البرنامج الثابت

- 2 برنامج التشغیل
	- 3 برنامج
	- 4 إعدادات
	- 5 تطبیق المستخدم

# **9** اضغط على الزر [موافق].

←<br>← ستظهر نافذة [قائمة تحدیثات ماسحة الصور ] مر ة أخر ي

### **تثبیت وحدة تحدیث (ماسحة صور)**

بعد تحمیل وحدة التحدیث إلى Server Admin Central Scanner، یتم تنزیل وحدة التحدیث إلى الماسحة عند حدوث أحد الإجراءات التالیة:

- تسجیل الدخول إلى الكمبیوتر المتصل الماسحة.
- من الكمبیوتر المتصل الماسحة، یتم تحدید [تثبیت التحدیثات] من قائمة نقر زر الماوس الأیمن على أیقونة .الإعلام منطقة فيScanner Central Admin Agent
- تم تحدید خانة الاختیار [بحث عن التحدیثات بصفة منتظمة ] من نافذة [إعدادات Central Scanner Server Admin [ببرنامج Agent Admin Central Scanner، وانقضى الوقت المحدد في [الفاصل الزمني للبحث عن التحدیث].
- تم تحدید خانة الاختیار [تثبیت التحدیثات أثناء دخول الكمبیوتر في وضع تسجیل الخروج ] من نافذة ،Scanner Central Admin Agent ببرنامج ] Scanner Central Admin Serverإعدادات[ وبالتالي یتم تسجیل الخروج من الكمبیوتر المتصل الماسحة.

لتثبيت وحدات التحديث يدويًا، قم بالإجراء التالي:

- 1 بعد تنزیل وحدات التحدیث، انقر فوق أیقونة Scanner Central Admin Agent من منطقة الإعلام.
	- تظھر نافذة تسألك عما إذا كنت ترید تثبیت وحدات التحدیث أم لا.

**2** إذا كنت ترید تثبیت وحدات التحدیث الآن، فاضغط على الزر [تثبیت الآن]. إذا كانت الماسحة ذات الصلة قید الاستخدام وكنت ترید عدم تثبیت وحدات التحدیث الآن، .[ً فاضغط على الزر [التثبیت لاحقا

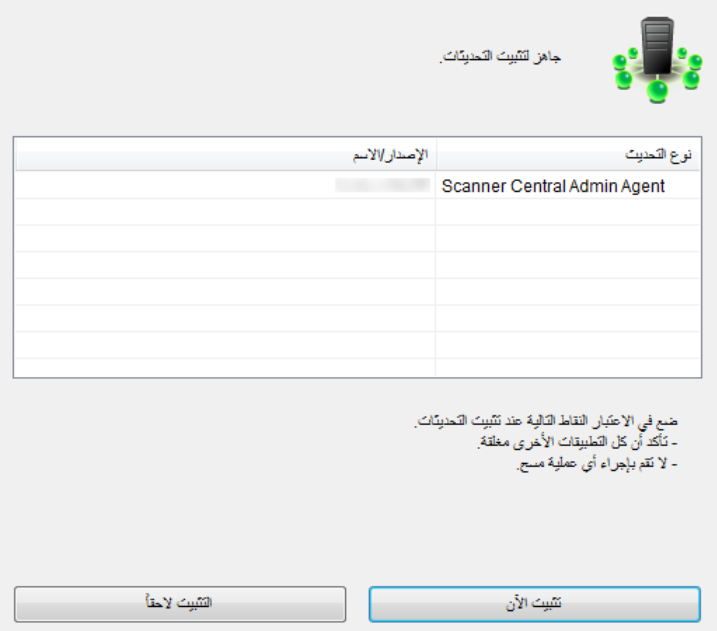

یتم عرض الأیقونات التالیة أثناء التحدیث:

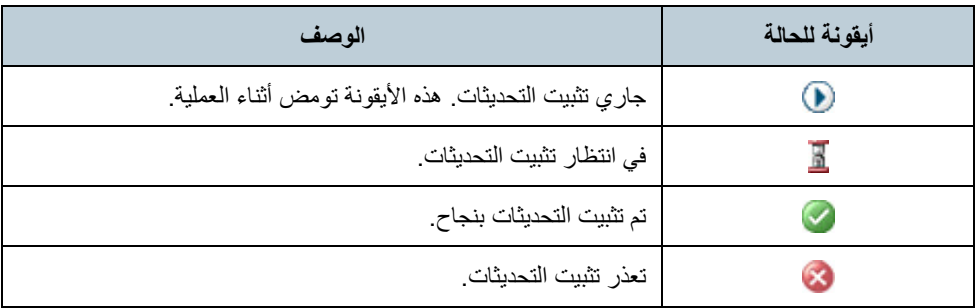

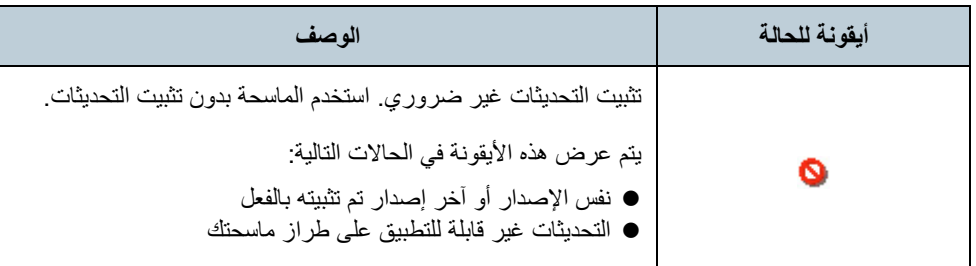

## <span id="page-67-0"></span>**تثبیت وحدة تحدیث (ماسحة صور (تعمل باستخدام Manager NX ((**

قم بتثبیت وحدات التحدیث باتباع التعلیمات المعروضة في لوحة اللمس للماسحة.

### **انتباه**

- في حالة عدم تثبیت برنامج تشغیل، فلن یتم تثبیت وحدات تحدیث البرنامج الثابت أو إعدادات Software .Operation Panel
	- بالنسبة لمجموعة الإعدادات الفردیة، یمكن تحمیل وحدة تحدیث واحدة لكل نوع.
- إذا كنت ترید تثبیت العدید من وحدات التحدیث، یؤدي الضغط على الزر [إیقاف] إلى تعلیق المعالجة بعد إكمال تثبیت وحدة التحدیث الحالیة.
- بعد اكتمال تحدیث برنامج التشغیل، أعد تشغیل الكمبیوتر. في حالة عدم إعادة تشغیل الكمبیوتر، فقد لا یتعرف برنامج التشغیل على الماسحة.
- بالنسبة لتثبیت وحدات تحدیث البرنامج الثابت، إذا تم بدء تشغیل Panel Operation Software ، فقد یظھر خطأ یشیر إلى أن الماسحة غیر متصلة. عند ظھور أیقونة Panel Operation Software في منطقة الإعلام، قم بالخروج من Software Panel Operation، ثم ثبت وحدات تحدیث البرنامج الثابت.
- في حالة تعیین التحدیثات لتثبیتھا أثناء تسجل الخروج من الكمبیوتر، فلن یتم تثبیت وحدات تحدیث البرنامج .Software Operation Panel وضبط الثابت
	- لا تقم بإیقاف تشغیل الكمبیوتر أو تسجیل الخروج منھ أثناء تثبیت وحدة تحدیث. فقد لا یتم تثبیت وحدة التحدیث بطریقة صحیحة.

### <span id="page-68-0"></span>**فحص حالة التحدیث**

یمكن عرض تفاصیل حالة وحدات التحدیث في نافذة Admin Central Scanner .Console

- **1** اضغط على علامة التبویب [عملیات المسؤول] من نافذة Central Scanner .الرئیسیةAdmin Console ستظھر نافذة [عملیات مسؤول الماسحة ].
	- **2** حدد الرابط الرقمي [المستھدفة] من [تحدیثات الماسحة]. ستظھر نافذة [قائمة حالة التحدیث].
- للحصول على معلومات حول الإعدادات، راجع مساعدة Console Admin Central Scanner. **<sup>3</sup>** افحص قائمة حالة التحدیث لماسحة الصور.

#### <span id="page-69-0"></span>ماسحة الشبكة **3.11 تحدیث الماسحات الشبكات**

یوضح ھذا القسم إجراء تحدیث ماسحة شبكة. یتیح تحمیل وحدات التحدیث إلى Server Admin Central Scanner تحدیث النظام والوظائف الإضافیة.

### <span id="page-69-1"></span>**أنواع التحدیث المتوفرة**

تكون أنواع التحدیث المتوفر على النحو التالي:

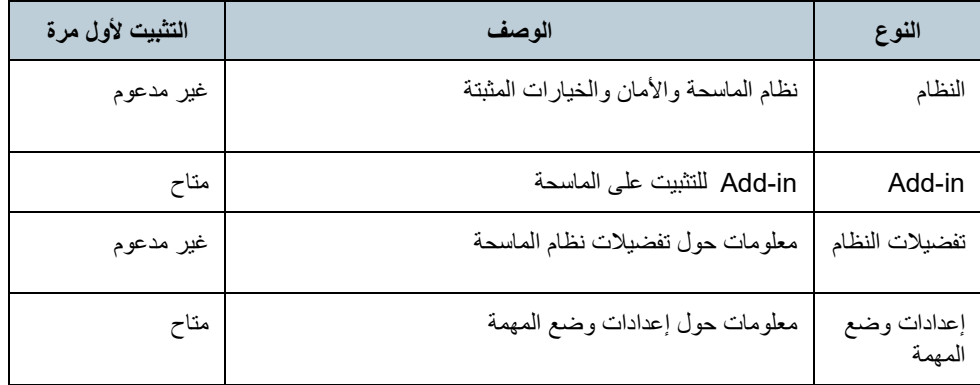

<span id="page-69-2"></span>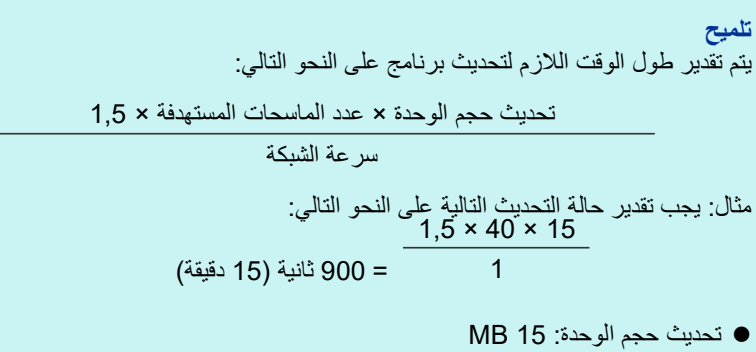

- عدد الماسحات المستھدفة: 40
- سرعة الشبكة: 8 میجابت/ث = 1 MB/ث

### **تحدیث النظام**

من نافذة Console Admin Central Scanner، یمكن تحدیث النظام والأمان والخیارات المثبتة عن طریق تحمیل وحدة تحدیث نظام جدیدة واستدعاءات تحدیث الإعدادات. للحصول على مزید من التفاصیل، راجع دلیل تشغیل طراز الماسحة.

یمكنك إصدار وحدة تحدیث النظام الجدیدة وتطبیقھا على الماسحات عند حدوث أحد الإجراءات التالیة:

- بدء تشغیل الماسحة أو استئناف من وضع الاستعداد
	- تسجیل خروج الماسحة
	- إعلام الماسحة بأي من وحدات التحدیث
	- وجود جدول زمني للتحدیث التلقائي للماسحة

یمكن تطبیق التحدیثات على الماسحات في وضع إیقاف التشغیل أو الاستعداد باستخدام حزمة Wake-On-LAN

- لا یمكن تسجیل وحدات التحدیث في الحالات التالیة.
- عندما یكون نو ً ع الوحدة نظاما أو خیار أمان وتم تسجیل إصدار الوحدة نفسھا أو وحدة تمت ترقیتھا.
	- عند تسجیل وحدة التحدیث نفسھا لوحدة تحدیث خیار مثبتة.

#### **تلمیح**

يمكن تطبيق وحدات التحديث وفقًا للوقت المحدد على جانب الماسحة.

- **1** اضغط على علامة التبویب [عملیات المسؤول] من نافذة Central Scanner .الرئیسیةAdmin Console ستظھر نافذة [عملیات مسؤول الماسحة ].
	- **2** حدد الرابط [تحدیثات النظام]. ستظھر نافذة [تحدیثات النظام].

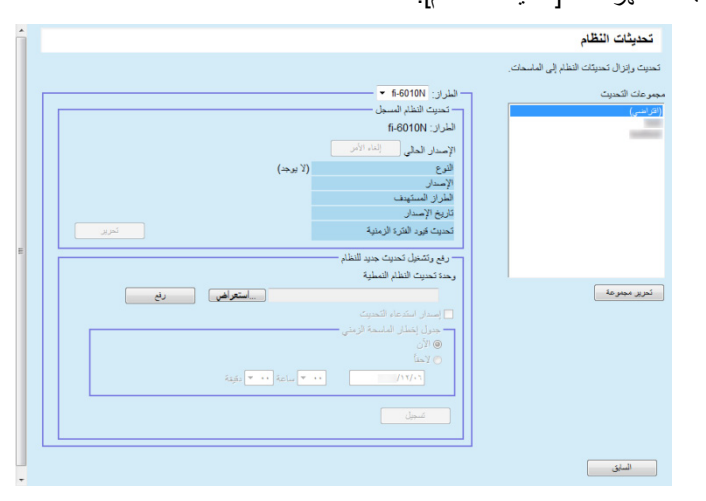

### **تلمیح**

لإلغاء إصدار وحدة التحدیث، اضغط على الزر [إلغاء الأمر] لحذف الوحدة.

**3** حدد المجموعة التي سیتم تسجیل وحدة التحدیث الجدیدة بھا في [مجموعات التحدیث]. ⇔ يعرض [Registered System Update] تفاصيل وحدات التحديث المتوفرة حاليًا.

#### **تلمیح**

یمكن تغییر كل مجموعات البرامج الإضافیة المعینة للماسحة في مرة واحدة. للتفاصیل، راجع " [تحریر مجموعة](#page-102-0) " (صفحة [103](#page-102-0)).

# **4** حدد [الطراز].

- **5** لتغییر فترة التحدیث الزمنیة، انقر زر [تحدید] لـ [تحدیث قیود الفترة الزمنیة] لتكوین الإعدادات. إن القیمة الافتراضیة ھي القیمة التي كانت معدة لـ [قیود الفترة الزمنیة لتحدیث البرنامج] في نافذة [إعدادات Server Admin Central Scanner ) الإعدادات الشائعة)].
	- **6** اضغط على الزر [استعراض]، وحدد وحدة التحدیث لیتم تسجیلھا.
		- **7** اضغط على الزر [رفع] لتحمیل ملف وحدة التحدیث.

**8** حدد خانة الاختیار [إصدار استدعاء التحدیث] لإصدار استدعاء تحدیث. عندما یتم تحدید خانة الاختیار، حتى إذا لم یتم بدء تشغیل ماسحة أو تسجیل الدخول إلیھا، یتم إرسال وحدة التحديث إلى الماسحة وفقًا لـ جدول إخطار الماسحة الزمني. ولكن، إذا تم إصدار التحدیث أثناء تسجیل الدخول إلى ماسحة، سیتم تطبیق التحدیث بعد تسجیل الخروج. وإذا كانت ھناك تحدیثات أخرى معلقة، سیتم تطبیقھا في الوقت نفسھ.

**9** من [جدول إخطار الماسحة الزمني]، قم بتعیین الجدول الزمني للإعلام بوحدات التحدیث.

**انتباه**

عند إصدار استدعاء، قم بتعیین وقت لا يتعارض مع الوقت المضبوط لقیود الفترة الزمنیة للتحدیث.

### **10** اضغط على الزر [تسجیل].

یؤدي ذلك إلى تسجیل وحدة التحدیث التي تم تحمیلھا.

### **تلمیح**

عند توفر تحدیث جدید للنظام، سیتم تثبیتھ على الماسحة إذا كان الإصدار الجدید أعلى من الإصدار ً الحالي. علما بأنھ یتم إعادة تشغیل الماسحات المستھدفة بعد تثبیت التحدیث الجدید للنظام. یتم إجراء التحدیثات المعلقة بالترتیب التالي:

1 تحدیثات النظام

Add-in تثبیتات 2

3 تفضیلات النظام

### **11** اضغط على الزر [السابق].

ستظھر نافذة Console Admin Central Scanner الرئیسیة مرة أخرى.
### **Add-in تثبیت**

من نافذة Console Admin Central Scanner، یمكن تثبیت in-Add لماسحة عن طریق تحمیل وحدة in-Add ً واستدعاءات تحدیث الإعدادات. علما بأنھ یمكن تثبیت ما یصل إلى ست و حداتAdd-in

> یمكنك إصدار وحدة تحدیث in-Add الجدیدة وتطبیقھا على الماسحات عند حدوث أحد الإجراءات التالیة:

- بدء تشغیل الماسحة أو دخولھا في وضع الاستعداد
	- تسجیل خروج الماسحة
	- إعلام الماسحة بأي من وحدات التحدیث
	- وجود جدول زمني للتحدیث التلقائي للماسحة

عند إعداد استدعاءات التحدیث، یمكن تطبیق التحدیثات على الماسحات في وضع إیقاف التشغیل أو الاستعداد باستخدام حزمةLAN-On-Wake.

في حالة توفر وحدة in-Add، یتم استبدال الوحدة. ولكن، إذا كان تاریخ إصدار وحدة in-Add الأخيرة المعدلة هو نفسه أو أقدم من التاريخ المتوفر حاليًا، فلا يمكن تسجيل الوحدة.

#### **تلمیح**

يمكن تحديث الوظائف الإضافية وفقًا للوقت المحدد على جانب الماسحة. للحصول على مزید من التفاصیل، راجع دلیل تشغیل طراز الماسحة.

- **1** اضغط على علامة التبویب [عملیات المسؤول] من نافذة Central Scanner .الرئیسیةAdmin Console ستظھر نافذة [عملیات مسؤول الماسحة ].
	- **2** حدد الرابط [تثبیتات Add-in]. ستظھر نافذة [تثبیتات in-Add[.

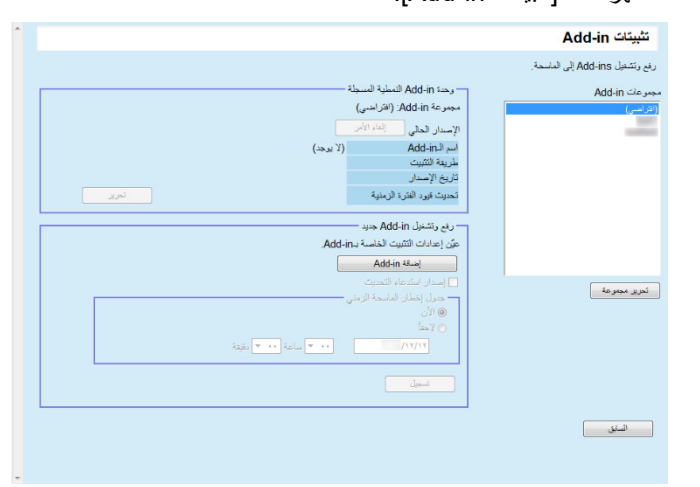

### **تلمیح**

لإلغاء إصدار وحدة in-Add، اضغط على الزر [إلغاء الأمر] لحذف الوحدة.

- 
- **3** من [مجموعات in-Add[، حدد مجموعة لتسجیل وحدة in-Add الجدیدة بھا. ⇔ تعرض [وحدة الوظیفة الإضافیة المسجلة] تفاصیل وحدات Add-in المتوفرة حالیًا.

#### **تلمیح**

یمكن تغییر كل مجموعات البرامج الإضافیة المعینة للماسحة في مرة واحدة. للتفاصیل، راجع " [تحریر مجموعة](#page-102-0) " (صفحة [103](#page-102-0)).

الإعدادات. **<sup>4</sup>** لتغییر فترة التحدیث الزمنیة، انقر زر [تحدید] لـ [تحدیث قیود الفترة الزمنیة] لتكوین

إن القیمة الافتراضیة ھي القیمة التي كانت معدة لـ [قیود الفترة الزمنیة لتحدیث البرنامج] في نافذة [إعدادات Server Admin Central Scanner ) الإعدادات الشائعة)].

> **5** اضغط على الزر [إضافة in-Add[. اآدا.

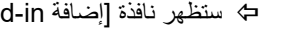

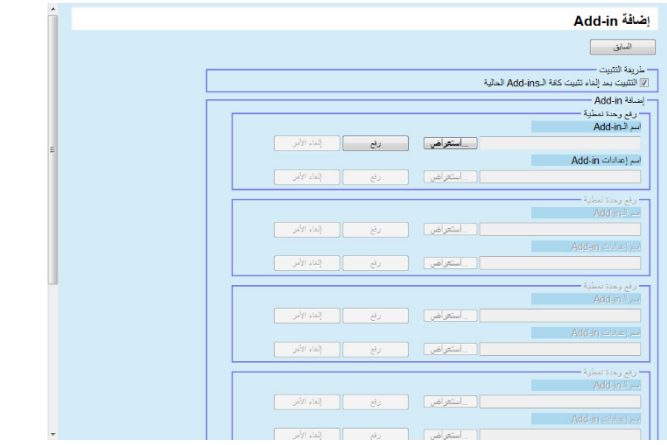

### **تلمیح**

لإلغاء إصدار وحدة in-Add، اضغط على الزر [إلغاء الأمر] لحذف الوحدة.

- **6** لتثبیت وحدة in-Add بعد إزالة جمیع وحدات in-Add المثبتة على الماسحة، حدد خانة الاختیار [التثبیت بعد إزالة تثبیت جمیع الوظائف الإضافیة الحالیة ].
	- **7** اضغط على الزر [استعراض] لـ [اسم الـin-Add [لتحدید ملف وحدة in-Add.
		- **8** اضغط على الزر [رفع] لتحمیل وحدة in-Add.

**9** لتسجیل إعدادات in-Add لوحدة in-Add، اضغط على الزر [استعراض] لـ [اسم إعدادات in-Add[، وحدد ملف إعدادات الوظیفة الإضافیة.

### **تلمیح**

- في حالة عدم تحمیل وحدة in-Add، فلا یمكن تحدید ملف إعدادات in-Add.
- في حالة تسجیل إعدادات in-Add لوحدة in-Add، اضغط على الزر [إلغاء الأمر]، واحذف ملف إعدادات in-Add، ثم حدد ملف إعدادات in-Add جدیدة.

**10** اضغط على الزر [رفع] لتحمیل ملف إعدادات in-Add.

### **11** اضغط على الزر [السابق]. ستظھر نافذة [تثبیتات in-Add[.

**12** حدد خانة الاختیار [إصدار استدعاء التحدیث] لإصدار استدعاء تحدیث. عندما یتم تحدید خانة الاختیار، حتى إذا لم یتم بدء تشغیل ماسحة أو تسجیل الدخول إلیھا، یتم إرسال وحدة Add-in إلى الماسحة وفقًا لـ جدول إخطار الماسحة الزمني.

ولكن، إذا تم إصدار التحدیث أثناء تسجیل الدخول إلى ماسحة، سیتم تطبیق التحدیث بعد تسجیل الخروج. وإذا كانت ھناك تحدیثات أخرى معلقة، سیتم تطبیقھا في الوقت نفسھ.

**13** من [جدول إخطار الماسحة الزمني]، قم بتعیین الجدول الزمني للإعلام بوحدات in-Add.

**انتباه** عند إصدار استدعاء، قم بتعیین وقت لا یتعارض مع الوقت المضبوط لقیود الفترة الزمنیة للتحدیث.

## **14** اضغط على الزر [تسجیل].

یتم تسجیل وحدة in-Add في مجموعة in-Add المحددة.

#### **تلمیح**

سیتم تثبیت وحدة in-Add المنشورة طالما كان اسم وحدة in-Add وإصدارھا لا یتطابق مع وحدة Add-in المثبتة حاليًا على الماسحة. تتم إعادة تشغیل الماسحات مرتین عند تثبیت in-Add جدیدة، مرة واحدة لإزالة تثبیت in-Add القدیمة ومرة أخرى بعد تثبیت in-Add الجدیدة. یتم إجراء التحدیثات المعلقة بالترتیب التالي: 1 تحدیثات النظام

- Add-in تثبیتات 2
- 3 تفضیلات النظام

### **15** اضغط على الزر [السابق].

ستظھر نافذة Console Admin Central Scanner الرئیسیة مرة أخرى.

### **تحدیث تفضیلات النظام**

في نافذة Console Admin Central Scanner ، یمكن تحدیث تفضیلات النظام عن طریق تحمیل مجموعات جدیدة من تفضیلات النظام واستدعاءات تحدیث الإعدادات. للحصول على مزید من التفاصیل، راجع دلیل تشغیل طراز الماسحة.

سیتم إصدار مجموعة جدیدة من تفضیلات النظام وتطبیقھا على الماسحات عند حدوث أحد الإجراءات التالیة:

- بدء تشغیل الماسحة أو دخولھا في وضع الاستعداد
	- تسجیل خروج الماسحة
	- إعلام الماسحة بأي من وحدات التحدیث
	- وجود جدول زمني للتحدیث التلقائي للماسحة

عند إعداد استدعاءات التحدیث، یمكن تطبیق التحدیثات على الماسحات في وضع إیقاف التشغیل أو الاستعداد باستخدام حزمةLAN-On-Wake.

إذا تم إصدار التحدیث أثناء تسجیل الدخول إلى ماسحة، سیتم تطبیق التحدیث بعد تسجیل الخروج. في حالة توفر تفضیلات النظام، سیتم استبدال تفضیلات النظام.

#### **تلمیح**

يمكن تحديث تفضيلات النظام وفقًا للوقت المحدد على جانب الماسحة.

- **1** اضغط على علامة التبویب [عملیات المسؤول] من نافذة Central Scanner .الرئیسیةAdmin Console ستظھر نافذة [عملیات مسؤول الماسحة ].
	- ستظھر نافذة [ تفضیلات النظام]. **<sup>2</sup>** حدد الرابط [تفضیلات النظام].

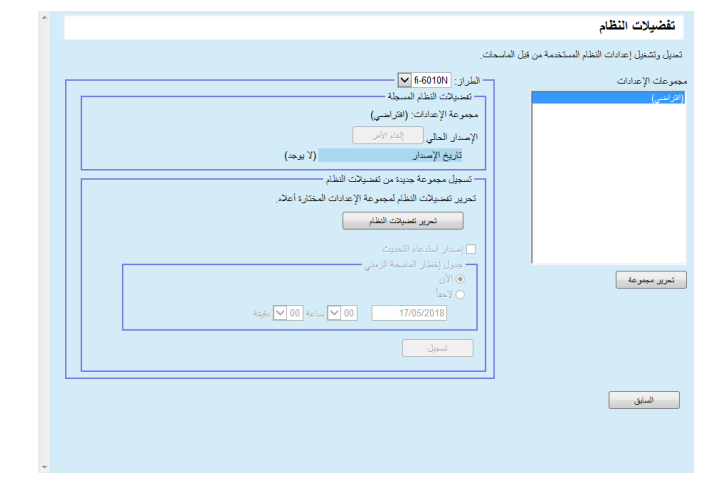

لإلغاء إصدار تفضیلات النظام، اضغط على الزر [إلغاء الأمر] لحذف تفضیلات النظام. إذا تم حذف تفضیلات النظام، فلا یمكن فحص محتویات الإعدادات أو تغییر ها. كما أنه لا یمكن أیضًا تحریر وعرض طابعات الشبكة/محتویات إعدادات المجلدات على نافذة تحریر وضع المھمة.

**3** من [مجموعات الإعدادات]، حدد مجموعة إعدادات لتسجیل مجموعة جدیدة من إعدادات بھا. ⇔ تعرض [تفضيلات النظام المسجلة] تاريخ إصدار إعدادات النظام المتوفر حاليًا.

#### **تلمیح**

یمكن تغییر كل مجموعات الإعدادات المعینة للماسحة في مرة واحدة. للتفاصیل، راجع "[تحریر مجموعة](#page-102-0)" (صفحة [103](#page-102-0)).

### **4** حدد [الطراز].

**5** اضغط على الزر [تحریر تفضیلات النظام].

#### **انتباه**

عند الضغط على الزر [تحریر تفضیلات النظام] ، قد لا تظھر النافذة بشكل صحیح.

في ھذه الحالة، قم بإجراء التالي:

- 1 من قائمة [أدوات] في Explorer Internet، قم باختیار [خیارات الإنترنت].
- 2 في مربع الحوار [خیارات الإنترنت]، حدد [المواقع الموثوق بھا] في شریط [الأمان]، واضغط الزر [مواقع].
- 3 قم بإضافة عنوان IP، أو اسم مضيف أو FQDN خاص بـ Scanner Central Admin Server في نافذة [المواقع الموثوق بھا].
	- 4 اضغط الزر [حذف] في الشریط [عام] لحذف الملفات المؤقتة وملفات المحفوظات.
		- .Scanner Central Admin Console تشغیل بإعادة قم 5

## **6** اضبط تفضیلات النظام.

للحصول على مزید من التفاصیل، راجع دلیل تشغیل طراز الماسحة.

- الزر [إغلاق] تسجیل تفضیلات النظام التي تم إدخالھا والعودة إلى نافذة [تفضیلات النظام].
- **7** حدد خانة الاختیار [إصدار استدعاء التحدیث] لإصدار استدعاء تحدیث. عندما یتم تحدید خانة الاختیار، حتى إذا لم یتم بدء تشغیل ماسحة أو تسجیل الدخول إلیھا، یتم إرسا ل وحدة التحديث إلى الماسحة وفقًا لـ جدول إخطار الماسحة الزمني.

ولكن، إذا تم إصدار التحدیث أثناء تسجیل الدخول إلى ماسحة، سیتم تطبیق التحدیث بعد تسجیل الخروج. وإذا كانت ھناك تحدیثات أخرى معلقة، سیتم تطبیقھا في الوقت نفسھ.

- **8** من [جدول إخطار الماسحة الزمني]، قم بتعیین الجدول الزمني للإعلام تفضیلات النظام.
	- **9** اضغط على الزر [تسجیل]. یتم تسجیل تفضیلات النظام التي تم إدخالھا في مجموعة الإعدادات المحددة.

عند توفر مجموعة جدیدة من تفضیلات النظام، یتم حذف أي طابعة شبكة موجودة وإعدادات مجلد الشبكة، ثم تتم كتابة تفضیلات النظام الجدیدة فوق تفضیلات النظام القدیمة.

بمجرد تطبیق تفضیلات النظام الجدیدة، یتم الاحتفاظ بأي تغییرات على إعدادات الماسحات الفردیة حتى المرة القادمة لتوفر مجموعة جدیدة من تفضیلات النظام عن طریق Admin Central Scanner .Server

- یتم إجراء التحدیثات المعلقة بالترتیب التالي:
	- 1 تحدیثات النظام
	- Add-in تثبیتات 2
	- 3 تفضیلات النظام

### **10** اضغط على الزر [السابق].

ستظھر نافذة Console Admin Central Scanner الرئیسیة مرة أخرى.

### **إعداد وضع المھمة**

من نافذة Console Admin Central Scanner، یمكن تعیین وضع المھمة عن طریق تسجیل وضع مھمة جدیدة وإعداد جدول زمني للإصدار. بعد تسجیل مجموعة جدیدة من إعدادات وضع المھمة، یتم استبدال إعدادات وضع المھمة. للحصول على مزید من التفاصیل، راجع دلیل تشغیل طراز الماسحة.

**1** اضغط على علامة التبویب [عملیات المسؤول] من نافذة Central Scanner .الرئیسیةAdmin Console ستظھر نافذة [عملیات مسؤول الماسحة ].

#### **2** حدد الرابط [إعدادات وضع المھمة]. ستظھر نافذة [إعدادات وضع المھمة].

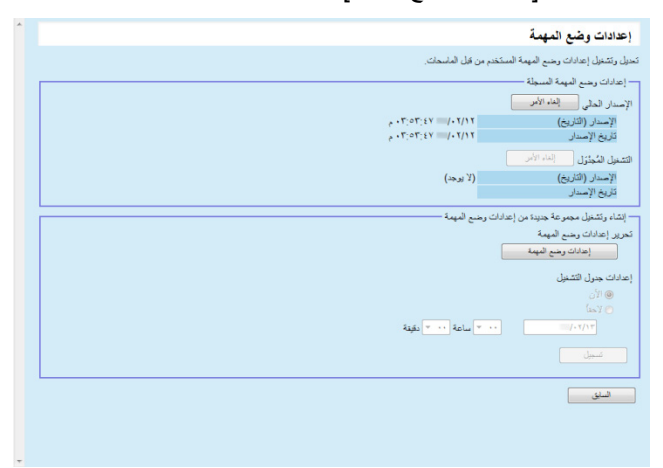

لإلغاء إصدار إعدادات وضع المھمة أو لإلغاء التحمیل المجدول التالي لإعدادات وضع المھمة، اضغط على الزر [إلغاء] لحذف إعدادات وضع المھمة. حتى إذا تم إلغاء إعدادات وضع المھمة المتوفرة، فلن تصبح إعدادات وضع المھمة المرسلة إلى ماسحة صالحة. لتعطیل إعدادات وضع المھمة من الماسحة الخاصة، قم بتعیین [وضع المھمة] إلى [إیقاف التشغیل ].

**3** لإنشاء مجموعة جدیدة من إعدادات وضع المھمة وإطلاقھا، اضغط على الزر [إعدادات وضع المھمة]. ستظھر نافذة تحریر وضع المھمة.

#### **انتباه**

عند الضغط على الزر [إعدادات وضع المھمة]، قد لا تظھر النافذة بشكل صحیح.

في ھذه الحالة، قم بإجراء التالي:

- 1 من قائمة [أدوات] في Explorer Internet، قم باختیار [خیارات الإنترنت].
- 2 في مربع الحوار [خیارات الإنترنت]، حدد [المواقع الموثوق بھا] في شریط [الأمان]، واضغط الزر [مواقع].
- 3 قم بإضافة عنوان IP، أو اسم مضيف أو FQDN خاص بـ Scanner Central Admin Server في نافذة [المواقع الموثوق بھا].
	- 4 اضغط الزر [حذف] في الشریط [عام] لحذف الملفات المؤقتة وملفات المحفوظات.
		- .Scanner Central Admin Console تشغیل بإعادة قم 5
			- **4** اضبط إعدادات وضع المھمة. یتم عرض محتویات أحدث إعدادات وضع المھمة التي تم ضبطھا.
- **5** من [Schedule Release Settings[، قم بتعیین الجدول الزمني لإصدار إعدادات وضع المھمة.
	- **6** اضغط على الزر [تسجیل]. یتم تسجیل إعدادات وضع المھمة التي تم إدخالھا.

# **7** اضغط على الزر [السابق].

ستظھر نافذة Console Admin Central Scannerالرئیسیة مرة أخرى.

### **فحص حالة التحدیث**

یمكن عرض تفاصیل الحالة لأنواع التحدیث التالیة في نافذة Admin Central Scanner .Console

- تحدیثات النظام
- Add-in تثبیتات
- تفضیلات النظام
- **1** اضغط على علامة التبویب [عملیات المسؤول] من نافذة Central Scanner .الرئیسیةAdmin Console ستظھر نافذة [عملیات مسؤول الماسحة ].
	- **2** حدد الرابط الرق*مي* [المستهدفة] من [Scanner-Side Update Status]. ستظھر نافذة [قائمة حالة التحدیث] لنوع التحدیث المتعلق.
- للحصول على معلومات حول الإعدادات، راجع مساعدة Console Admin Central Scanner. **<sup>3</sup>** افحص قائمة حالة التحدیث.

# <span id="page-79-0"></span>**3.12 مراقبة الماسحات**

یوضح ھذا القسم مراقبة الماسحات.

بمراقبة حالة التسجیل وحالة التشغیل وقائمة أحداث الماسحات التي تتم إدارتھا عن طریق برنامج Server Admin Central Scanner ، یمكنك العمل بسرعة لاتخاذ التدابیر المناسبة للماسحات عند الحاجة إلى استبدال القطع المستھلكة أو عند حدوث خطأ.

یتم تحدیث حالة تشغیل الماسحات عند حدوث الإجراءات التالیة:

- بالنسبة لماسحات الصور:
- تسجیل الدخول/الخروج من جھاز كمبیوتر أو إیقاف تشغیلھ
	- توصیل كبل الماسحة أو فصلھ
		- تشغیل الماسحة
		- اكتمال عملیة التحدیث
	- كل 12:00 و 24:00 ساعة
- تغییر الإعدادات أو مسح العداد من Panel Operation Software
- تغییر الإعدادات من نافذة إعدادات Hotel Admin Agent و Scanner Central Admin Agent
- بالنسبة إلى ماسحات الصور (التي تعمل باستخدام Manager NX(/ماسحات الشبكة:
	- تسجیل الدخول أو الخروج من الماسحة
	- بدء تشغیل الماسحة أو استئناف تشغیلھا من وضع الاستعداد
		- إیقاف تشغیل الماسحة أو دخولھا في وضع الاستعداد

### **مراقبة شبكة الماسحة**

من نافذة Console Admin Central Scanner ، یمكن عرض حالة تسجیل الماسحات وحالة العملیات المتعددة للماسحة وسجل الأحداث.

- **1** اضغط على علامة التبویب [عملیات المسؤول] من نافذة Central Scanner .الرئیسیةAdmin Console ستظھر نافذة [عملیات مسؤول الماسحة ].
- للحصول على معلومات حول الإعدادات، راجع مساعدة Console Admin Central Scanner. **<sup>2</sup>** قم بمراقبة حالة شبكة الماسحة.
	- **مراقبة حالة التشغیل الماسحة**

یمكن مراقبة حالة تشغیل الماسحات من نافذة Console Admin Central Scanner.

- **1** اضغط على علامة التبویب [مراقب العملیات] من نافذة Admin Central Scanner Consoleالرئیسیة. ستظھر نافذة [مراقبة عملیات الماسحة ].
	- للحصول على معلومات حول الإعدادات، راجع مساعدة Console Admin Central Scanner. **<sup>2</sup>** قم بمراقبة حالة تشغیل الماسحات.

### **عرض المعلومات الاحصائیة**

یمكنك عرض المعلومات الاحصائیة للماسحات على نافذة Admin Central Scanner .Console

- المعلومات التي یتم تجمیعھا باعتبارھا معلومات احصائیة تكون على النحو التالي:
	- إجمالي معدل الإنتاج وحدة تغذیة المستندات التلقائیة ADF
		- إجمالي معدل الإنتاج لماسحة المسطحة

يمكن عرض المعلومات الاحصائية لفترة محددة من الوقت ووفقًا لشروط التصفية. یتم تحدیث المعلومات الاحصائیة في نفس الوقت مثل حالة تشغیل الماسحات. للحصول على تفاصیل حول توقیت التحدیث، راجع " 3.12 [مراقبة الماسحات"](#page-79-0) (صفحة [80](#page-79-0)).

#### **تلمیح**

- یمكن عرض المعلومات الاحصائیة للعملیات التي تم إجراؤھا من الأمس إلى فترة سابقة تبلغ 365 یوم. كما یمكن عرض المعلومات الاحصائیة لوقت الیوم الذي تم إجراء العملیات فیھ.
	- حتى في حالة حذف الماسحات من نافذة [قائمة ضبط الماسحة]، فلا یتم حذف المعلومات الاحصائیة. یتم عرض المعلومات الاحصائیة للماسحات التي أجرت عملیة المسح في الفترة الزمنیة.

### **عرض المعلومات الإحصائیة**

**1** اضغط على علامة التبویب [معلومات إحصائیة] من نافذة Central Scanner .الرئیسیةAdmin Console ستظھر نافذة [معلومات إحصائیة].

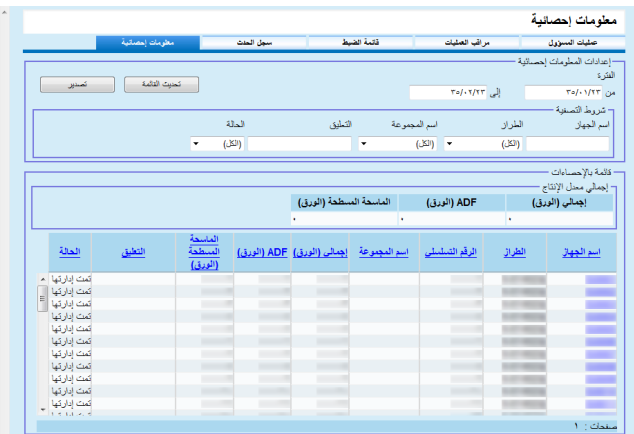

- للحصول على معلومات حول الإعدادات، راجع مساعدة Console Admin Central Scanner. **<sup>2</sup>** من [الفترة]، حدد التاریخ [من] و [إلى].
- للحصول على معلومات حول الإعدادات، راجع مساعدة Console Admin Central Scanner. **<sup>3</sup>** حدد [شروط التصفیة].
	- **4** انقر فوق الزر [تحدیث القائمة]. یتم عرض المعلومات الاحصائیة بالفترة الزمنیة المحددة وشروط التصفیة.
- للحصول على معلومات حول الإعدادات، راجع مساعدة Console Admin Central Scanner. **<sup>5</sup>** اعرض المعلومات الاحصائیة.

- **تصدیر المعلومات الاحصائیة**
- **1** اضغط على علامة التبویب [معلومات إحصائیة] من نافذة Central Scanner .الرئیسیةAdmin Console ستظھر نافذة [معلومات إحصائیة].
- للحصول على معلومات حول الإعدادات، راجع مساعدة Console Admin Central Scanner. **<sup>2</sup>** من [الفترة]، حدد التاریخ [من] و [إلى].
- للحصول على معلومات حول الإعدادات، راجع مساعدة Console Admin Central Scanner. **<sup>3</sup>** حدد [شروط التصفیة].
	- **4** انقر فوق الزر [تحدیث القائمة]. یتم عرض المعلومات الاحصائیة بالفترة الزمنیة المحددة وشروط التصفیة.
	- **5** اضغط على الزر [تصدیر]. تظھر نافذة تسألك عما إذا كنت ترید تأكید تصدیر المعلومات الاحصائیة الظاھرة أم لا.
		- **6** اضغط على الزر [موافق]. سیظھر مربع الحوار [ تنزیل الملف].
		- **7** اضغط على الزر [حفظ]. سیظھر مربع الحوار [حفظ باسم].
			- **8** حدد وجھة التصدیر.
- **9** اضغط على الزر [حفظ]. یتم تصدیر ملف المعلومات الاحصائیة إلى الوجھة المحددة. للحصول على تفاصیل حول تنسیق ملف المعلومات الاحصائیة لتصدیرھا، راجع " [تنسیق ملف المعلومات](#page-162-0)  [الاحصائیة "](#page-162-0) (صفحة [163](#page-162-0)).

### **عرض سجل الحدث**

بضبط إعدادات Server Admin Central Scanner للماسحات، یمكنك مراقبة الأحداث التي تحدث على الماسحات. من نافذة Console Admin Central Scanner، یمكنك عرض سجل حدث بجمیع

الأحداث التي تحدث على الماسحات ونتائج العملیات المتعددة لبرنامج Central Scanner Admin Server

- **عرض سجل الحدث**
- **1** اضغط على علامة التبویب [سجل الحدث] من نافذة Admin Central Scanner Consoleالرئیسیة. ستظھر نافذة [سجل الحدث].
- للحصول على معلومات حول الإعدادات، راجع مساعدة Console Admin Central Scanner. **<sup>2</sup>** قم بمراقبة سجل الأحداث.

### **تصدیر سجل الحدث**

- **1** اضغط على علامة التبویب [سجل الحدث] من نافذة Admin Central Scanner Consoleالرئیسیة. ستظھر نافذة [سجل الحدث].
	- **2** اضغط على الزر [تصدیر]. تظھر نافذة تأكید تسألك عما إذا كنت ترید تصدیر سجل الأحداث الظاھر أم لا.
		- **3** اضغط على الزر [موافق]. سیظھر مربع الحوار [ تنزیل الملف].
		- **4** اضغط على الزر [حفظ]. سیظھر مربع الحوار [حفظ باسم].
			- **5** حدد وجھة التصدیر.
- **6** اضغط على الزر [حفظ]. یتم تصدیر ملف سجل الأحداث إلى الوجھة المحددة. للحصول على تفاصیل حول تنسیق ملف سجل الأحداث لتصدیره، راجع "[تنسیق ملف سجل الحدث](#page-162-1) " (صفحة [163](#page-162-1)).

### **مسح جمیع الأحداث**

- 1 اضغط على الزر [سجل الحدث] من نافذة Scanner Central Admin Console الرئیسیة. ستظھر نافذة [سجل الحدث].
	- **2** اضغط على الزر [مسح السجل]. تظھر نافذة تأكید تسألك عما إذا كنت ترید مسح الأحداث الظاھرة أم لا.
		- **3** اضغط على الزر [موافق]. یتم مسح جمیع الأحداث.

#### ماسحة الشبكة **جمع وتصدیر سجلات التدقیق**

یمكن جمع وحفظ سجلات النظام وسجلات المستخدمین للشبكة في Central Scanner .Admin Server

یشار إلى سجلات النظام التي یتم تجمیعھا في برنامج Admin Central Scanner Serverبـ "سجلات التدقیق (للنظام)"، وسجلات المستخدمین بـ "سجلات التدقیق (للمستخدم)". ویشار إلى كلا نوعي السجلات جمیعھما بـ "سجلات التدقیق". بتجمیع سجلات النظام وسجلات المستخدمين تلقائيًا في برنامج Scanner Central Admin Server، يمكنك تسجيل العملیات السابقة للمستخدمین.

َّ \*لعرض سجلات التدقیق، قم بتصدیر السجلات المجمعة في برنامج Central Scanner Server Adminإلى مجلد عن طریق تنفیذ أمر.

یمكن مراجعة حالة مجموعة سجلات التدقیق في نافذة [تفاصیل الماسحة].

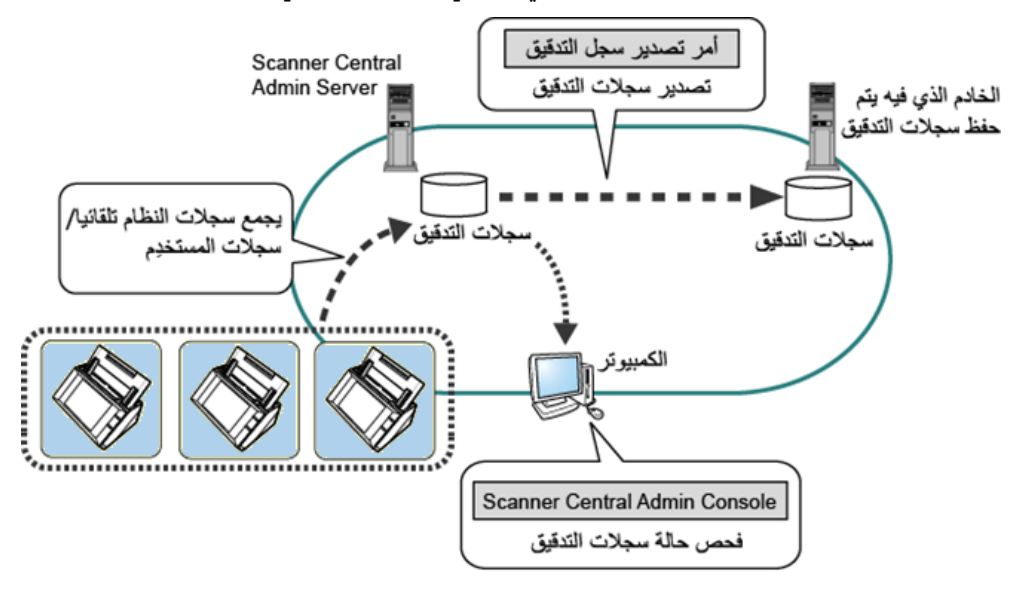

#### **جمع سجلات التدقیق**

لجمع سجلات التدقيق تلقائيًا في Scanner Central Admin Console، قم بتمكين مجموعة سجلات التدقیق في نافذة [ إعدادات Server Admin Central Scanner) إعدادات ماسحة الشبكة)] ببرنامج .Scanner Central Admin Console

#### **انتباه**

نتم إدارة سجلات التدقيق وفقًا لتاريخ جمعها فيScanner Central Admin Server. فلا تقم بتغيير إعدادات وقت وتاریخ Server Admin Central Scanner إلى تاریخ مر بالفعل.

#### **تلمیح**

في حالة جمع سجل التدقیق، یلزم توفر مساحة على القرص لحفظ سجل التدقیق. راجع ما یلي لتحدید مساحة القرص المطلوبة.

وفقًا للشروط التالية، يتطلب السجل الواحد في اليوم 25 كيلوبايت.

التشغیل/إیقاف التشغیل: مرة واحدة، تسجیل الدخول/تسجیل الخروج: 20 مرات،

عدد عملیات المسح: 100 مرات

#### **تصدیر سجلات التدقیق**

لتصدیر سجلات التدقیق المجمعة في Server Admin Central Scanner، قم بتنفیذ " exe.AmExportLog "في موجھ الأوامر على الكمبیوتر المثبت علیھ Admin Central Scanner .Server

موقع تخزین الأوامر

Scanner Central Admin Server تثبیت مجلد في\] AmManager\Bin] المجلد ضمن

تنسیق الأمر القابل للتنفیذ

AmExportLog -d OutputFolder [-v]

یمثل النص المائل سلاسل من الأحرف المتغیرة.

لعرض حالة المعالجة، حدد v.-

#### **تلمیح**

یتم إنشاء مجلد باسم [ AuditLogs [في مجلد الإخراج المحدد. في مجلد [AuditLogs[، یتم إنشاء مجلد لكل تاریخ لحفظ سجلات التدقیق. یتطابق تاریخ ھذا المجلد مع تاریخ جمع سجلات التدقیق في Server Admin Central Scanner. لذلك، قد یختلف التاریخ عن تاریخ الماسحة عندما یتم إنشاء السجلات.

> تنسیق اسم الملف لسجل تدقیق إخراج سجل التدقیق (للنظام)

*ScannerName*\_*MACAddress*\_syslog.csv

 تنسیق اسم الملف لسجل تدقیق إخراج سجل التدقیق (للمستخدم)

*ScannerName*\_*MACAddress*\_usrlog.csv

- قیمة الإرجاع
	- $0 -$
- تم بنجاح
- غیر 0
	- فشل

#### **انتباه**

- لا تنفذ ھذا الأمر مرتین في نفس الوقت.
- في حالة وجود اسم الملف بالفعل، سیتم استبدال الملف الموجود.
- عندما یتم التنفیذ، یتم حذف سجلات التدقیق من Server Admin Central Scanner.
- في حالة حدوث خطأ، یتم حذف سجلات التدقیق التي تم تصدیرھا من Admin Central Scanner .Server

#### **تنسیقات ملفات سجلات التدقیق**

یتم تنسیق ملفات سجلات التدقیق كما یلي:

- تستخدم سجلات التدقیق مجموعة حروف -8UTF.
	- تكون سجلات التدقیق بتنسیق CSV.
	- تحتوي سجلات التدقیق على الإخراج التالي:
		- سجل التدقیق (للنظام)

یحتوي ھذا السجل على عناصر الإخراج التالیة:

" الرقم التسلسلي" و"التاریخ" و"الوقت" و"النوع" و"كود" و"الرسالة"

یتم تحدید ھذه العناصر على النحو التالي:

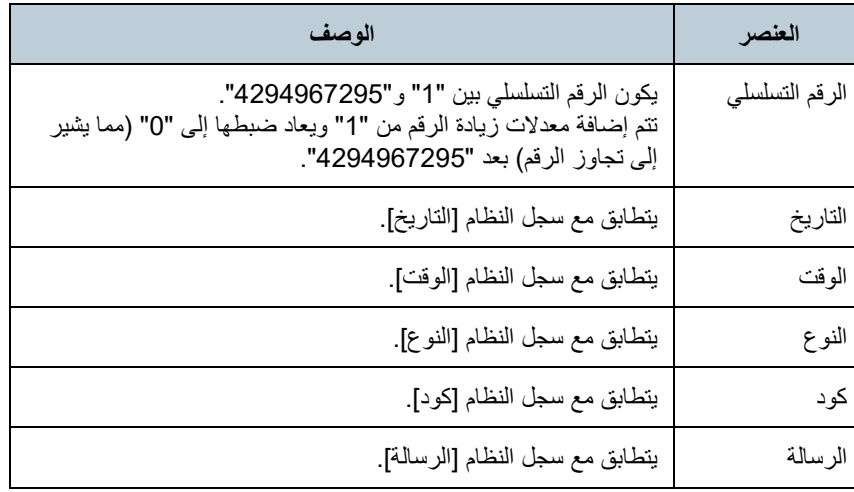

للحصول على تفاصیل حول الوصول إلى سجل النظام، راجع دلیل تشغیل طراز الماسحة.

### - سجل التدقیق (للمستخدم)

یحتوي ھذا السجل على عناصر الإخراج التالیة:

"الرقم التسلسلي" و"التاریخ" و"الوقت" و"المستخدم" و"كود" و"العملیة" و"النتیجة" و"الصفحات" و"الوصف"

یتم تحدید ھذه العناصر على النحو التالي:

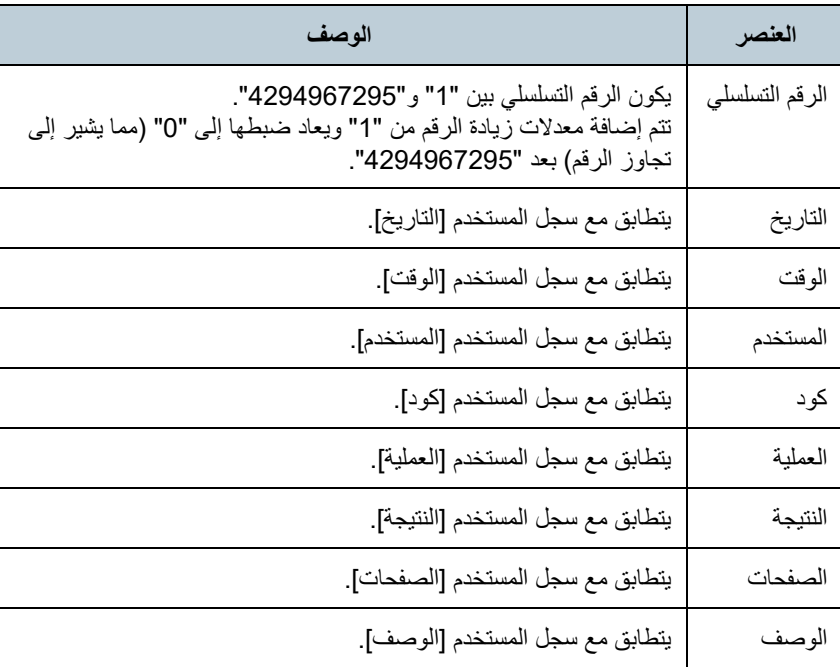

للحصول على تفاصیل حول الوصول إلى سجل المستخدم، راجع دلیل تشغیل طراز الماسحة.

# <span id="page-86-0"></span>**3.13 إدارة الماسحات**

یوضح ھذا القسم إدارة الماسحات.

یمكن إدارة الماسحات من خلال العمیات بإضافة إعدادات ضبط الماسحة أو تغییرھا أو حذفھا وفحص حالة ضبط الماسحة المتعلقة بطرازات الماسحة وإصدارات النظام/البرنامج الثابت/برنامج التشغیل وتفاصیل أخرى.

قد تكون ھناك مجموعة من إعدادات ضبط الماسحة ذات صلة بمجموعة. على سبیل المثال، یتیح فرز الماسحات حسب القسم للأقسام الفردیة تحدیث الماسحات الخاصة بھا.

یشیر ضبط الماسحة ُّ إلى المعلومات المستخدمة للتعرف على الماسحات من خلال Scanner Server Admin Centralعند تسجیل معلومات الضبط من ماسحة إلى Scanner .Central Admin Server

یمكن إدارة الماسحات المسجلة باستخدام وظائف Server Admin Central Scanner. بشكل مبدئي، تتم إضافة إعدادات ضبط الماسحة لكل ماسحة في مجموعة الماسحة تلقائيًا. لمنع إضافة ضبط الماسحة تلقائيًا، امسح خانة الاختيار [إضافة الماسحات الجديدة تلقائيًا إلى تكوین Admin Central عند اكتشفھا] من النافذ [إعدادات Admin Central Scanner Server] مسبقًا.

### **ضبط الماسحة**

یوضح الجدول التالي العناصر التي تتم إضافتھا/استیرادھا إلى Server Admin Central Scanner من ملف تم ضبطھ أو من ماسحة. یتم تحدیث ضبط الماسحة في نفس وقت تحدیث حالة تشغیل الماسحات. للحصول على تفاصیل حول توقیت التحدیث، راجع " 3.12 [مراقبة الماسحات"](#page-79-0) (صفحة [80](#page-79-0)).

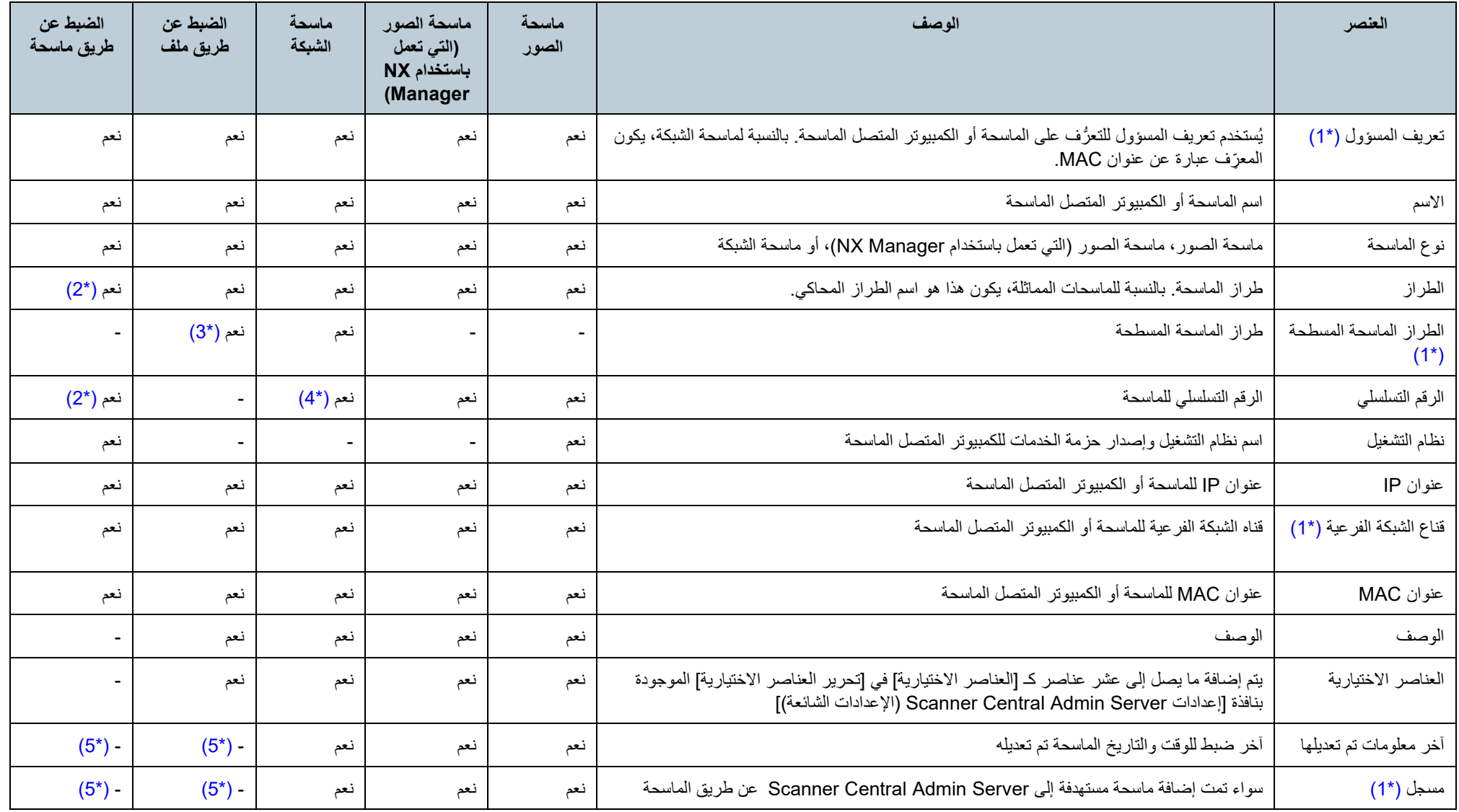

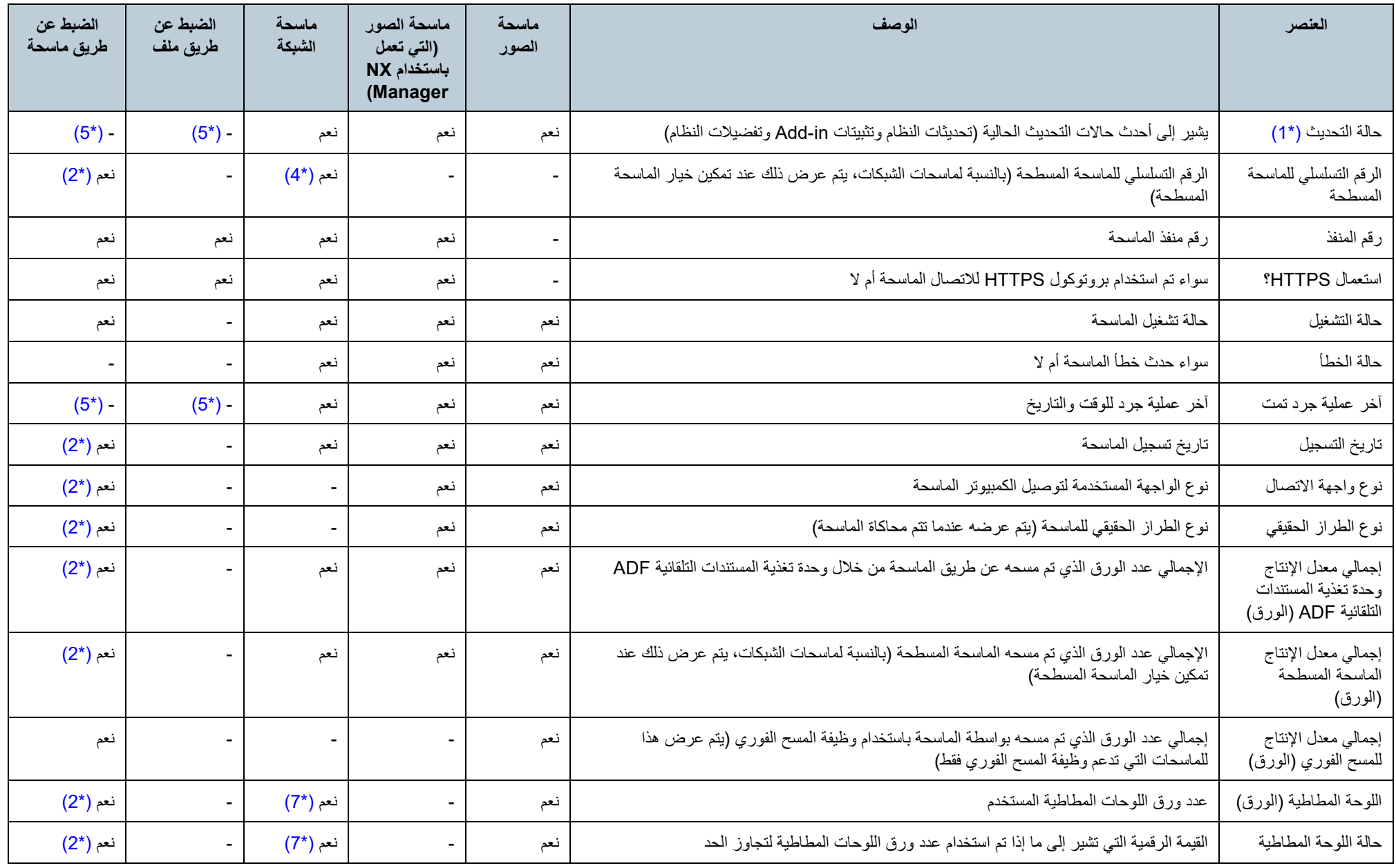

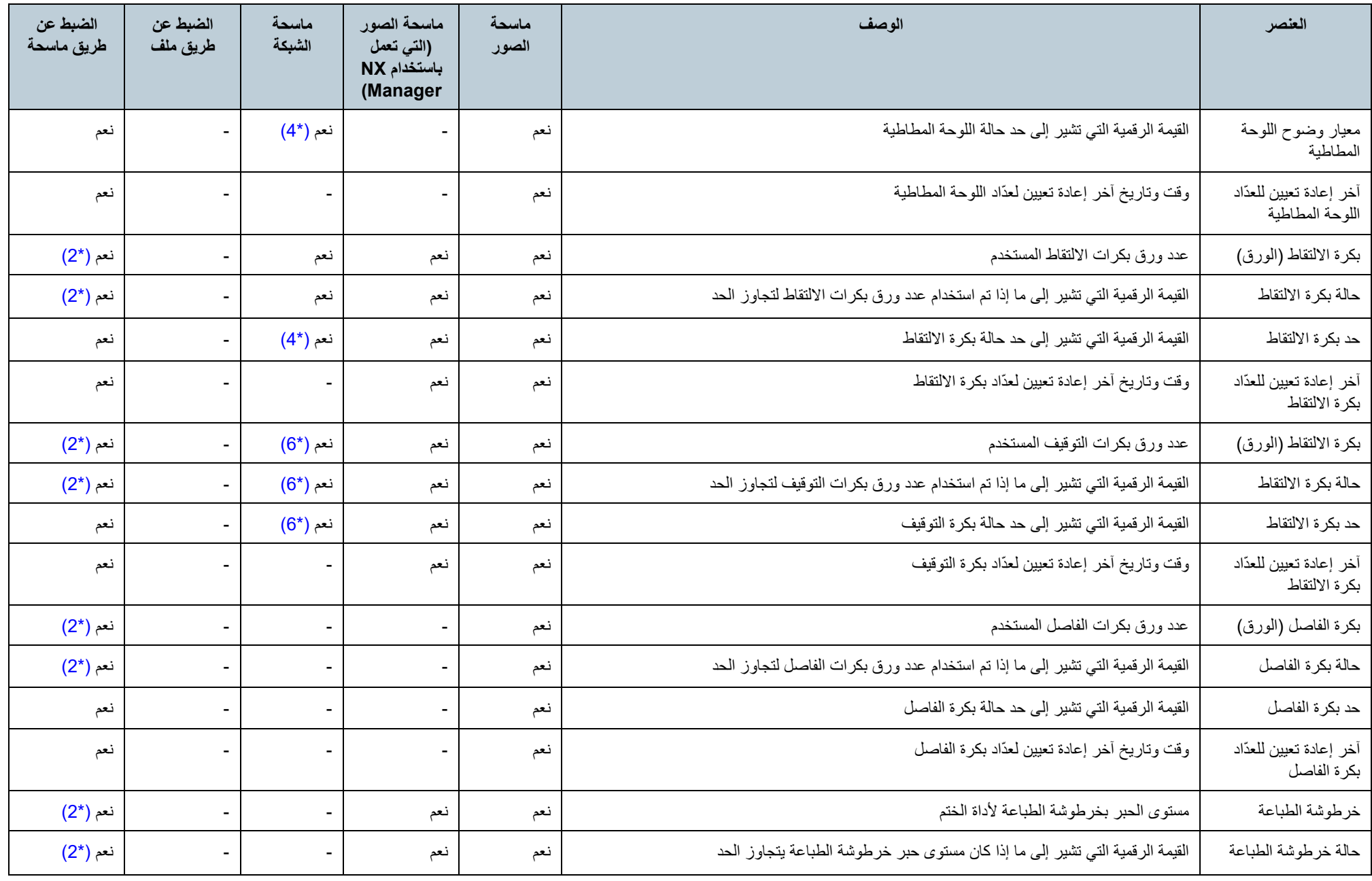

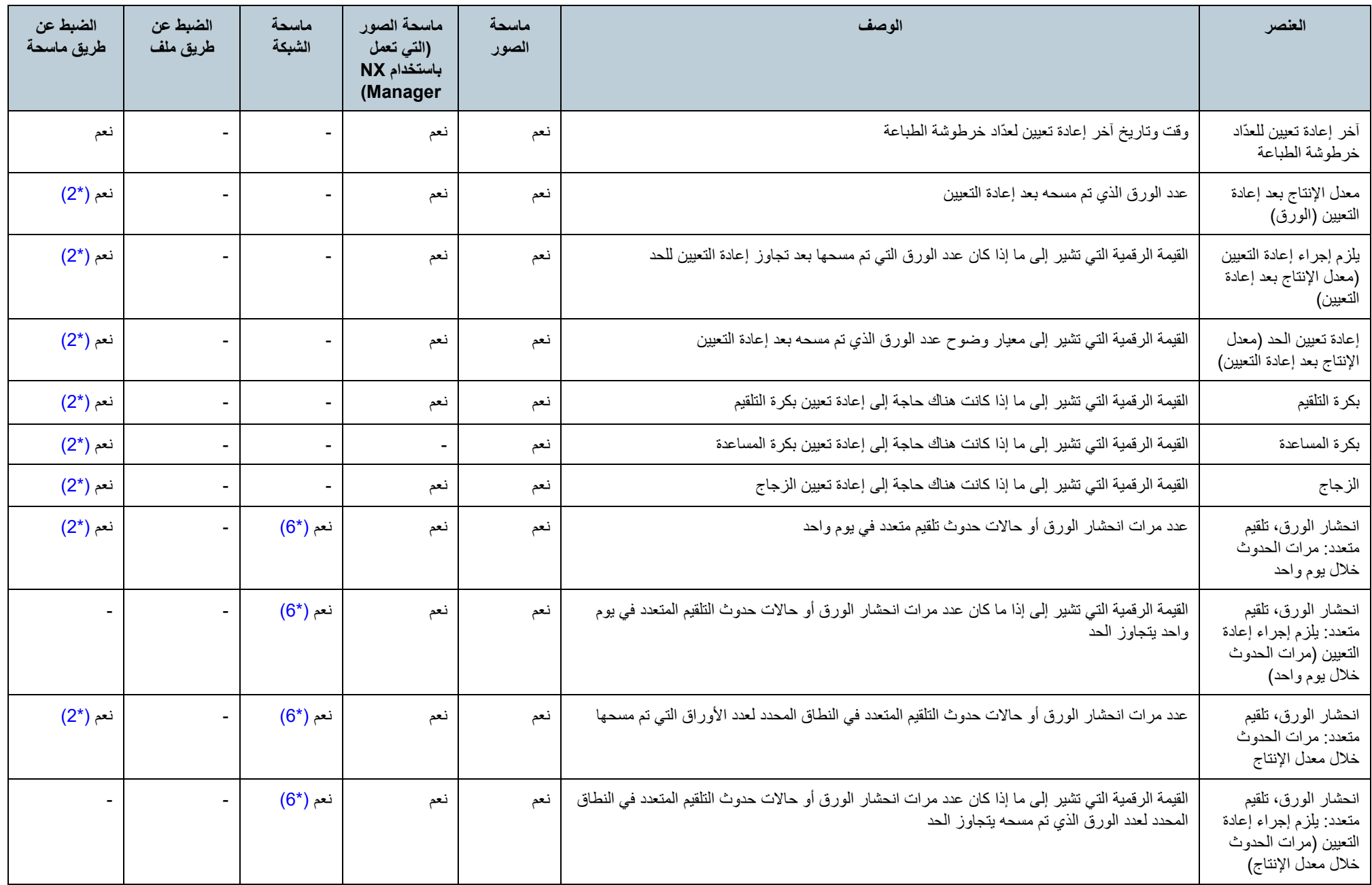

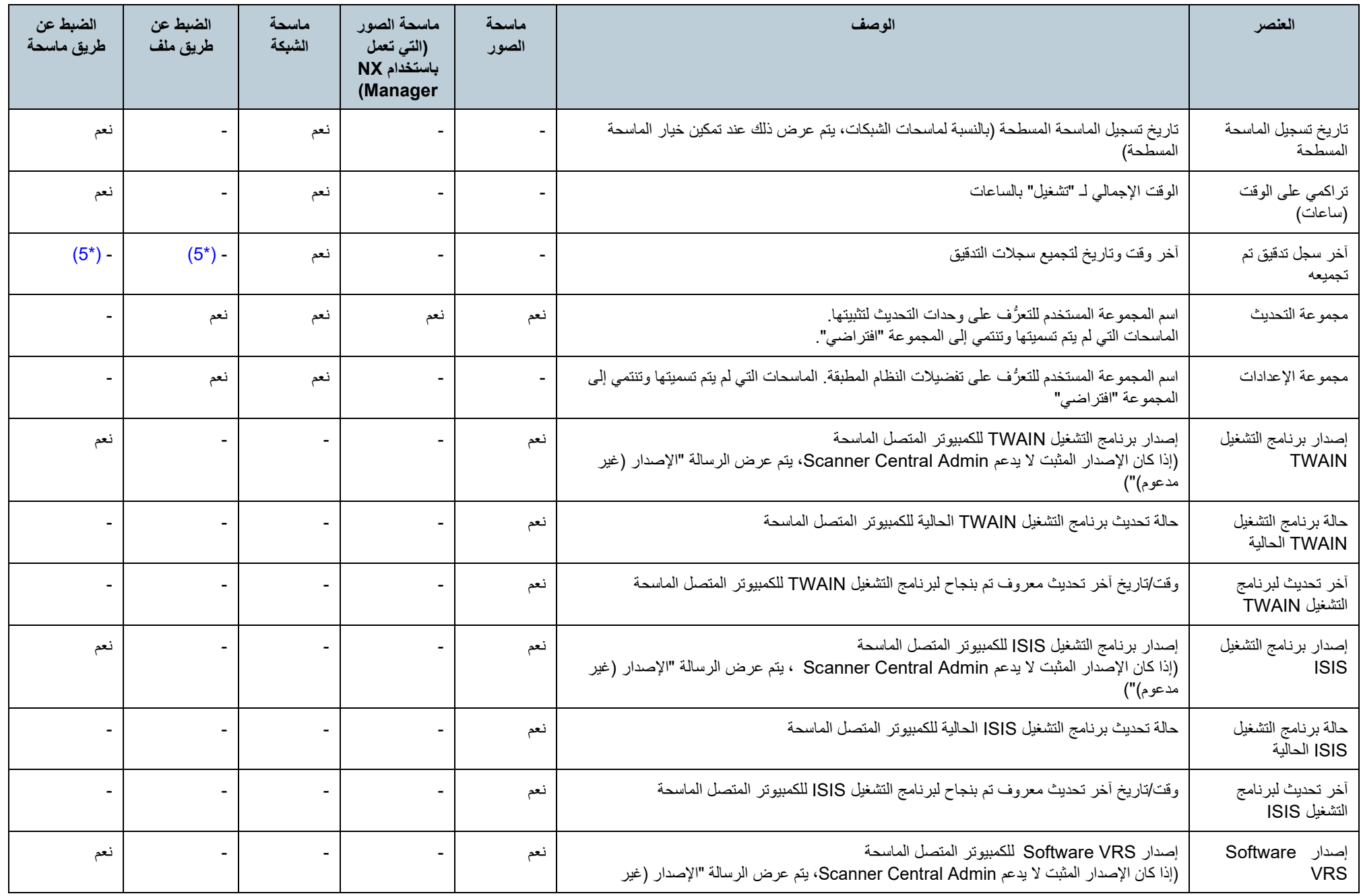

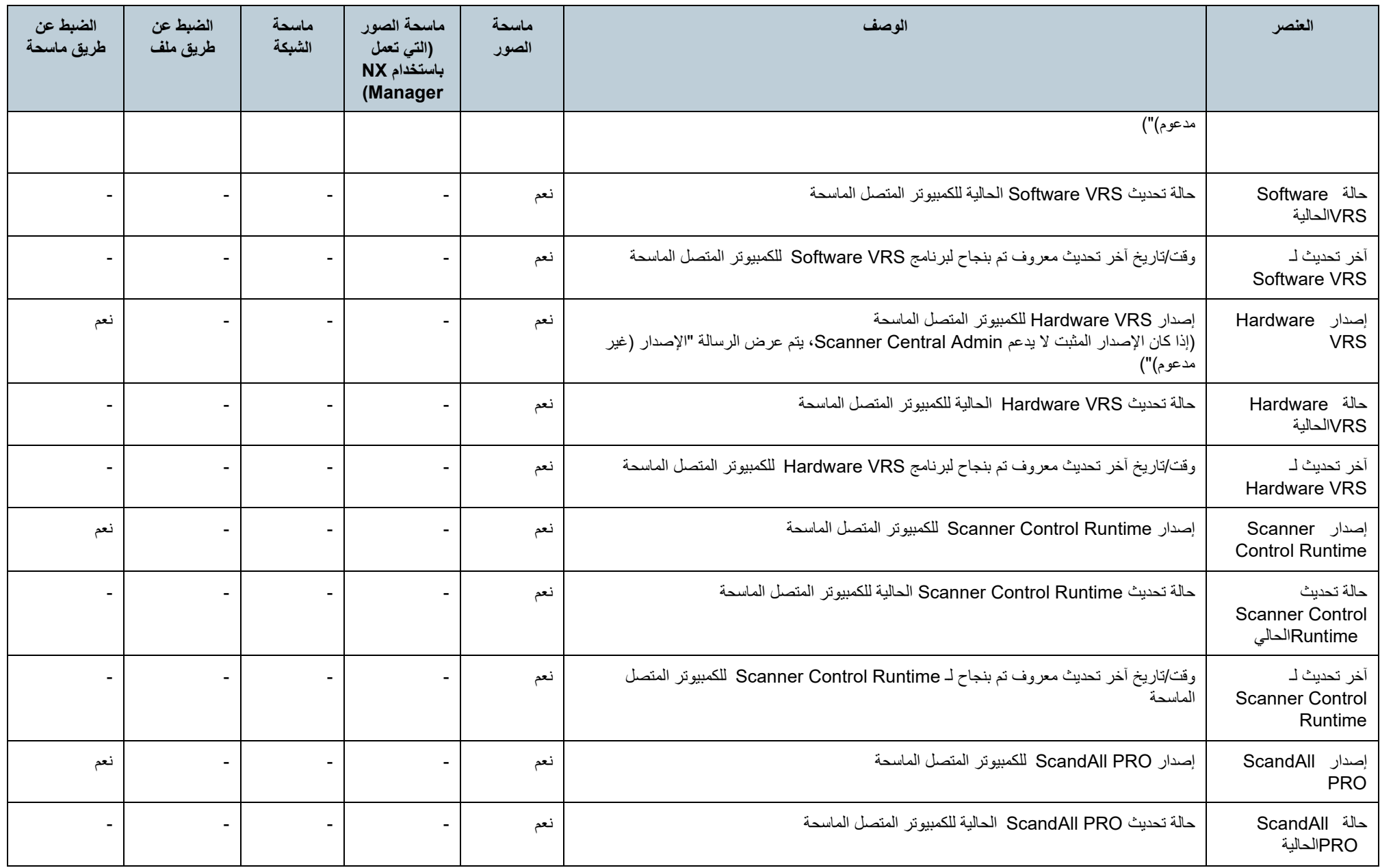

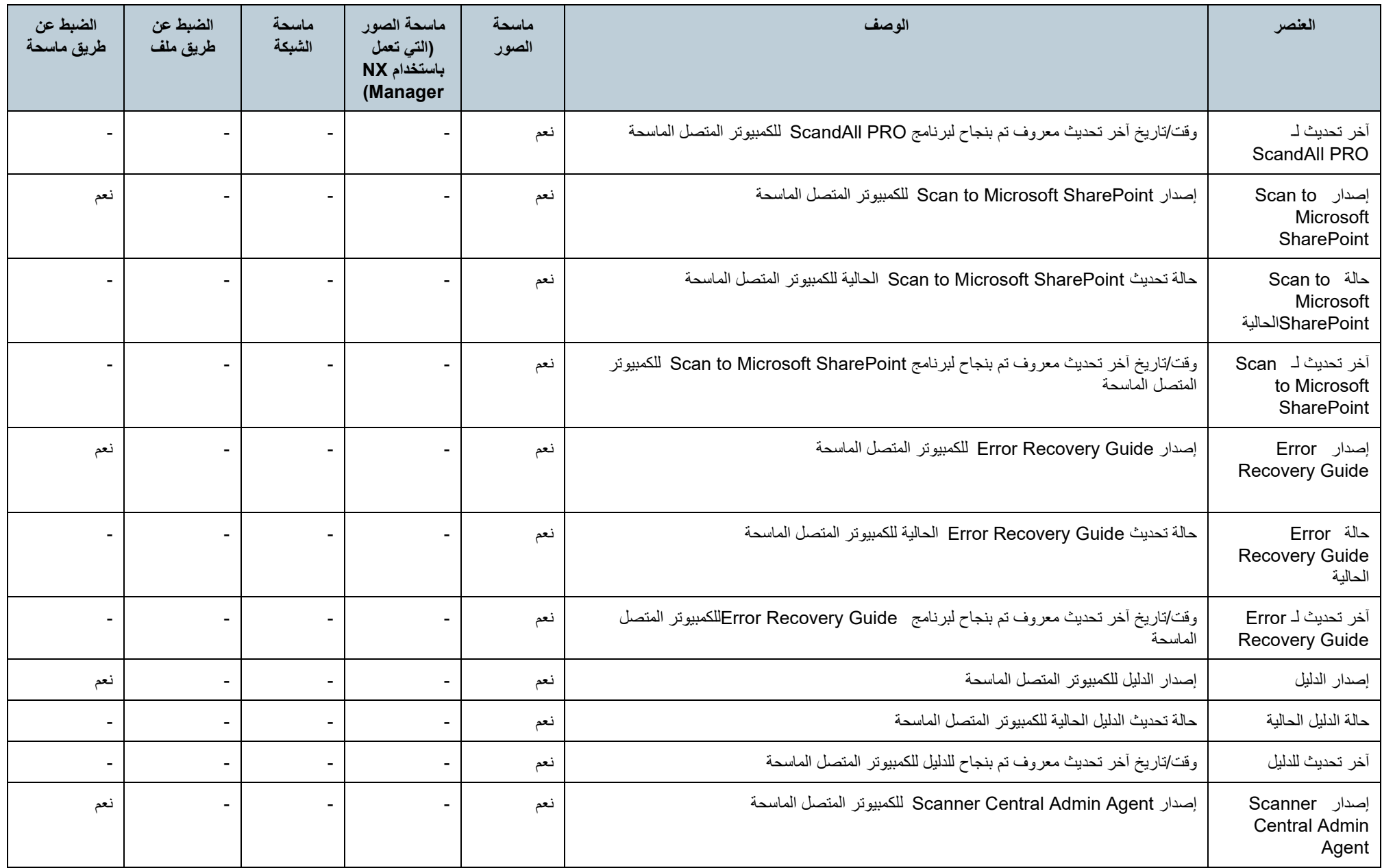

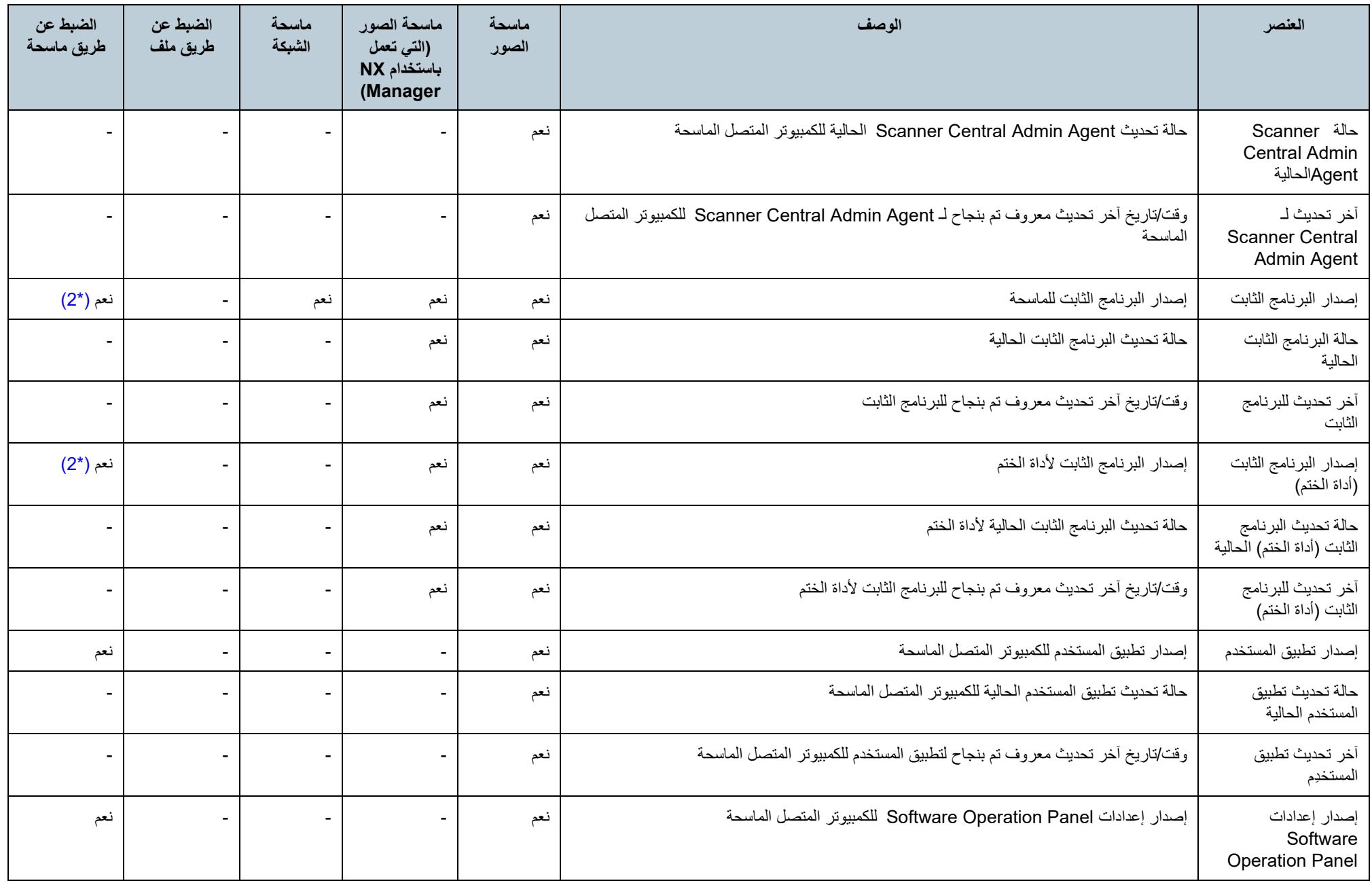

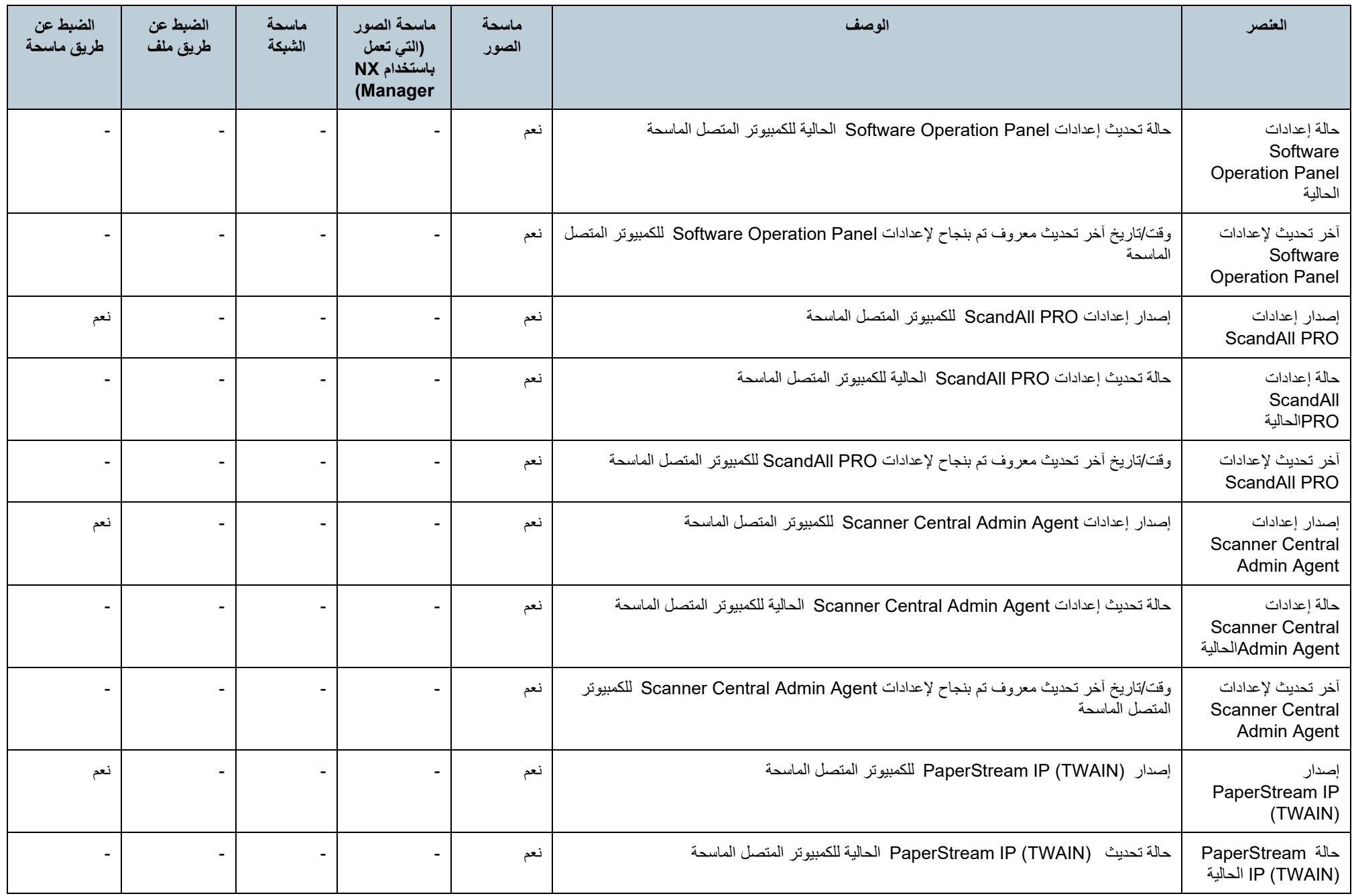

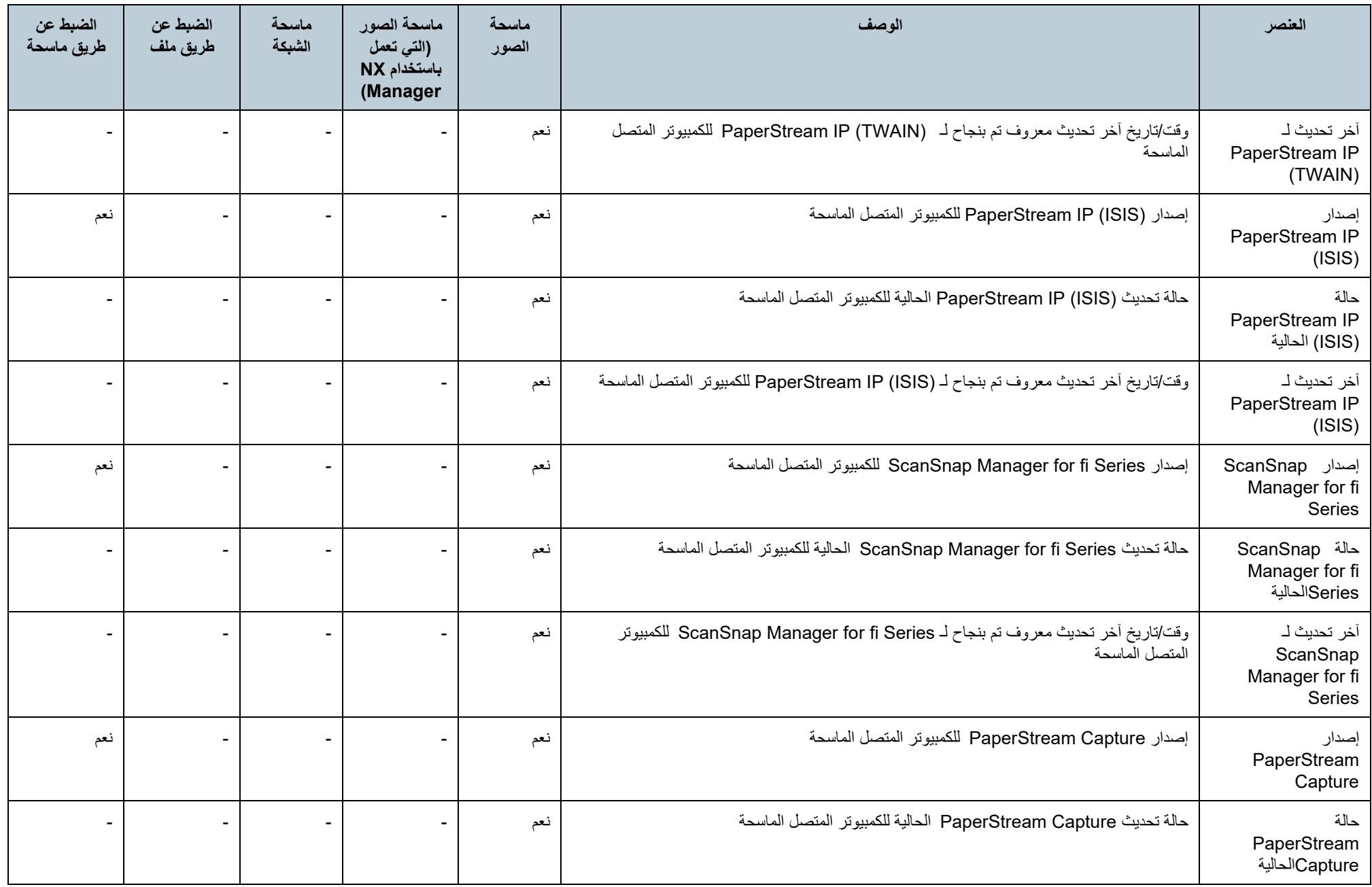

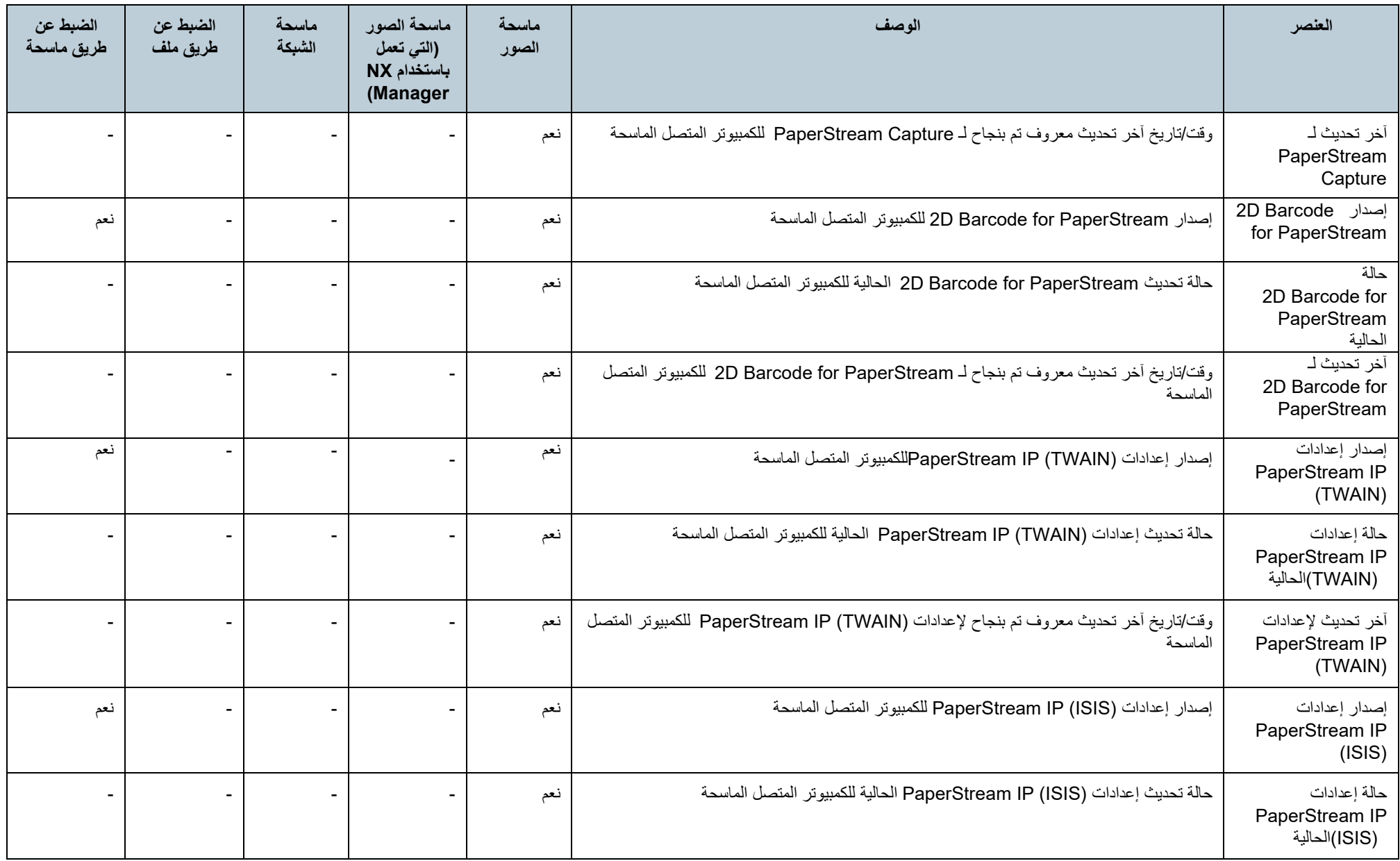

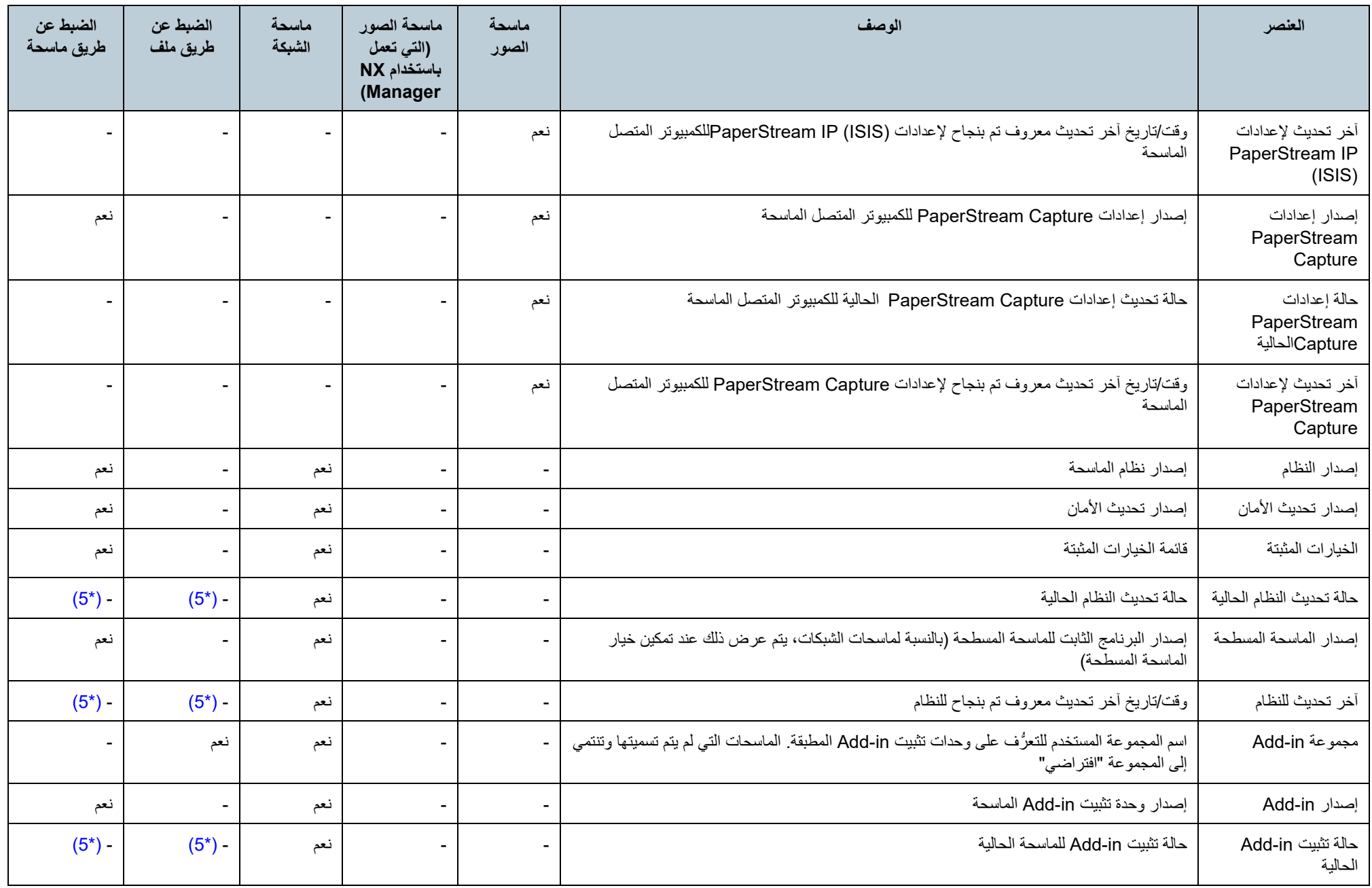

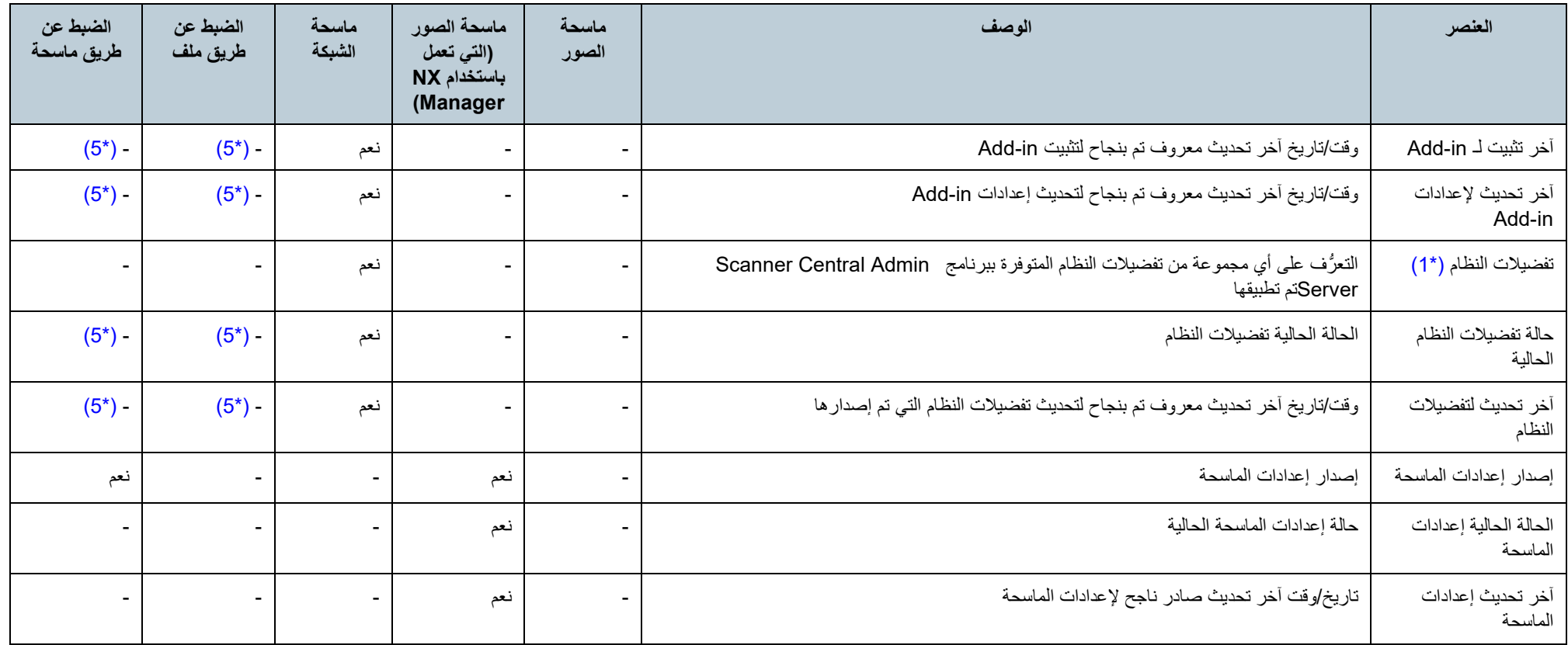

نعم : متاح

<span id="page-99-3"></span><span id="page-99-2"></span><span id="page-99-1"></span><span id="page-99-0"></span>:- غیر متاح

\*:1 لا یتم عرض المعلومات في نافذة [تفاصیل الماسحة].

\*:2 لا یتم تسجیل المعلومات إذا لم یتم توصیل الماسحة.

<span id="page-99-6"></span><span id="page-99-5"></span><span id="page-99-4"></span>\*:3 یتم إخراج مسافة فارغة.

\*:4 قد لا تتوفر المعلومات مع بعض الطرازات.

.Scanner Central Admin Server طریق عن اً \*:5 یتم الضبط تلقائی

\*:6 ھذه المعلومات متاحة لـ 7100N و E7100N.

\*:7 ھذه المعلومات متاحة لـ 1800N و N-6010fi.

### **إضافة ضبط الماسحة**

یمكن إضافة ضبط الماسحة في نافذة Console Admin Central Scanner.

- **1** اضغط على علامة التبویب [قائمة الضبط] من نافذة Admin Central Scanner Consoleالرئیسیة.
	- ستظھر نافذة [قائمة ضبط الماسحة].

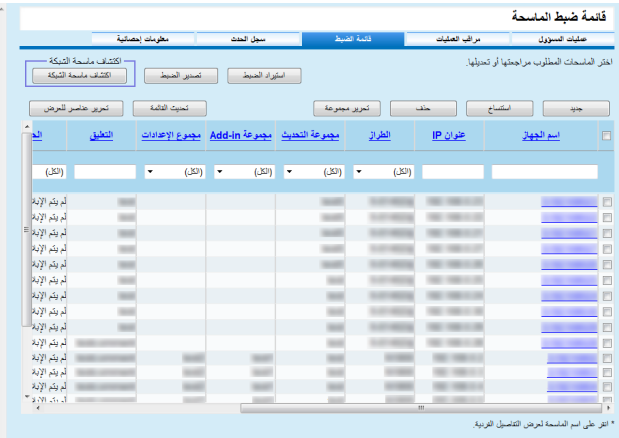

**2** اضغط على الزر [جدید]. ستظھر نافذة [تحریر تفاصیل الماسحة].

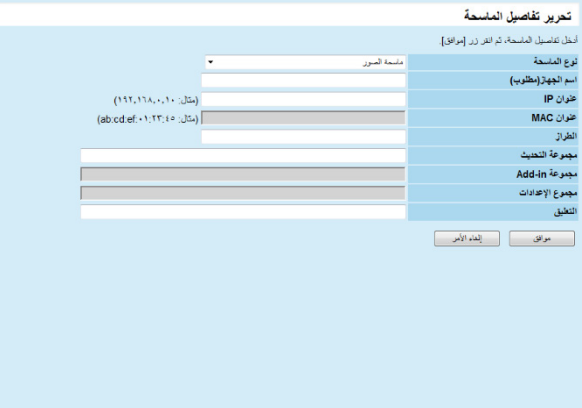

للحصول على معلومات حول الإعدادات، راجع مساعدة Console Admin Central Scanner. **<sup>3</sup>** اضبط الإعدادات المطلوبة.

- **4** اضغط على الزر [موافق]. یتم تسجیل ضبط الماسحة. ویتم عرض الرسالة [غیر مسجلة] في [الحالة] على نافذة [قائمة ضبط الماسحة].
- **5** ُ لتغییر حالة تسجیل الماسحة إلى الحالة "مسجلة"، قم بتكوین الإعدادات من Scanner Agent Admin Central، ماسحة الصور (التي تعمل باستخدام Manager NX(، أو ماسحة الشبكة.
	- بالنسبة لماسحات الصور
- اضبط الإعدادات من Agent Admin Central Scanner. للحصول على تفاصیل حول الإعدادات، راجع "3.6 الضَّبط المسبق لبرنامج Scanner Central Admin Agent " (صفحة [53](#page-52-0)).
- بالنسبة إلى ماسحات الصور (التي تعمل باستخدام Manager NX(/ماسحات الشبكة قم بتكوین الإعدادات من ماسحة الصور (التي تعمل باستخدام Manager NX (أو ماسحة الشبكة. للحصول على تفاصیل حول التسجیل، راجع " 3.7 [الإعدادات المسبقة لماسحات الصور](#page-54-0) (التي تعمل [باستخدام Manager NX\(/ ماسحات الشبكة "](#page-54-0) (صفحة [55](#page-54-0)).

### **تلمیح**

لنسخ ضبط ماسحة أخرى، حدد خانة الاختیار الخاصة الماسحة لنسخھا في نافذة [قائمة ضبط الماسحة]. ثم اضغط على الزر [استنساخ]، وقم بتحریر الضبط حسب الحاجة.

### **تحریر ضبط الماسحة**

یمكن تحریر ضبط الماسحة في نافذة Console Admin Central Scanner. يمكنك تعيين مجمو عة ووجهة لضبط الماسحة التي تم تسجيلها تلقائيًا عن طريق الماسحة.

- **1** اضغط على علامة التبویب [قائمة الضبط] من نافذة Admin Central Scanner Consoleالرئیسیة. ستظھر نافذة [قائمة ضبط الماسحة].
	- **2** انقر رابط اسم الماسحة لیتم تحریره. ستظھر نافذة [تفاصیل الماسحة].
	- **3** اضغط على الزر [تحریر]. ستظھر نافذة [تحریر تفاصیل الماسحة].
- للحصول على معلومات حول الإعدادات، راجع مساعدة Console Admin Central Scanner. **<sup>4</sup>** قم بتحریر الإعدادات المطلوبة.
	- **5** اضغط على الزر [موافق]. یتم حفظ ضبط الماسحة الذي تم تغییره.

### **حذف ضبط الماسحة**

یمكن حذف ضبط الماسحة من نافذة Console Admin Central Scanner.

- **1** اضغط على علامة التبویب [قائمة الضبط] من نافذة Admin Central Scanner Consoleالرئیسیة. ستظھر نافذة [قائمة ضبط الماسحة].
	- **2** حدد خانة اختیار الماسحة لحذفھا.
	- **3** اضغط على الزر [حذف]. تظھر نافذة تأكید تسألك عما إذا كنت ترید حذف ضبط الماسحة الظاھر أم لا.
		- **4** اضغط على الزر [موافق]. یتم حذف ضبط الماسحة.

#### **انتباه**

- لا یؤدي حذف ضبط الماسحة إلى إكمال إلغاء تسجیل إعدادات على جانب الماسحة. لإلغاء تسجیل الإعدادات لعدم إدارة الماسحة مركزيًا، قم بتعطيل إعدادات Scanner Central Admin Server على جانب الماسحة.
- بالنسبة لماسحات الصور، لتعطیل حالة التسجیل باستخدام Server Admin Central Scanner للعدید من الماسحات في وقت واحد، قم بتطبيق مجموعة جديدة من إعدادات Scanner Central Admin Agentعلى الماسحات المستھدفة.
	- لماسحات الصور (تعمل باستخدام Manager NX(، لتعطیل حالة التسجیل مع Central Scanner Server Admin لماسحات متعددة في وقت واحد، قم بتطبیق مجموعة جدیدة من إعدادات الماسحة إلى الماسحات المستھدفة.
- بالنسبة لماسحات الشبكات، لتعطیل حالة التسجیل باستخدام Server Admin Central Scanner للعدید
	- من الماسحات في وقت واحد، قم بتطبیق مجموعة جدیدة من تفضیلات النظام على الماسحات المستھدفة.
		- لإدارة الماسحة مركزيًا، أعد تسجيل الماسحة في Scanner Central Admin Server.

### <span id="page-102-0"></span>**تحریر مجموعة**

في نافذة Console Admin Central Scanner، یمكن إضافة مجموعات إلى الماسحات التي تتم إدارتھا بواسطة وحدة التحكم أو تم تغییرھا، ویمكن حذف الماسحة الموجودة في مجموعة من تلك المجموعة.

■ إضافة مجموعات إلى الماسحات/تغییر مجموعات

یمكنك إضافة المجموعات التالیة إلى ماسحة وأیضا تغیر المجموعات المعینة إلى ماسحة جمیعا في مرة واحدة.

- مجموعة التحدیث
- مجموعة وظائف إضافیة (فقط لماسحات الشبكات)
	- مجموعة إعدادات (فقط لماسحات الشبكات)

لإضافة مجموعة، قم بتغییر إعداد مجموعة موجودة أو قم بإنشاء مجموعة جدیدة.

- Console Admin Central. **<sup>1</sup>** قم بالضغط على علامة التبویب [قائمة ضبط الماسحة] في النافذة الرئیسیة لـ Scanner تظھر [قائمة ضبط الماسحة] .
	- تظھر النافذة [تحریر مجموعة]. **<sup>2</sup>** قم بالضغط على زر [تحریر مجموعة].

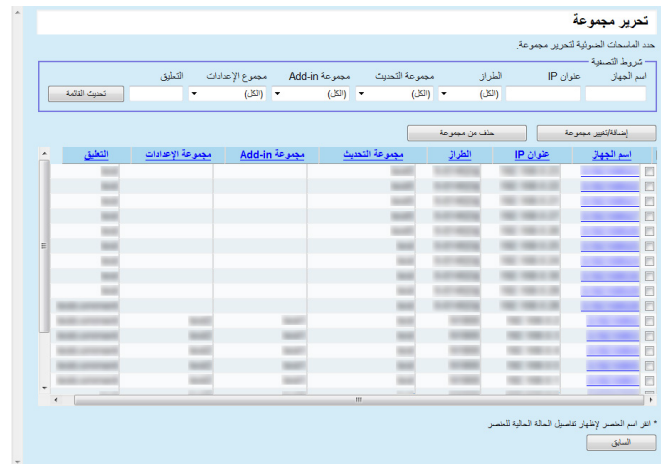

الزر [إضافة/تغییر مجموعة] . **<sup>3</sup>** قم باختیار مربع اختیار لماسحة في مجموعة والتي سیتم إضافتھا أو تغییرھا، واضغط على تظھر نافذة تحریر اسم المجموعة.

> **4** قم بضبط كل إعداد. للمعلومات حول الإعدادات، راجع مساعدة Console Admin Central Scanner

> > **5** اضغط على الزر [موافق]. تتم إضافة أو تغییر مجموعة للماسحة. بالإضافة إلى ذلك، یتم تسجیل ھذه المجموعة أیضا في ضبط الماسحة.

### ■ حذف ماسحة من مجموعة

یمكنك حذف ماسحة من كل المجموعات التالیة في مرة واحدة.

- مجموعة تحدیث
- مجموعة وظائف إضافیة (فقط لماسحات الشبكات)
	- مجموعة إعدادات (فقط لماسحات الشبكات)
- Console Admin Central. **<sup>1</sup>** قم بالضغط على علامة التبویب [قائمة ضبط الماسحة] في النافذة الرئیسیة لـ Scanner تظھر [قائمة ضبط الماسحة] .
	- **2** قم بالضغط على زر [تحریر مجموعة].

تظھر النافذة [تحریر مجموعة].

- [حذف من مجموعة]. **<sup>3</sup>** قم باختیار مربع اختیار لماسحة في مجموعة والتي سیتم حذفھا، واضغط على الزر تظھر نافذة اختیار أسماء المجموعات.
	- **4** اختر أنواع المجموعات التي سیتم حذف الماسحة منھا واضغط على الزر [موافق]. تم حذف الماسحة من المجموعات المحددة.

بالإضافة إلى ذلك، تم حذف ھذه المجموعات أیضا من ضبط الماسحة.

### **تصدیر ضبط الماسحة**

- یمكن تصدیر ضبط الماسحة إلى ملف في نافذة Console Admin Central Scanner.
	- Console. **<sup>1</sup>** اضغط على علامة التبویب [قائمة الضبط] من نافذة Admin Central Scanner ستظھر نافذة [قائمة ضبط الماسحة].
		- **2** اضغط على الزر [تصدیر الضبط]. تظھر نافذة تسألك عما إذا كنت ترید تأكید تصدیر ضبط الماسحة الظاھر أم لا.
			- **3** حدد معلومات الماسحة لتصدیرھا، واضغط على الزر [موافق]. سیظھر مربع الحوار [ تنزیل الملف].
				- **4** اضغط على الزر [حفظ]. سیظھر مربع الحوار [حفظ باسم].
					- **5** حدد وجھة التصدیر.
- **6** اضغط على الزر [حفظ]. یتم تصدیر ملف ضبط الماسحة إلى الوجھة المحددة. للحصول على تفاصیل حول تنسیق ملف ضبط الماسحة لتصدیره، راجع " تنسیق [ملف ضبط الماسحة](#page-147-0)  [\(للتصدیر\)"](#page-147-0) (صفحة [148](#page-147-0)).

### **استیراد ضبط الماسحة**

من نافذة Console Admin Central Scanner، یمكن تسجیل ضبط الماسحة للعدید من الماسحات في المرة الواحدة عن طریق استیراد ملف ضبط الماسحة. للحصول على تفاصیل حول البیانات القابلة للاستیراد (الإعدادات) المسموح بھا في ملف ضبط الماسحة، راجع " [تنسیق ملف ضبط الماسحة \(للاستیراد\)"](#page-161-0) (صفحة [162](#page-161-0)). ً لاحظ أیضا أن بیانات ضبط الماسحة التي تم استیرادھا یمكن تغییرھا في وقت واحد لجمیع الماسحات.

#### **انتباه**

- یمكن استیراد ھذه الإعدادات المفصلة باعتبارھا یمكن استیرادھا.
- حتى إذا تم استيراد تكوين الماسحة، فلا يمكن إدارة الماسحة مركزيًا حتى يكتمل التسجيل عن طريق الماسحة.
- **1** اضغط على علامة التبویب [قائمة الضبط] من نافذة Admin Central Scanner Consoleالرئیسیة. ستظھر نافذة [قائمة ضبط الماسحة].

#### **2** اضغط على الزر [استیراد الضبط]. ستظھر نافذة [ استیراد ضبط الماسحة].

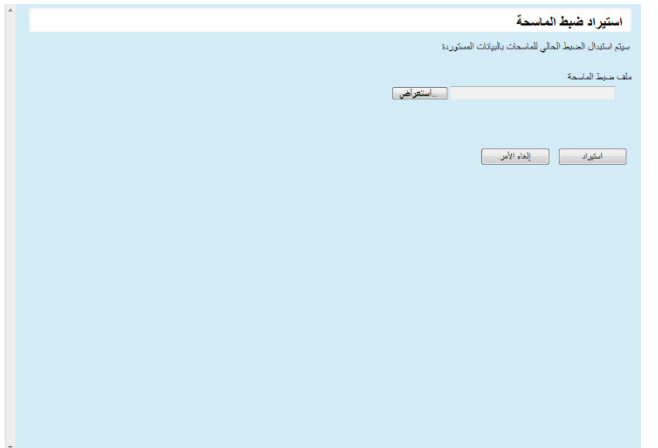

- **3** حدد ملف ضبط الماسحة لاستیراده. اضغط على الزر [استعراض] لتحدید ملف.
- **4** اضغط على الزر [استیراد]. یتم استیراد ملف ضبط الماسحة، كما یتم ضبط الماسحات المطلوبة.

#### **انتباه**

- سیؤدي استیراد ملف ضبط ماسحة لا تحتوي على إدخالات ماسحات إلى حذف معلومات ضبط الماسحة الموجودة.
	- یستبدل ملف ضبط الماسحة الذي تم استیراده ضبط الماسحة الحالیة.
- إذا كانت معلومات ضبط الماسحة التي تم استیرادھا تحتوي على عنوان MAC نفسھ أو اسم الماسحة نفسھا ُّ كما في معلومات ضبط الماسحة الموجودة، سیتم التعرف على عنوان MAC أواسم الماسحة باعتباره موجود. یتم تحدید ذلك بترتیب عنوان MAC واسم الماسحة. في ھذه الحالة، في الجدول المعروض في [" 3.13](#page-86-0) إدارة [الماسحات "](#page-86-0) (صفحة [87](#page-86-0))، یتم استبدال العناصر في العمود "الضبط عن طریق ملف" الممیزة بـ "نعم"، أما الممیزة بعلامة " -" تظل كما ھي.
- في حالة عدم وجود عنوان MAC نفسھ أو اسم الماسحة نفسھا، ستتم إضافة معلومات ضبط الماسحة التي تم استیرادھا.

**اكتشاف الماسحة تلقائیا/ تسجیل الماسحة** 

في نافذة Console Admin Central Scanner، یتم اكتشاف وتسجیل الماسحات غیر المسجلة الموجودة في نطاق الشبكة المحدد.

ً یمكن أیضا فرض تسجیل الماسحات المتصلة ببرنامج Admin Central Scanner Server آخر ببرنامج Server Admin Central Scanner الذي نفذ البحث.

#### **تلمیح**

fi-8190/fi-8290/fi-8170/ fi-8270/fi- ،(NX Manager مع مشغلة (الصور لماسحات بالنسبة ُ -8250fi8150/ مدعومة.

- **1** اضغط على علامة التبویب [قائمة الضبط] من نافذة Admin Central Scanner Console الرئیسیة. ستظھر نافذة [قائمة ضبط الماسحة].
	- **2** اضغط على الزر [اكتشاف الماسحة]. ستظھر نافذة [اكتشاف الماسحة].

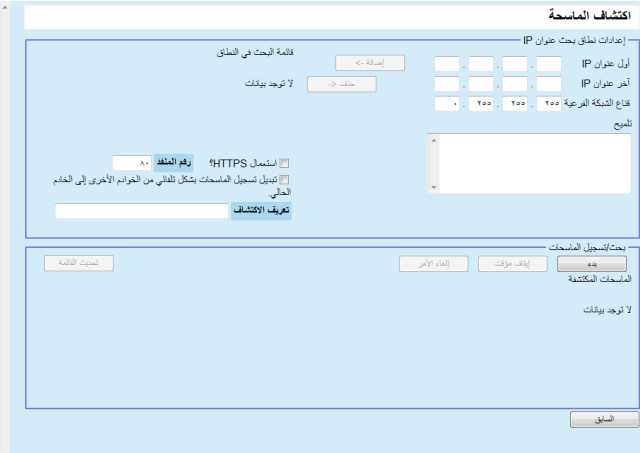

- **3** حدد نطاق بحث الشبكة وقناع الشبكة الفرعیة.
- **4** اضغط على الزر [إضافة ->]. یتم عرض نطاق الشبكة المحدد في [قائمة البحث في النطاق].

عندما لا تتم إضافة عنوان IP المحدد كنطاق شبكة للبحث إلى [قائمة البحث في النطاق]، یتم عرض تلمیحات لإضافتھا بطریقة صحیحة إلى [قائمة البحث في النطاق].

- **5** حدد خانات اختیار نطاقات الشبكة للبحث عن طریق [قائمة البحث في النطاق].
- **6** بالنسبة بـ [رقم المنفذ]، قم بتعیین رقم منفذ اتصال HTTP المستخدم عند محاولة طلبھ للبحث عن ماسحة. لتغییر نوع بروتوكول HTTPS/HTTP، حدد خانة الاختیار [استعمال HTTPS؟].

#### **تلمیح**

حدد إعدادات [رقم المنفذ] وخانة الاختيار [استعمال HTTPS؟] وفقًا لإعدادات مسؤول الماسحة للبحث بالطریقة التالیة. للحصول على مزید من التفاصیل، راجع دلیل تشغیل طراز الماسحة.

- ] رقم المنفذ] .<br>قم بتعیین القیمة نفسها كقیمة لـ [ر قم المنفذ] في [إعدادات الشبكة]←Network Admin]←[اتصال المسؤول] على الماسحة.
	- خانة الاختیار [استعمال HTTPS؟] إعداد [SSL [في [ إعدادات الشبكة] ]Admin Network[]اتصال المسؤول] على الماسحة: - للتمكین: حدد خانة الاختیار. - للتعطیل: امسح خانة الاختیار.
- **7** حدد خانة الاختیار [تبدیل تسجیل الماسحات بشكل تلقائي من الخوادم الأخرى إلى الخادم الحالي. ] لفرض تسجیل الماسحات المسجلة بالفعل إلى برنامج Central Scanner .آخرAdmin Server

**8** عند استھداف ماسحة محددة كھدف تسجیل لبرنامج Admin Central Scanner Server، أدخل مجموعة تعریف الاكتشاف الماسحة.

#### **تلمیح**

- بإدخال مجموعة تعریف الاكتشاف الماسحة لـ [تعریف الاكتشاف]، یتم البحث عن الماسحة التي تحمل تعریف الاكتشاف فقط.
	- قد یصل طول تعریف الاكتشاف إلى 100 حرف. یمكن استخدام رموز وحروف أبجدیة رقمیة.

### **9** اضغط على الزر [بدء].

یبدأ اكتشاف الماسحة وتظھر النتیجة في [الماسحات المكتشفة] عند الانتھاء.

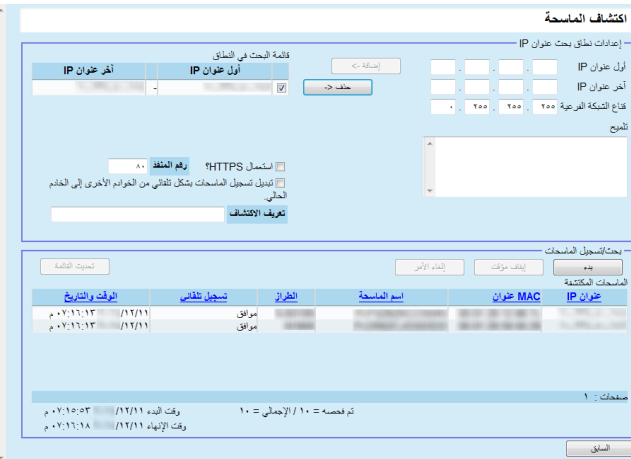

**10** اضغط على الزر [السابق].

ستظھر [قائمة ضبط الماسحة] مرة أخرى.

#### **تلمیح**

بالنسبة للماسحات التي تم تسجیلھا عن طریق وظیفة اكتشاف الماسحة، "یتم تسجیل اكتشاف الماسحة (تاریخ اكتشاف الماسحة)" في عمود [التعلیق] بنافذة [قائمة ضبط الماسحة].

### **تحریر عناصر لیتم عرضھا في قائمة الماسحة**

یمكن تحریر العناصر التي یتم عرضھا في قائمة الماسحة من نافذة Central Scanner .Admin Console

- 1 اضغط على علامة التبويب [قائمة الضبط] من نافذة Scanner Central Admin Consoleالرئیسیة. ستظھر نافذة [قائمة ضبط الماسحة].
	- ستظھر نافذة لتحدید العناصر للعرض. **<sup>2</sup>** اضغط زر [تحریر عناصر للعرض] من نافذة.
	- **3** حدد خانات الاختیار الخاصة بالعناصر لعرضھا في قائمة الماسحة.
	- **4** اضغط زر [فوق] أو زر [تحت] لضبط ترتیب العناصر المعروضة.
		- **5** اضغط زر [موافق]. ستظھر مجموعة العناصر في قائمة الماسحة.

### **فحص تفاصیل الماسحة**

یمكن فحص تفاصیل الماسحة في نافذة Console Admin Central Scanner. یتم تحدیث تفاصیل الماسحة في نفس وقت تحدیث حالة تشغیل الماسحات. للحصول على تفاصیل حول توقیت التحدیث، راجع " 3.12 [مراقبة الماسحات"](#page-79-0) (صفحة [80](#page-79-0)).

- **1** اضغط على علامة التبویب [قائمة الضبط] من نافذة Admin Central Scanner Consoleالرئیسیة. ستظھر نافذة [قائمة ضبط الماسحة].
	- **2** انقر فوق ارتباط الماسحة الذي ترید عرض تفاصیلھ. ستظھر نافذة [تفاصیل الماسحة].
- للحصول على معلومات حول الإعدادات، راجع مساعدة Console Admin Central Scanner. **<sup>3</sup>** افحص تفاصیل الماسحة.

# **3.14 صیانة الماسحات**

في حالة اكتشاف ضرورة استبدال القطع المستھلكة أو حدوث خطأ أو ضرورة إجراء الصیانة من خلال نافذة Console Admin Central Scanner ، یمكنك اتخاذ الإجراء المناسب لھذه الماسحات.

#### **عند الحاجة إلى استبدال قطعة مستھلكة**

افحص نافذة [تفاصیل الماسحة] ببرنامج Console Admin Central Scanner لمعرفة القطعة المستھلكة التي تحتاج إلى الاستبدال واستبدلھا.

للحصول على تفاصیل حول استبدال القطع المستھلكة، راجع دلیل تشغیل طراز الماسحة.

#### **عند حدوث خطأ**

افحص تفاصیل الخطأ من نافذ [تفاصیل الحدث] ببرنامج Console Admin Central Scanner، واتخذ الإجراء المناسب. للحصول على تفاصیل حول الأخطاء والإجراءات التي یلزم اتخاذھا، راجع دلیل تشغیل طراز الماسحة.

#### **عند الحاجة إلى إجراء صیانة لماسحة**

افحص نافذة [تفاصیل الماسحة] ببرنامج Console Admin Central Scanner للحصول على معلومات الصیانة، وقم بإجراء الصیانة المطلوبة. للحصول على تفاصیل حول صیانة الماسحات، راجع دلیل تشغیل طراز الماسحة.
# **3.15 أمثلة العملیات**

یوفر ھذا القسم أمثلة للعمیات.

- فیما یلي شرح لمثالین للعملیات.
	- عملیة مراقبة الماسحات
	- عملیة تحدیث الماسحات

فیما یلي توضیح لكل مثال عملیة.

**عملیة مراقبة الماسحات** 

یمكن استخدام نافذة Console Admin Central Scanner لمراقبة الماسحات عن طریق فحص حالة القطع المستھلكة الماسحة والأخطاء وإجراءات الصیانة التي یتم إبلاغھا عن طریق الماسحة.

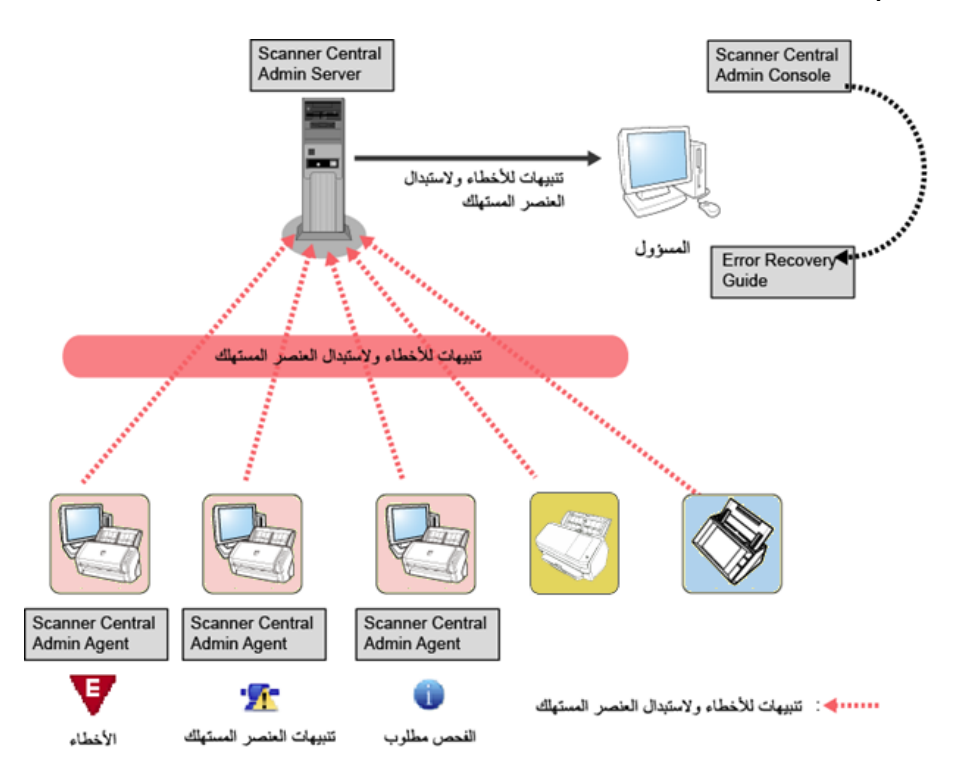

- 1 تسجیل الدخول عن طریق برنامج Scanner Central Admin Console. للحصول على تفاصيل حول تسجيل الدخول عن طريق برنامج Scanner Central Admin ـ Console، راجع " 3.4 [تسجیل الدخول عن طریق برنامج"](#page-47-0) (صفحة [48](#page-47-0)).
- **2** افحص نافذة [تفاصیل الماسحة] ببرنامج Console Admin Central Scanner لمعرفة القطعة المستھلكة التي تحتاج إلى الاستبدال واستبدلھا. افحص معلومات الصیانة لإجراء التنظیف.
- **3** افحص تفاصیل الخطأ من نافذ [تفاصیل الحدث] ببرنامج Central Scanner Console Admin، واتخذ الإجراء المناسب. بالنسبة إلى ماسحات الصور / ماسحات الصور (التي تعمل باستخدام Manager NX(، یتم تمكین الزر [Details Error [في حالة حدوث خطأ في الماسحة . انقر فوق الزر [تفاصیل الخطأ] لاستدعاء "Error Recovery Guide" المطابق لخطأ الماسحة. افحص المعلومات المعروضة وتعامل مع المشكلة وفقًا لذلك.

### **عملیة تحدیث الماسحات**

یمكن تحدیث إعدادات الماسحة وبرامج التشغیل للعدید من الماسحات في المرة الواحدة. یمكن تحدیث الماسحات في وقت اللیل أو في فترات أخرى عندما لا تكون الماسحات قید الاستخدام.

<span id="page-109-0"></span>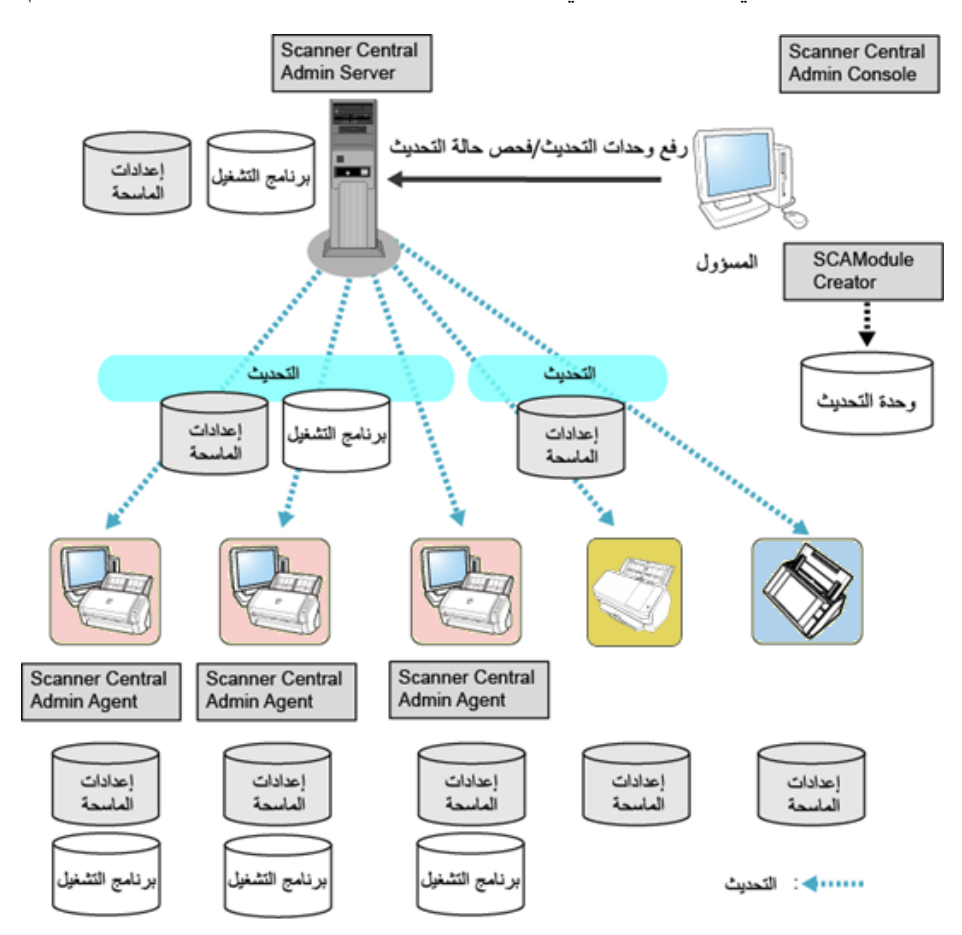

**1** قم بإنشاء وحدات التحدیث<br>لإنشاء وحدات التحدیث، راجع "إنشاء وحدة تحدیث" (صفحة [60](#page-59-0)).

- **2** تسجیل الدخول عن طریق برنامج Console Admin Central Scanner. للحصول على تفاصیل حول تسجیل الدخول عن طریق برنامج Admin Central Scanner Console، راجع " 3.4 [تسجیل الدخول عن طریق برنامج"](#page-47-0) (صفحة [48](#page-47-0)).
- **3** تأكد من عدم وجود مشاكل في التحدیث عن طریق استخدام ماسحة لفحص العملیة. حدد مجموعة إعدادات باستخدام ماسحة لاستخدامھا لفحص العملیات، وتأكد من عدم وجود مشاكل عن طریق إجراء الخطوات من [4](#page-109-0) إلى [.6](#page-110-0)
- **4** من نافذة Console Admin Central Scanner التالیة، قم بتحمیل وحدات التحدیث :Scanner Central Admin Server إلى
	- نافذة [تسجیل تحدیث الماسحة]
		- نافذة [تحدیثات النظام]
		- نافذة [تثبیتات in-Add [
		- نافذة [تفضیلات النظام]
	- نافذة [إعدادات وضع المھمة]

#### **تلمیح**

- قم بتعیین ما یلي لنشر التحمیل عند تثبیت وحدة التحدیث:
	- ِّ قسم مجموعة الإعدادات إلى مجموعات متعددة
- قم بتغییر الجدول الزمني للتحدیث لإجرائھ لكل مجموعة، وقم بتسجیل/توزیع وحدة التحدیث

## **5** قم بتثبیت وحدات التحدیث.

یتم تثبیت وحدات التحدیث عند حدوث أحد الإجراءات التالیة:

- <span id="page-110-0"></span>- بالنسبة لماسحات الصور:
- تسجیل الدخول إلى الكمبیوتر المتصل الماسحة.
- من الكمبیوتر المتصل الماسحة، یتم تحدید [تثبیت التحدیثات] من قائمة نقر زر الماوس الأیمن على أیقونة Agent Admin Central Scanner في منطقة الإعلام.
- تم تحدید خانة الاختیار [بحث عن التحدیثات بصفة منتظمة ] من نافذة [ إعدادات Scanner وانقضى ،Scanner Central Admin Agent ببرنامج] Central Admin Server الوقت المحدد في [الفاصل الزمني للبحث عن التحدیث].
- تم تحدید خانة الاختیار [تثبیت التحدیثات أثناء دخول الكمبیوتر في وضع تسجیل الخروج ] من نافذة Scanner Central ببرنامج] Scanner Central Admin Server إعدادات[ Agent Admin، وبالتالي یتم تسجیل الخروج من الكمبیوتر المتصل الماسحة.
	- بالنسبة لماسحات الصور (التي تعمل باستخدام Manager NX(:
		- تم بدء عمل الماسحة
		- تم تسجیل الخروج من الماسحة
			- بالنسبة لماسحات الشبكات:
		- بدء تشغیل الماسحة أو دخولھا في وضع الاستعداد
			- تسجیل خروج الماسحة
			- إعلام الماسحة بأي من وحدات التحدیث
			- وجود جدول زمني للتحدیث التلقائي للماسحة
	- **6** من نافذة [قائمة حالة التحدیث] ببرنامج Console Admin Central Scanner، افحص تفاصیل حالة وحدات التحدیث.

الفصل 4 - استخدام تنبيهات البريد الإلكتروني

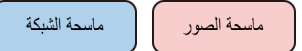

يوضح هذا الفصل عملية استخدام تنبيهات البريد الإلكتروني.

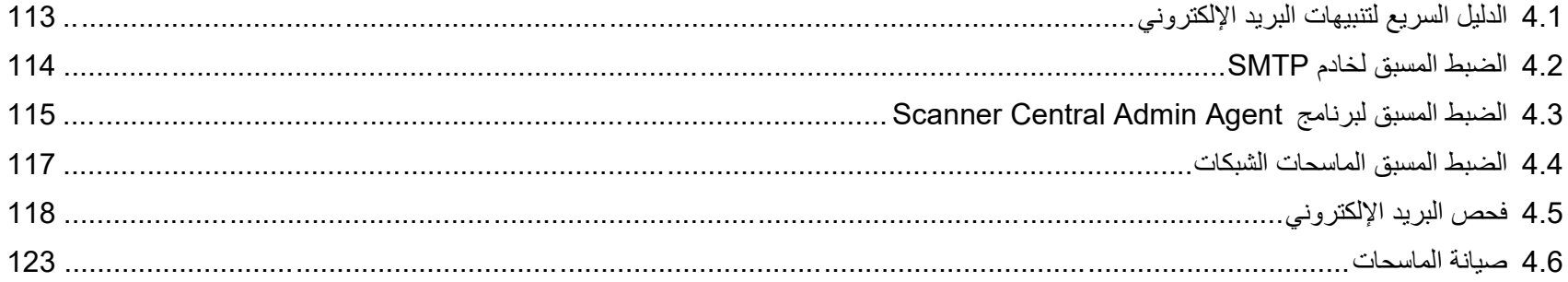

# <span id="page-112-0"></span>**4.1 الدلیل السریع لتنبیھات البرید الإلكتروني**

يوفر هذا القسم دليلاً سريعًا لتنبيهات البريد الإلكتروني.

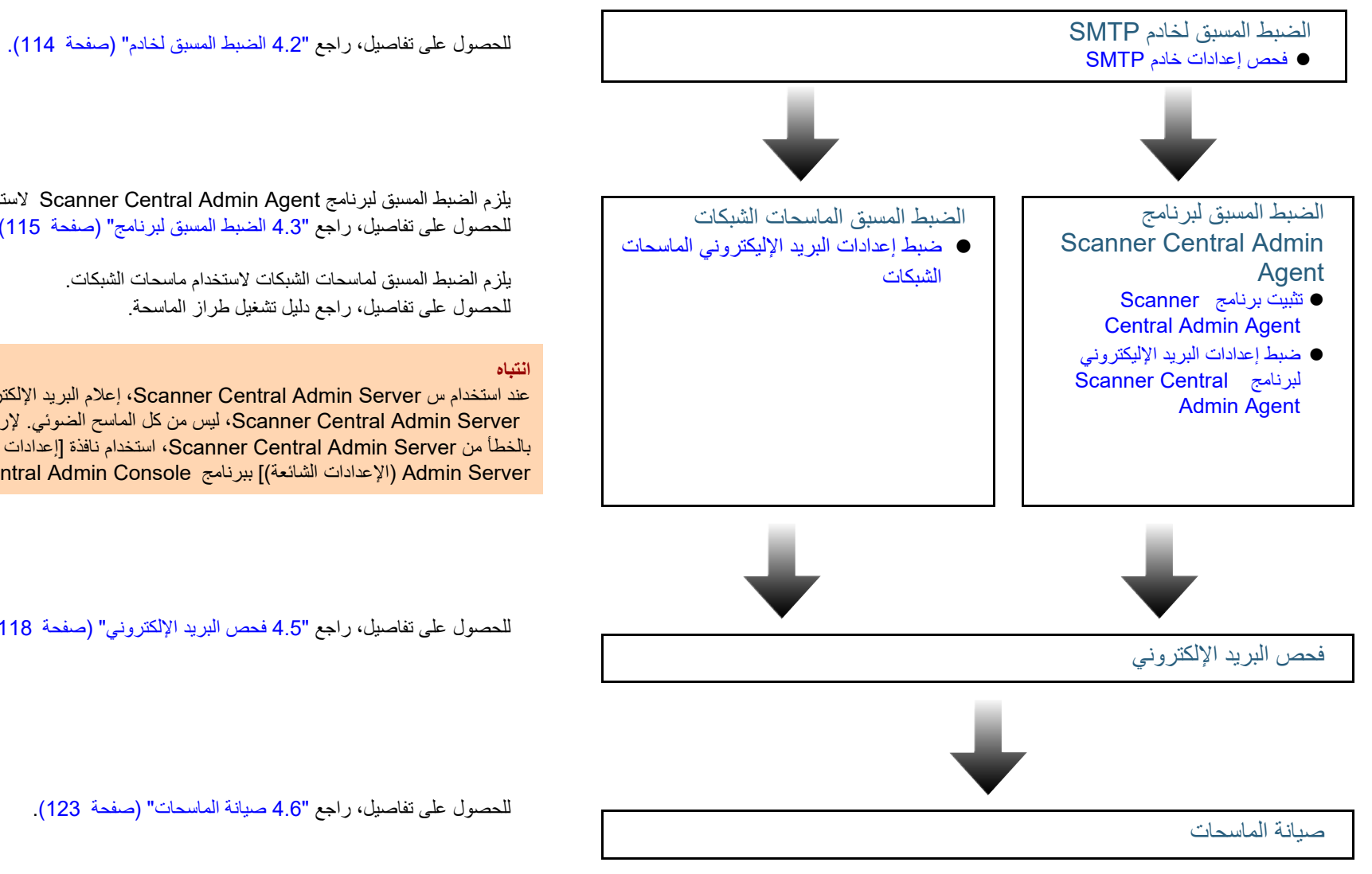

یلزم الضبط المسبق لبرنامج Agent Admin Central Scanner لاستخدام ماسحات الصور. للحصول على تفاصیل، راجع "4.3 [الضبط المسبق لبرنامج"](#page-114-0) (صفحة [115](#page-114-0)).

عند استخدام س Server [A](#page-117-0)dmin [Central Scanner](#page-117-0)، إعلام البرید [الإلكترو](#page-117-0)ني الخطأ یمكن أن ترسل من Server Admin Central Scanner، لیس من كل الماسح الضوئي. لإرسال البرید الإلكتروني للإعلام Scanner Central إعدادات [نافذة استخدام ،Scanner Central Admin Server من بالخطأ .Scanner Central Admin Console ببرنامج)] ببرنامج)] ببرنامج Scanner Central Admin Console

للحصول على تفاصیل، راجع "4.5 فحص البرید الإلكتروني " (صفحة 118).

للحصول على تفاصیل، راجع "4.6 [صیانة الماسحات "](#page-122-0) (صفحة [123](#page-122-0)).

# **4.2 الضبط المسبق لخادم SMTP**

<span id="page-113-0"></span>یوضح ھذا القسم الضبط المسبق لخادم SMTP.

<span id="page-113-1"></span>**فحص إعدادات خادم SMTP**

افحص عنوان ورقم منفذ خادم SMTP. للحصول على تفاصیل، اتصل مسؤول النظام.

#### <span id="page-114-2"></span>ماسحة الصور **Scanner Central Admin Agent لبرنامج المسبق الضبط 4.3**

یوضح ھذا القسم الضبط المسبق لبرنامج Agent Admin Central Scanner.

## <span id="page-114-1"></span><span id="page-114-0"></span>**Scanner Central Admin Agent برنامج تثبیت**

قم بتثبیت برنامج Agent Admin Central Scanner على جھاز كمبیوتر متصل بالماسحات.

للحصول على تفاصیل حول تثبیت برنامج Agent Admin Central Scanner ، راجع " 2.4 [تثبیت برنامج "](#page-36-0) (صفحة [37](#page-36-0)).

## **ضبط إعدادات البرید الإلیكتروني لبرنامج Admin Central Scanner Agent**

اضبط إعدادات البرید الإلكتروني لبرنامج Agent Admin Central Scanner. یتیح ذلك للمسؤول استلام تنبیھات البرید الإلكتروني للقطع المستھلكة وأخطاء الماسحة ومعلومات الماسحة.

 [Scanner Central Admin Agent] [البرامج كافة [ [ابدأ [القائمة حدد **1** .] Scanner Central Admin Agent إعداد [ .[Scanner Central Admin Agent ] نافذة ستظھر

**2** انقر فوق زر [الإعدادات] لـ [إعلام البرید الإلیكتروني].

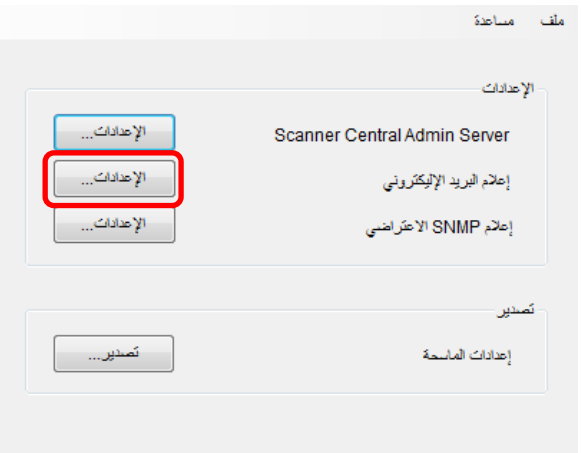

ستظھر نافذة [إعدادات البرید الإلیكتروني].

# **3** حدد خانة الاختیار [إرسال رسائل برید إلیكتروني].

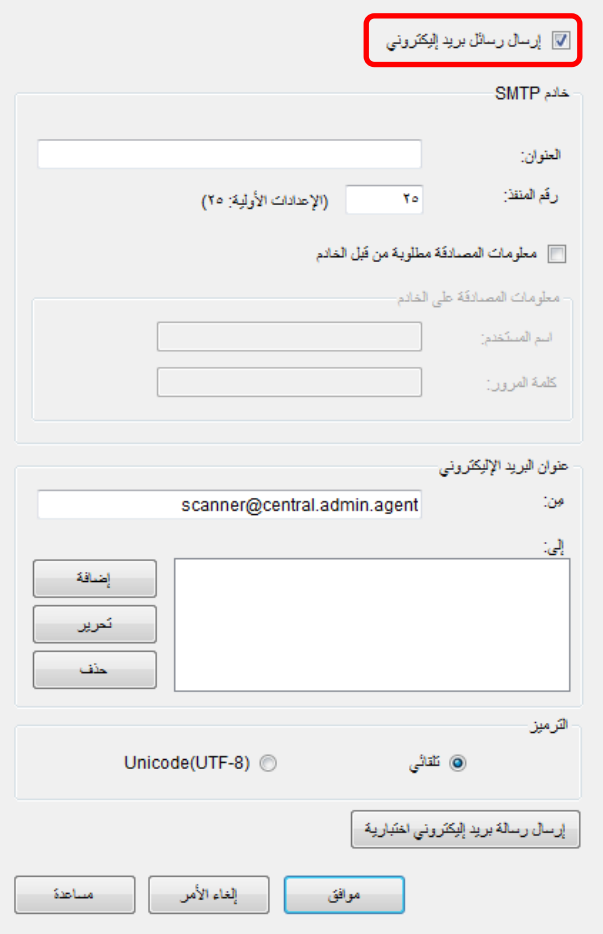

قم بتعیین عنوان خادم SMTP ورقم المنفذ نفسھ كما ورد في "[فحص إعدادات خادم "](#page-113-1) (صفحة [114](#page-113-1)). **<sup>4</sup>** قم بتعیین خادم SMTP وعناوین البرید الإلكتروني والترمیز. للحصول على معلومات حول الإعدادات، راجع مساعدة Agent Admin Central Scanner.

#### **5** اضغط على الزر [إرسال رسالة برید إلیكتروني اختباریة]. تأكد من إرسال رسالة البرید الإلكتروني الاختباریة بنجاح. للحصول على تفاصیل حول تنسیق رسالة البرید الإلكتروني الاختباریة، راجع " 4.5 [فحص البرید](#page-117-0)  [الإلكتروني "](#page-117-0) (صفحة [118](#page-117-0)).

## **انتباه**

إذا كان اسم الكمبيوتر يتضمن أحرفًا خلافًا للأحرف الأبجدية الرقمية ("أ" إلى "ي" و "A" إلى "Z" و "0" إلى "9") والواصلة (-)، فلا یمكن إرسال رسالة برید إلكتروني.

# **6** اضغط على الزر [موافق].

 سیؤدي ذلك إلى تمكین الإعدادات، وتظھر نافذة [ Agent Admin Central Scanner [مرة أخرى. وتظھر أیقونة Agent Admin Central Scanner في منطقة الإعلام.

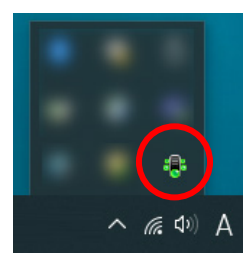

# <span id="page-116-0"></span>**4.4 الضبط المسبق الماسحات الشبكات**

یوضح ھذا القسم الضبط المسبق لماسحات الشبكات.

<span id="page-116-1"></span>**ضبط إعدادات البرید الإلیكتروني الماسحات الشبكات** 

اضبط إعدادات البرید الإلكتروني لماسحات الشبكات. یتیح ذلك للمسؤول استلام تنبیھات البرید الإلكتروني للقطع المستھلكة وأخطاء الماسحة. للحصول على مزید من التفاصیل، راجع دلیل تشغیل طراز الماسحة.

# <span id="page-117-0"></span>**4.5 فحص البرید الإلكتروني**

یمكنك فحص البرید الإلكتروني الذي سیتم إرسالھ عند الحاجة إلى استبدال القطعة المستھلكة أو في حالة حدوث خطأ. یكون تنسق البرید الإلكتروني على النحو التالي:

#### **Subject**

Message from Scanner Central Admin Agent (\*1)(\*2)

#### Body

This e-mail is an event notification from the Scanner Central Admin Agent [computer from which the error message is sent]. (\*1)

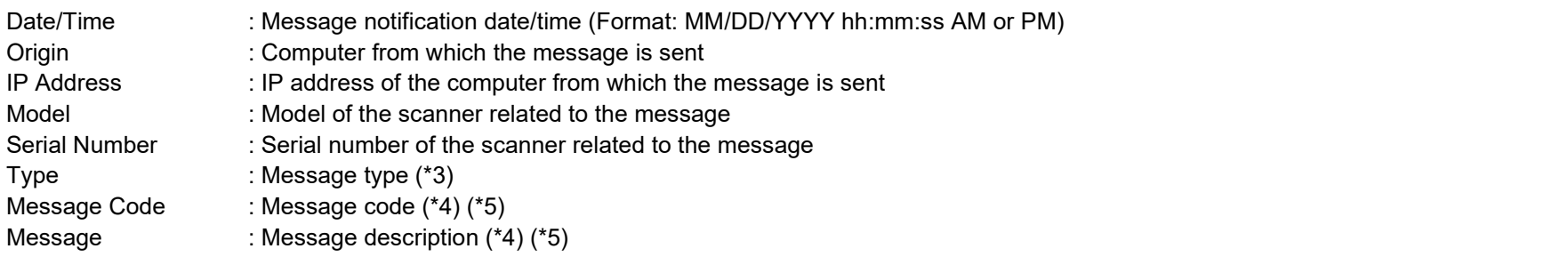

\*:1 بالنسبة لماسحات الشبكات، یؤثر "Agent Admin Central Scanner "على بیئة كل ماسحة.

\*:2 بالنسبة لرسالة البرید الإلكتروني الاختباریة، یبدأ الموضوع بـ "[اختبار]". \*:3 تكون أنواع الأحداث على النحو التالي: معلومات: رسالة معلومات خطأ: رسالة خطأ تحذیر: رسالة تحذیر - (واصلة): رسالة برید إلكتروني اختباریة

\*:4 للحصول على تفاصیل حول أكواد الرسائل ووصف الرسالة، راجع مساعدة Console Admin Central Scanner.

\*:5 تستخدم واصلة (" - ً ") دوما لرسالة البرید الإلكتروني الاختباریة.

Message from Scanner Central Admin Agent

#### Body

This e-mail is an event notification from the Scanner Central Admin Agent [PC-001].

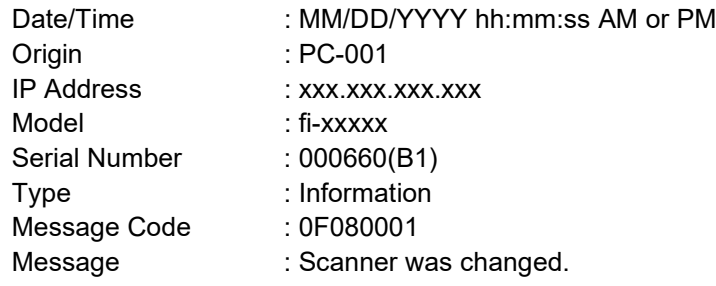

**مثال: عندما یكون نوع الحدث "خطأ"** 

## Subject

Message from Scanner Central Admin Agent

### Body

This e-mail is an event notification from the Scanner Central Admin Agent [PC-001].

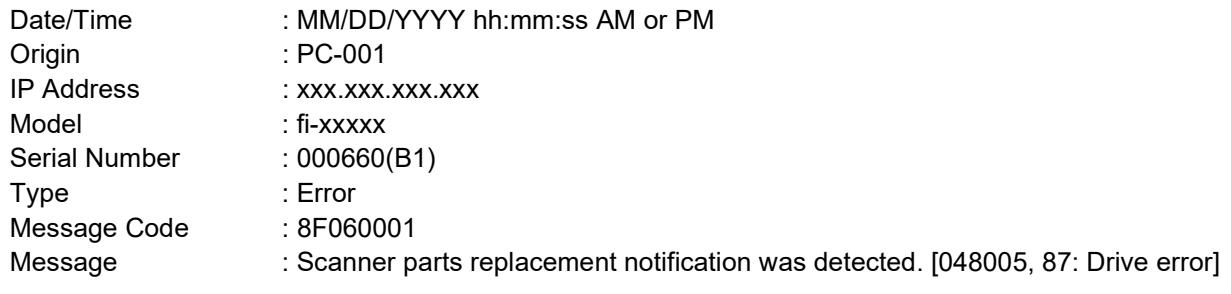

Message from Scanner Central Admin Agent

#### Body

This e-mail is an event notification from the Scanner Central Admin Agent [PC-001].

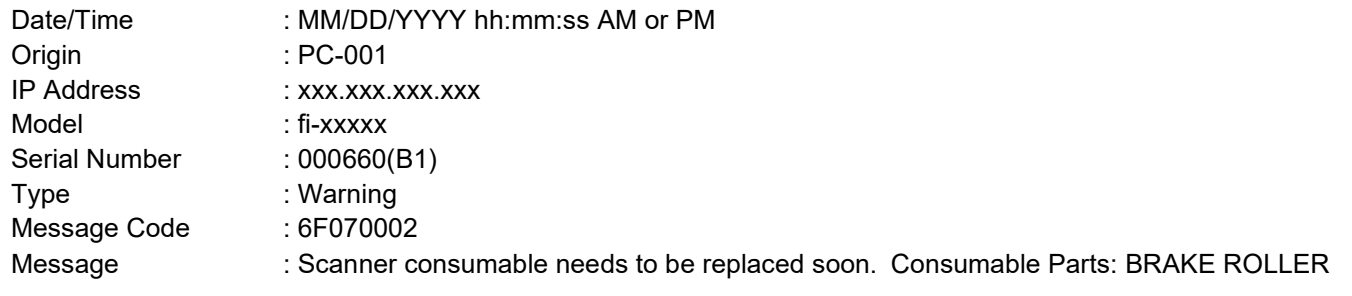

**مثال: عندما یكون نوع الحدث "رسالة برید إلكتروني اختباریة** 

#### Subject

[Test] Message from Scanner Central Admin Agent

### Body

This e-mail is an event notification from the Scanner Central Admin Agent [PC-001].

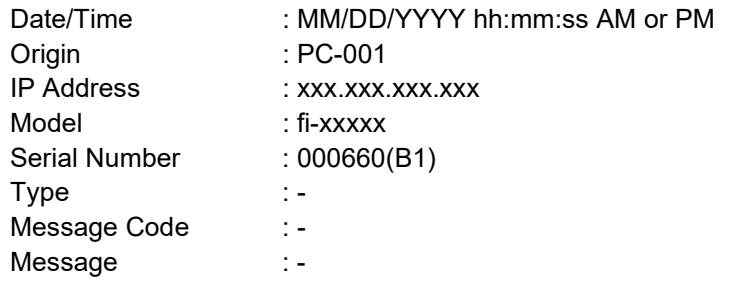

Message from Scanner Central Admin Agent

#### **Body**

This e-mail is a scanner information notification from the Scanner Central Admin Agent [computer from which the error message is sent].

[The message that was registered in [Message] of the [Add / Edit "To:" Address] window]

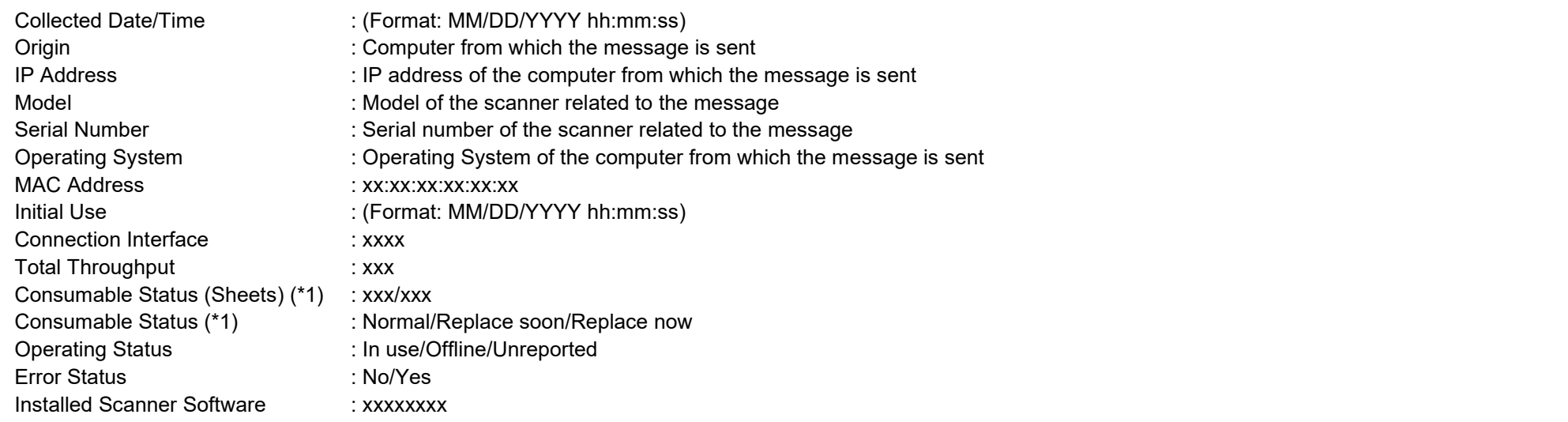

\*:1 یتم إظھار حالة كل قطعة مستھلكة بالماسحة لدیك.

Message from Scanner Central Admin Agent

## Body

This e-mail is a scanner information notification from the Scanner Central Admin Agent [PC-001].

#### XXXXXXXXXXXXXXXXXXX.

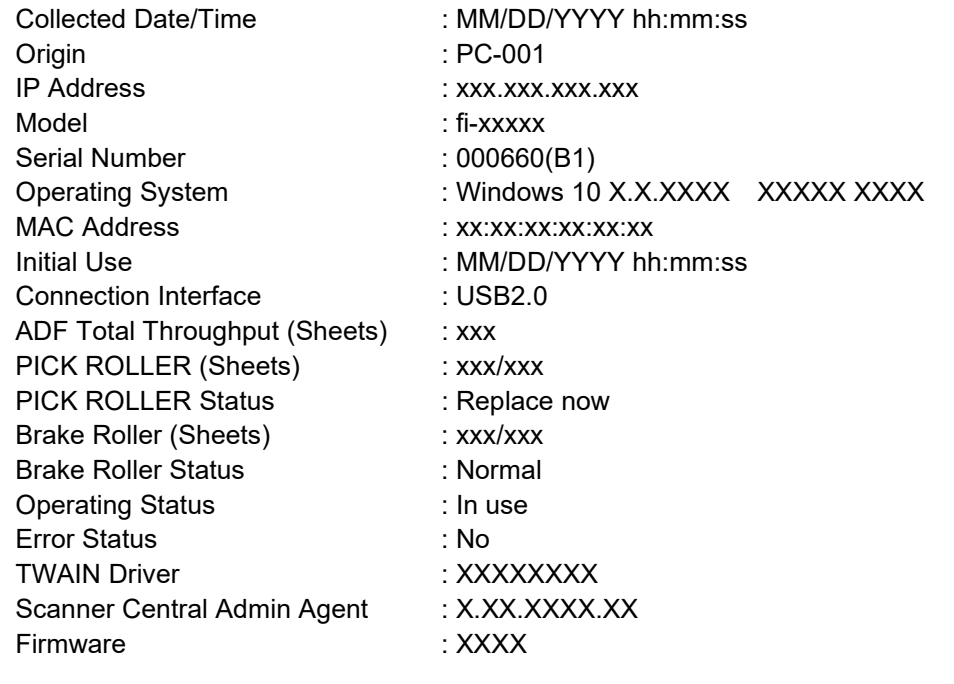

# <span id="page-122-0"></span>**4.6 صیانة الماسحات**

يمكنك اتخاذ الإجراء المناسب وفقًا لرسالة البريد الإلكتروني التي يتم إرسالها عندما يلزم استبدال قطعة مستھلكة أو في حالة حدوث خطأ.

# **عند الحاجة إلى استبدال قطعة مستھلكة**

ُّ افحص البرید الإلكتروني للتعرف على القطعة المستھلكة التي تحتاج إلى الاستبدال، واستبدل القطعة المطلوبة. للحصول على تفاصیل حول استبدال القطع المستھلكة، راجع دلیل تشغیل طراز الماسحة.

#### **عند حدوث خطأ**

افحص تفاصیل الخطأ في البرید الإلكتروني، واتخذ الإجراء المناسب. للحصول على تفاصیل حول الأخطاء والإجراءات التي یلزم اتخاذھا، راجع دلیل تشغیل طراز الماسحة.

# الفصل 5 - الربط بنظام الإدارة المتكامل

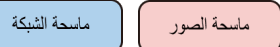

يوضح هذا الفصل العمليات التي ترتبط بنظام الإدارة المتكامل

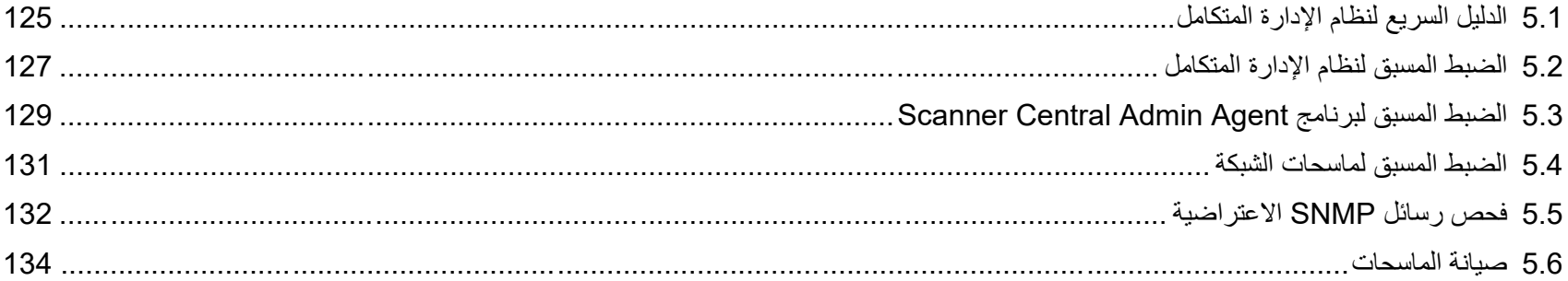

# <span id="page-124-0"></span>**5.1 الدلیل السریع لنظام الإدارة المتكامل**

يوفر هذا القسم دليلاً سريعًا لنظام الإدارة المتكامل

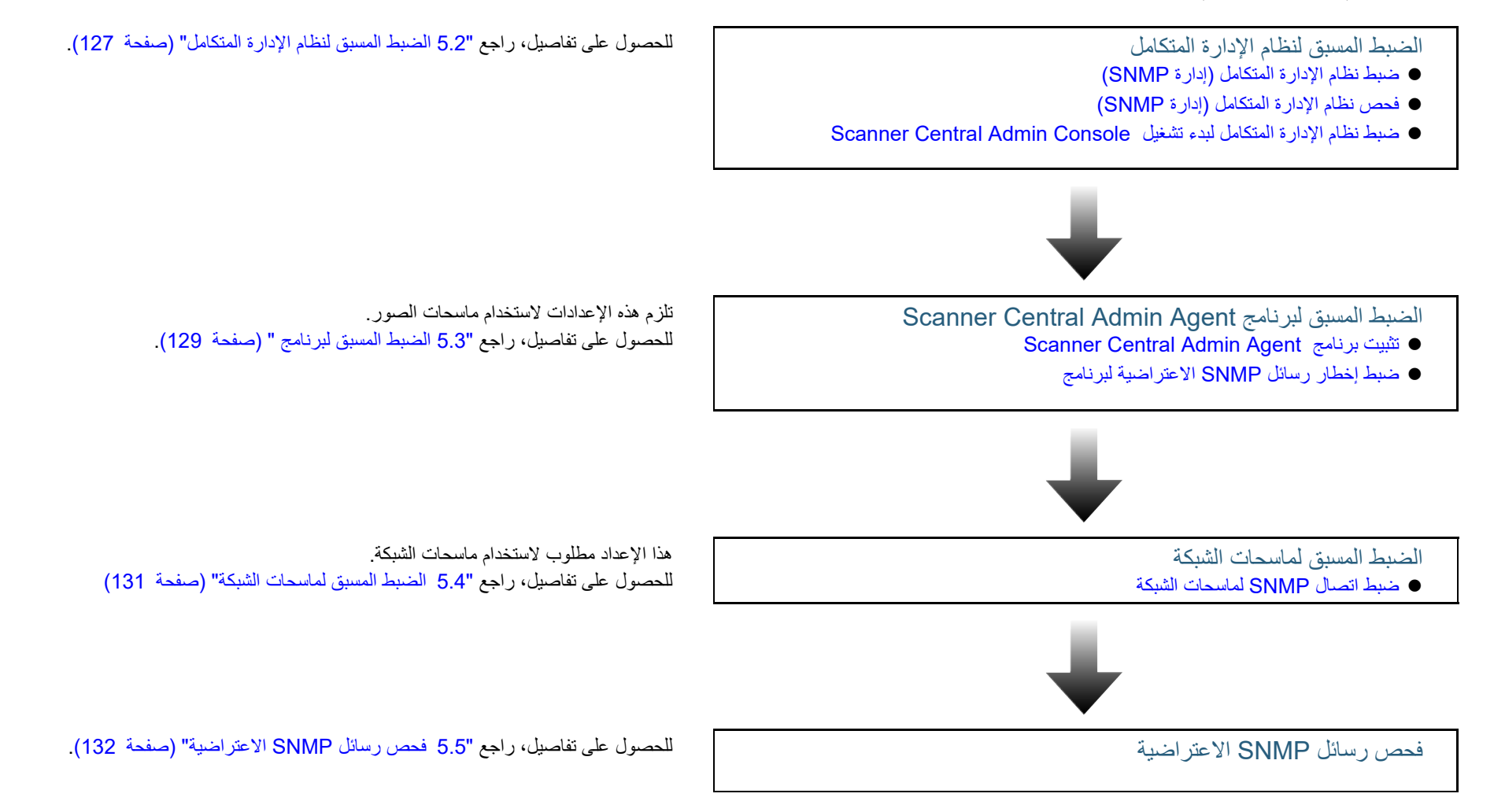

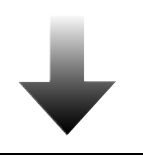

صیانة الماسحات للحصول على تفاصیل، راجع " 5.6 صیانة [الماسحات "](#page-133-0) (صفحة [134](#page-133-0)).

# <span id="page-126-0"></span>**5.2 الضبط المسبق لنظام الإدارة المتكامل**

یوفر ھذا القسم الإعداد المسبق لنظام الإدارة المتكامل.

## <span id="page-126-1"></span>**ضبط نظام الإدارة المتكامل (إدارة SNMP (**

قم بتمكین إدارة SNMP التي تستقبل رسائل SNMP الاعتراضیة. ُستخدم رقم المنفذ " /162UDP "لرسائل SNMP الاعتراضیة. قم بتعیین ھذا المنفذ لشبكة ی نظام الإدارة المتكامل بحیث یمكن استقبال رسائل SNMP الاعتراضیة. للحصول على تفاصیل، راجع دلیل نظام الإدارة المتكامل.

## <span id="page-126-2"></span>**فحص نظام الإدارة المتكامل (إدارة SNMP (**

افحص عنوان واسم مجتمع نظام الإدارة المتكامل الذي یشغل إدارة SNMP. للحصول على تفاصیل، راجع دلیل نظام الإدارة المتكامل.

## **ضبط نظام الإدارة المتكامل لبدء تشغیل Admin Central Scanner Console**

اضبط نظام الإدارة المتكامل بحیث یمكنك بدء تشغیل Admin Central Scanner Consoleعن طریق نظام الإدارة المتكامل وفحص استبدال القطع المستھلكة أو الأخطاء أو معلومات الماسحة.

لبدء تشغیل Console Admin Central Scanner عن طریق نظام الإدارة المتكامل، سجل الأمر exe.ScannerCentralAdminConsole في نظام الإدارة المتكامل. للحصول على تفاصیل، راجع دلیل نظام الإدارة المتكامل.

<span id="page-126-3"></span>یتم عرض تنسیق تنفیذ الأمر التالي.

موقع تخزین الأوامر

Scanner Central Admin Console تثبیت مجلد في\] AmConsole\Console] المجلد ضمن

تنسیق تنفیذ الأمر

exe.ScannerCentralAdminConsole h-} اسم المضیف أو عنوان IP {p-} رقم المنفذ} -] {للماسحة IP عنوان {-i https]

یشیر الشكل المائل إلى أحرف متغیرة.

h:- حدد اسم المضیف أو عنوان IP لـ Server Admin Central Scanner المتصل ببرنامج Console Admin Central Scanner ً . علما إنھ لا یمكن حذفھ.

p:- حدد رقم المنفذ الذي یتم استخدامھ عندما یتم توصیل Console Admin Central Scanner بـ Server Admin Central Scanner ً . علما إنھ لا یمكن حذفھ.

https:- حدد ھذا الخیار فقط في حالة استخدام بروتوكول HTTPS عندما یتم توصیل Scanner .حذفھ یمكن بأنھ علما . ً Scanner Central Admin ServerبـCentral Admin Console

i:- حدد عنوان IP ً للماسحة التي تعرض نافذة [تفاصیل الماسحة]. علما إنھ لا یمكن حذفھ.

**تلمیح**  فیما یلي مثال لعرض تنفیذ exe.ScannerCentralAdminConsole. عنوان IP: 192.168.1.1 رقم المنفذ: 10444 عنوان IP الماسحة: 192.168.1.100

ScannerCentralAdminConsole.exe -h 192.168.1.1 -p 10444 -i 192.168.1.100

عند بدء تشغیل Console Admin Central Scanner المسجل في نظام الإدارة المتكامل، سیتم عرض نافذة تسجیل الدخول إلى Server Admin Central Scanner المتصل بـ .Scanner Central Admin Console

بعد تسجيل الدخول إلى Scanner Central Admin Server، يتم عرض نافذة مختلفة وفقًا

- لحالة الماسحة للعرض.
- عند حدوث خطأ الماسحة
- ستظھر نافذة [سجل الحدث].
- عند عدم حدوث خطأ الماسحة ستظھر نافذة [تفاصیل الماسحة].

#### **تلمیح**

 عندما یتعذر علیك الاتصال بـ Server Admin Central Scanner الذي تم تحدیده عندما تسجل Console Admin Central Scanner في نظام الإدارة المتكامل، تظھر نافذة إدخال الخادم المستھدف.

تأكد من صحة المعلومات المحددة لـ Scanner Central Admin Server.

 لا یتم تسجیل الماسحة التي تحمل عنوان IP الذي تم تحدیده عند تسجیل Admin Central Scanner Console بنظام الإدارة المتكامل في Server Admin Central Scanner، وتظھر النافذة الافتراضیة التي تم تحدیدھا في نافذة [ إعدادات Server Admin Central Scanner[. تأكد من صحة عنوان IP المحدد.

# **Scanner Central Admin Agent لبرنامج المسبق الضبط 5.3**

یوضح ھذا القسم الضبط المسبق لبرنامج Agent Admin Central Scanner.

# <span id="page-128-0"></span>**Scanner Central Admin Agent برنامج تثبیت**

قم بتثبیت برنامج Agent Admin Central Scanner على جھاز كمبیوتر متصل بالماسحات.

للحصول على تفاصیل حول تثبیت برنامج Agent Admin Central Scanner، راجع " 2.4 [تثبیت برنامج"](#page-36-0) (صفحة [37](#page-36-0)).

# <span id="page-128-1"></span>**ضبط إخطار رسائل SNMP الاعتراضیة لبرنامج Central Scanner Admin Agent**

ضبط إخطار رسائل SNMP الاعتراضیة لبرنامج Agent Admin Central Scanner. یتیح ذلك لنظام الإدارة المتكامل استقبال رسائل SNMP الاعتراضیة المتعلقة بالقطع المستھلكة وأخطاء الماسحة.

- $\leftarrow$  [Scanner Central Admin Agent] → حدد القائمة [ابدأ] [Scanner Central Admin Agent] .] Scanner Central Admin Agent إعداد[ -<br>⊏≯ ستظهر نافذة IScanner Central Admin Agent ].
	- **2** اضغط على زر [الإعدادات] لـ [ إعلام SNMP الاعتراضي].

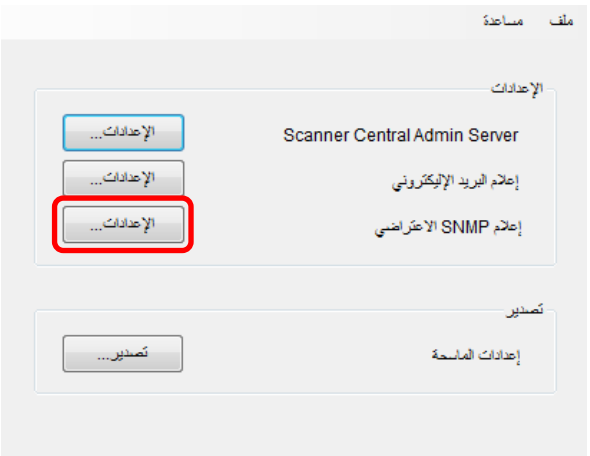

ستظھر نافذة [ إعدادات رسائل SNMP الاعتراضیة].

# **3** حدد خانة الاختیار [إرسال رسائل SNMP الاعتراضیة].

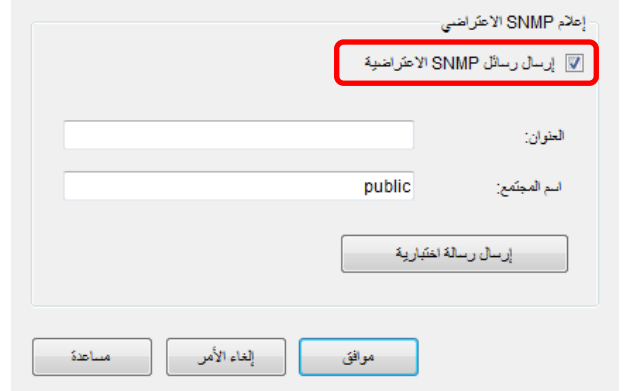

- **4** قم بتعیین العنوان واسم المجتمع. قم بتعیین عنوان واسم المجتمع نفسھ كما ورد في "[ضبط نظام الإدارة المتكامل \(إدارة](#page-126-1) SNMP "( (صفحة [127](#page-126-1)). للحصول على معلومات حول الإعدادات، راجع مساعدة Agent Admin Central Scanner.
- **5** اضغط على الزر [إرسال رسالة اختباریة]. تأكد من إرسال رسائل SNMP الاعتراضیة بنجاح. للحصول على تفاصیل حول الإعدادات، راجع " 5.4 [الضبط المسبق لماسحات الشبكة "](#page-130-0) (صفحة [131](#page-130-0)).

# **6** اضغط على الزر [موافق].

 سیؤدي ذلك إلى تمكین الإعدادات، وتظھر نافذة [ Agent Admin Central Scanner [مرة أخرى. وتظھر أیقونة Agent Admin Central Scanner في منطقة الإعلام.

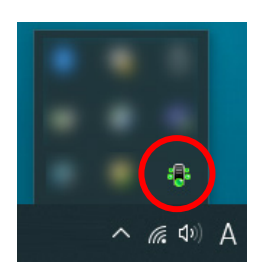

# <span id="page-130-0"></span>**5.4 الضبط المسبق لماسحات الشبكة**

یوضح ھذا القسم الضبط المسبق لماسحات الشبكة .

# <span id="page-130-1"></span>**ضبط اتصال SNMP لماسحات الشبكة**

یضبط اتصال SNMP لماسحات الشبكة. للتفاصیل، راجع دلیل التشغیل للماسحة التي تستخدمھا.

# <span id="page-131-0"></span>**5.5 فحص رسائل SNMP الاعتراضیة**

یمكنك فحص رسائل SNMP الاعتراضیة التي سیتم إرسالھا عند الحاجة إلى استبدال القطعة المستھلكة أو في حالة حدوث خطأ. في Admin Central Scanner، تكون رسائل SNMP الاعتراضیة بالإصدار " 1SNMPv"، كما أن اسم المجتمع "العام" بشكل افتراضي (یمكن تغییره عن طریق الإعدادات)، ویكون نوع الرسالة الاعتراضیة العامة " (6) enterpriseSpecific" ، ونوع الرسالة الاعتراضیة المحددة " 0". يكون معرّف كائن رسالة SNMP الاعتراضية على النحو التالي:

1.3.6.1.4.1.18886.1.2.1

یكون تنسق رسالة SNMP الاعتراضیة على النحو التالي:

ًالوقت/التاريخ: رسالة تنبيه بالوقت والتاريخ (الصيغة: يوم:شهر سنة ساعة:دقيقة:ثانية صباحا او مساءً) الأصل: جھاز الكمبیوتر الذي أرسلت عن طریقھ الرسالة عنوان\_IP: عنوان IP الخاص بالكمبیوتر الذي أرسلت عن طریقھ الرسالة الطراز: طراز الماسحة المتعلقة بالرسالة الرقم\_التسلسلي: رقم الماسحة التسلسلي المتعلقة بالرسالة نوع\_الحدث: نوع الرسالة (\*1) كود\_الرسالة: كود الرسالة (\* 2) (\*3) الرسالة: محتویات الرسالة (\* 2) (\*4) \*:1 تكون أنواع الأحداث على النحو التالي: Infomation: رسالة معلومات Error: رسالة خطأ Warning: رسالة تحذیر Test: إرسال رسالة اختباریة \*:2 للحصول على تفاصیل حول أكواد الرسائل ووصف الرسائل ، راجع " .11A [تنبیھات بأكواد الرسائل من خلال تراكبات](#page-175-0) SNMP ) "صفحة [176](#page-175-0)). الرسائل موضحة باللغة الانجلیزیة. تأكد من قراءة الشرح قبل المواصلة. 3\*: يُستخدم "0F090000" دائمًا كرسالة اختبار . .اختباریة كرسالة" This is a test message from the Scanner Central Admin Agent." استخدام ً \*:4 یتم دائما الوقت/التاریخ، الأصل، عنوان IP، الطراز، الرقم التسلسلي، نوع الحدث، كود الرسالة، الرسالة

MM/DD/YYYY hh:mm:ss AM,PC-001,xxx.xxx.xxx.xxx,fi-xxxxx,000660(B1),Information,0F080001,Scanner was changed.

**مثال: عندما یكون نوع الحدث "خطأ"** 

MM/DD/YYYY hh:mm:ss AM,PC-001,xxx.xxx.xxx.xxx,fi-xxxxx,000660(B1),Error,8F060001,Scanner Parts replacement notification was detected. [048005, 00: Background changeover unit failure]

**مثال: عندما یكون نوع الحدث "تحذیر"** 

MM/DD/YYYY hh:mm:ss AM,PC-001,xxx.xxx.xxx.xxx,fi-xxxxx,000660(B1),Warning,6F070002,Scanner consumable needs to be replaced soon. Consumable Parts: BRAKE ROLLER

**مثال: عندما یكون نوع الحدث "رسالة برید إلكتروني اختباریة"** 

MM/DD/YYYY hh:mm:ss AM,PC-001,xxx.xxx.xxx.xxx,fi-xxxxx,000660(B1),Test,0F090000,This is a test message from Scanner Central Admin Agent.

# <span id="page-133-0"></span>**5.6 صیانة الماسحات**

يمكنك اتخاذ الإجراء المناسب وفقًا لرسائل SNMP الاعتراضية التي يتم إرسالها عندما يلزم استبدال قطعة مستھلكة أو في حالة حدوث خطأ.

#### **عند الحاجة إلى استبدال قطعة مستھلكة**

افحص رسالة SNMP الاعتراضية للتعرُّف على القطعة المستهلكة التي تحتاج إلى الاستبدال، واستبدل القطعة المطلوبة.

للحصول على تفاصیل حول استبدال القطع المستھلكة، راجع دلیل تشغیل طراز الماسحة.

#### **عند حدوث خطأ**

افحص تفاصیل الخطأ في رسالة SNMP الاعتراضیة، واتخذ الإجراء المناسب.

للحصول على تفاصیل حول الأخطاء والإجراءات التي یلزم اتخاذھا، راجع دلیل تشغیل طراز الماسحة.

# **الفصل 6 - صیانة برنامج Central Scanner Admin**

یوضح ھذا الفصل طریقة صیانة برنامج Admin Central Scanner.

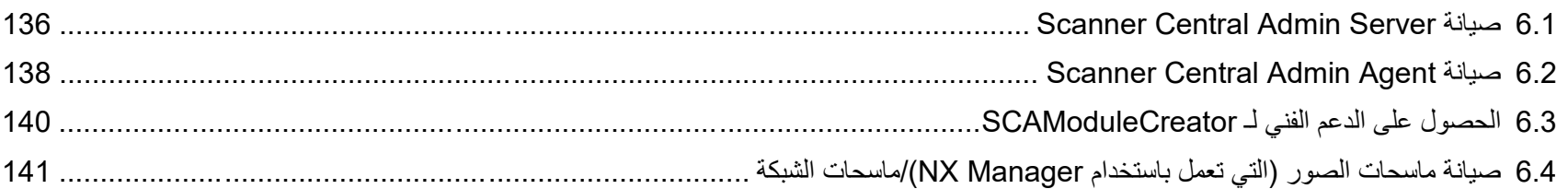

# **Scanner Central Admin Server صیانة 6.1**

یوضح ھذا القسم طریقة صیانة Server Admin Central Scanner. یمكن إنشاء نسخة احتیاطیة من مجموعة إعدادات Server Admin Central Scanner واستعادتھا والحصول علیھا.

#### <span id="page-135-0"></span>**انتباه**

لا بتم انشاء نسخة احتیاطیة من سجلات التدقیق أو استعادتها عن طریق العملیات الموضحة أدناه، نظرًا لأنها ّ غیر مضمنة في إعدادات Server Admin Central Scanner.

## **إنشاء نسخة احتیاطیة من إعدادات Server Admin Central Scanner**

یمكن إنشاء نسخة احتیاطیة لجمیع البیانات التي تتم إدارتھا في Central Scanner Server Admin) باستثناء سجلات التدقیق).

یمكن استعادة إعدادات Server Admin Central Scanner باستخدام ملف النسخة الاحتیاطیة. قم بإنشاء نسخ احتیاطیة بشكل دوري عند الحاجة.

لإنشاء نسخة احتیاطیة من إعدادات Server Admin Central Scanner ، قم بتنفیذ " exe.AmBackup "في موجھ الأوامر على الكمبیوتر المثبت علیھ Central Scanner .Admin Server

عند إنشاء نسخة احتیاطیة، یكون Server Admin Central Scanner في حالة تعلیق مؤقت. وبالتالي، لا یمكن الاتصال بـ Agent Admin Central Scanner أو تحمیل/تنزیل بیانات التجوال للمستخدم، كما لا یمكن تثبیت تحدیثات للماسحات. من نافذة [مراقبة عملیات الماسحة]، یتم الإشارة إلى حالة تشغیل جمیع الماسحات باعتبارھا "مجھول".

موقع تخزین الأوامر

Scanner Central Admin Server تثبیت مجلد في\] AmManager\Bin] المجلد ضمن

تنسیق الأمر القابل للتنفیذ

exe.AmBackup اسم مجلد النسخ الاحتیاطي

یمثل النص المائل سلاسل من الأحرف المتغیرة.

- قیمة الإرجاع
- $0 -$
- تم بنجاح
- غیر 0
- فشل

#### **انتباه**

- حدد مجلدًا لا یحتوي على ملفات وملفات جلدات فرعیة كمجلد للنسخ الاحتیاطیة. وفي حالة عدم وجود مجلد للنسخ الاحتیاطیة، یتم إنشاؤه.
- لا تقم بتغییر بنیة مجلد النسخ الاحتیاطیة. وإذا قم بتغییره، فقد لا تتم معالجة الاستعادة بطریقة صحیحة.
- لا تقم بتغییر محتوى ملف النسخة الاحتیاطیة لإعدادات Server Admin Central Scanner. إذا تم تغییر محتوى ملف النسخة الاحتیاطیة واستعادتھ، فقد لا تعمل العملیات المرتبطة بـ Scanner .صحیحة بطریقةCentral Admin Server
- یتم حذف جمیع الملفات الموجودة في مجلد التثبیت عندما تتم إزالة تثبیت Central Scanner Admin Server. لهذا السبب، احفظ جمیع ملفات النسخ الاحتیاطیة إلى موقع آخر خلافًا لمجلد التثبیت.

#### **تلمیح**

قبل تنفیذ الأمر exe.AmBackup ، تأكد من وجود مساحة حرة كافیة على قرص التخزین. وفي حالة عدم وجود مساحة حرة كافیة على القرص، فقد یتم حفظ ملف غیر مكتمل. تبلغ السعة الحرة المطلوبة حوالي ضعف السعة الحرة ضمن الملف [Data [في مجلد التثبیت.

### **Scanner Central Admin Server إعدادات استعادة**

بمكن استعادة إعدادات Scanner Central Admin Server التي تم نسخها احتیاطیًا إلى .Scanner Central Admin Server

لاستعادة إعدادات Server Admin Central Scanner ، قم بتنفیذ

" exe.AmRestore "في موجھ الأوامر على الكمبیوتر المثبت علیھ Central Scanner .Admin Server

موقع تخزین الأوامر

Scanner Central Admin Server تثبیت مجلد في\] AmManager\Bin] المجلد ضمن

تنسیق الأمر القابل للتنفیذ

exe.AmRestore اسم مجلد النسخ الاحتیاطي

یمثل النص المائل سلاسل من الأحرف المتغیرة.

- قیمة الإرجاع
- $0 -$
- تم بنجاح
- غیر 0
	- فشل

#### **انتباه**

- تأكد من تشغیل الأمر exe.AmRestore بعد تغییر الدلیل الحالي إلى المجلد [Bin [في مجلد تثبیت .Scanner Central Admin Server
- یجب أن تكون لغة النسخة الاحتیاطیة لـ Server Admin Central Scanner ھي نفسھا لغة الاستعادة. في حالة استخدام لغات مختلفة، فقد لا یعمل Server Admin Central Scanner بطریقة صحیحة عند الاستعادة.

#### **تلمیح**

- لا یتم إنشاء نسخة احتیاطیة لكلمة مرور المسؤول واستعادتھا باستخدام الأمرین exe.AmBackup وexe.AmRestore. حتى إذا تم تنفیذ الأمر exe.AmRestore، فلا یتم تغییر كلمة مرور المسؤول.
- لاستخدام HTTPS ُ للاتصال بماسحة، أو جھاز كمبیوتر مثبت علیھ Admin Central Scanner Console، قد یلزم استعادة إعدادات إضافیة لـ Server Admin Central Scanner المستھدف. للحصول على مزید من التفاصیل، راجع "[استیراد الشھادة \(لبروتوكول](#page-44-0) HTTPS) " (صفحة [45](#page-44-0)).

## **الحصول على الدعم الفني لـ Server Admin Central Scanner**

في حالة حدوث أي مشاكل عند إعداد Server Admin Central Scanner أو استخدامھ، یمكن جمع معلومات الدعم الفني حول Server Admin Central Scanner للمساعدة في تحدید سبب المشكلة.

للحصول على معلومات الدعم الفني، قم بتنفيذ "AmInvestigate.exe" في موجه الأوامر على الكمبیوتر المثبت علیھ Server Admin Central Scanner.

عند الحصول على الدعم الفني، یكون Server Admin Central Scanner في حالة تعلیق مؤقت. لا تحاول الحصول على الدعم الفني ما لم يطلبه منك الموزّ ع / المورّد.

موقع تخزین الأوامر

Scanner Central Admin Server تثبیت مجلد في\] AmManager\Bin] المجلد ضمن

تنسیق الأمر القابل للتنفیذ

ed AmInvestigate.exe- مجلد الإخراج [p- كلمة مرور مشفرة] [v-]

یمثل النص المائل سلاسل من الأحرف المتغیرة.

لعرض حالة المعالجة، حدد v.-

- قیمة الإرجاع
	- $0 -$
- تم بنجاح
- غیر 0
	- فشل

یتم إصدار المعلومات إلى مجلد الإخراج المحدد لكل نوع. إذا تم تحدید كلمة مرور مشفرة، یتم تشفیر معلومات الدعم الفني.

# **Scanner Central Admin Agent صیانة 6.2**

<span id="page-137-0"></span>

یوضح ھذا القسم طریقة صیانة Agent Admin Central Scanner. یمكنك تحدیث Agent Admin Central Scanner والحصول على معلومات الدعم الفني . Scanner Central Admin Agentلـ

# **Scanner Central Admin Agent تحدیث**

Scanner Central إلى Scanner Central Admin Agent تحدیث وحدات بتحمیل Scanner Central Admin Agent برامج من العدید تحدیث یمكنك Admin Server في نفس الوقت على أجھزة الكمبیوتر المتصلة بالماسحات.

بالإضافة إلى ذلك، یمكنك تسجیل إعدادات Agent Admin Central Scanner التي تم تصدیرھا في Server Admin Central Scanner كوحدات تحدیث بحیث یتم تطبیق الإعدادات على Agent Admin Central Scanner مرة واحدة على أجھزة الكمبیوتر المتصلة الماسحة.

للحصول على تفاصیل، راجع " 3.9 [البحث عن تحدیثات](#page-56-0) جدیدة" (صفحة [57](#page-56-0)).

# **الحصول على الدعم الفني لـ Agent Admin Central Scanner**

في حالة حدوث أي مشاكل عند إعداد Agent Admin Central Scanner أو استخدامھ، یمكن جمع معلومات الدعم الفني حول Agent Admin Central Scanner للمساعدة في تحدید سبب المشكلة.

اجمع معلومات الدعم الفني باستعمال " exe.fiInfoCollect "أو

."CollectAgentInfo.exe "

- "fiInfoCollect.exe " استعمال عند
- شغل " exe.fiInfoCollect". اتبع الإرشادات الظاھرة في النافذة لجمع معلومات الدعم الفني.
	- مكان حفظ الأمر
	- لأنظمة تشغیل -32بت

%ProgramFiles%\fiScanner\fiInfoCollect\fiInfoCollect.exe

- لأنظمة تشغیل -64بت

%ProgramFiles(x86)%\fiScanner\fiInfoCollect\fiInfoCollect.exe

"CollectAgentInfo.exe " استعمال عند

 .Scanner Central Admin Agent علیھ مثبت كمبیوتر على" CollectAgentInfo.exe " شغل یقوم الأمر بإصدار ملف " cab.AgentInfo "على سطح مكتب Windows، الذي یحتوي على معلومات الدعم الفني الخاصة بـ Agent Admin Central Scanner.

موقع تخزین الأوامر

Scanner Central Admin Agent تثبیت مجلد ضمن

#### الأمر

CollectAgentInfo.exe

#### **انتباه**

سجل دخولك إلى الكمبیوتر كمستخدم یتمتع بامتیازات المسؤول.

 یتم تثبیت " exe.fiInfoCollect "مع برامج تشغیل الماسحة. إذا لم یكن الملف " exe.fiInfoCollect " مثبتاً على الكمبيوتر ، قم بجمع معلومات الدعم الفني مستعملاً الملف "CollectAgentInfo.exe".

# **6.3 الحصول على الدعم الفني لـ SCAModuleCreator**

یوضح ھذا القسم طریقة صیانة SCAModuleCreator. في حالة حدوث أي مشاكل عند استخدام SCAModuleCreator ، یمكن جمع معلومات الدعم الفني حول SCAModuleCreator للمساعدة في تحدید سبب المشكلة. للحصول على معلومات الدعم الفني، قم بتنفیذ " exe.SCAModuleCreatorCollectLog "على الكمبیوتر المثبت علیھ Scanner .Central Admin Console یؤدي ھذا الأمر إلى إصدار " SCAModuleCreatorInfo \_وقت/تاریخ الجمع.cab "على سطح مكتب Windows الذي یحتوي على معلومات الدعم الفني لـ .SCAModuleCreator

موقع تخزین الأوامر

ضمن المجلد [AmConsole\Console] في مجلد تثبيت Scanner Central Admin Console

الأمر

SCAModuleCreatorCollectLog.exe

**انتباه** سجل دخولك إلى الكمبیوتر كمستخدم یتمتع بامتیازات المسؤول.

<span id="page-139-0"></span>ماسحة الصور

# <span id="page-140-0"></span>**6.4 صیانة ماسحات الصور (التي تعمل باستخدام Manager NX(/ماسحات الشبكة**

ماسحة الشبكة

للحصول على تفاصیل حول صیانة ماسحات الصور (التي تعمل باستخدام Manager NX ( وماسحات الشبكة، راجع ُ دلیل المشغل لطراز الماسحة لدیك.

# الملحق

بوضح هذا الملحق المعلومات التالية

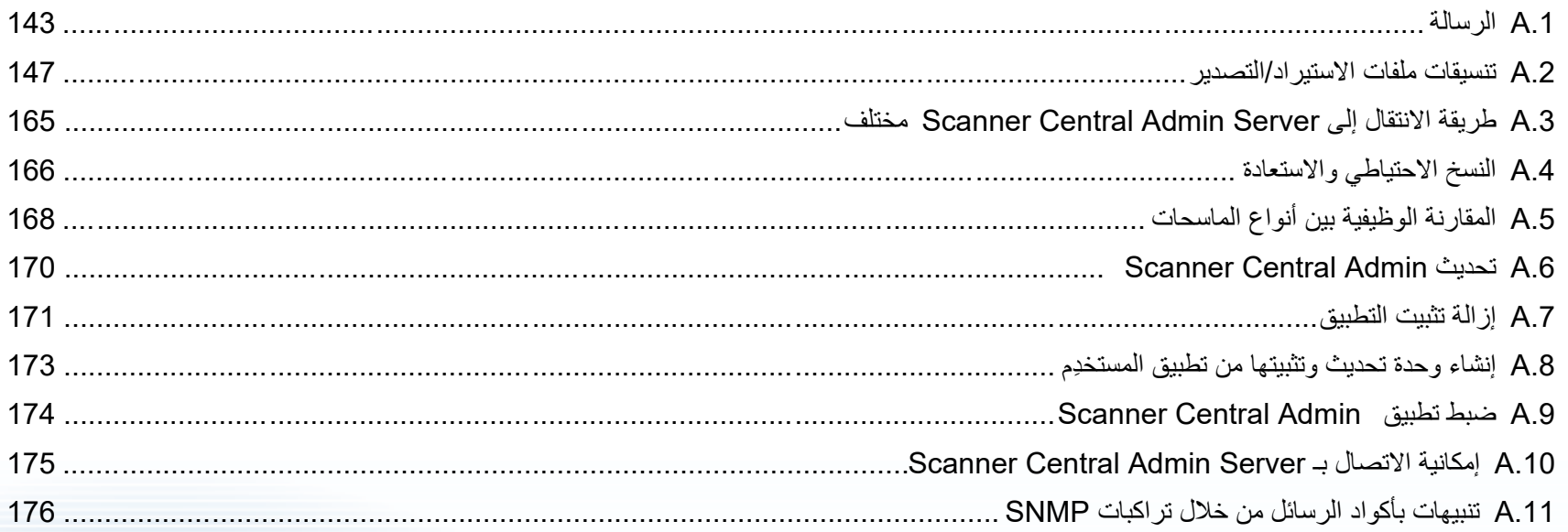

# <span id="page-142-0"></span>**.1A الرسالة**

فیما یلي قائمة بالرسائل التي قد تظھر أثناء عملیات Admin Central Scanner.

# **رسائل سجل الحدث في Server Windows (Scanner Central Admin Server)**

یعرض سجل أحداث النظام قائمة بجمیع أحداث النظام في Server Windows.

- نوع السجل: التطبیق
- Scanner Central Admin :الحدث مصدر

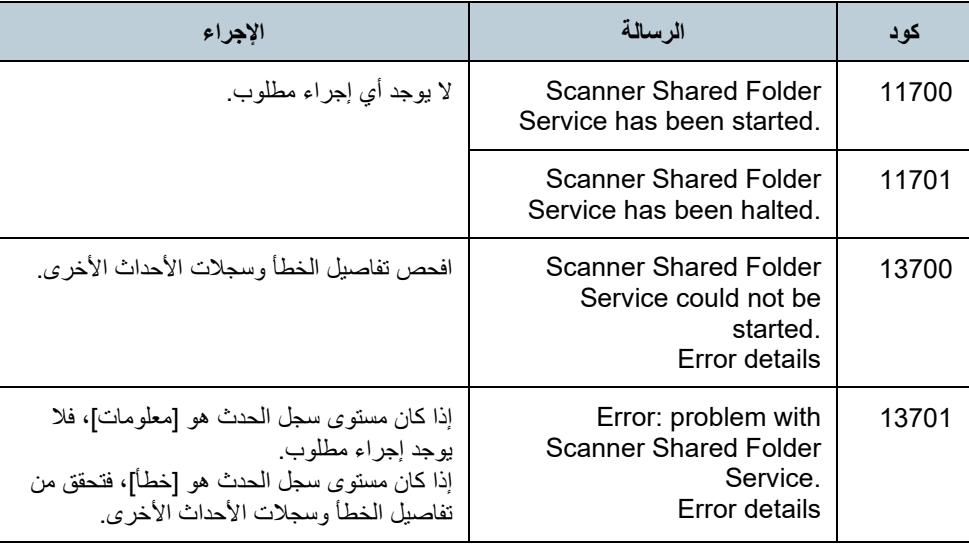

# یعرض سجل أحداث النظام قائمة بجمیع أحداث النظام في Server Windows.

- نوع السجل: التطبیق
- Central Admin Server :الحدث مصدر

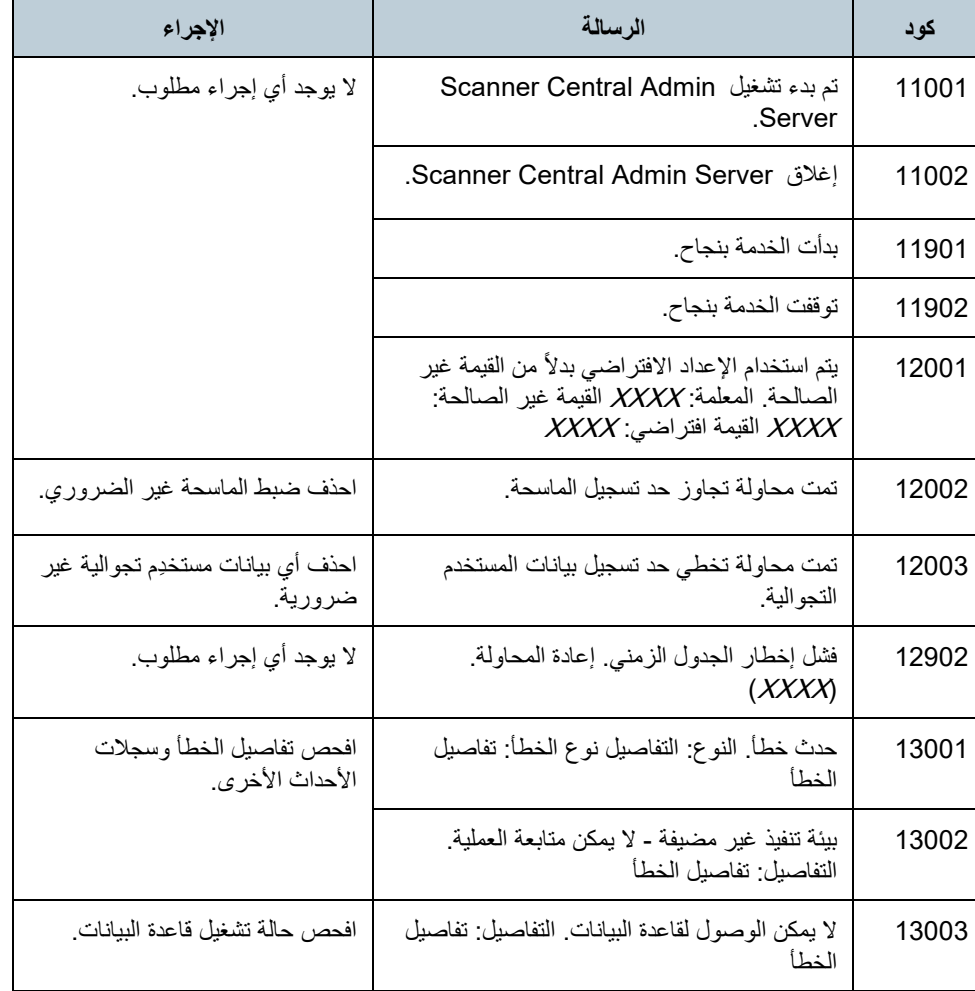

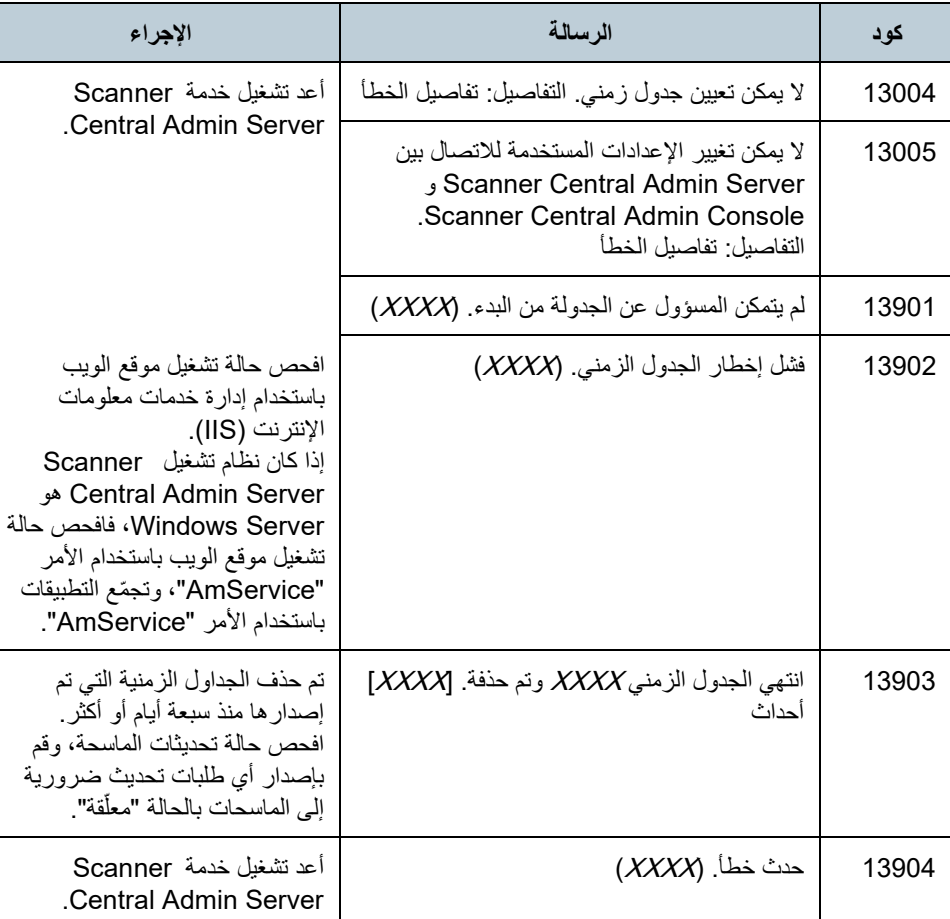

# **النسخ الاحتیاطي/استعادة رسائل الأوامر (Scanner Central Admin Server)**

تنقسم رسائل أوامر النسخ الاحتیاطي/الاستعادة إلى الفئتین التالیتین:

- معلومات
	- خطأ

سیتم عرض رسائل أوامر النسخ الاحتیاطي/الاستعادة في موجھ الأوامر.

# **معلومات**

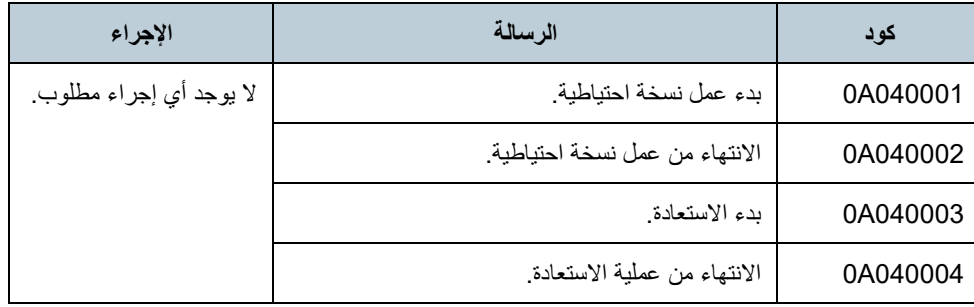

## **خطأ**

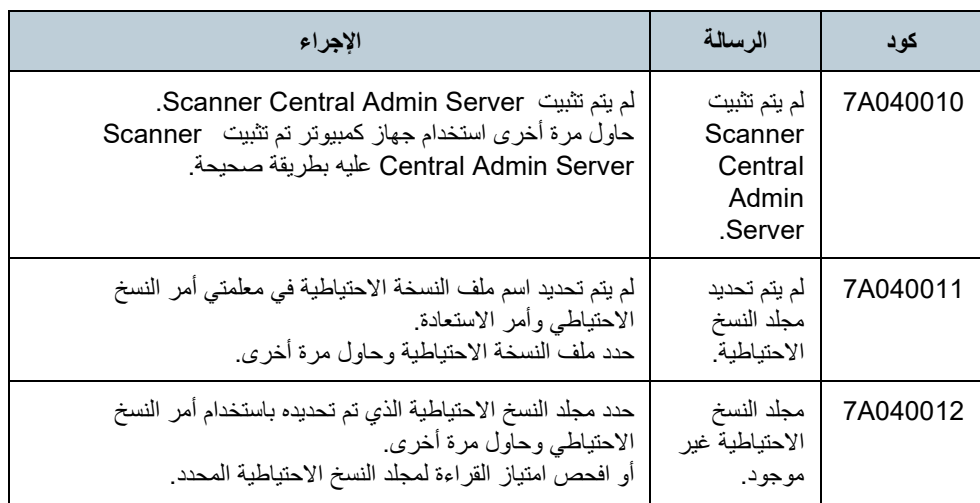
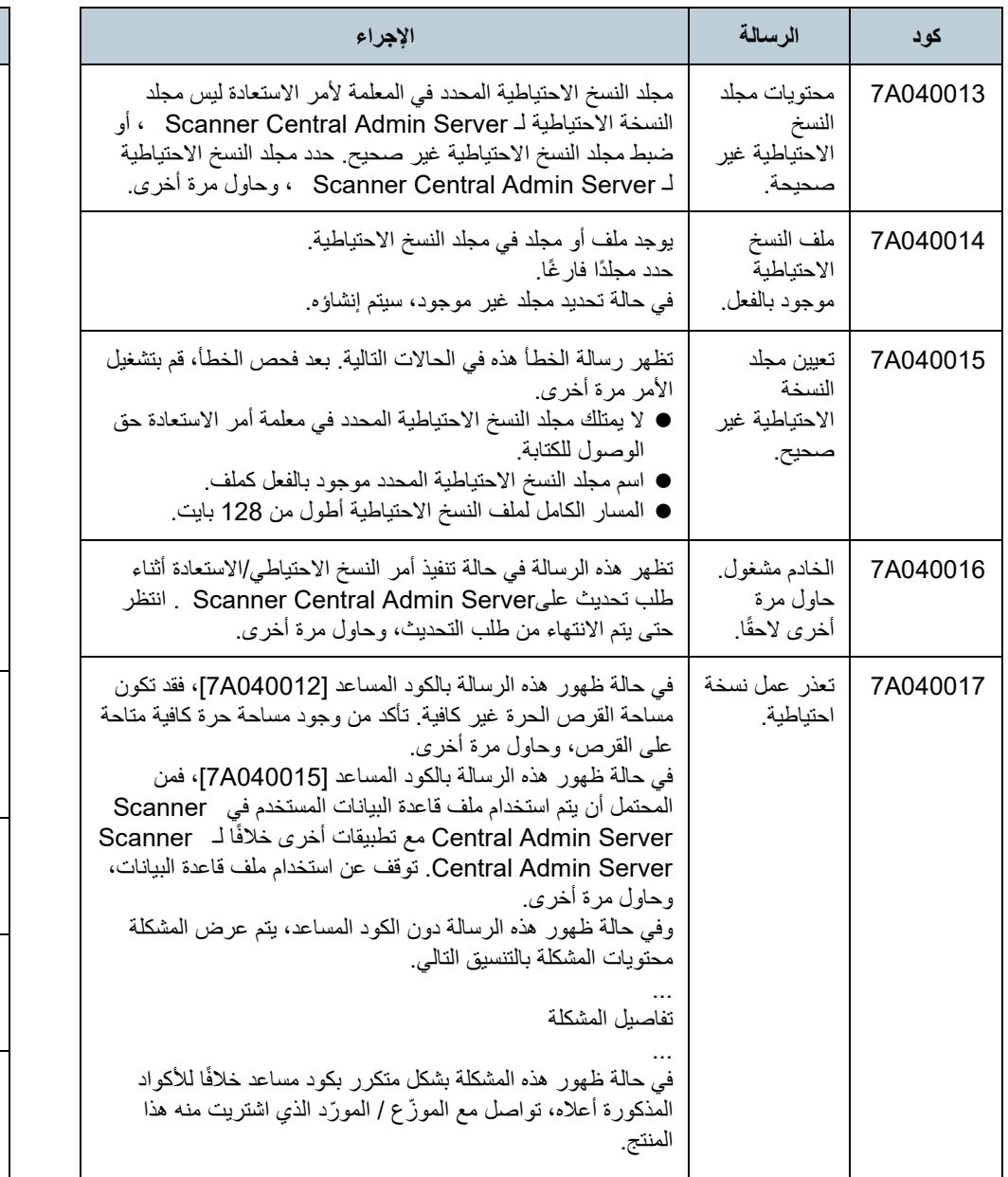

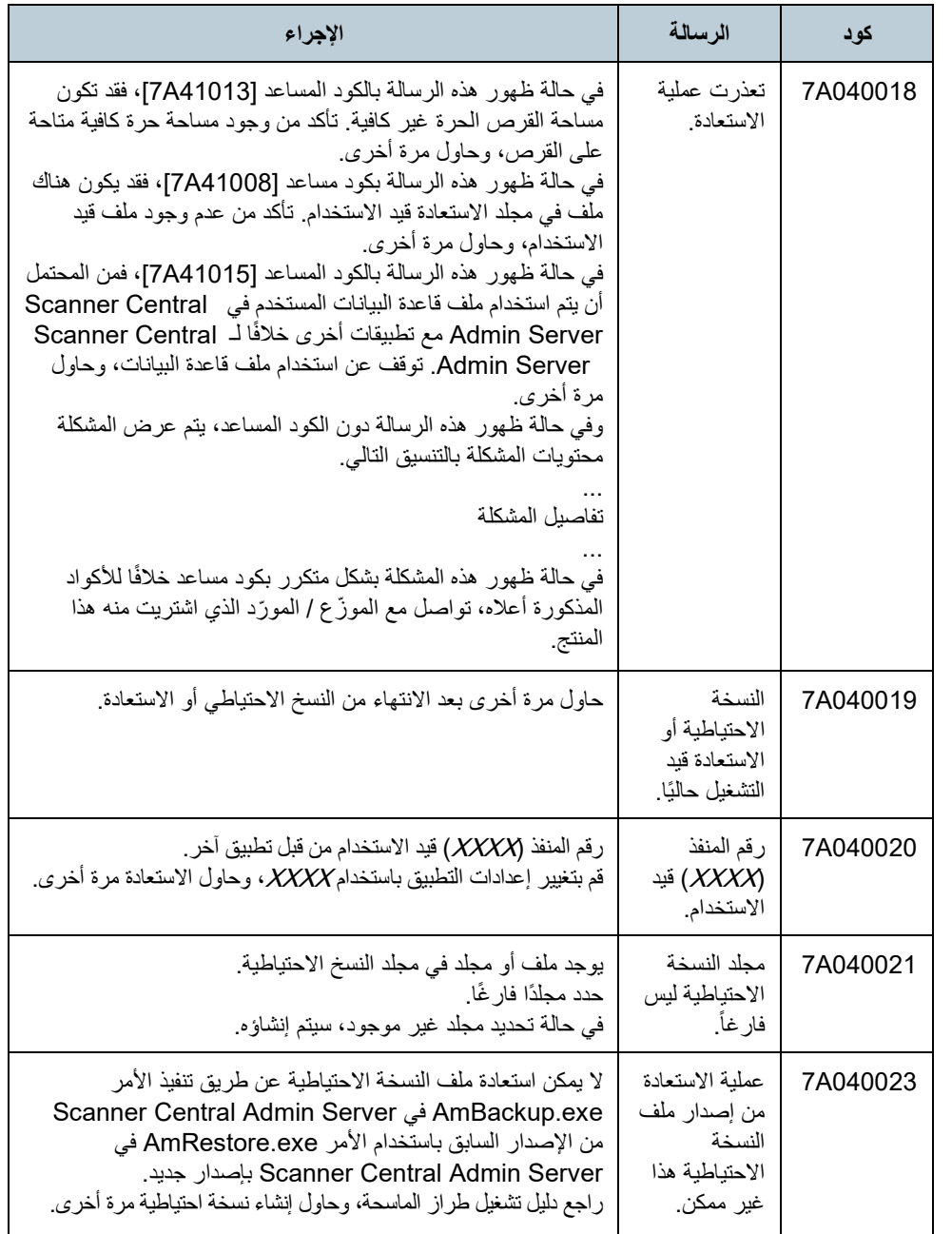

### **رسائل أوامر تسجیل سجل التدقیق**

### **(Scanner Central Admin Server)**

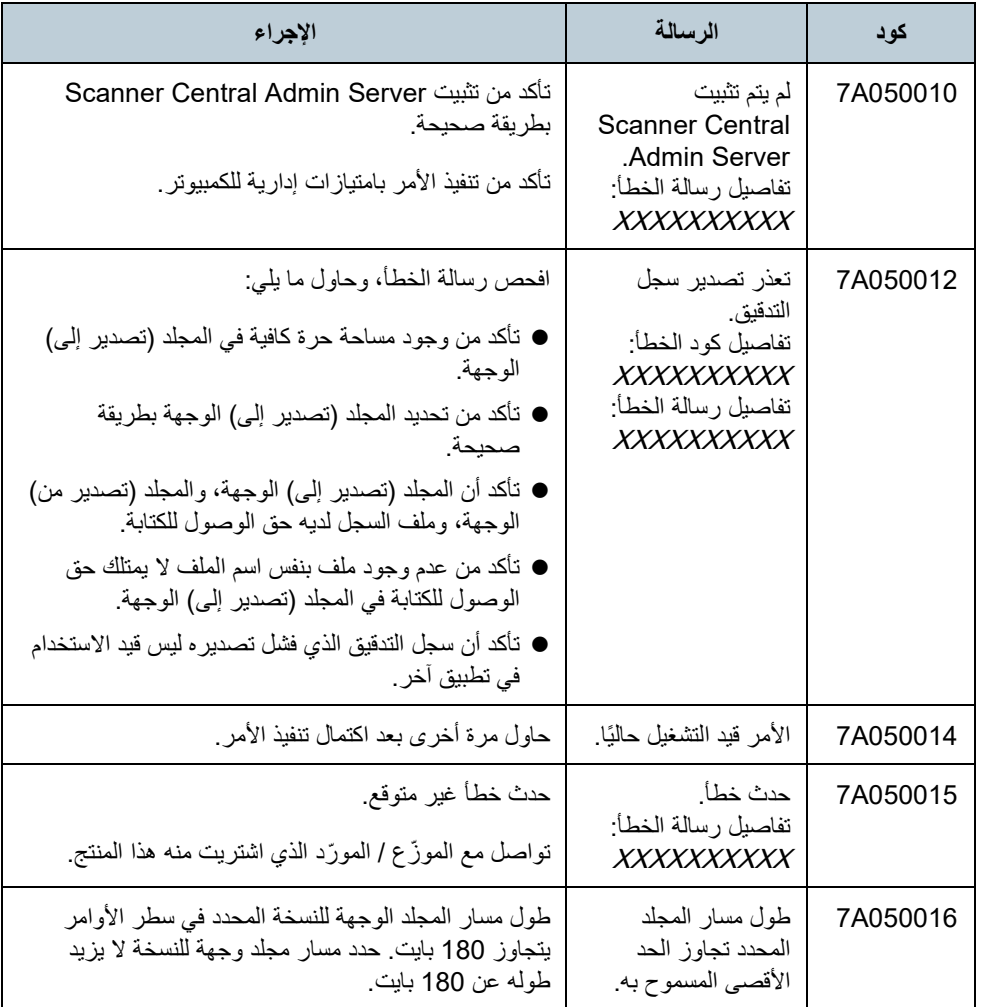

### **Scanner Central Admin Console رسائل (Scanner Central Admin Console)**

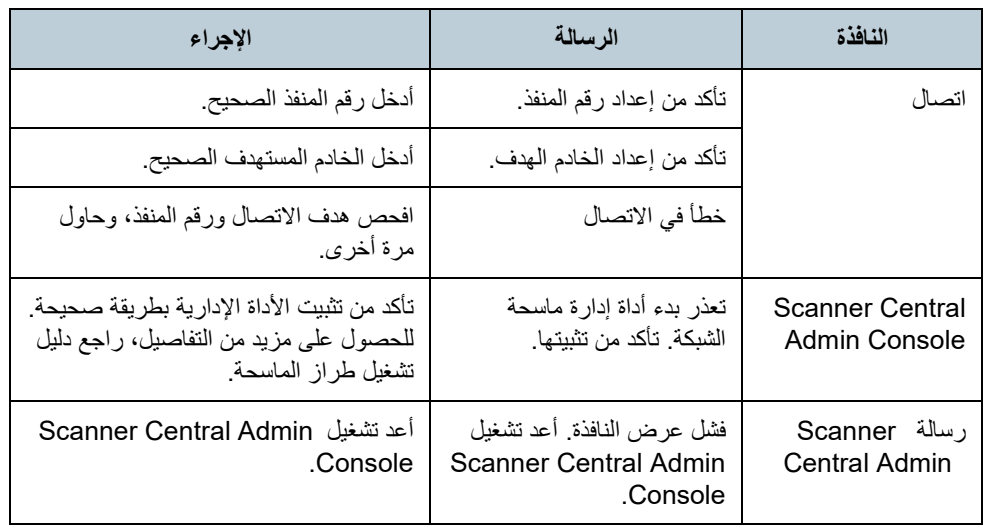

### **.2A تنسیقات ملفات الاستیراد/التصدیر**

یوضح ھذا القسم تنسیقات ملفات الاستیراد/التصدیر التالیة.

- تنسیق ملف ضبط الماسحة
- تنسیق ملف سجل الأحداث
- تنسیق ملف المعلومات الاحصائیة

### **تنسیق ملف ضبط الماسحة**

تختلف متطلبات تنسیق ملف ضبط الماسحة للحالتین التالیتین:

- للتصدیر
- للاستیراد

### **تنسیق ملف ضبط الماسحة (للتصدیر)**

یوضح ھذا القسم متطلبات تنسیق ملف ضبط الماسحة للتصدیر.

- القيمة الافتراضية لاسم الملف هي "scannerinfo.csv".
- تتبع مجموعة حروف الملف القیمة المحددة في Console Admin Central Scanner ونافذة [إعدادات Server Admin Central Scanner) الإعدادات الشائعة)]. القیمة الافتراضیة ھي الترمیز .UNICODE (UTF-8)
	- یتم وضع عناوین عناصر الضبط في السطر الأول من الملف عندما یتم تصدیر الملف.
		- یكون الملف بالتنسیق CSV. تكون قیم كل عنصر على النحو التالي. یختلف ترتیب العناصر عن ترتیبھا بالإصدار السابق.

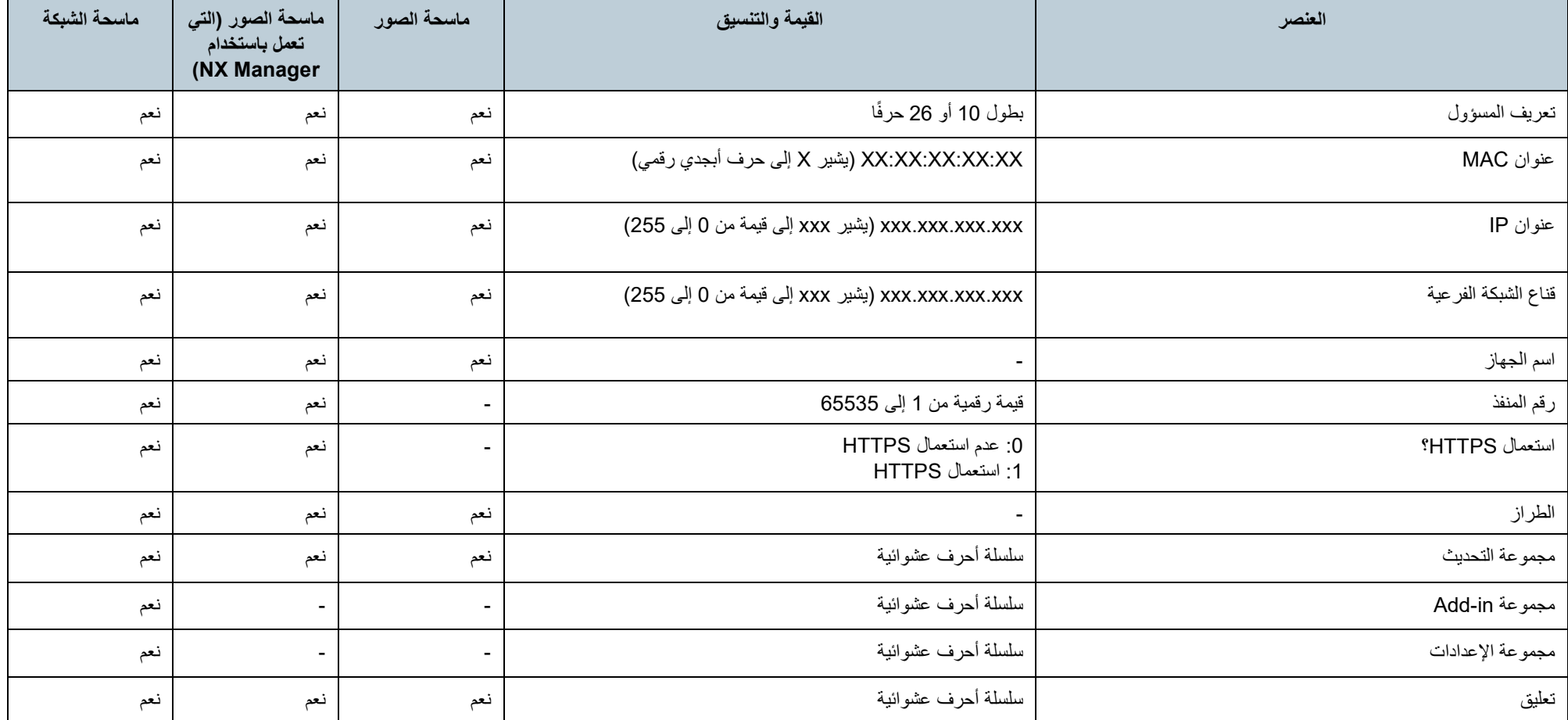

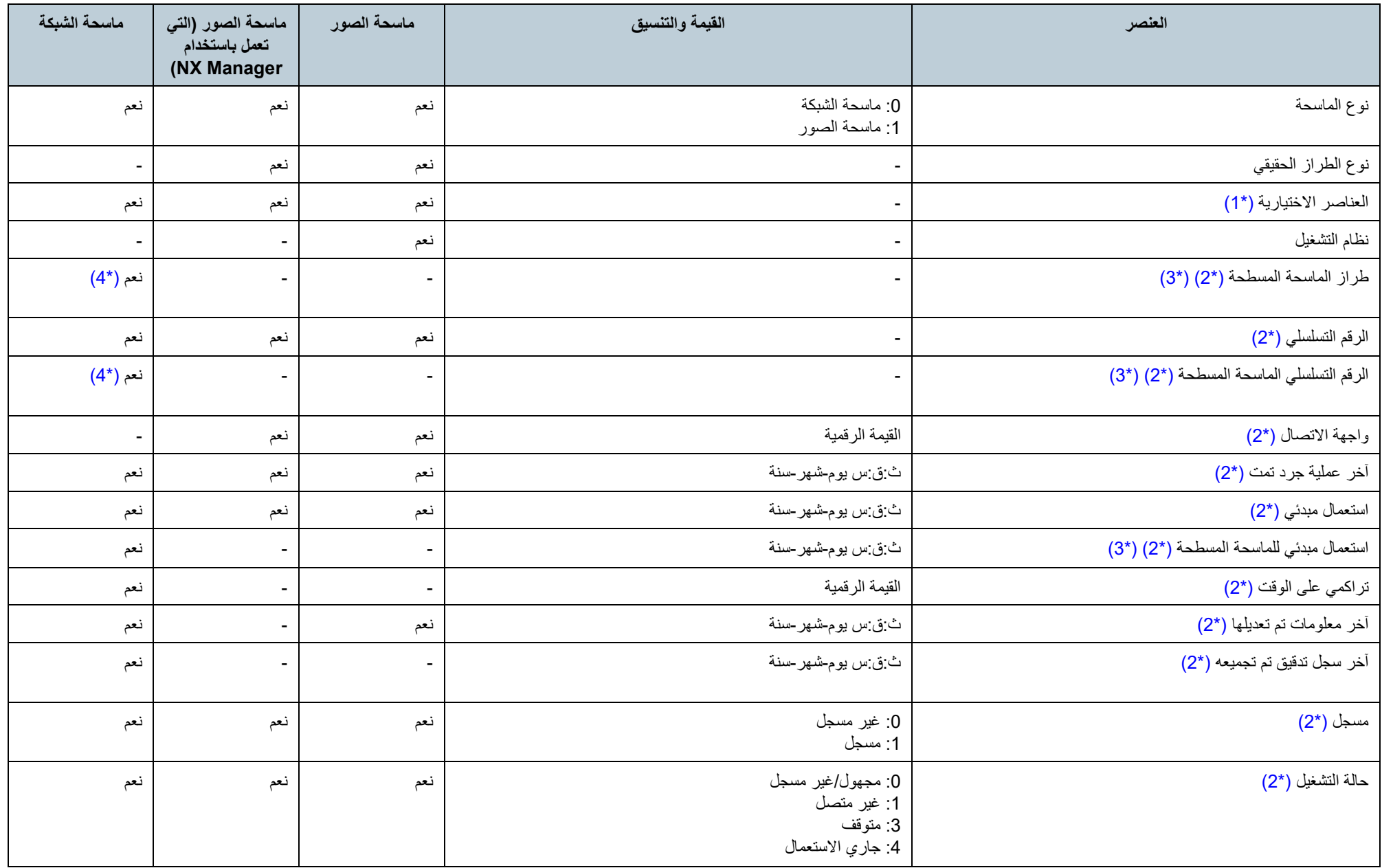

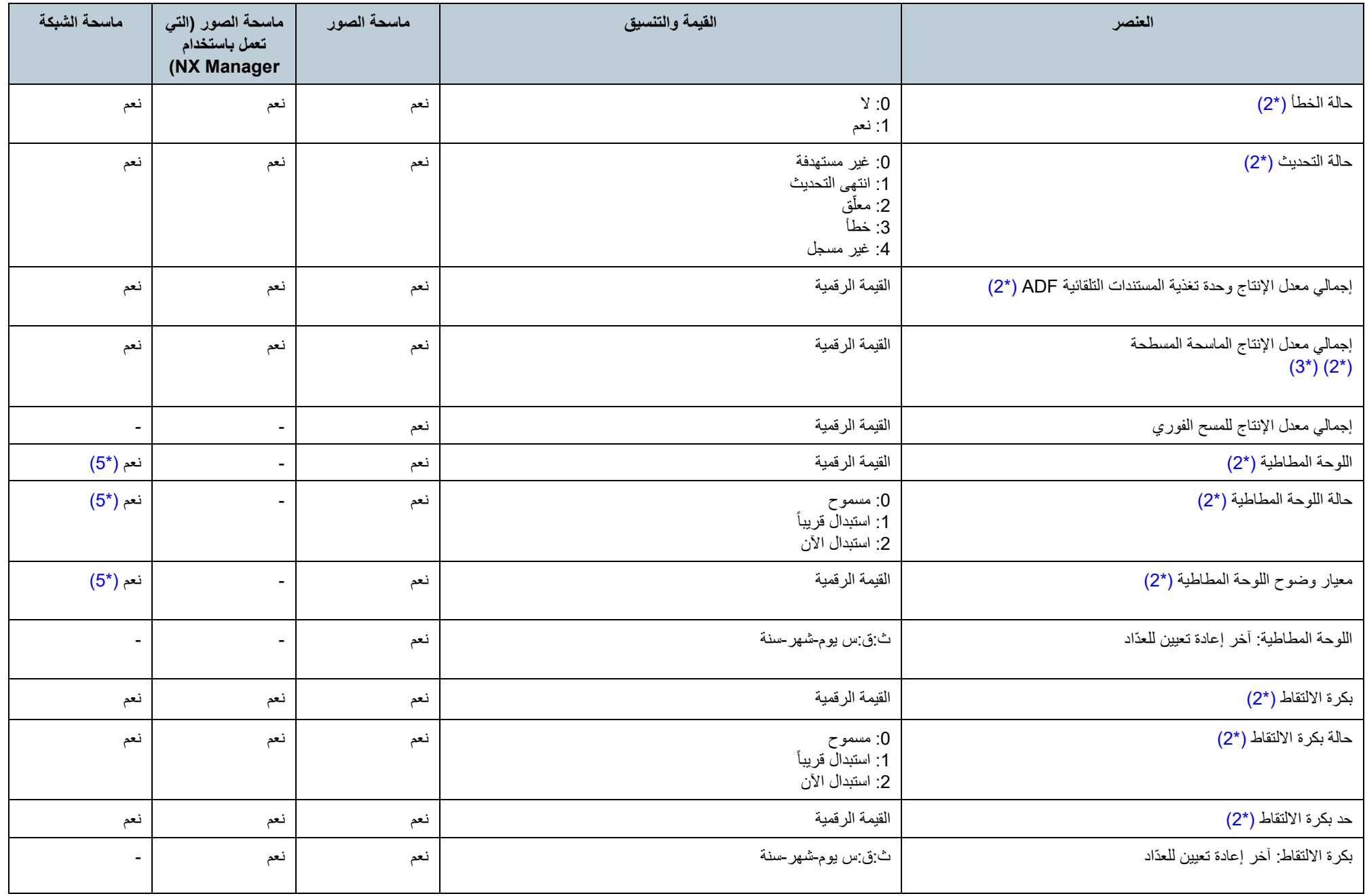

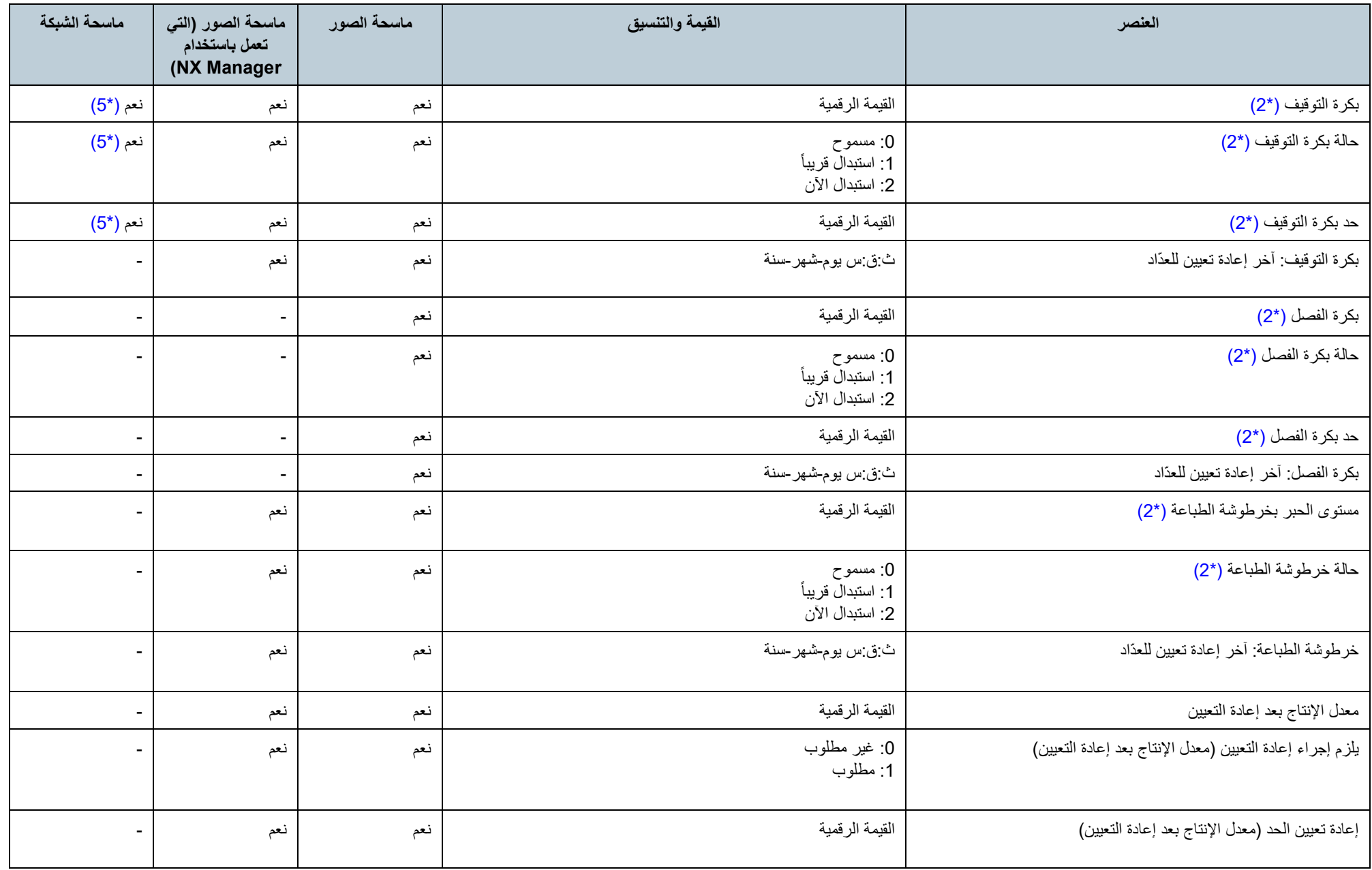

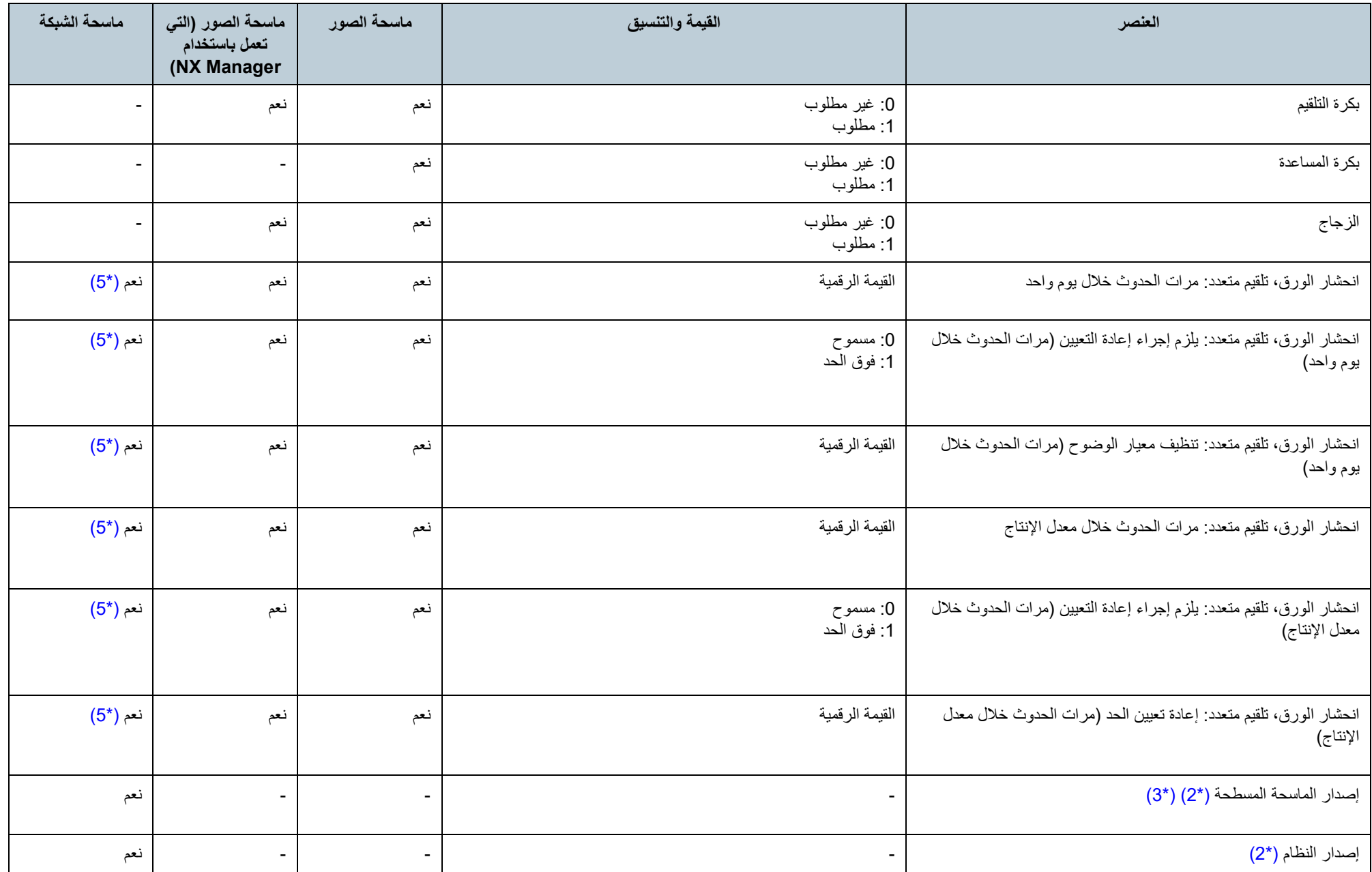

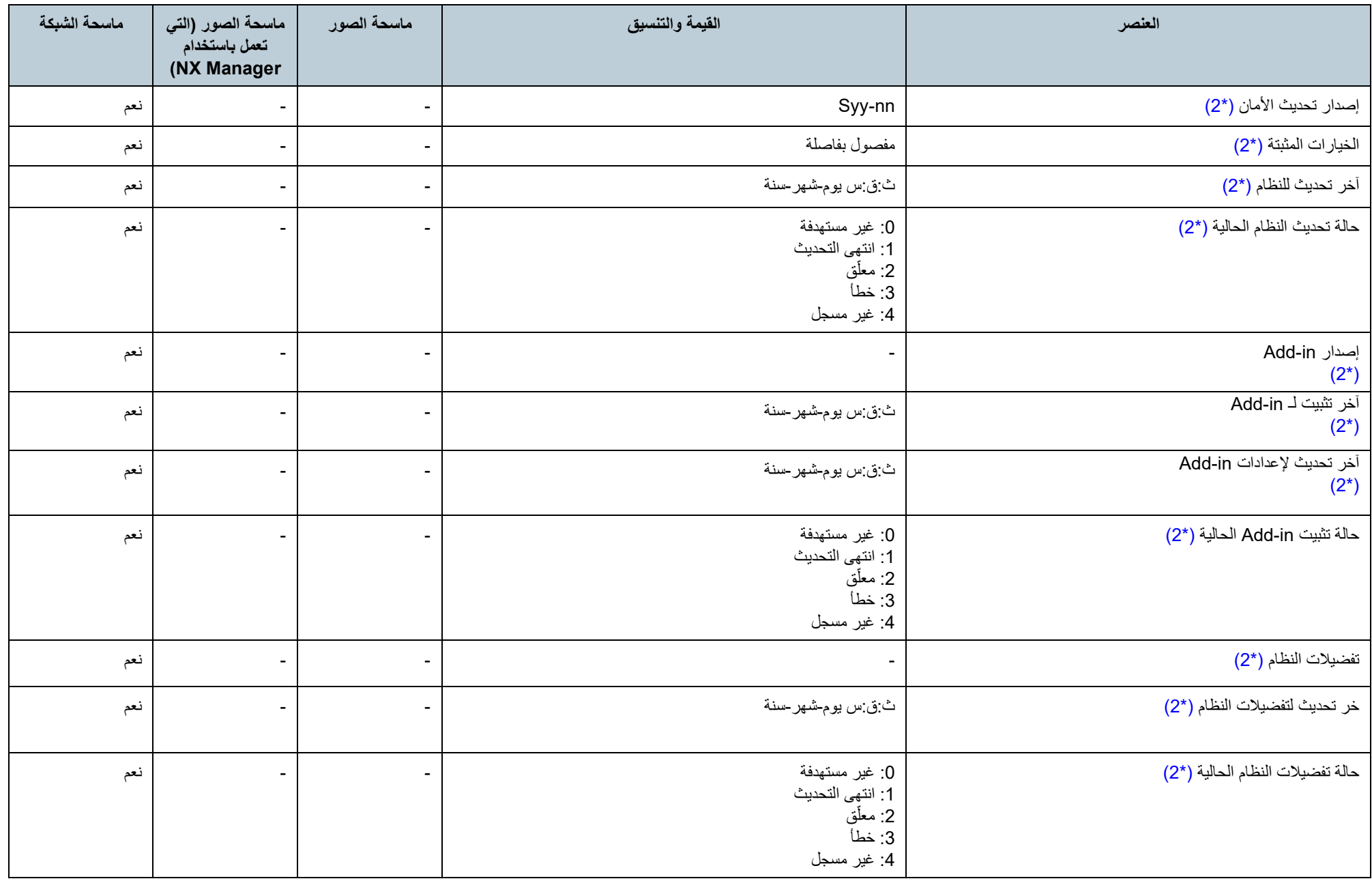

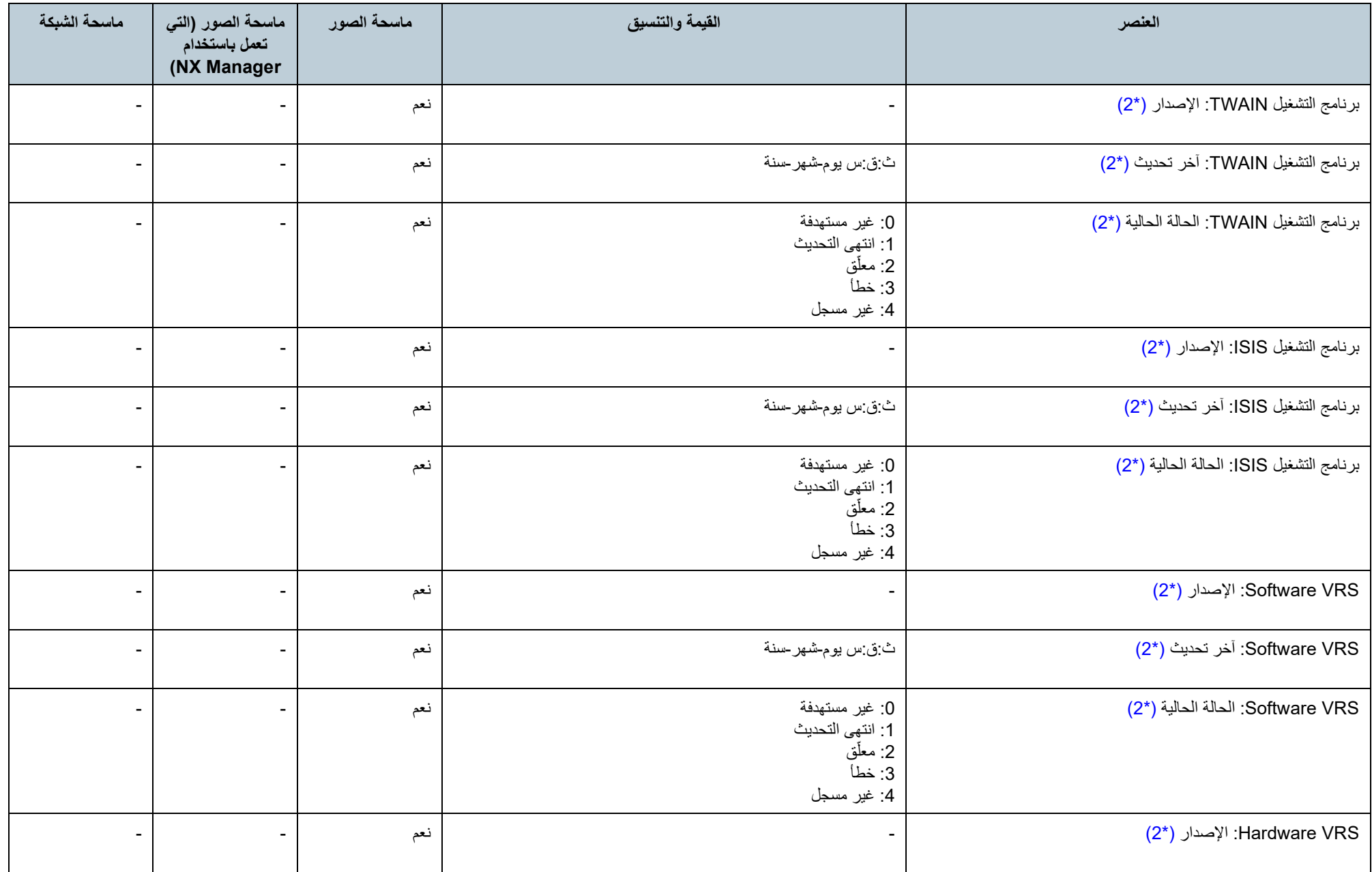

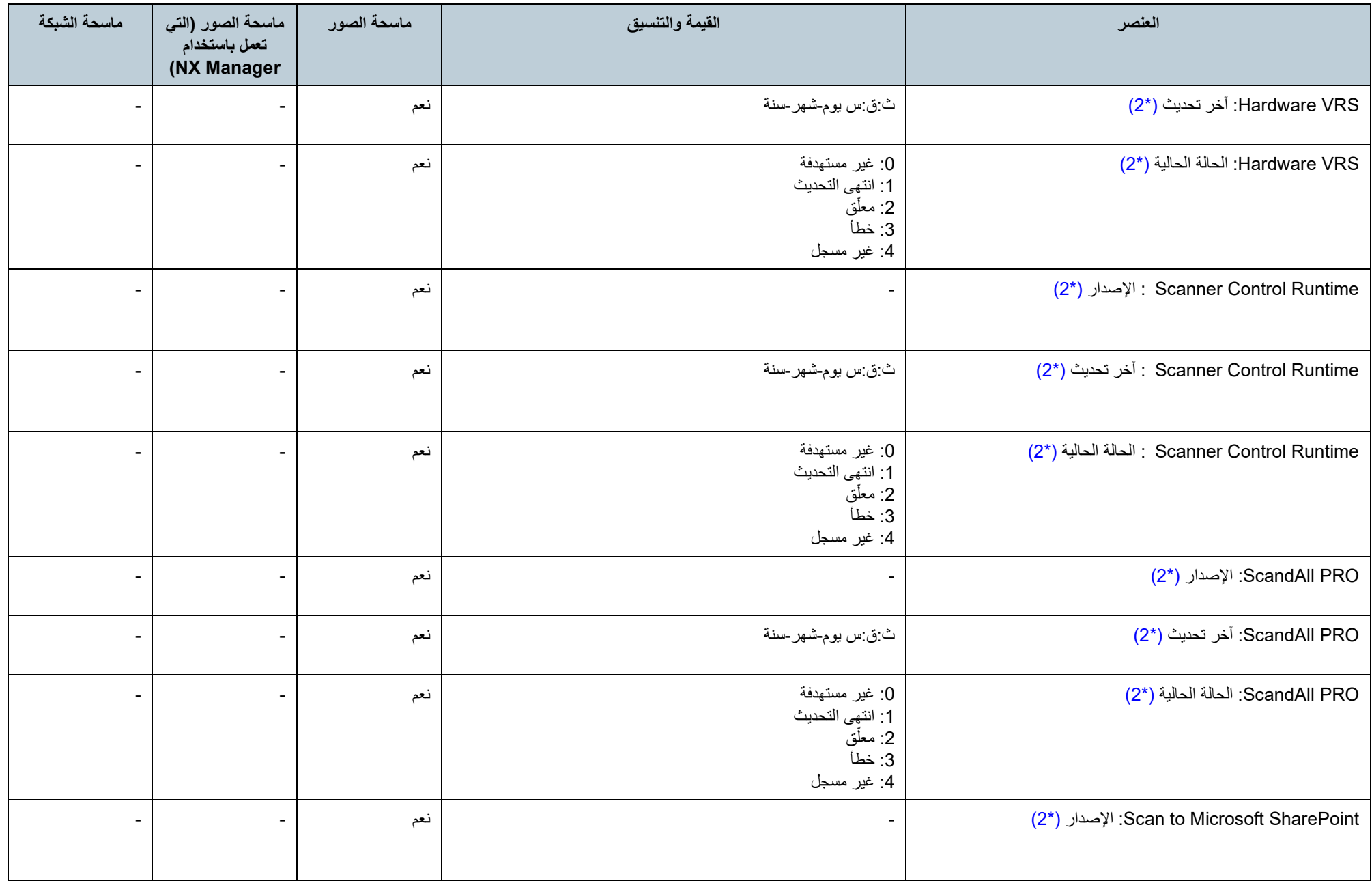

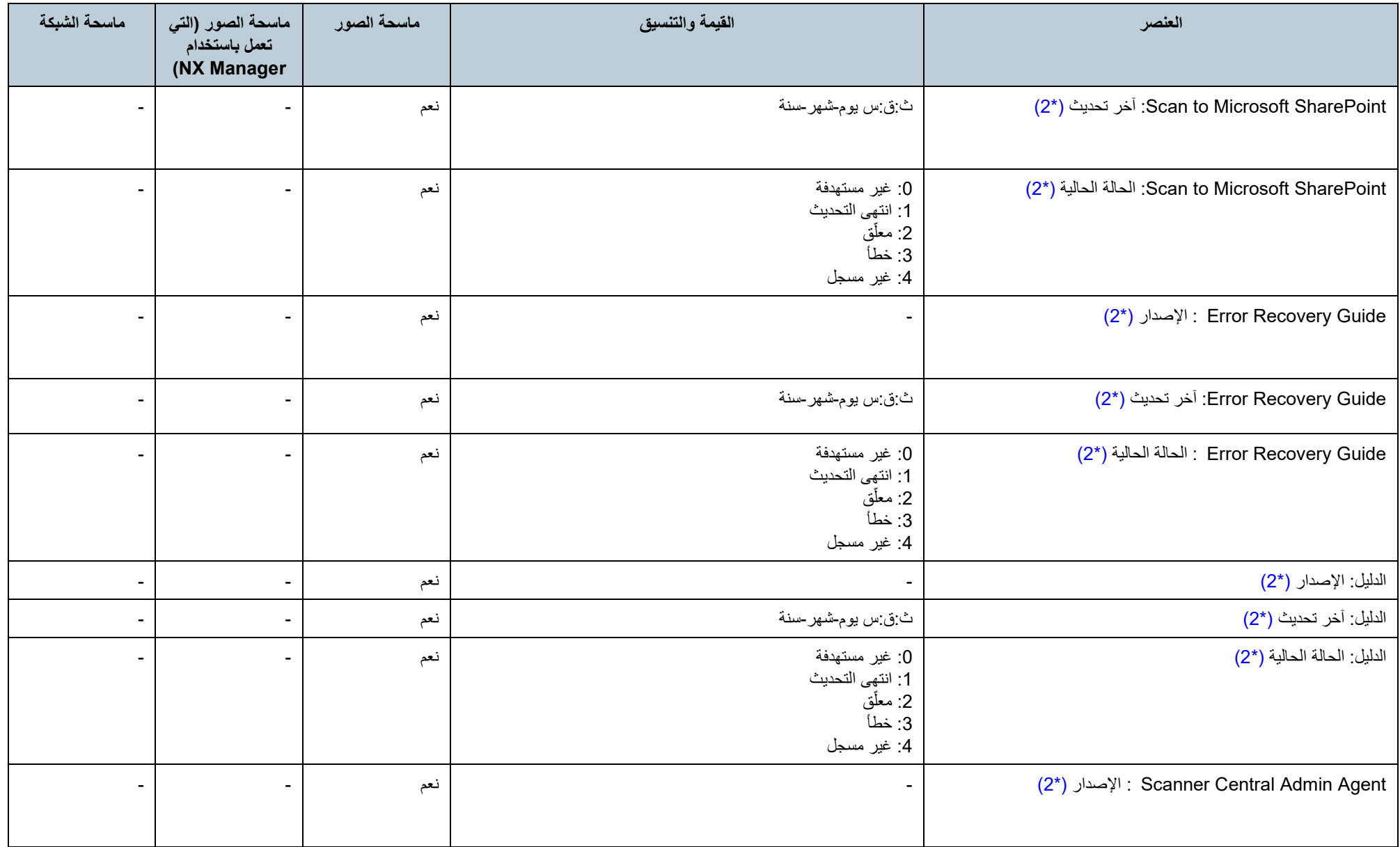

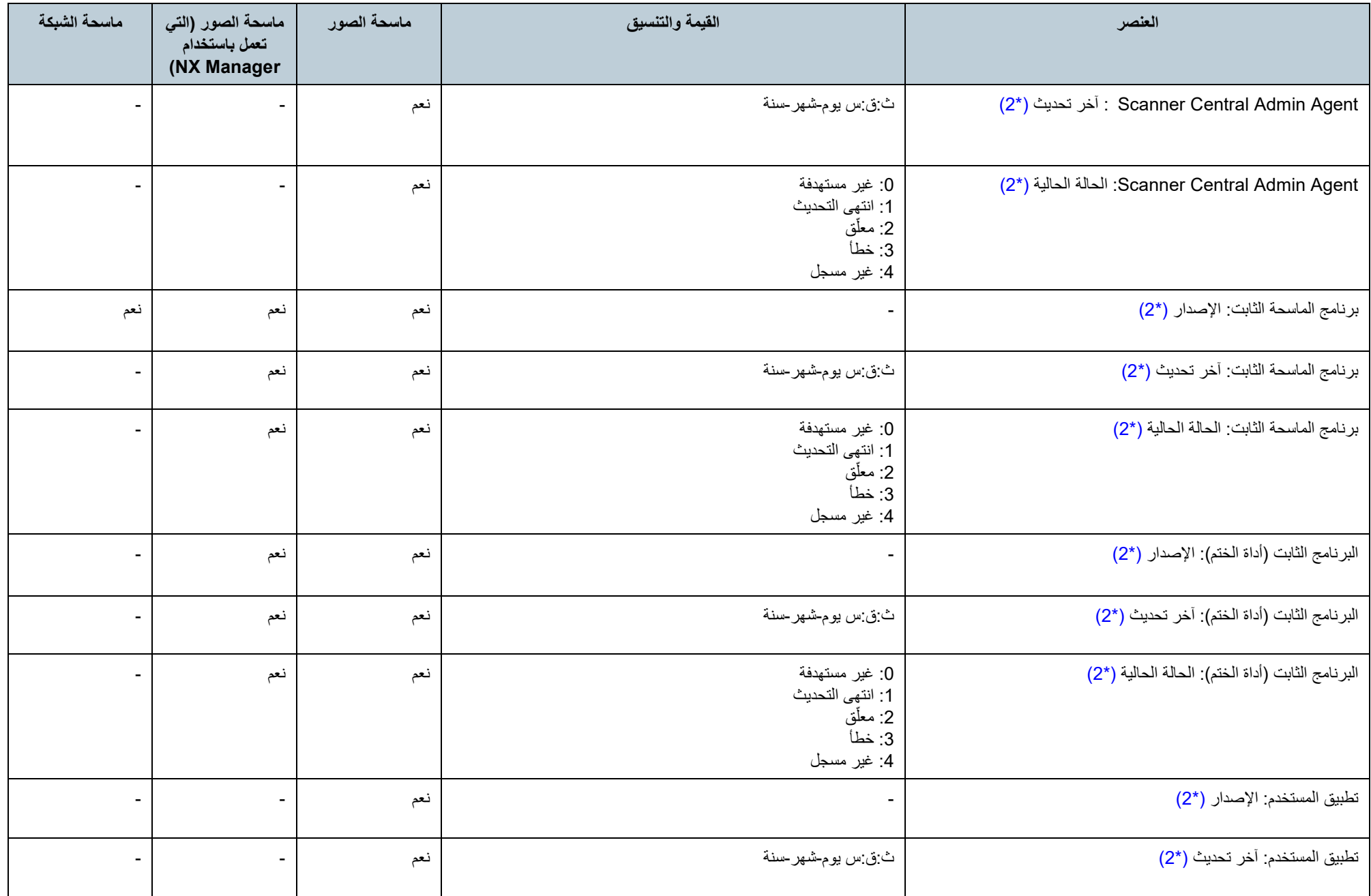

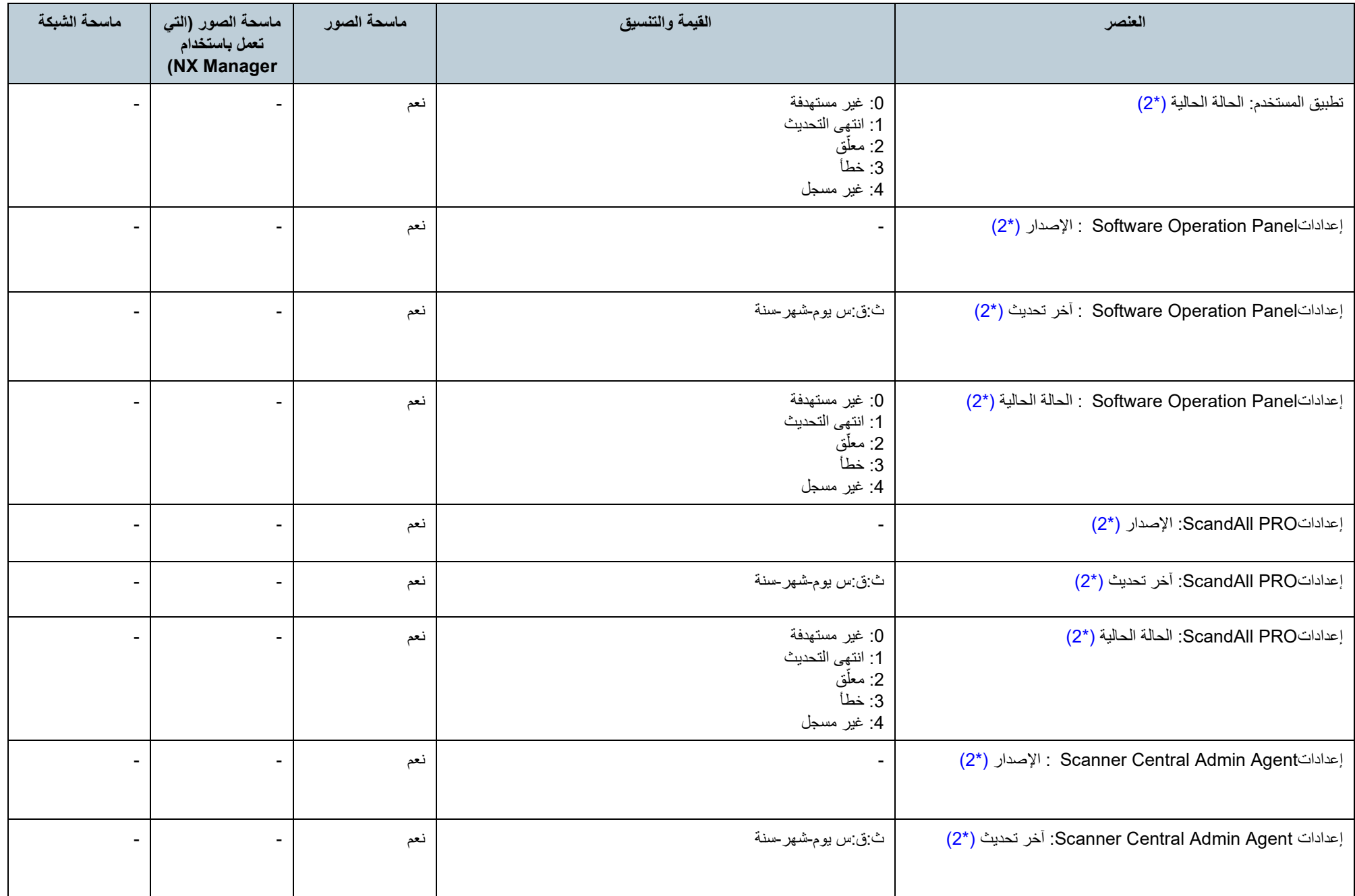

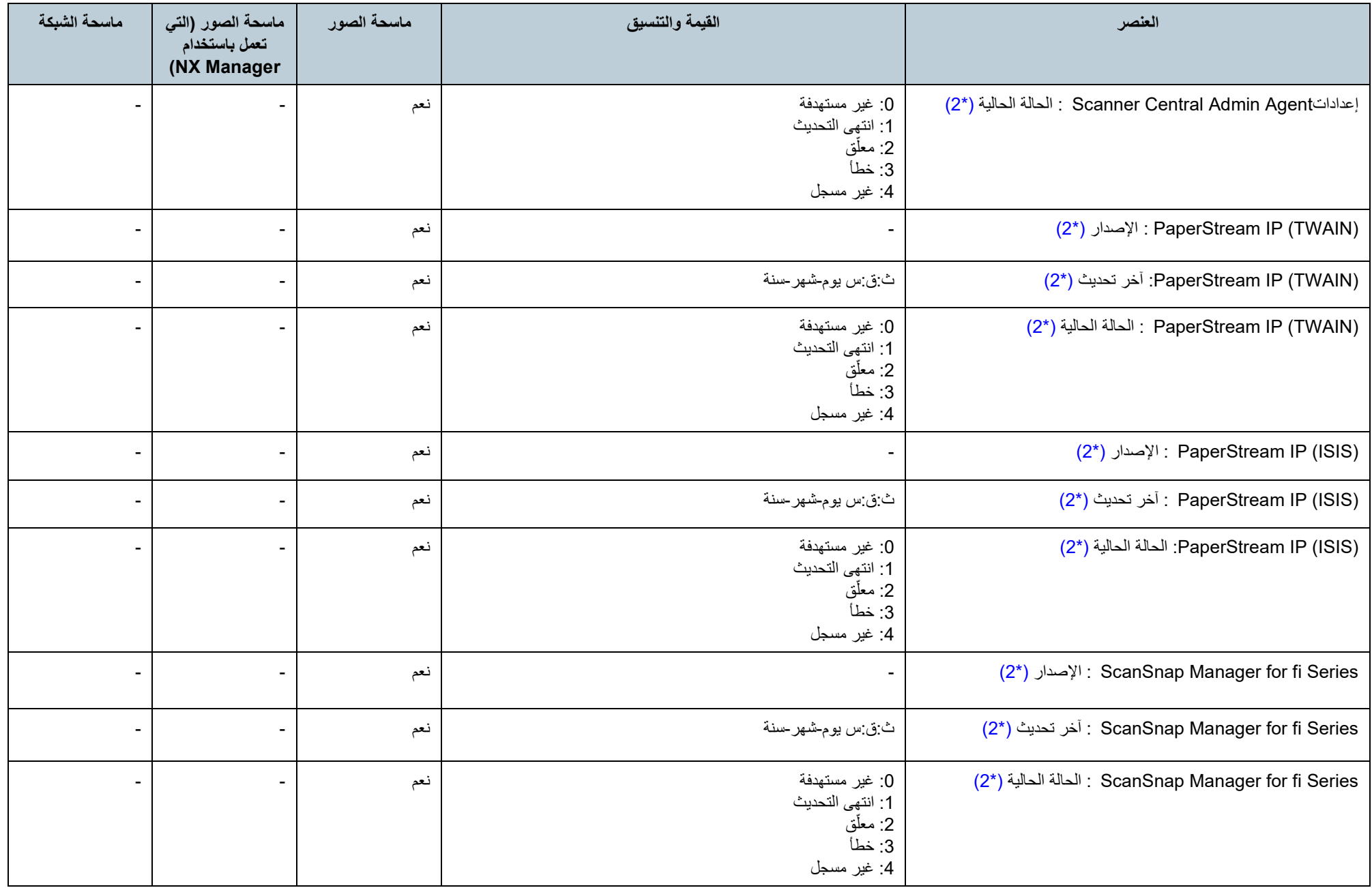

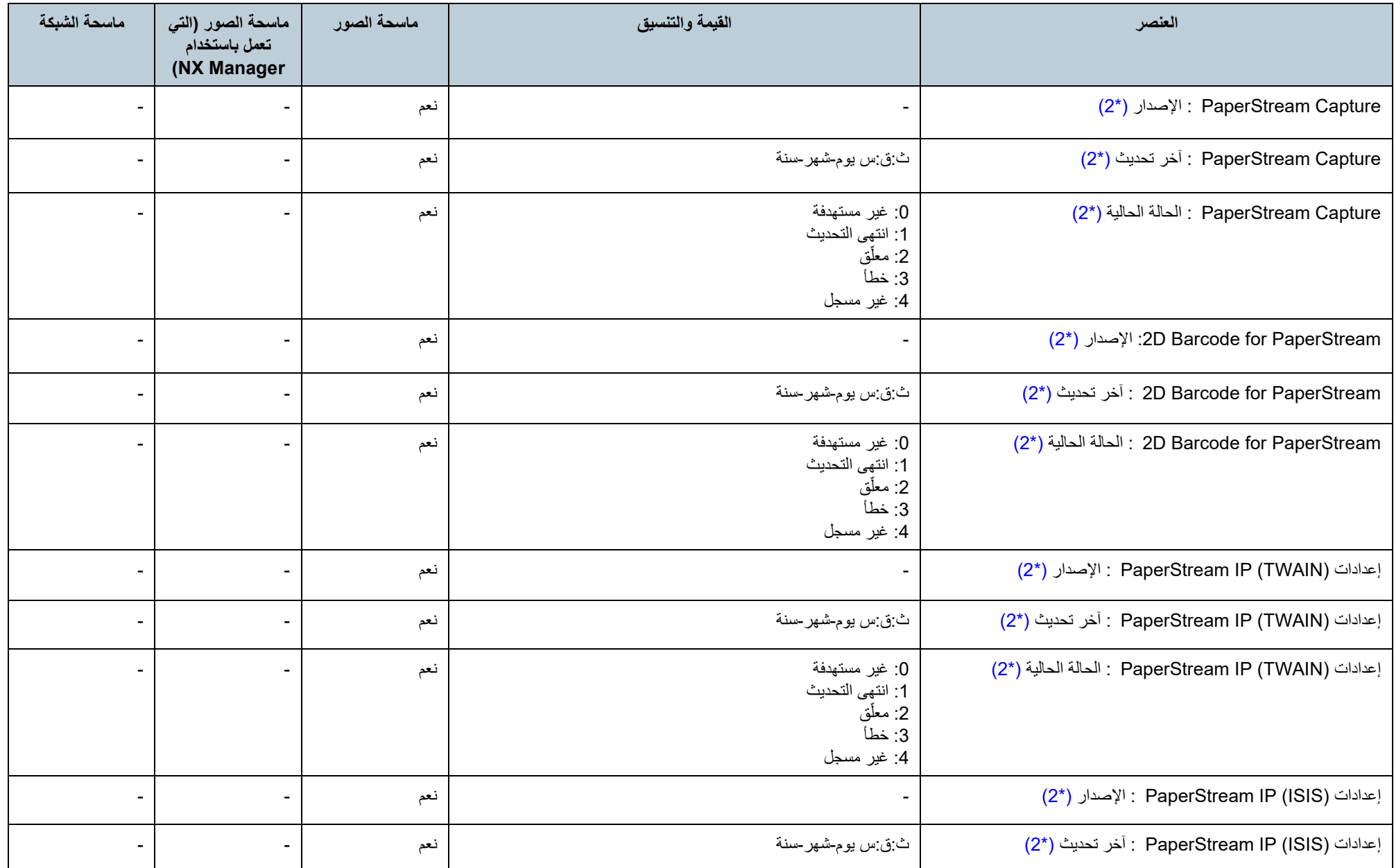

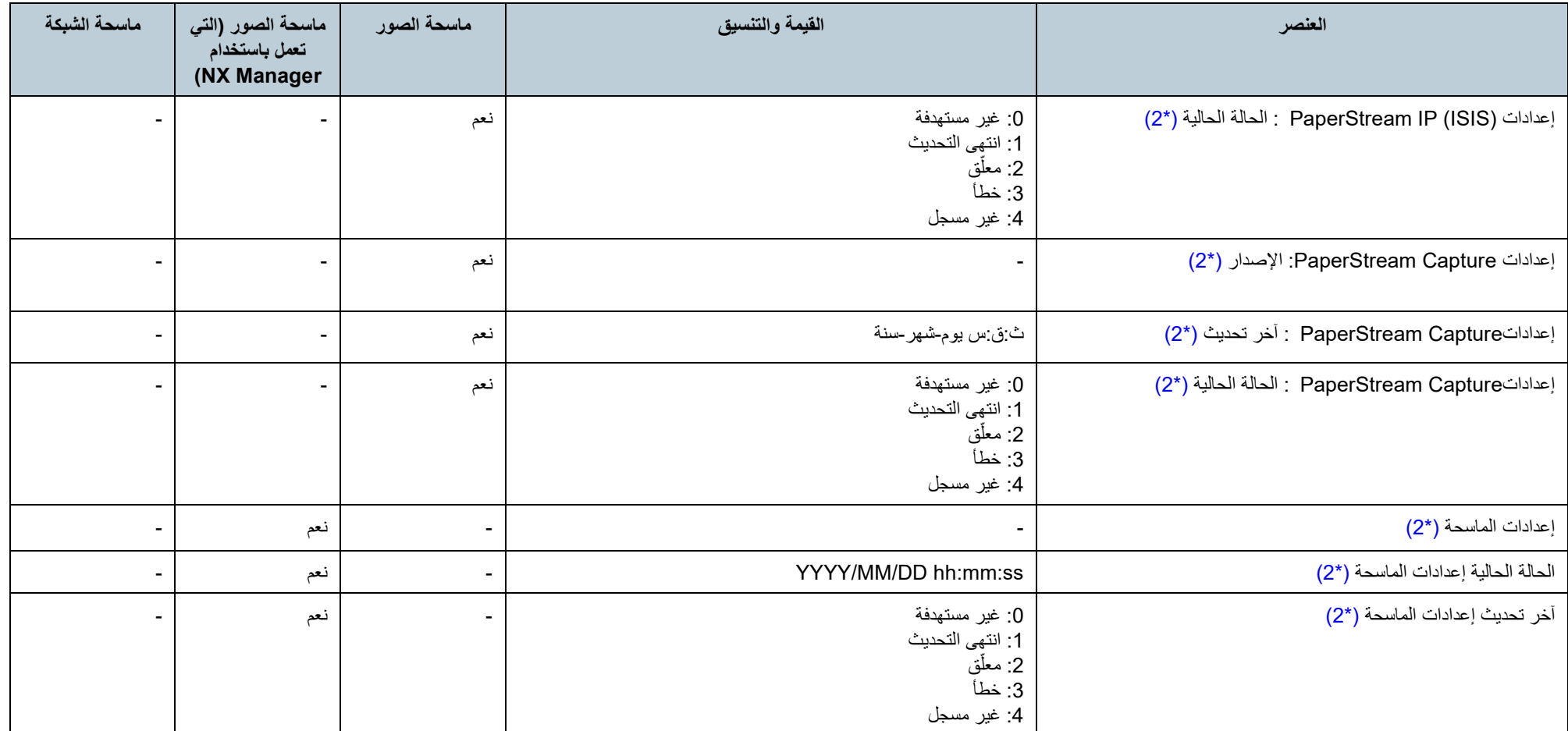

نعم : متاح

<span id="page-160-4"></span><span id="page-160-3"></span><span id="page-160-2"></span><span id="page-160-1"></span><span id="page-160-0"></span>:- غیر متاح

\*:1 یتم إضافة ما یصل إلى عشرة عناصر كـ [العناصر الاختیاریة] في [تحریر العناصر الاختیاریة] الموجودة بنافذة [إعدادات Server Admin Central Scanner) الإعدادات الشائعة)]

\*:2 الإخراج في حالة تحدید خانة الاختیار [تضمین معلومات الماسحة التفصیلیة].

\*:3 الإخراج في حالة تمكین خیار الماسحة المسطحة لماسحة الشبكة.

\*:4 قد لا تتوفر المعلومات مع بعض الطرازات.

\*:5 المعلومات متاحة لـ 7100N و E7100N.

### **تنسیق ملف ضبط الماسحة (للاستیراد)**

یوضح ھذا القسم متطلبات تنسیق ملف ضبط الماسحة للاستیراد.

- تتبع مجموعة حروف الملف القیمة المحددة في Console Admin Central Scanner ونافذة [إعدادات Server Admin Central Scanner) الإعدادات الشائعة)]. القیمة الافتراضیة ھي الترمیز .UNICODE (UTF-8)
- ّ لإضافة عناصر اختیاریة، أضف أسماء العناصر غیر المعرفة مع أسماء العناصر الأخرى بعد سطر العنوان الأول "نوع الطراز الحقیقي".
	- یمكن إضافة ما یصل إلى عشرة عناصر اختیاریة.
		- یكون الملف بالتنسیق CSV. تكون قیم كل عنصر على النحو التالي.

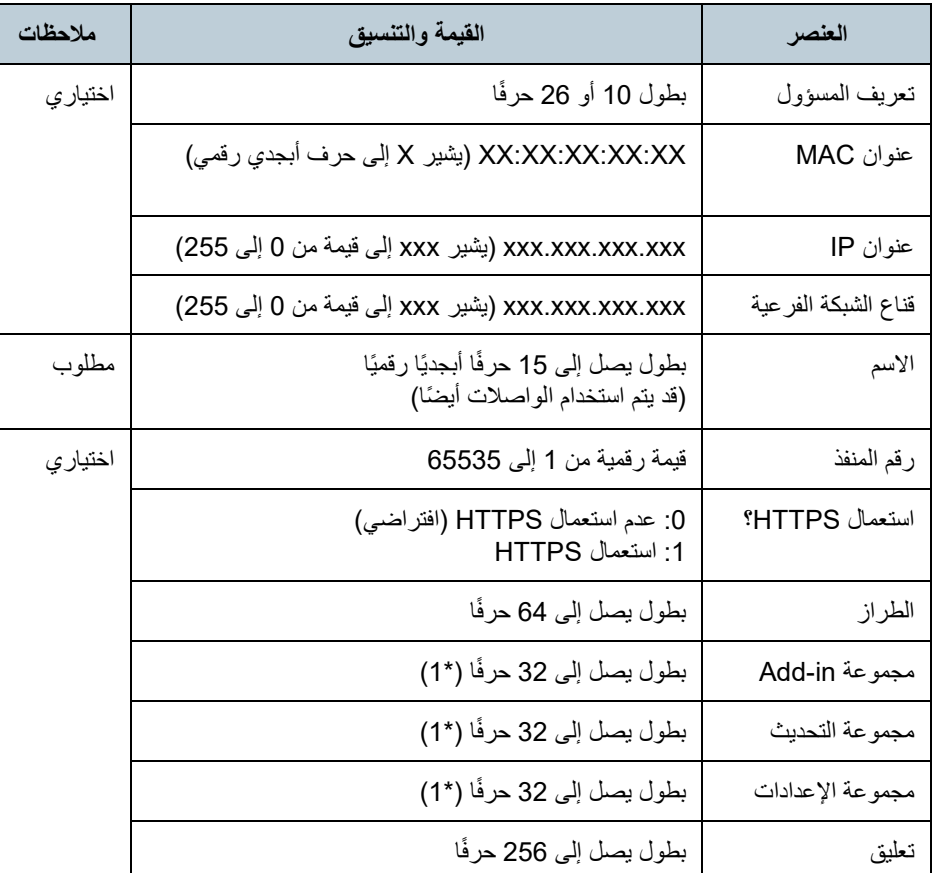

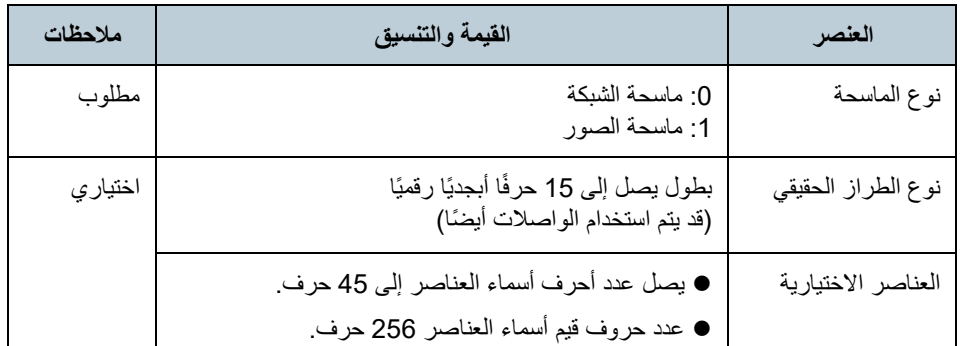

\*:1 لا یمكن استخدام سلاسل الأحرف التالیة:

(افتراضي) (الكل) \_\_افتراضي\_\_ \_\_الكل\_\_

"\_\_" ھي عبارة عن خطین سفلیین یتم إدخالھما واحدًا تلو الآخر.

### **تنسیق ملف سجل الحدث**

یوضح ھذا القسم متطلبات تنسیق ملف سجل الحدث للتصدیر.

- القیمة الافتراضیة لاسم الملف ھي " csv.execlog".
- تتبع مجموعة حروف الملف القیمة المحددة في Console Admin Central Scanner ونافذة [إعدادات Server Admin Central Scanner) الإعدادات الشائعة)]. القیمة الافتراضیة ھي الترمیز .UNICODE (UTF-8)
	- یكون الملف بالتنسیق CSV. تكون قیم كل عنصر على النحو التالي.

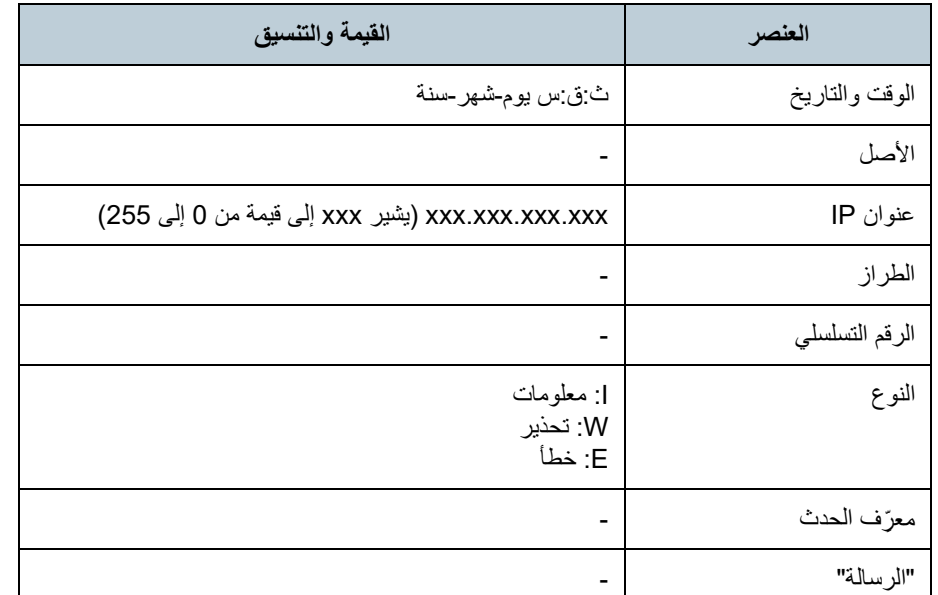

### **تنسیق ملف المعلومات الاحصائیة**

یوضح ھذا القسم متطلبات تنسیق ملف المعلومات الاحصائیة للتصدیر.

- القیمة الافتراضیة لاسم الملف ھي " csv.statistics".
- تتبع مجموعة حروف الملف القیمة المحددة في Console Admin Central Scanner ونافذة [إعدادات Server Admin Central Scanner) الإعدادات الشائعة)]. القیمة الافتراضیة ھي الترمیز .UNICODE (UTF-8)
	- تتم كتابة الفترة الزمنیة في السطر الأول من الملف. تتم كتابة العنوان في السطر الثاني من الملف. تتم كتابة المعلومات الاحصائیة في السطر الثالث من الملف.

فیما یلي مثال للكتابة.

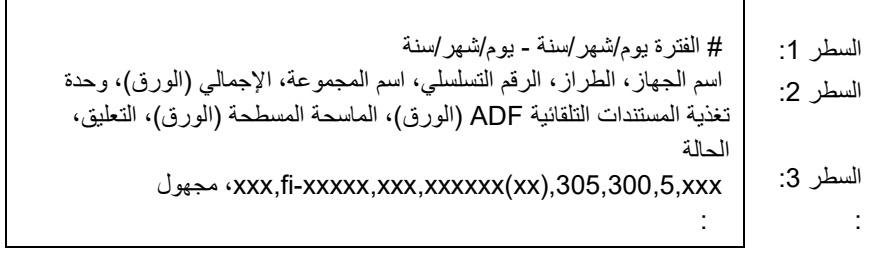

### یكون الملف بالتنسیق CSV.

یتم تحدید ھذه العناصر على النحو التالي:

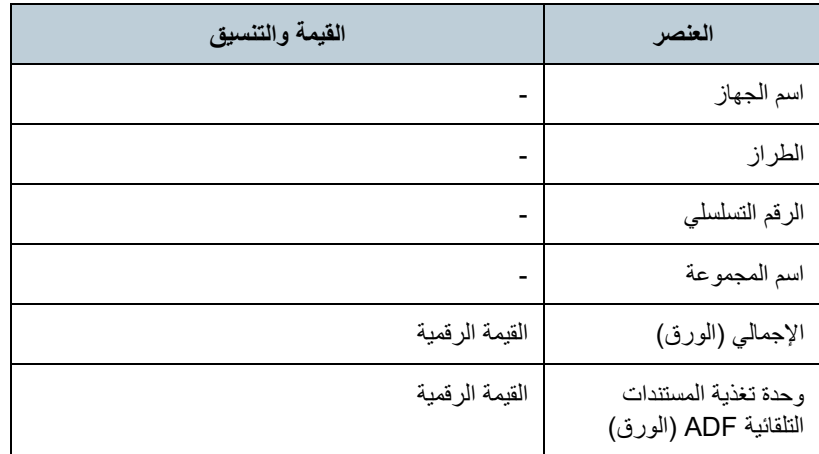

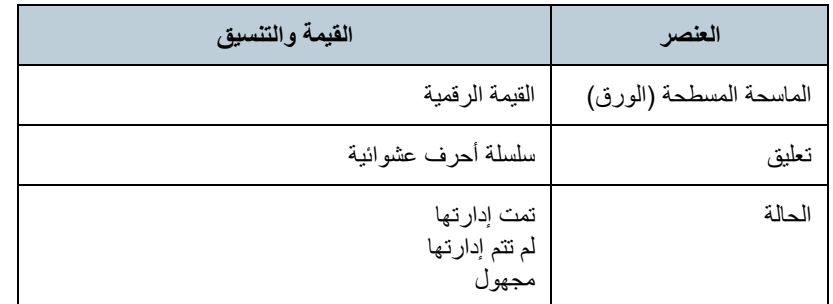

### **مختلف Scanner Central Admin Server إلى الانتقال طریقة A.3**

- **1** افصل أجھزة الكمبیوتر المثبت علیھا Server Admin Central Scanner التي ترید نقلھا من الشبكة.
- **2** قم بإنشاء نسخة احتیاطیة من إعدادات Server Admin Central Scanner على الكمبیوتر المثبت علیھ Server Admin Central Scanner الذي ترید الانتقال منھ. للحصول على تفاصیل حول طریقة إنشاء نسخة احتیاطیة لإعدادات Admin Central Scanner Server، راجع " [إنشاء نسخة احتیاطیة من إعدادات](#page-135-0) Server Admin Central Scanner " (صفحة [136](#page-135-0)).
	- **3** قم باستعادة إعدادات Server Admin Central Scanner على الكمبیوتر المثبت علیھ Server Admin Central Scanner الذي ترید الانتقال إلیھ. للحصول على تفاصیل حول طریقة استعادة إعدادات Server Admin Central Scanner، راجع .([137](#page-136-0) صفحة" (Scanner Central Admin Server [إعدادات استعادة](#page-136-0)"
	- **4** قم بتوصیل أجھزة الكمبیوتر المثبت علیھا Server Admin Central Scanner التي ترید نقلھا إلى الشبكة.
		- **5** قم بتصدیر إعدادات Agent Admin Central Scanner من الكمبیوتر المثبت Scanner Central بـ المتصل Scanner Central Admin Agent علیھ .الجدید Admin Server

للحصول على تفاصیل حول طریقة تصدیر إعدادات Agent Admin Central Scanner، راجع " إنشاء وحدة تحدیث من إعدادات الماسحة" (صفحة [64](#page-63-0)).

**6** تأكد من عدم وجود مشكلة في تثبیت وحدة تحدیث إعدادات Central Scanner Agent Adminالتي تم تصدیرھا في الخطوة رقم ،5 عن طریق جھاز كمبیوتر مثبت Scanner Central Admin و Scanner Central Admin Agent علیھ Server السابق.

سجل إعدادات Agent Admin Central Scanner التي تم تصدیرھا في الخطوة رقم 5 في Server Admin Central Scanner السابق، وتأكد من عدم وجود مشكلة في تثبیت وحدة تحدیث Scanner Central علیھ مثبت كمبیوتر في Scanner Central Admin Agent إعدادات .Admin Agent

- **7** سجل إعدادات Agent Admin Central Scanner التي تم تصدیرھا في الخطوة رقم 5 في Scanner Central Admin Server السابقُ.
	- أجھزة الكمبیوتر المثبت علیھا Agent Admin Central Scanner. **<sup>8</sup>** قم بتثبیت وحدة تحدیث إعدادات Agent Admin Central Scanner في جمیع

**انتباه**

عند التنقل بین خوادم Server Admin Central Scanner ، فلا تقم بإجراء تحدیثات أخرى في نفس الوقت كتحدیث إعدادات Agent Admin Central Scanner.

الماسحات. **<sup>9</sup>** في حالة توصیل الماسحات، قم بإجراء الاستكشاف التلقائي للماسحة وسجل جمیع

للحصول على تفاصیل حول الاستكشاف التلقائي للماسحة/تسجیل ا لماسحة، راجع " [اكتشاف الماسحة](#page-104-0) [تلقائیا /تسجیل الماسحة](#page-104-0) " (صفحة [105](#page-104-0)) .

### **.4A النسخ الاحتیاطي والاستعادة**

### **النسخ الاحتیاطي/استعادة البیانات بین الإصدارات المختلفة من برنامج Scanner Central Admin Server**

یوضح الجدول التالي التوافق بین الإصدارات المختلفة من برنامج Central Scanner Server Admin لإجراء النسخ الاحتیاطي للبیانات أو استعادتھا.

یمكن فحص إصدار برنامج Server Admin Central Scanner من نافذة تسجیل الدخول .Scanner Central Admin Console إلى

یتم عرض إصدار Server Admin Central Scanner على النحو التالي "على سبیل المثال، 20.02.02Ver على نافذة تسجيل الدخول إلى Scanner Central Admin Console. في الجدول التالي، یتم تمثیل الإصدار دون استخدام الرقم 0 كما یلي "على سبیل المثال، x4.2.".

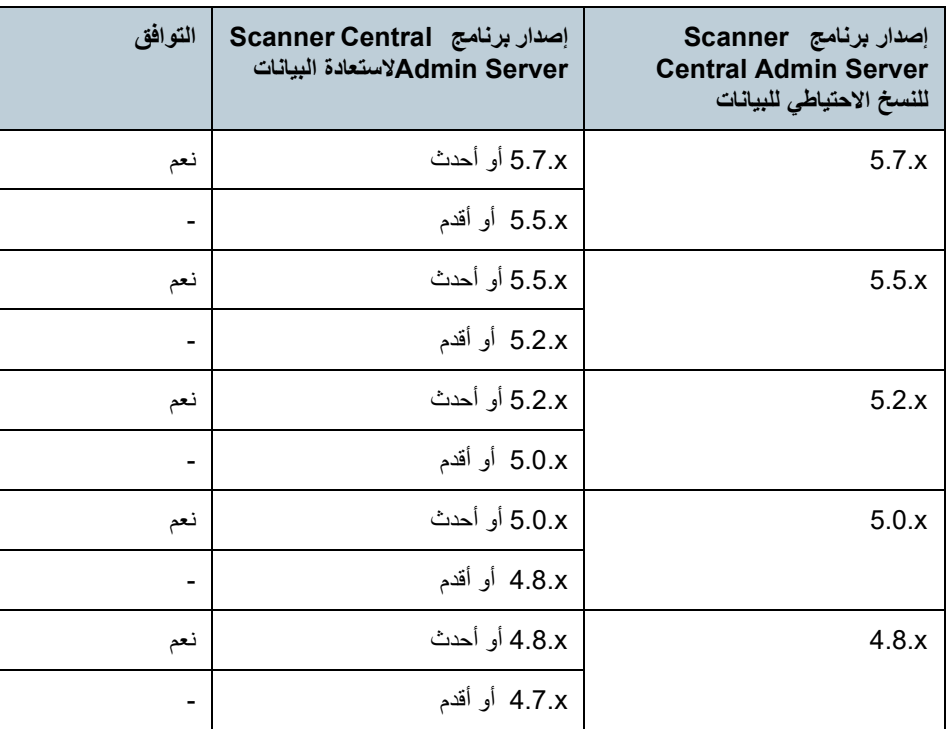

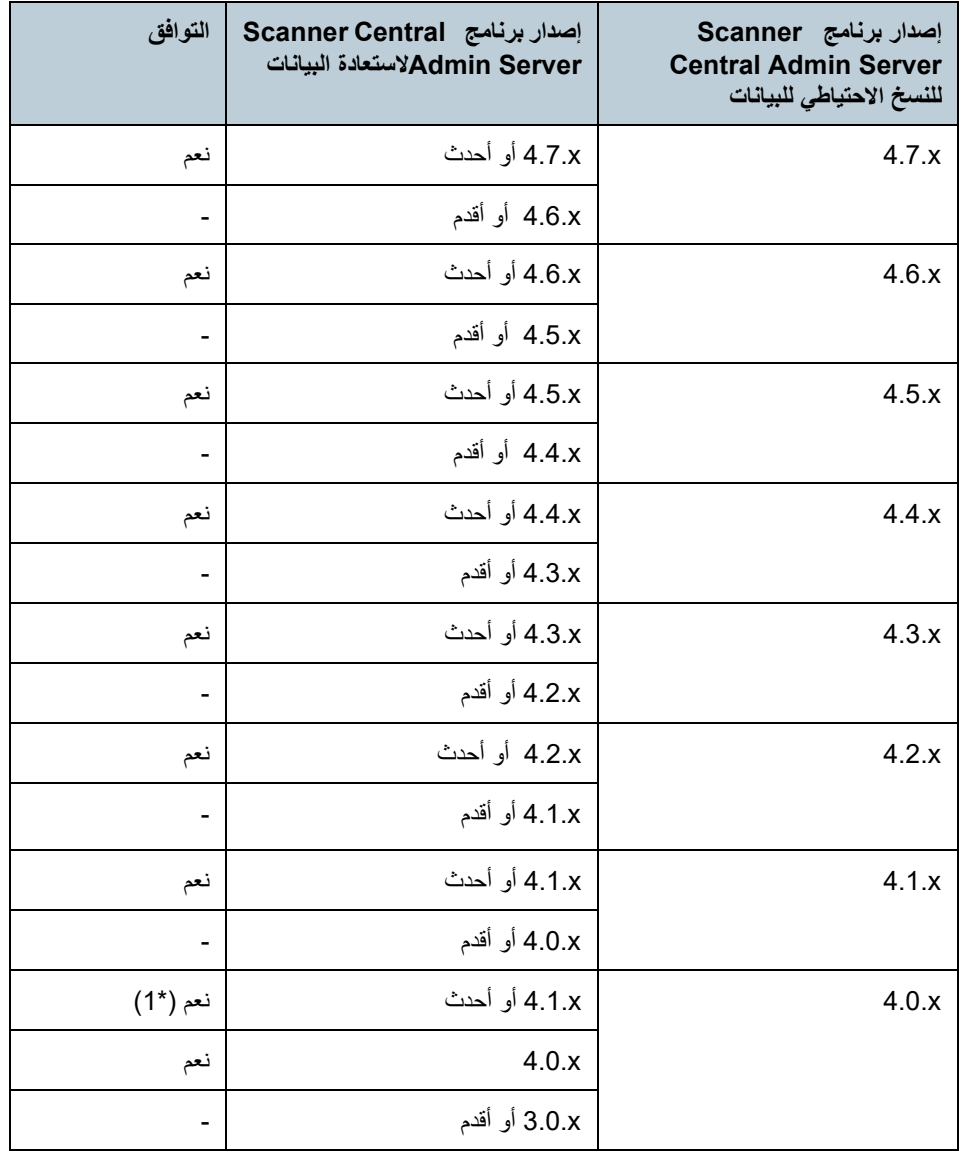

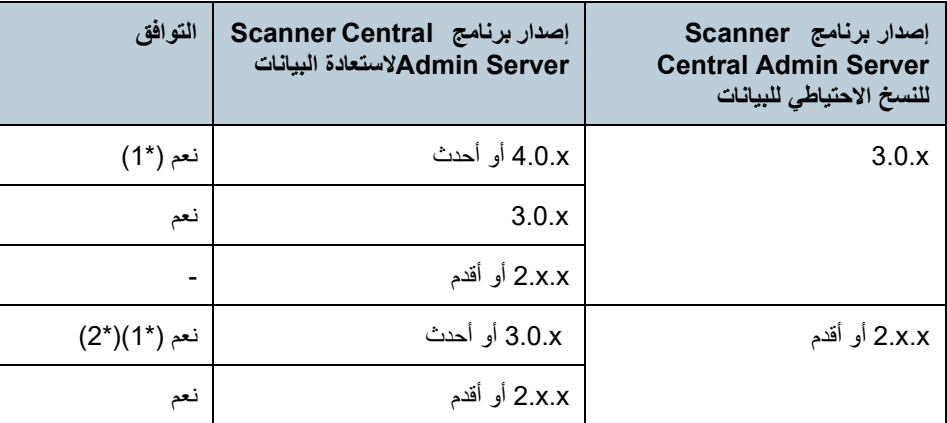

### **إخراج اسم مصدر الحدث عن طریق Admin Central Scanner Server**

یكون اسم مصدر الحدث لإخراج سجل الحدث عن طریق Scanner Central Admin Serverكاعلى النحو التالي.

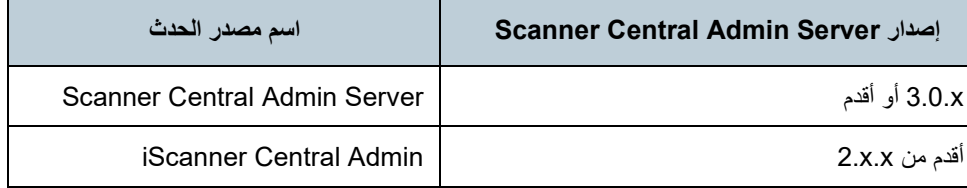

نعم : یمكن إجراء النسخ الاحتیاطي للبیانات واستعادتھا.

- : لا یمكن إجراء النسخ الاحتیاطي للبیانات واستعادتھا.

- \*1 : لإجراء النسخ الاحتیاطي للبیانات، استخدم الأمر " exe.AmBackup "من Scanner .لاستعادتھ للإصدارCentral Admin Server
- \*2 ٪ إذا تم عرض سجل أحداث الإصدار السابق على النافذة [تفاصيل الحدث] بالإصدار الجديد، فلن يتم عرض معلومات عنوان IP.

## **.5A المقارنة الوظیفیة بین أنواع الماسحات**

یصف ھذا القسم الاختلافات الوظیفیة بین أنواع الماسحات.

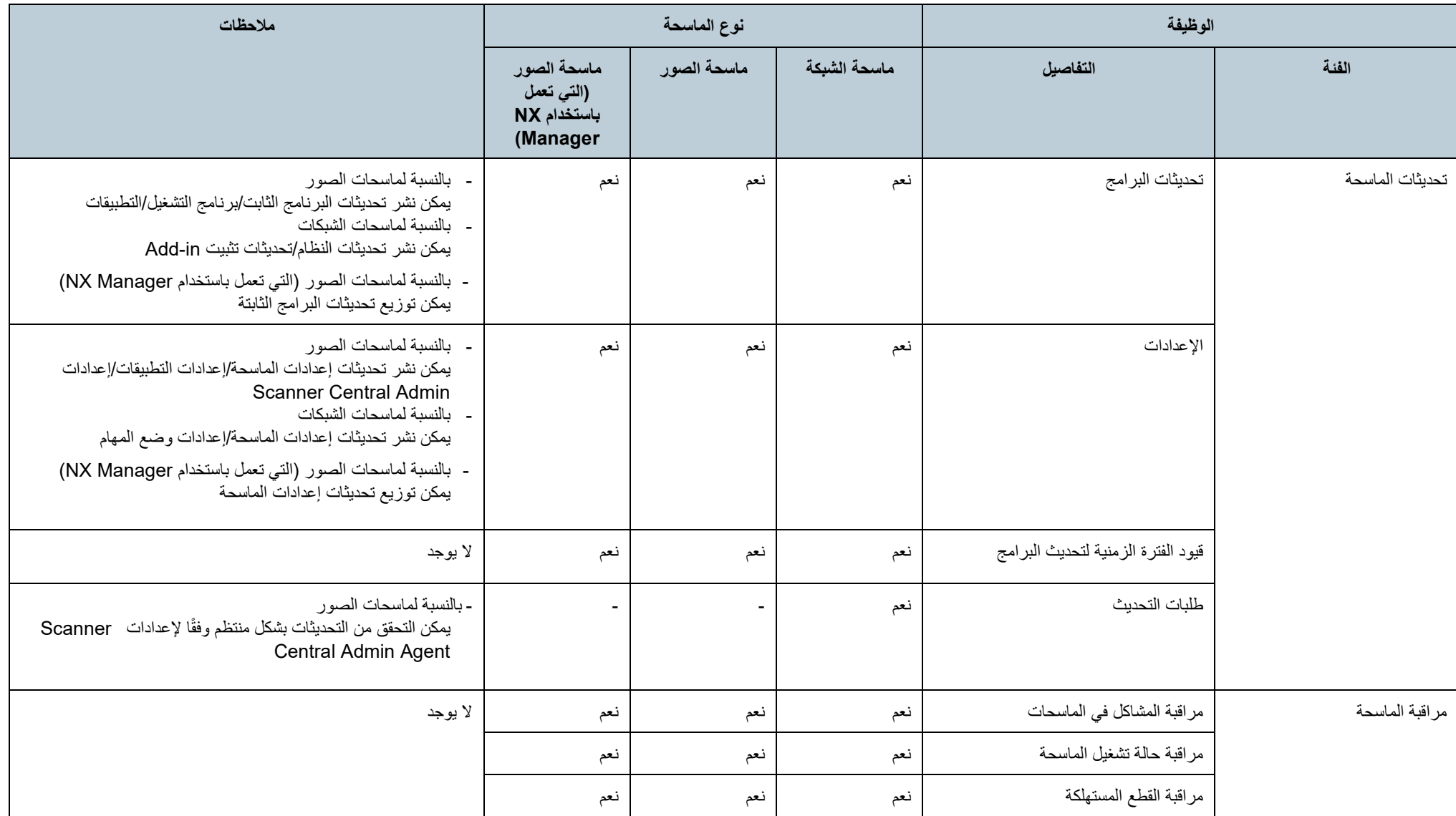

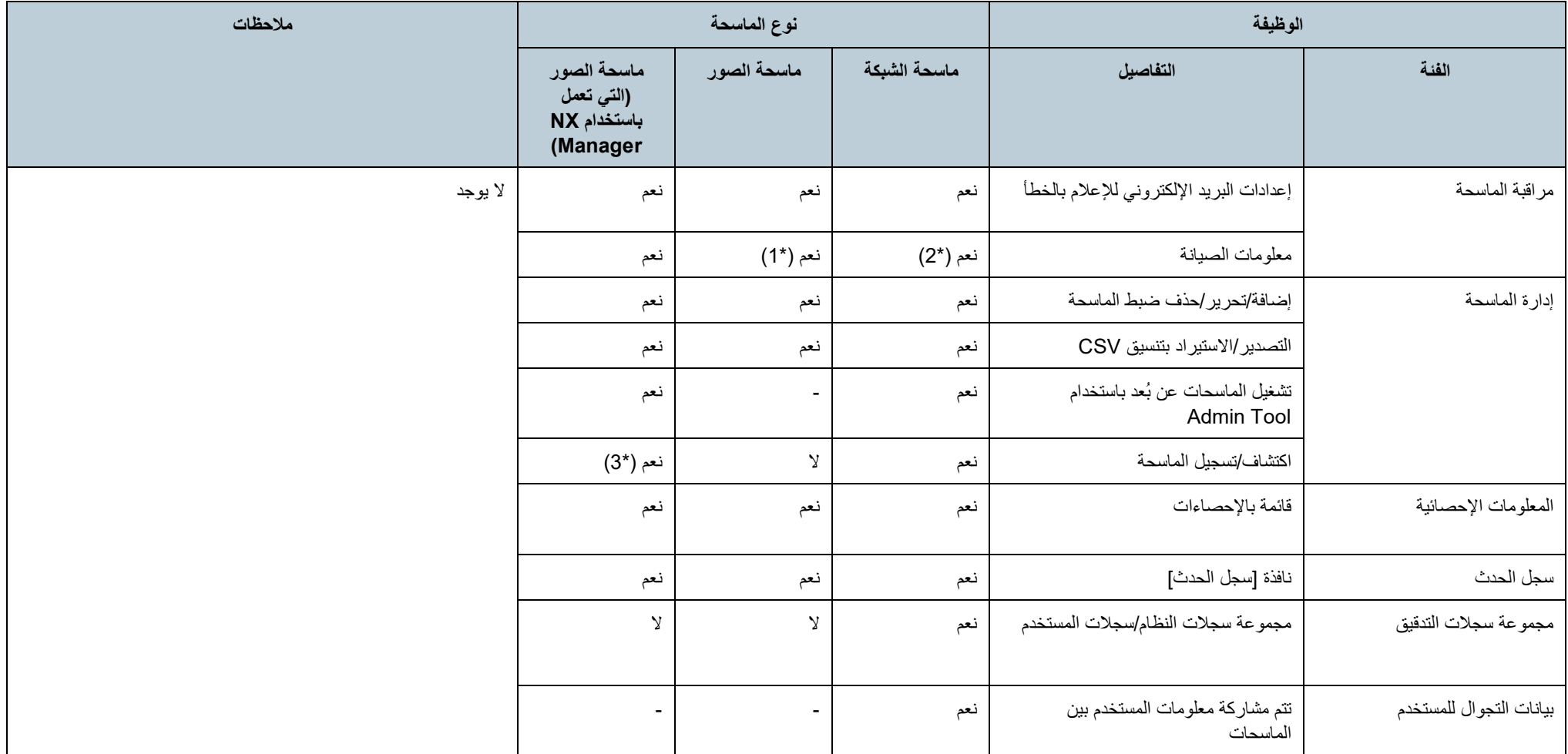

- نعم : مدعوم
- لا : غیر مدعوم
- : غیر مطبّق
- \*1 : قد تكون المعلومات غیر متاحة لبعض المودیلات.
	- .N7100/N7100E مدعومة من
- .fi-8190/fi-8290/fi-8170/fi-8270/fi-8150/fi-8250 من مدعومة : 3\*

### **Scanner Central Admin تحدیث كیفیة A.6**

- **1** افصل الكمبیوتر المثبت علیھ Server Admin Central Scanner من الشبكة.
- **2** قم بإجراء النسخ الاحتیاطي لإعدادات Server Admin Central Scanner. للحصول على تفاصیل حول طریقة إنشاء نسخة احتیاطیة لإعدادات Admin Central Scanner Server، راجع " [إنشاء نسخة احتیاطیة من إعدادات "](#page-135-0) (صفحة [136](#page-135-0)).

#### **تلمیح**

سیتم استخدام إعدادات Scanner Central Admin Server التي تم نسخها احتیاطیًا في حالة حدوث مشكلة أثناء عملیة التحدیث فقط. في حالة حدوث مشكلة أثناء عملیة التحدیث، قم باستعادة إعدادات Admin Central Scanner Server. للحصول على تفاصيل حول طريقة استعادة إعدادات Scanner Central Admin Server، راجع " [استعادة إعدادات "](#page-136-0) (صفحة [136](#page-135-0)).

- .Scanner Central Admin Server بتحدیث قم **3**
- **4** قم بتوصیل الكمبیوتر المثبت علیھ Server Admin Central Scanner بالشبكة.
- للحاء التثبیت برنامج Scanner Central Admin Console و Scanner Scanner ،<br>الحصول على تفاصيل حول طريقة إزالة تثبيت برنامج Scanner Central Admin Console ، راجع ".7A [إزالة تثبیت التطبیق "](#page-170-0) (صفحة [171](#page-170-0)).
- **6** قم بتثبیت الإصدار الأخیر من Console Admin Central Scanner. للحصول على تفاصیل حول طریقة تثبیت برنامج Console Admin Central Scanner، راجع " 2.3 [تثبیت برنامج "](#page-34-0) (صفحة [35](#page-34-0))

### <span id="page-170-0"></span>**.7A إزالة تثبیت التطبیق**

### **Scanner Central Admin Server تثبیت إزالة احتیاطات**

- قبل بدء إزالة التثبیت، افصل Server Admin Central Scanner من الشبكة. في حالة إكمال عملیة إزالة التثبیت أثناء اتصال Server Admin Central Scanner بالشبكة، فلا یمكن ضمان التشغیل العادي.
- یتم حذف جمیع الملفات الموجودة في مجلد التثبیت عندما تتم إزالة تثبیت برنامج Central Scanner Server Admin. قم بإجراء النسخ الاحتیاطي للمعلومات المرتبطة بـ Admin Central Scanner Server كما ھو مطلوب. للحصول على تفاصیل، راجع "[إنشاء نسخة احتیاطیة من إعدادات](#page-135-0) Scanner .([136](#page-135-0) صفحة" (Central Admin Server
- في حالة ظھور الرسالة التالیة أثناء إزالة تثبیت برنامج Server Admin Central Scanner ، اضغط على الزر [إعادة المحاولة].
	- يوجد تطبيق آخر لديه حق الوصول الخاص إلى الملف ASPNETDB.MDF. يُرجى إيقاف تشغیل جمیع التطبیقات الأخرى، ثم النقر فوق إعادة المحاولة.
- حتى في حالة ظھور الرسالة مرة أخرى، أعد تشغیل Server Admin Central Scanner ، وقم بإزالة التثبیت مرة أخرى.

### **Scanner Central Admin Console تثبیت إزالة احتیاطات**

قبل بدء إزالة التثبیت، أغلق Console Admin Central Scanner. إذا تم إكمال عملیة إزالة التثبیت عندما یكون Console Admin Central Scanner قید التشغیل، فلا یمكن ضمان التشغیل العادي.

### **طریقة إلغاء التثبیت التطبیق**

**1** ابدأ تشغیل الكمبیوتر.

**انتباه** سجل دخولك إلى الكمبیوتر كمستخدم یتمتع بامتیازات المسؤول.

- **2** الخروج أي تطبیقات قید التشغیل.
	- **3** اعرض نافذة [لوحة التحكم].
- تظھر نافذة [البرامج والمیزات]، التي تعرض قائمة بالبرامج المثبتة. **<sup>4</sup>** حدد [إلغاء تثبیت برنامج].
	- **5** حدد البرنامج لحذفھ.
	- :Scanner Central Admin Server لحذف .[Scanner Central Admin Server] حدد
	- :Scanner Central Admin Console لحذف .[Scanner Central Admin Console] حدد
		- :Scanner Central Admin Agent لحذف .[Scanner Central Admin Agent] حدد
	- **6** اضغط على الزر [إلغاء التثبیت] أو [إزالة التثبیت/تغییر].

### **7** إذا تمت مطالبتك بالتأكید، فانقر فوق الزر [موافق] أو الزر [نعم]. تتم إزالة تثبیت البرنامج.

### **تلمیح**

قد تتلقى الرسالة "يحتاج برنامج غير معروف إلى الوصول إلى الكمبيوتر ـ"، وذلك وفقًا لإعدادات التحكم في حساب المستخدم الخاص بك. في ھذه الحالة، حدد [سماح] لمتابعة إزالة التثبیت.

#### **انتباه**

- في حالة إزالة تثبیت مكونات التطبیق التالیة قبل إزالة تثبیت Server Admin Central Scanner، فقد تتم إعادة تثبیتھا:
	- Microsoft SQL Server Native Client -
	- Microsoft SQL Server Setup Support Files -
	- في ّ ھذه الحالة، قم بإزالة تثبیت مكونات التطبیق الموضحة أعلاه.
	- Microsoft Office SharePoint ب متصل Scanner Central Admin Server كان إذا Server فإن SharePoint Microsoft to Scan المثبت یكون لیس غیر مثبت.

### <span id="page-172-0"></span>**.8A إنشاء وحدة تحدیث ِ وتثبیتھا من تطبیق المستخدم**

ماسحة الصور<br>إلتي نعل بلسندام NX Manager)

يوفر هذا القسم مثالاً لـ "إنشاء وحدة تحديث عن طريق تطبيق المستخدِم" (صفحة [63](#page-62-0))، فهو یوضح طریقة إنشاء وحدة تحدیث وتثبیتھا لنسخ ملف في مجلد محدد.

**1** قم بإنشاء ملف دفعي " bat.sample "لنسخ الملف " ini.sample " في المجلد المحدد، ثم ضع كلا الملفين في "C:\sample". فیما یلی مثال للملف الدفعی "sample.bat":

> set dstPath=C:\work (\*1) if not exist %dstPath% mkdir %dstPath% if errorlevel 1 goto error copy /y sample.ini %dstPath% (\*2) if errorlevel 1 goto error exit 0 (\*3) :error exit 0 (\*4)

> > \*:1 مجلد محدد على الكمبیوتر المتصل الماسحة

\*:2 نسخ الملف \*3: قیمة الإرجاع (0: نجح)

\*:4 قیمة الإرجاع (غیر :0 فشل)

### **2** قم بإنشاء وحدة التحدیث في SCAModuleCreator.

اتبع الإجراء الموجود في "إنشاء وحدة تحديث عن طريق تطبيق المستخدِم" (صفحة [63](#page-62-0))، وضبط الإعدادات التالیة بالنافذة [ إنشاء تطبیق مستخدم] لإنشاء وحدة التحدیث.

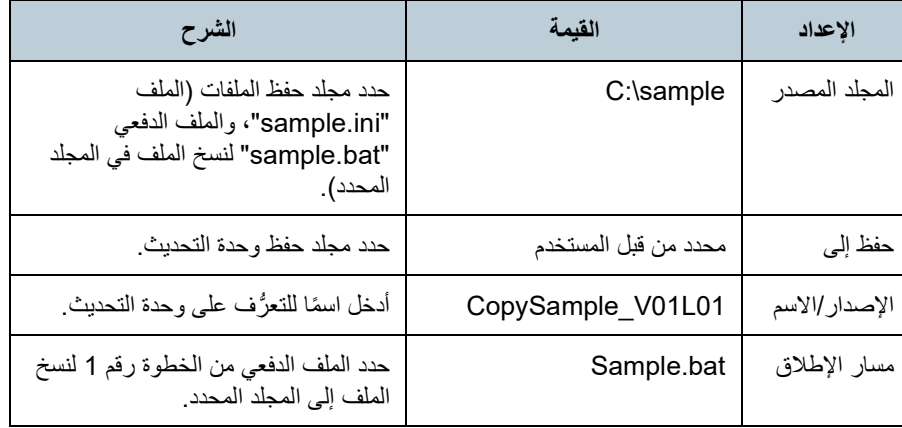

- للحصول على تفاصیل حول تحمیل وحدات التحدیث، راجع " رفع [وحدة تحدیث"](#page-64-0) (صفحة [65](#page-64-0)). **<sup>3</sup>** قم بتحمیل وحدة التحدیث في Console Admin Central Scanner.
	- **4** قم بتثبیت وحدة التحدیث.

للحصول على تفاصیل حول تثبیت وحدات التحدیث، راجع " [تثبیت وحدة تحدیث \(ماسحة صور\)](#page-172-0)" (صفحة [173](#page-172-0)) أو " تثبیت وحدة تحدیث (ماسحة صور [\(تعمل باستخدام Manager NX](#page-67-0)) "((صفحة [68](#page-67-0)).

### **Scanner Central Admin تطبیق ضبط A.9**

یكون ضبط التطبیق وإصدار 5.7 Admin Central Scanner على النحو التالي:

- Scanner Central Admin Server 5.7
- Scanner Central Admin Console 5.5.5
	- Scanner Central Admin Agent 5.7 ●

### **Scanner Central Admin Server بـ الاتصال إمكانیة A.10**

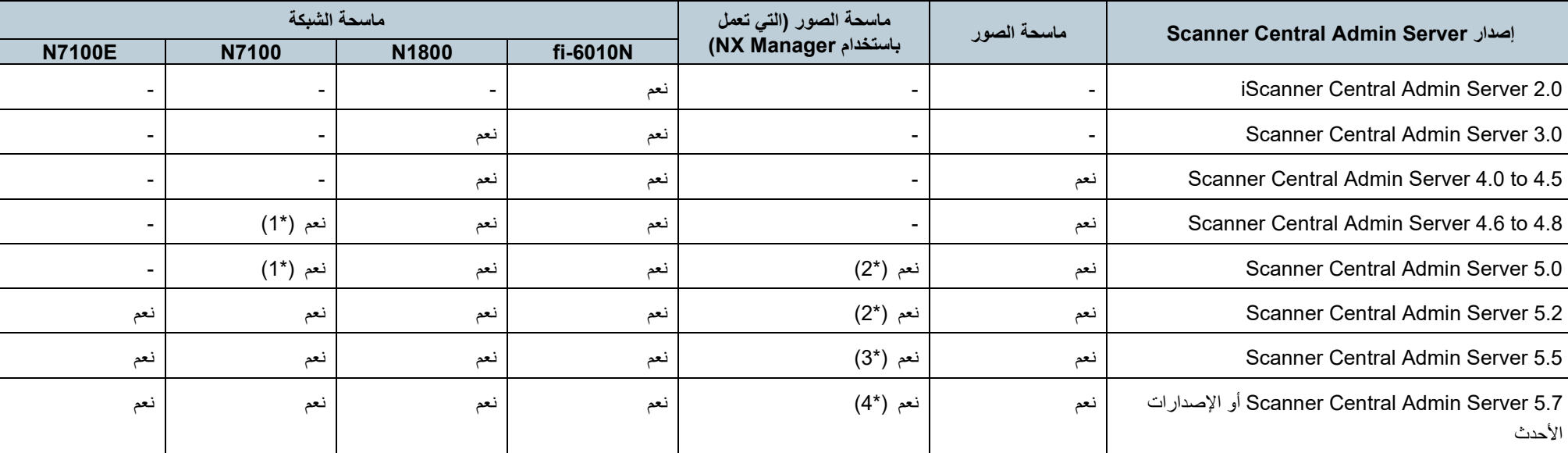

تختلف الماسحات المدعمة حسب إصدار Server Admin Central Scanner كما ھو موضح بالأسفل.

نعم : مدعم

- : غیر مدعم

\*:1 بعض الوظائف تكون غیر متاحة بناء على بیئة التشغیل. للتفاصیل، راجع " [البرامج المطلوبة للاتصال بـ E7100N7100/N](#page-22-0)) ["](#page-22-0)صفحة [23](#page-22-0)).

.مدعومة fi-7300NX :2\*

.fi-7300NXو fi-8190/fi-8290/fi-8170/fi-8270/fi-8150/fi-8250 دعم یتم :3\*

.fi-7300NXو fi-8950/fi-8930/fi-8820/fi-8190/fi-8290/fi-8170/fi-8270/fi-8150/fi-8250 دعم یتم :4\*

### **.11A تنبیھات بأكواد الرسائل من خلال تراكب ات SNMP**

تنبیھات أكواد الرسائل التالیة من خلال تراكبات SNMP موضحة بالأسفل.

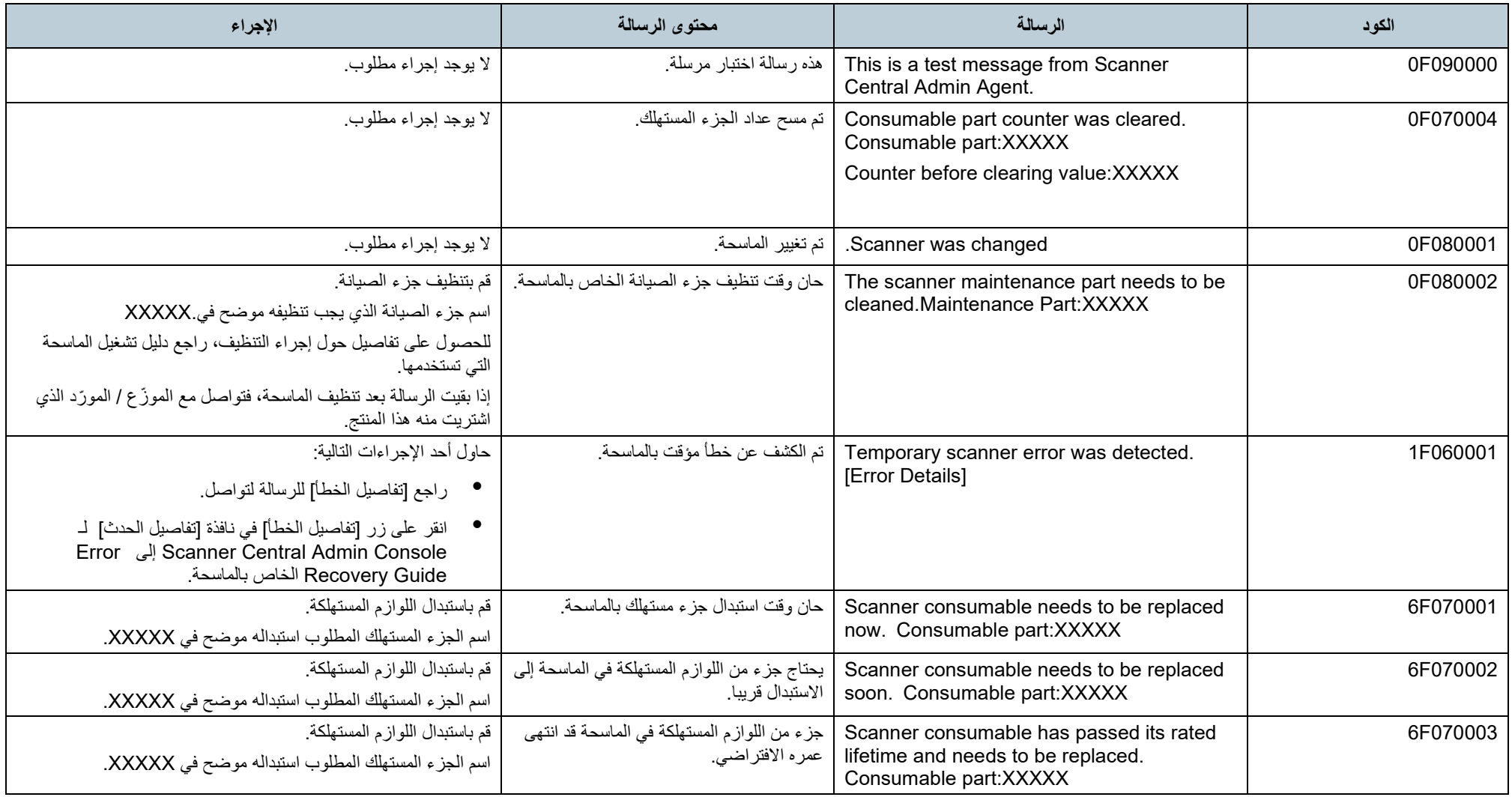

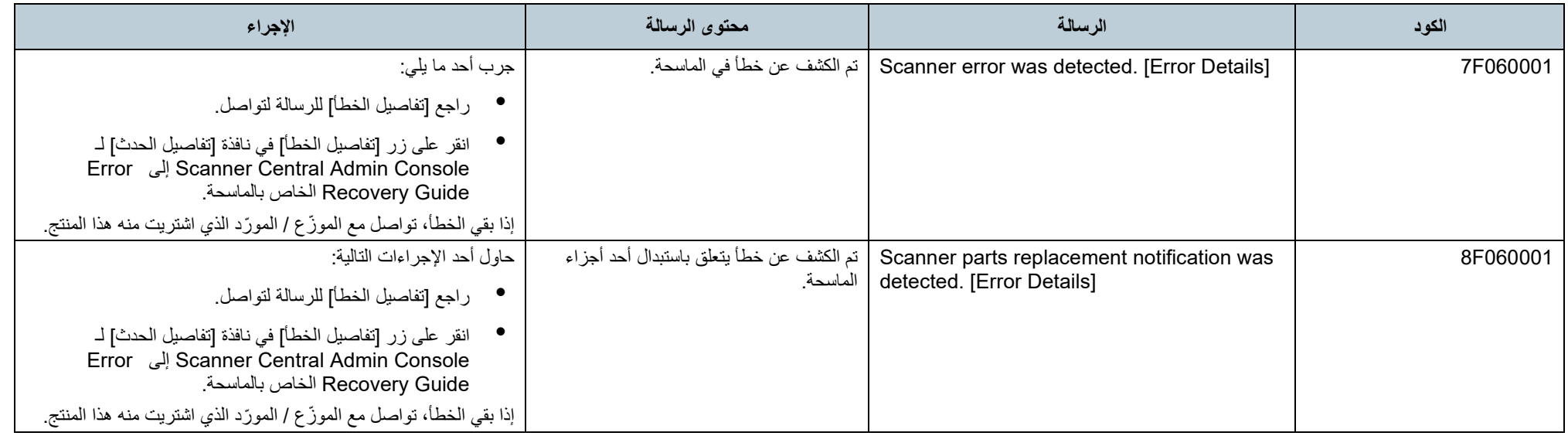

# **مسرد المصطلحات**

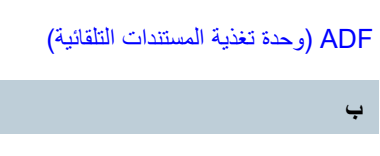

[بكرة التوقیف](#page-178-1) 

**ت**

**أ**

[الإعدادات افتراضي](#page-178-2)  برنامج [التشغیل](#page-178-3) 

**ث**

[المحاكاة](#page-178-4) 

**ج**

الماسحة [المسطحة](#page-179-0) 

**ح**

أداة [الختم](#page-179-1)  [نظام الإدارة المتكامل](#page-179-2)  **[ISIS](#page-179-3)** 

**خ**

[لوحة التشغیل](#page-179-4) 

### **د**

[اللوحة المطاطیة](#page-179-5)  [بكرة الالتقاط](#page-180-0) 

### **ذ**

[بكرة الفاصل](#page-180-1)  SMTP) [بروتوكول إرسال البرید البسیط\)](#page-180-2)  SNMP) [بروتوكول إدارة الشبكة البسیط\)](#page-180-3) 

إدارة [SNMP](#page-180-4) رسالة SNMP [الاعتراضیة](#page-180-5) 

#### **ر**

[TWAIN](#page-180-6)

### **أ**

### <span id="page-178-0"></span>**ADF) وحدة تغذیة المستندات التلقائیة)**

آلیة تلقیم الورق التي تسمح بتلقیم العدید من أوراق المستندات لمسحھا كورقة واحدة في كل مرة.

#### **ب**

### <span id="page-178-1"></span>**بكرة التوقیف**

بكرة تمنع تلقیم العدید من ورق المستندات في وحدة تغذیة المستندات التلقائیة.

### <span id="page-178-2"></span>**ت**

### **الإعدادات افتراضي**  (الأجھزة) القيم المضبوطة مسبقًا من المصنع.

(البرامج) ضبط القیم بمجرد تثبیت البرنامج.

### <span id="page-178-3"></span>**برنامج التشغیل**

ً برنامج مصمم خصیصا لأنظمة التشغیل، حیث یتیح التفاعل مع الجھاز.

### **ث**

### <span id="page-178-4"></span>**المحاكاة**

عملیة تغییر إعدادات البرنامج الثابت لیقلد ماسحة بطراز مختلف.

#### <span id="page-179-0"></span>**الماسحة المسطحة**

ماسحة بإدخال المسطحة. یتم وضع المستندات على الماسحة (الجزء الزجاجي) مرة واحدة ویتم مسحھا. یمكن استخدامھا لمسح المستندات التي لا یمكن مسحھا باستخدام وحدة تغذیة المستندات التلقائیة، مثل الكتب والكتیبات الإرشادیة.

#### **ح**

#### <span id="page-179-1"></span>**أداة الختم**

هي طابعة تقوم بطباعة الأحرف الرقمية على واجهة المستند أو الجزء الخلفي منه. يمكن استخدامها لإدارة الصور التي تم مسحها عن طريق إضافة الأسماء أو التاريخ أو تسلسل رقمي.

#### <span id="page-179-2"></span>**نظام الإدارة المتكامل**

نظام یمكنھ إدارة عملیات النظام المتعددة المشتركة بشكل شامل.

#### <span id="page-179-3"></span>**ISIS**

تشیر ISIS) مواصفات ماسحة واجھة الصور) إلى معیار API) واجھة برمجة التطبیقات) لأجھزة التصویر (على سبیل المثال، الماسحات والكامیرات الرقمیة) التي تم تطویرھا من قبل Captiva ، وھي عبارة عن قسم داخل شركة Corporation EMC) واسمھا السابق Translations Pixel (تأسس في عام .1990 لاستخدام الأجھزة التي تتوافق مع ھذا المعیار، من الضروري تثبیت برنامج تشغیل یدعم معیار ISIS.

#### **خ**

#### <span id="page-179-4"></span>**لوحة التشغیل**

لوحة تحتوي على شاشة عرض وأزرار. تستخدم ھذه اللوحة لعملیات الماسحة، كتحدید الوظائف وتغییر الإعدادات.

### **د**

#### <span id="page-179-5"></span>**اللوحة المطاطیة**

قطعة تفصل المستندات قبل دخولھا في وحدة تغذیة المستندات التلقائیة. یتم استخدام مادة مطاطیة في مكان ملامسة المستند لبكرة الالتقاط.
#### **بكرة الالتقاط**

بكرة تفصل ورقة وحدة تغذیة المستندات التلقائیة في أنبوب ورق وحدة تغذیة المستندات التلقائیة.

## **ذ**

#### **بكرة الفاصل**

بكرة تفصل ورقة واحدة من مجموعة المستندات الموجودة على المخزن وتسحب الورق داخل وحدة تغذیة المستندات التلقائیة.

# **SMTP) بروتوكول إرسال البرید البسیط)**

بروتوكول يُستخدم لإرسال رسائل البريد الإلكتروني<sub>.</sub>

# **SNMP) بروتوكول إدارة الشبكة البسیط)**

بروتوكول يُستخدم لمراقبة الشبكات وإدارتها.

#### **إدارة SNMP**

تطبيق يوفر تمثيلاً مألوفًا للمستخدم لرسائل SNMP الاعتراضية التي تم إرسالها من الطرف.

## **رسالة SNMP الاعتراضیة**

ُستخدم لإرسال إعلام الحالة من الطرف إلى إدارة SNMP. تقریر ی

# **ر**

#### **TWAIN**

تشیر TWAIN) تقنیة دون أي اسم مفید) إلى معیار API) واجھة تطبیق رسومیة) لأجھزة التصویر (على سبیل المثال، الماسحات والكامیرات الرقمیة) التي تم تطویرھا من قبل مجموعة Group Working TWAIN. لاستخدام الأجھزة التي تتوافق مع ھذا المعیار، من الضروري تثبیت برنامج تشغیل یدعم معیار TWAIN.

# الفهرس

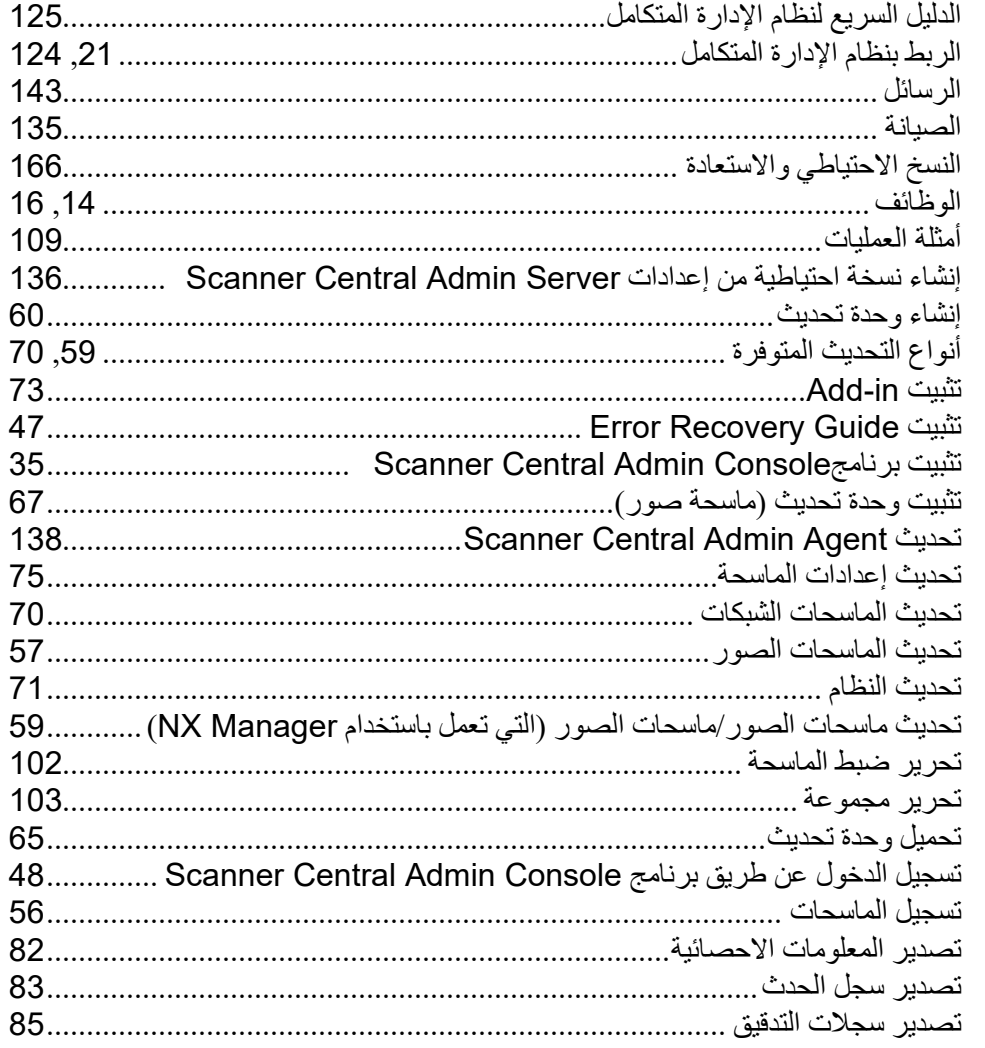

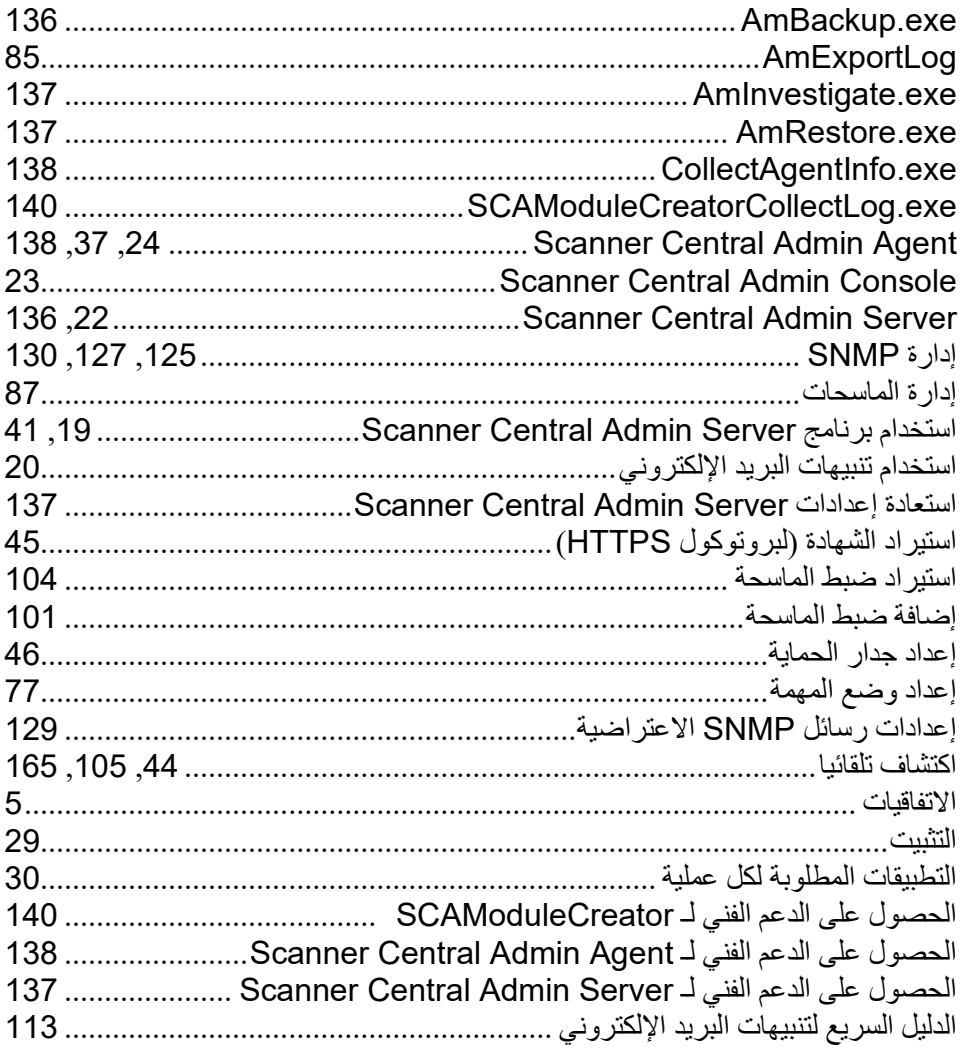

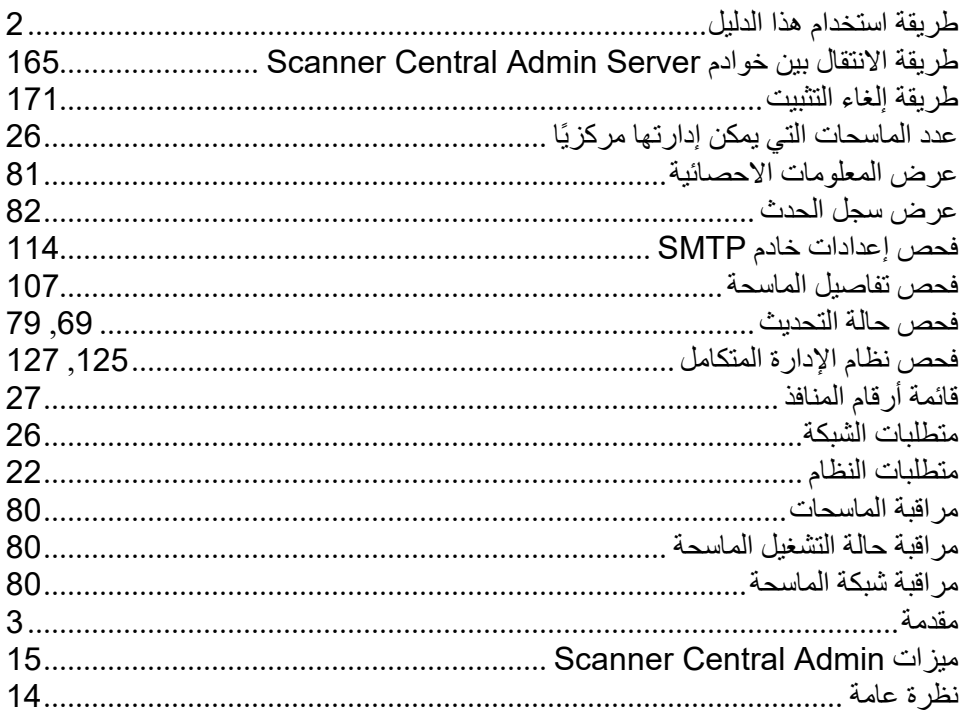

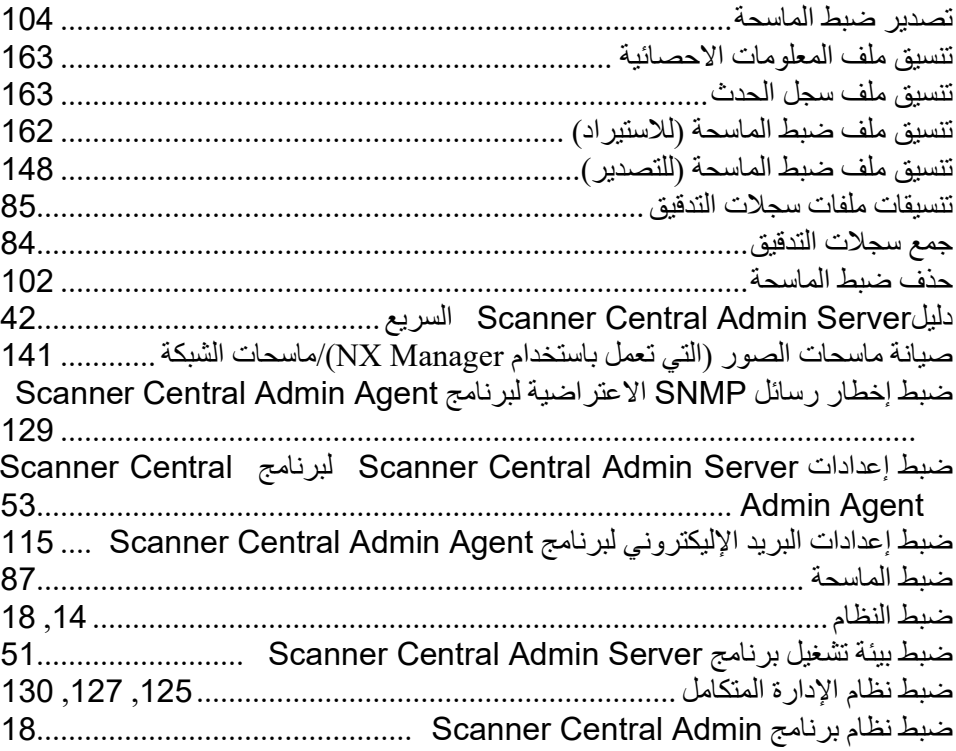

Scanner Central Admin 5.7 المستخدم دلیل

P2WW-2818-05ARZ0

تاریخ الإصدار: دیسمبر 2023

جھة الإصدار: Limited PFU

- محتویات ھذا الدلیل عرضة للتغییر دون إشعار.
- تخلي شركة Limited PFU مسؤولیتھا عن أي أضرار عرضیة أو لاحقة تنجم عن استخدام ھذا المنتج، وأي ادعاءات من جھة خارجیة.
	- بموجب قانون الطبع والنشر، لا يجوز نسخ محتويات هذا الدليل كليًا أو جزئيًا، بالإضافة إلى تطبيقات الماسحة.